# **EMMi**

v. 6 — Last update: 24 April 2023

Grano

## **Table of Contents**

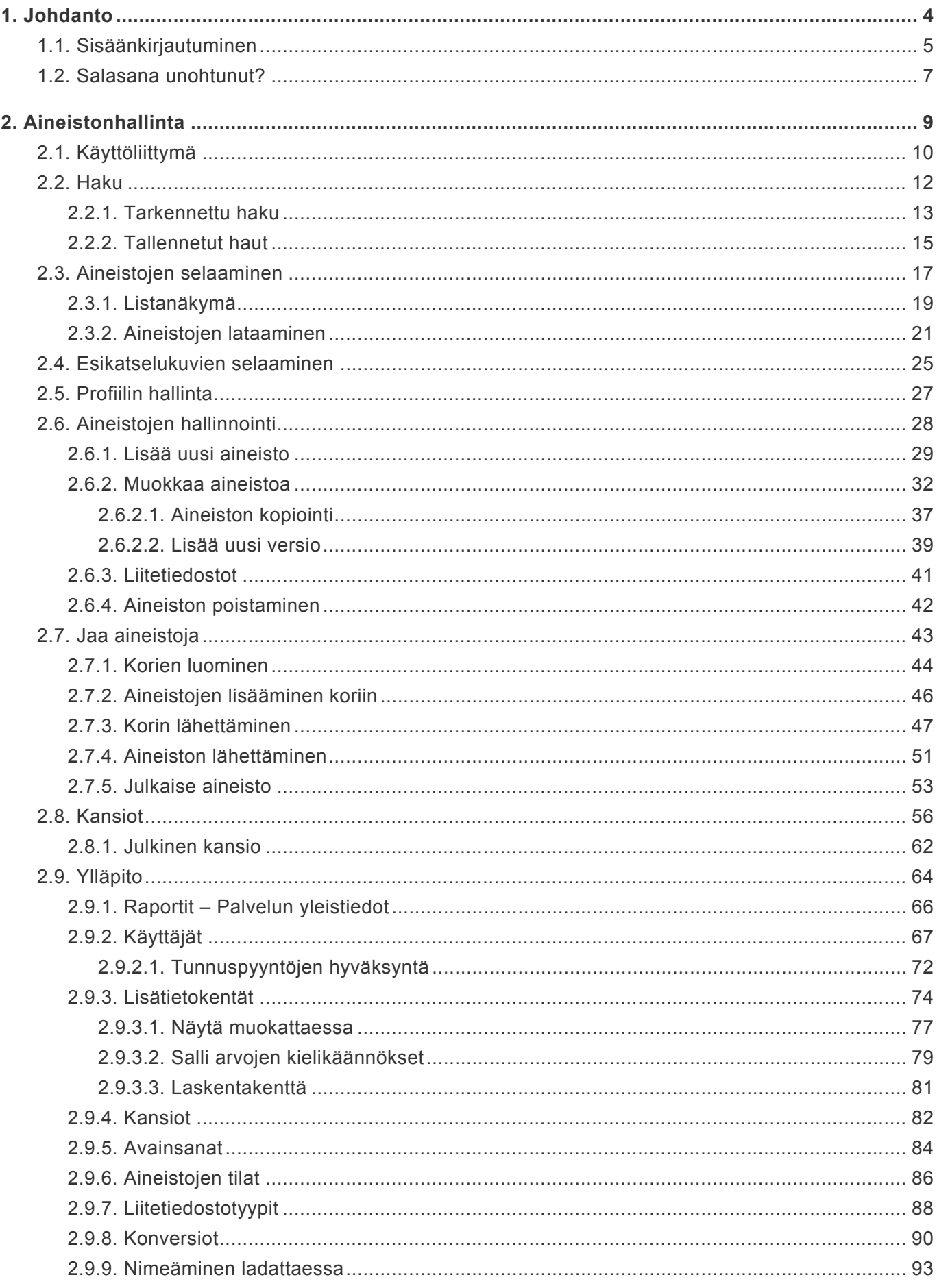

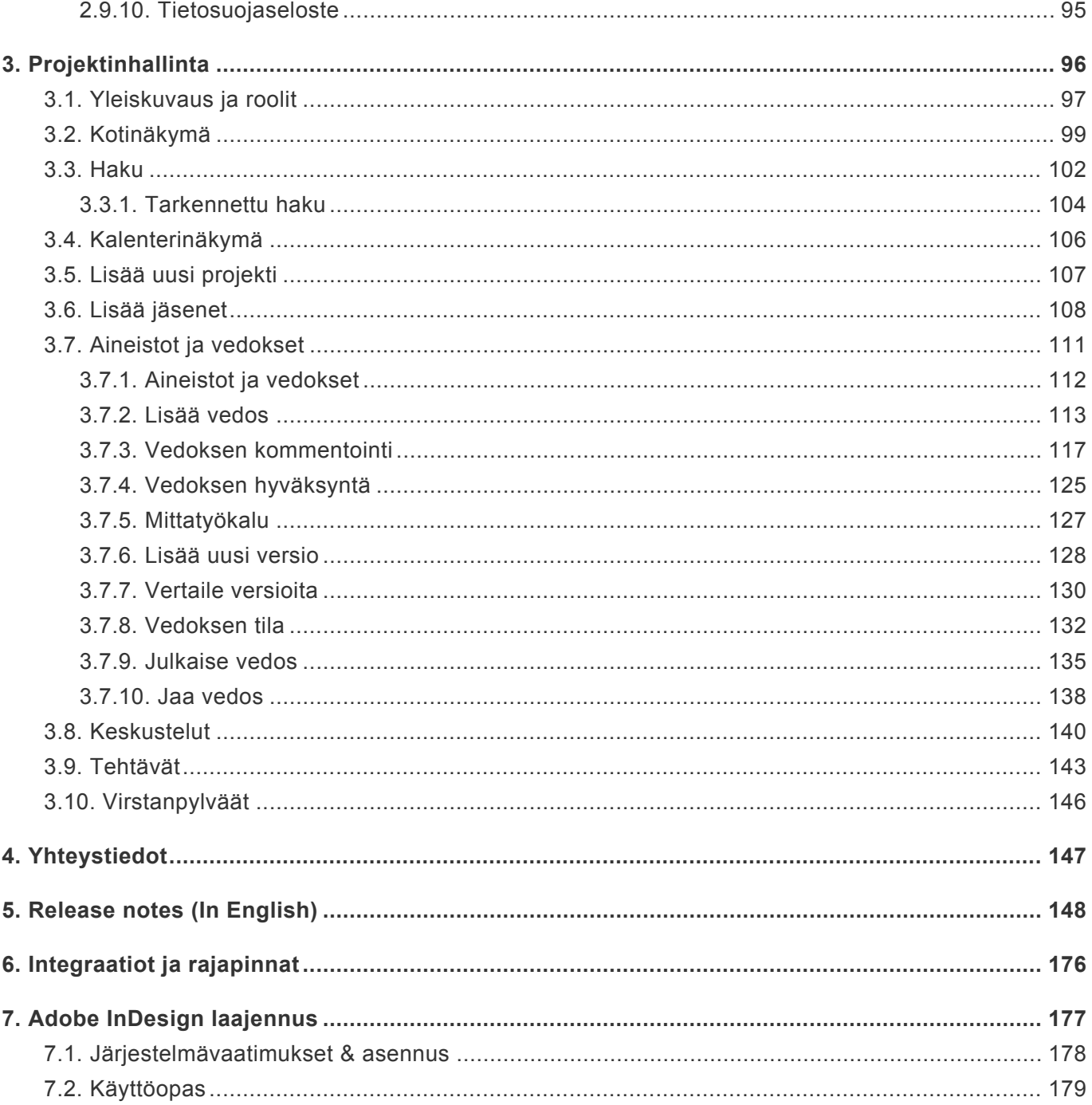

## **1. Johdanto**

<span id="page-3-0"></span>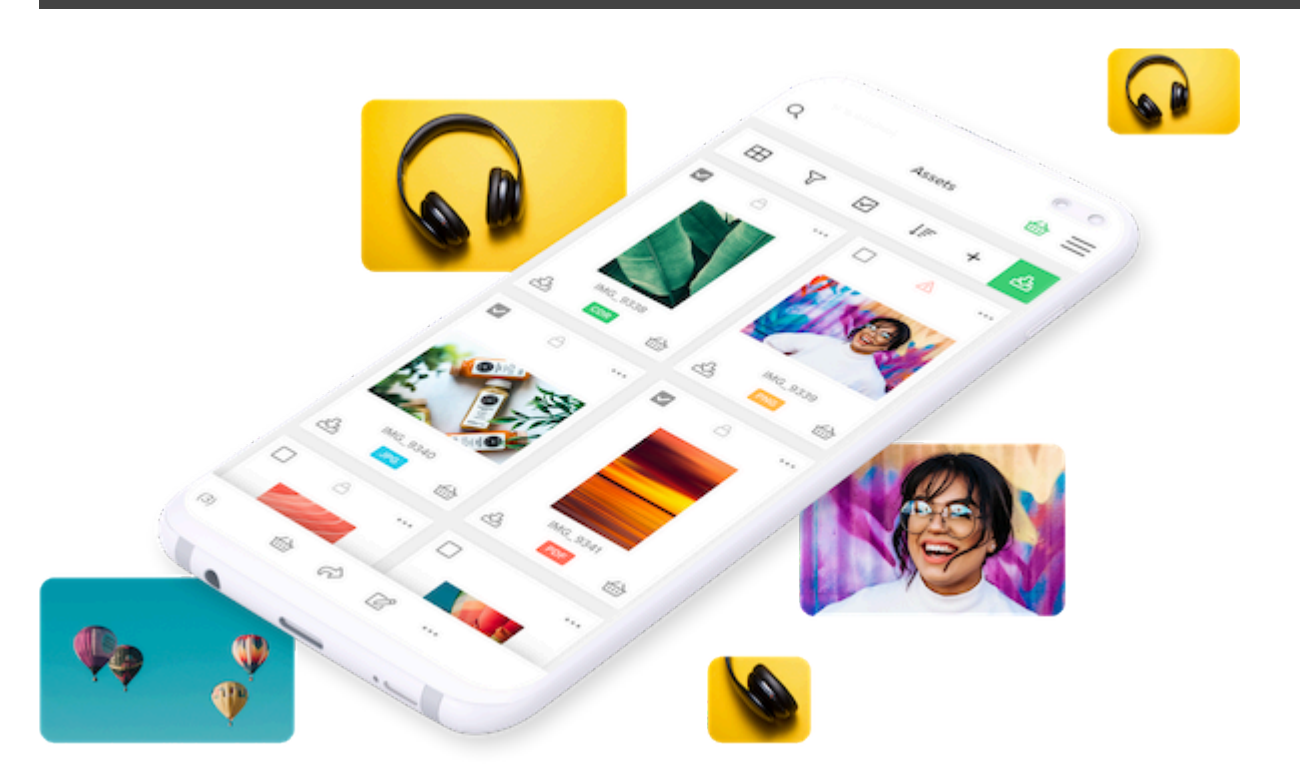

Granon EMMi Aineistonhallinta on tarkoitettu digitaalisten aineistojen hallintaan ja jakamiseen. Palvelun avulla arkistoit, jaat, vastaanotat ja hallinnoit tiedostoja ja niihin liittyviä tietoja keskitetysti.

Palveluun voidaan tuoda mitä tahansa digitaalisia materiaaleja ja aineistoja, esimerkiksi esitteiden taittoja, tuotekuvia, www-sivuja, bannereita, kieliversioita, videoita ja radiomainoksia. Mediapankki pitää sisällään kaiken aineiston ja ohjeistukset siitä, miten aineistoja saa käyttää.

## <span id="page-4-0"></span>**1.1. Sisäänkirjautuminen**

Palveluun kirjaudutaan henkilökohtaisella käyttäjätunnuksella ja salasanalla.

Tarvittaessa sinun tulee rekisteröityä palveluun, jolloin palvelun pääkäyttäjä hyväksyy rekisteröitymispyyntösi.

Jos käyttäjätunnuksesi tai salasanasi on hukassa, voit uusia sen kirjautumissivun kautta.

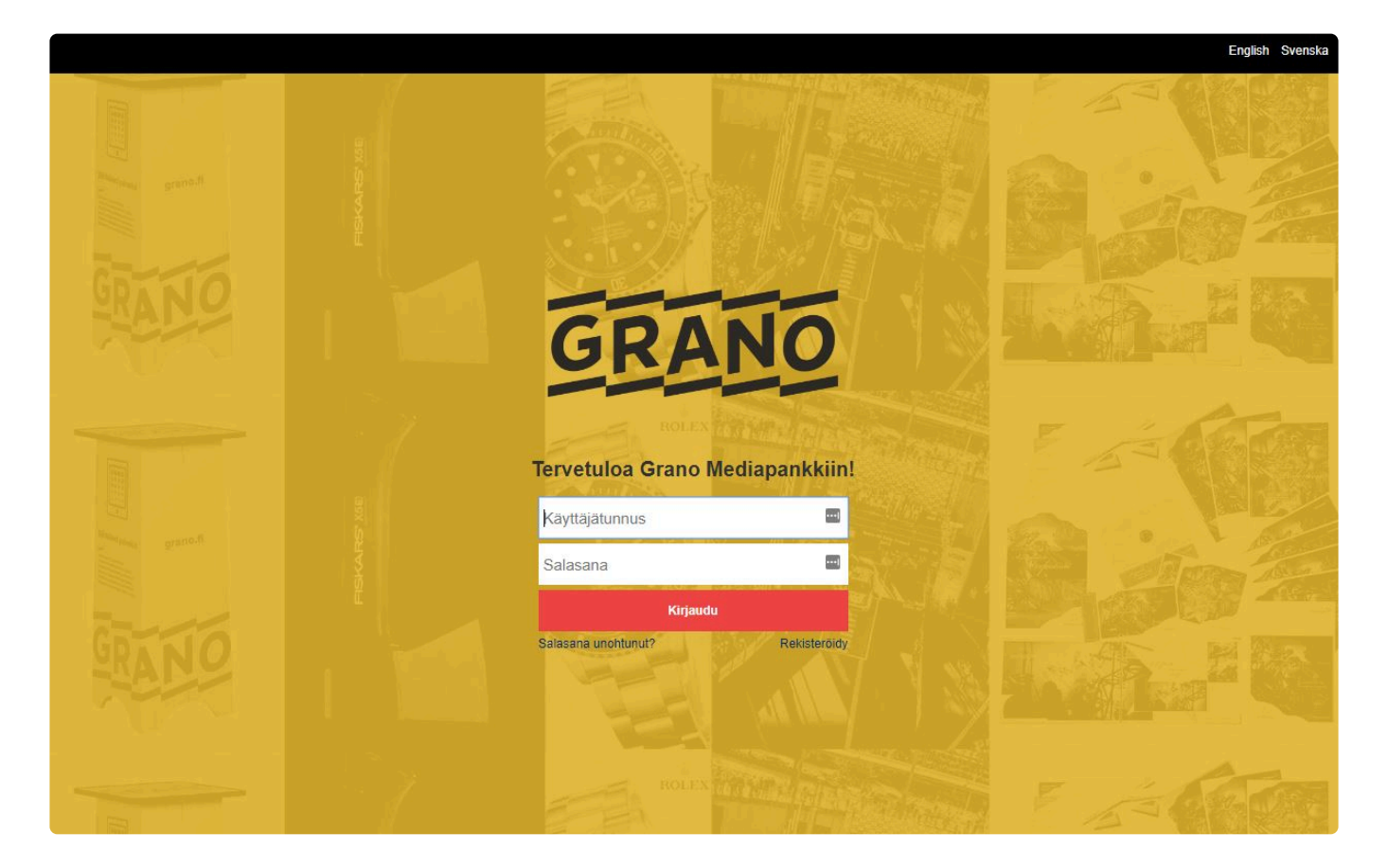

Käyttämätön istunto vanhenee oletuksena määräajan (1 h) kuluttua.

### **Rekisteröityminen palvelun käyttäjäksi**

Rekisteröidy palvelun käyttäjäksi rekisteröitymislomakkeella.

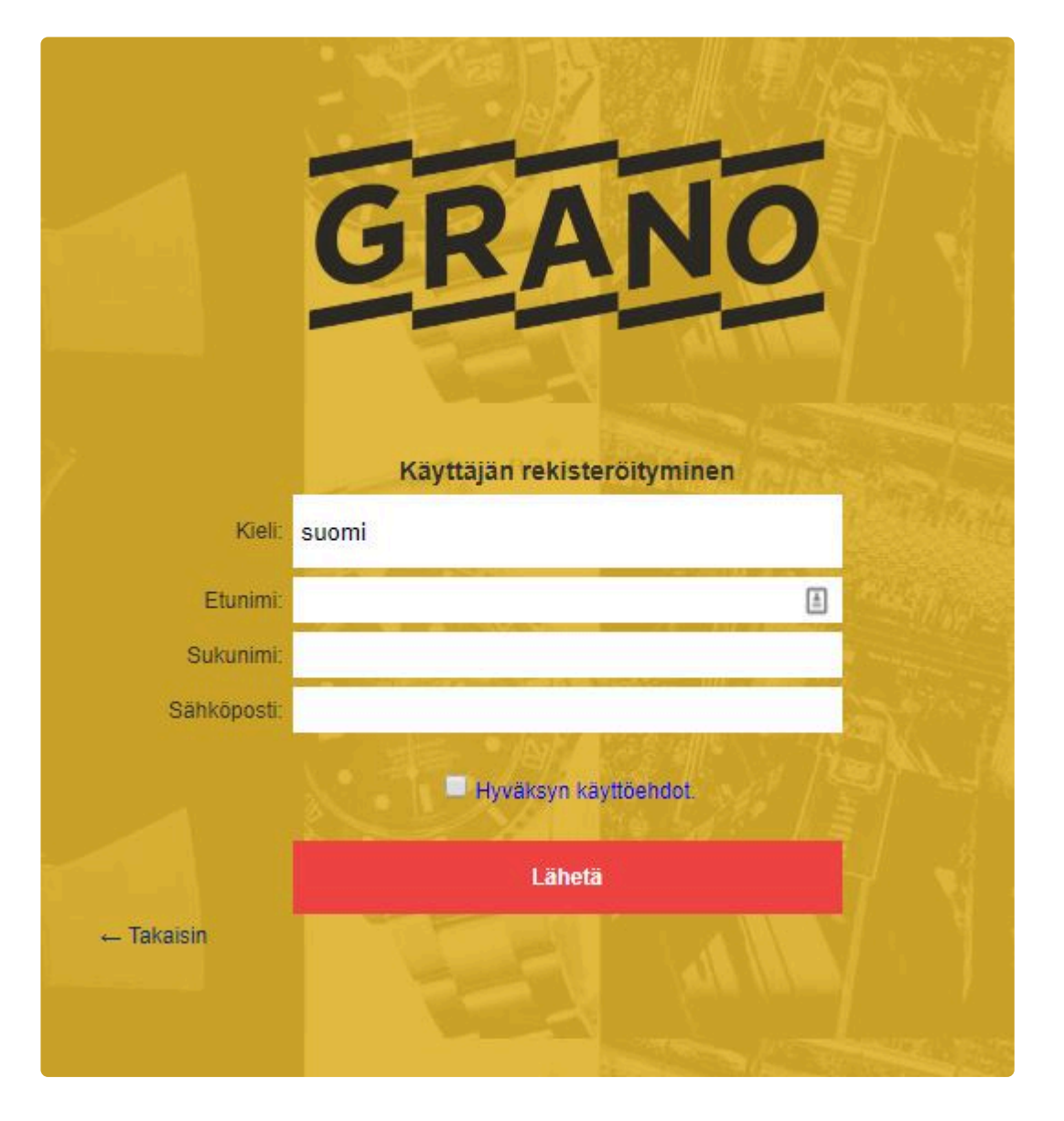

Näin luot itsellesi henkilökohtaisen käyttäjätunnuksen:

- Klikkaa "Rekisteröidy"-linkkiä, joka löytyy "Kirjaudu"-painikkeen alta.
- Syötä avautuneeseen ikkunaan sähköpostiosoitteesi ja klikkaa "Lähetä"-painiketta. Saat sähköpostiosoitteeseesi linkin uuden käyttäjätilin luomiseksi.
- Klikkaa sähköpostiisi toimitettua linkkiä, täytä palvelun rekisteröitymislomake ja lähetä tiedot klikkaamalla "Lähetä"-painiketta.
- Pääkäyttäjä hyväksyy tilisi, jonka jälkeen saat sähköpostiisi linkin henkilökohtaisen salasanasi luomista varten.
- Luo sähköpostiisi saamasi linkin kautta palvelullesi salasana. Valmista tervetuloa käyttämään palvelua!

Rekisteröitymisestä lähtee viesti palvelun pääkäyttäjälle, joka aktivoi hyväksynnän jälkeen käyttäjätilisi. Saat hyväksynnän jälkeen sähköpostiisi käyttäjätunnuksen ja salasanan.

## <span id="page-6-0"></span>**1.2. Salasana unohtunut?**

### **Unohtuneen käyttäjätunnuksen uusiminen**

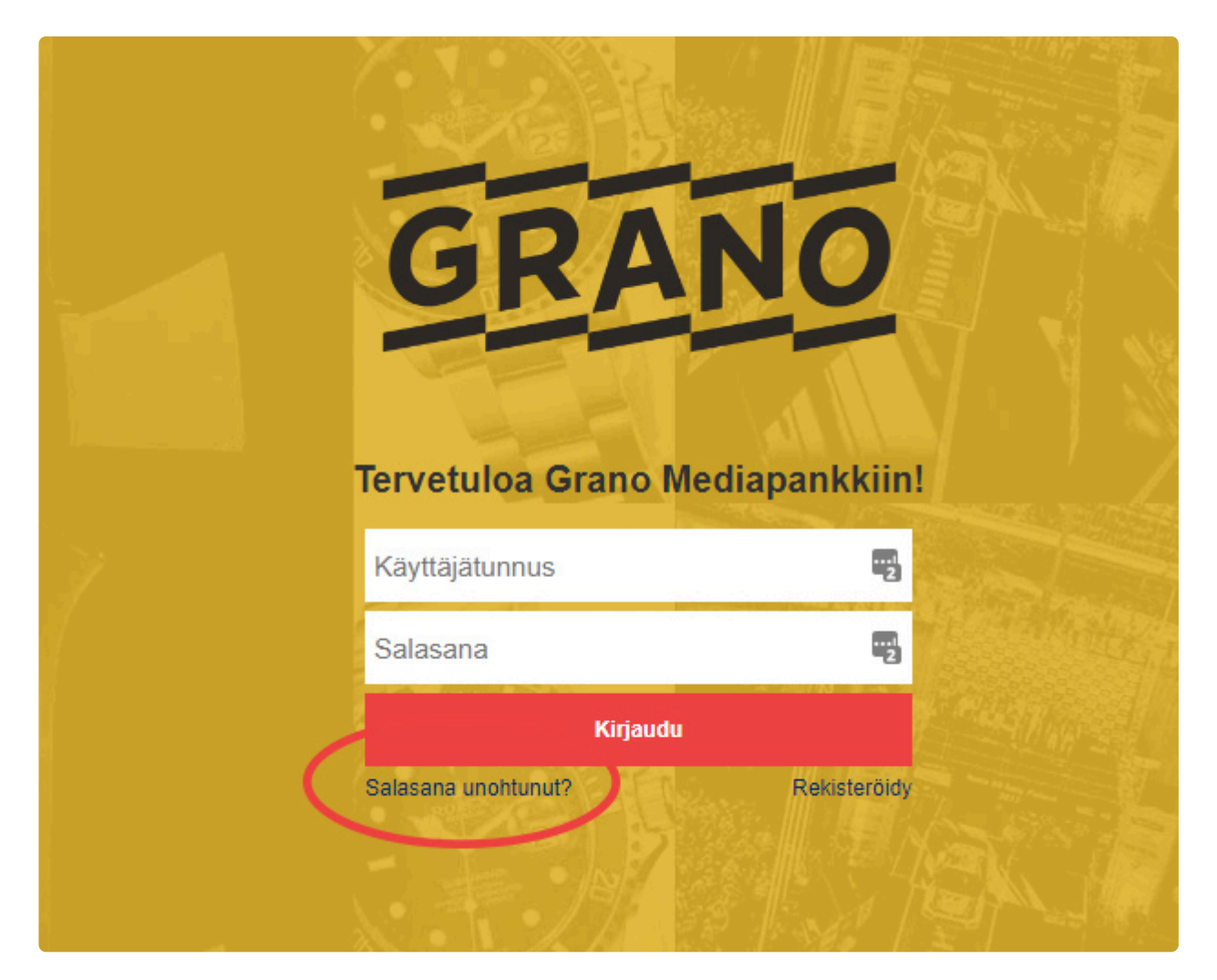

Unohtuneen salasanan tai käyttäjätunnuksen voi tilata "Salasana unohtunut" -linkistä.

Täytä lomakkeeseen rekisteröitymisen yhteydessä annettu sähköpostiosoite tai käyttäjätunnus. Palvelu lähettää sinulle sähköpostilla ohjeet uuden salasanan luomiseen.

#### **Sähköpostiosoite muuttunut tai palvelu ei hyväksy käyttäjätunnusta?**

Tunnuksen ja salasanan saa tilattua vain siihen sähköpostiosoitteeseen, joka on kirjattu käyttäjätietoihisi. Jos et saa tilattua tunnusta/salasanaa palvelusta, ota yhteyttä palvelun pääkäyttäjään.

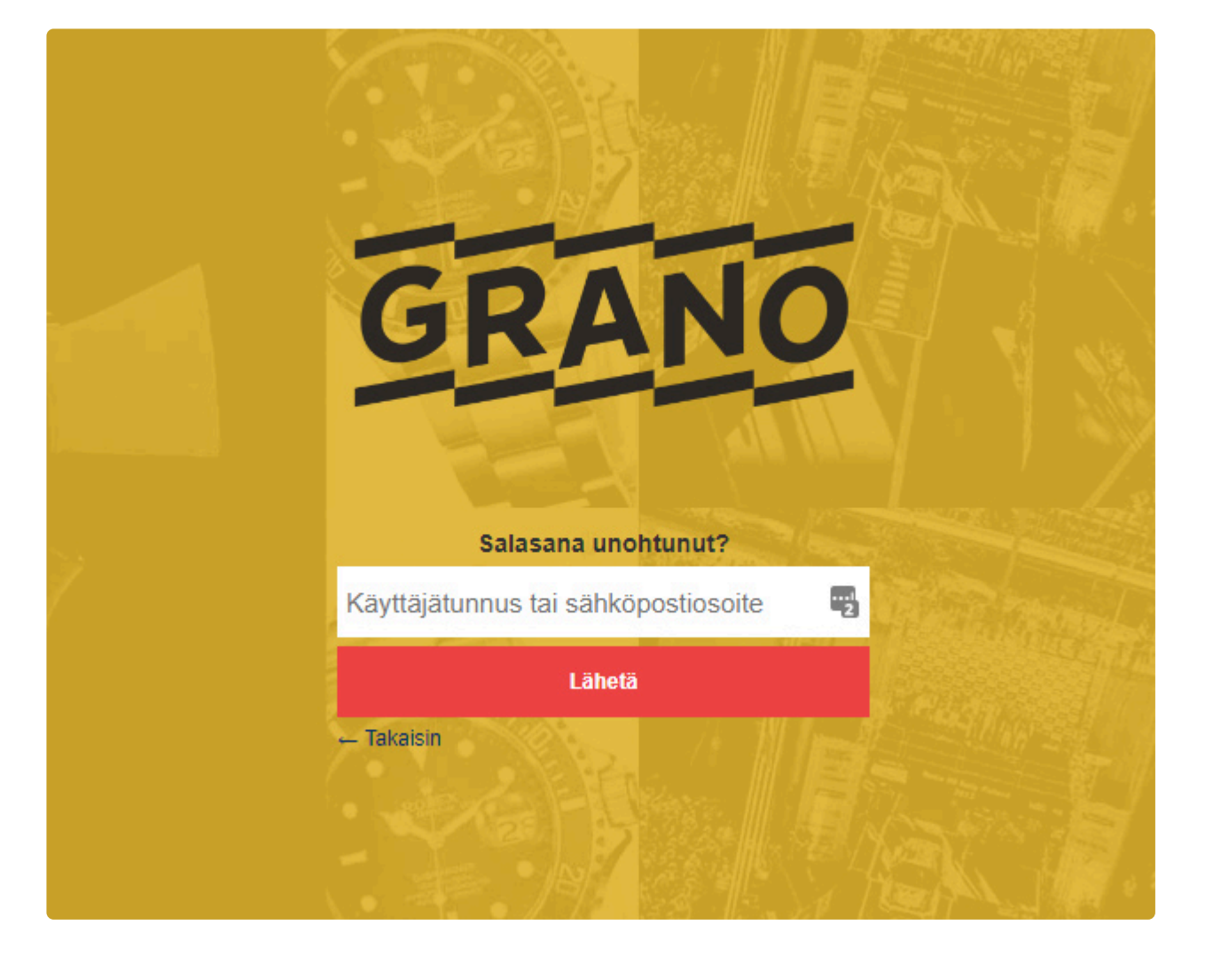

## <span id="page-8-0"></span>**2. Aineistonhallinta**

EMMi Aineistonhallinta on tarkoitettu digitaalisten markkinointimateriaalien hallintaan ja jakamiseen.

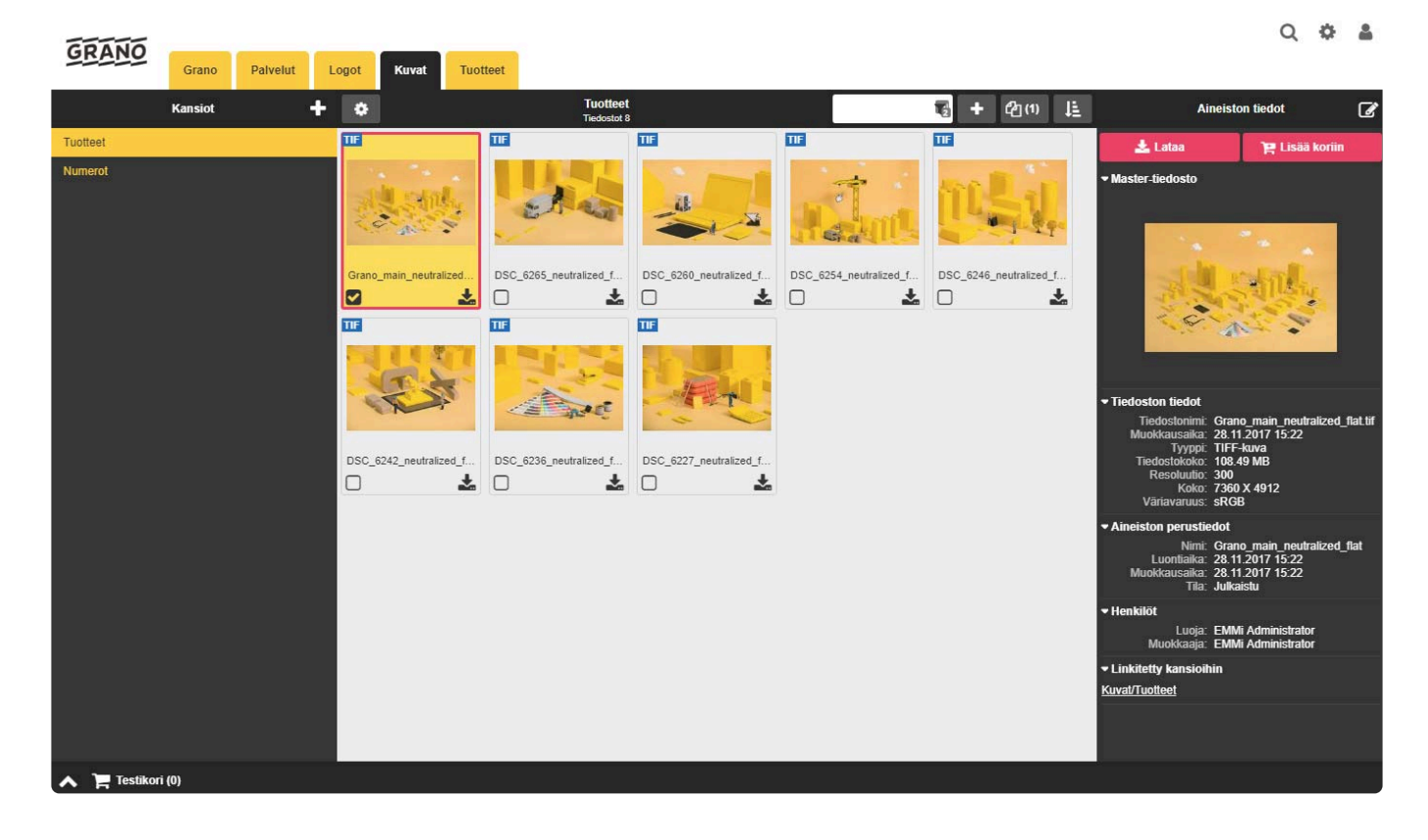

Palvelun avulla arkistoit, jaat, vastaanotat ja hallinnoit kaikki markkinointimateriaalisi keskitetysti.

Palveluun voidaan sijoittaa mitä tahansa materiaaleja ja aineistoja, kuten esimerkiksi esitteiden taittoja, tuotekuvia, www-sivuja, bannereita, kieliversioita, videoita ja äänitiedostoja. Mediapankki pitää siis sisällään kaiken aineiston ja ohjeistukset siitä miten aineistoja saa käyttää.

<span id="page-9-0"></span>Kirjautumisen jälkeen avautuu päänäkymä, jonka sisältö vaihtelee käyttäjäryhmittäin.

Käyttäjä voi selata aineistonhallintapalvelun tiedostoja kansiohierarkian kautta, hakutoiminnolla tai käyttäjän omista aineistokoreista.

Käyttäjä voi ladata selaamistaan aineistoista haluamansa versiot omalle tietokoneelleen jatkokäyttöä varten. Aineistoja käytettäessä on noudatettava niihin liittyviä tekijänoikeuksia ja mahdollisia käyttöehtoja.

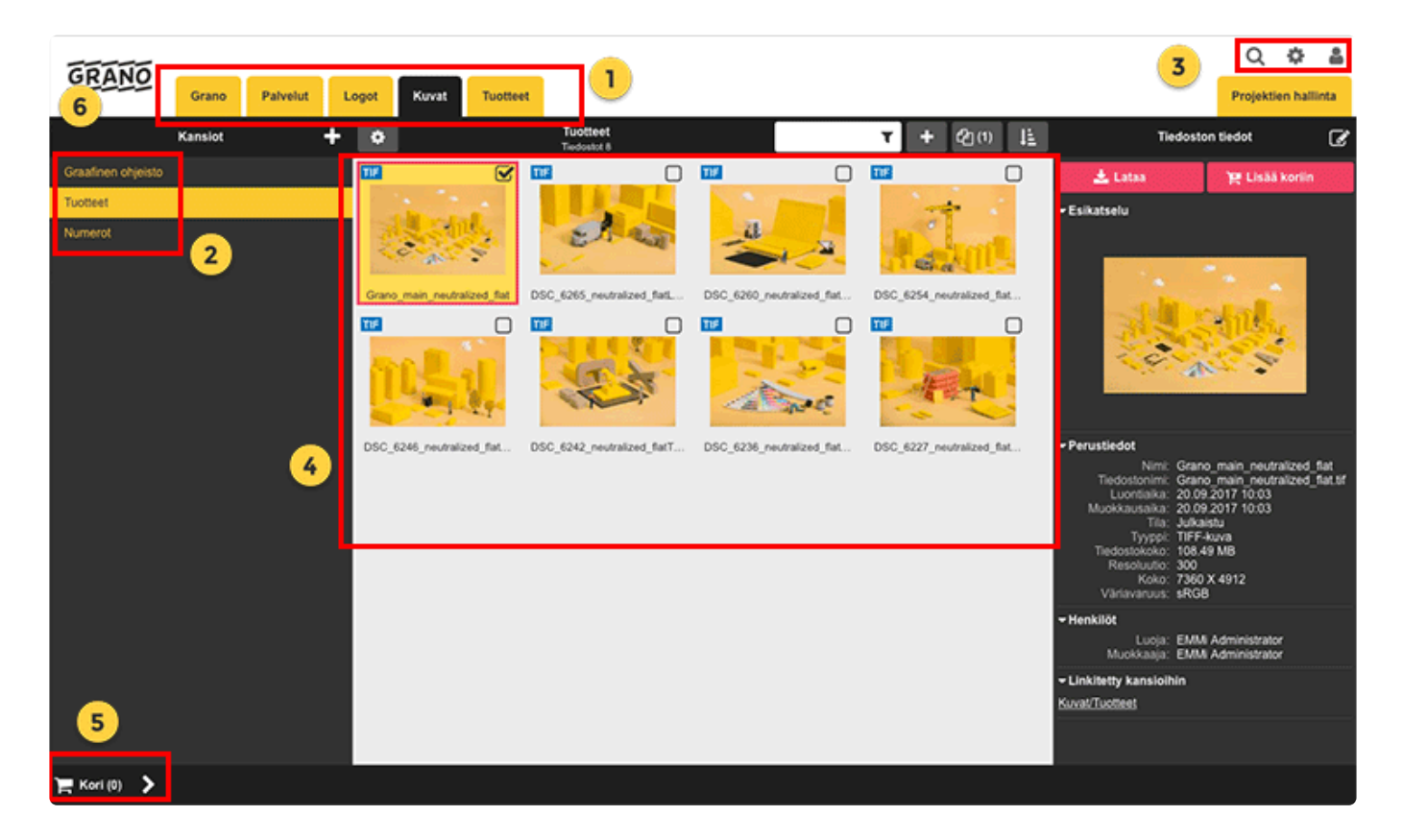

#### **1. Aineistopankin navigaatio**

Käyttäjä näkee vain ne hierarkiat, joihin hänellä on käyttöoikeus

#### **2. Aineistopankin kansiohierarkia**

Käyttäjä näkee vain ne hierarkiatasot, johon hänellä on käyttöoikeus. Aineistoja voi selata hierarkiasta.

#### **3. Haku, hallinnonti, käyttäjän omat tiedot ja uloskirjautuminen**

- Hallinnointi: Pääsy hallintakäyttöliittymään. Painike näkyy, mikäli käyttäjällä on siihen oikeudet.
- Omat tiedot: Omien tietojen tarkistaminen ja muutokset (vaatii käyttöoikeuden), kielivalinnan asetukset (palvelukohtainen).
- Uloskirjautuminen: Poistu palvelusta turvallisesti (sulkee istunnon).

#### **4. Sisältöalue**

Sisältöalueella näytetään kansioiden sisällöt, hakutulokset, aineiston lisätiedot ja muut perustoiminnot.

#### **5. Näkyvillä oleva aineistokori**

Vaatii käyttöoikeuden koreihin.

#### **6. Etusivulle**

Klikkaamalla logoa käyttäjä palaa etusivulle.

## <span id="page-11-0"></span>**2.2. Haku**

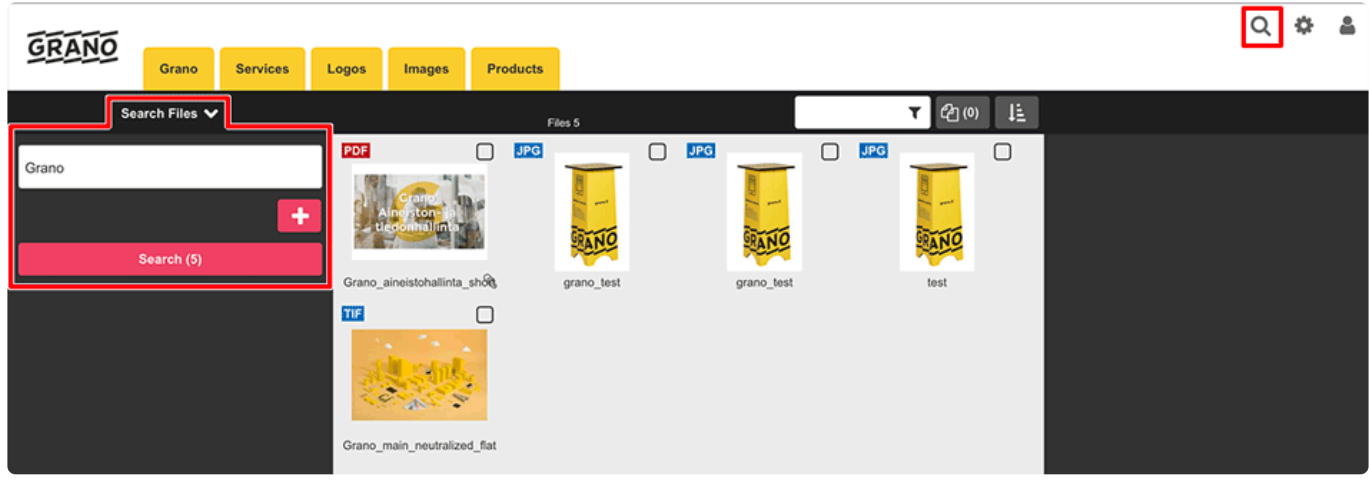

Hakukentän alapuolella päivittyy arvio hakutulosten määrästä.

Pikahaku hakee täsmällisellä hakutermillä. Haku ei tunnista sanojen taivutuksia.

Pikahaku *ei huomioi* isojen ja pienten kirjainten eroja.

#### **Hakutermit**

Voit käyttää AND, OR ja NOT operaattoreita (huom. isot kirjaimet!)

Välilyönti tulkitaan AND (= ja) termiksi. Esimerkki: hakusana1 hakusana2 = hakusana1 AND hakusana2

Jos sanojen halutaan esiintyvän yhdessä, käytetään lainausmerkkejä, esimerkiksi "Granon aineistonhallinta".

Useita merkkejä sanassa voi korvata katkaisumerkillä \* ja yhden merkin voi korvata katkaisumerkillä ?.

#### **Esimerkkejä:**

- *kukka hevonen* löytää tiedostot, joissa esiintyy termi *kukka* **ja** termi *hevonen*.
- *kukka OR hevonen* löytää tiedostot, joissa esiintyy termi *kukka* **tai** termi *hevonen*.
- *kukka NOT hevonen* löytää tiedostot, joissa esiintyy termi *kukka* mutta **ei** termiä *hevonen*.
- *talo\** löytää kaikki tiedostot, joissa on talo-alkuinen termi, esimerkiksi taloyhtiö.

## <span id="page-12-0"></span>**2.2.1. Tarkennettu haku**

Tarkennetulla haulla voit hakea täsmälleen määritellystä luokituskentästä tai yhdistellä useita eri hakukenttiä. Hakukenttiä voi lisätä "Plus" painikkeesta (+) ja poistaa "Miinus" painikkeesta (-).

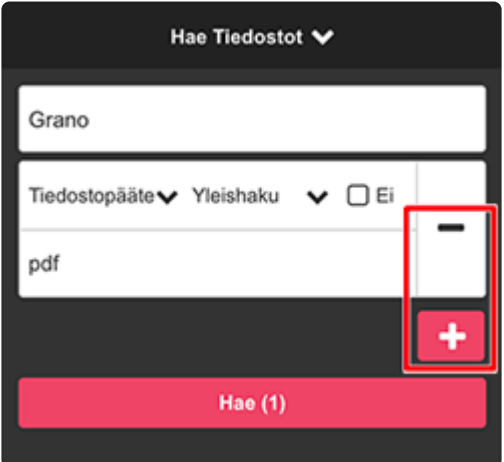

#### **Hakuehdot**

Jos allekkain on eri hakuperusteita (nimi, kuvaus, avainsana) ne ovat keskenään JA suhteessa. Jos samassa tekstikentässä on useita merkkijonoja, ne ovat keskenään JA suhteessa.

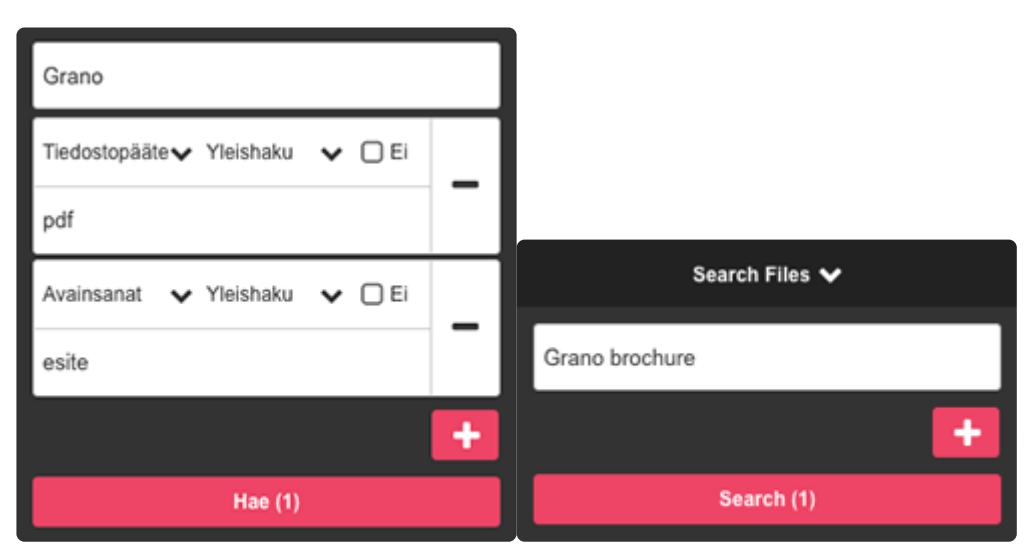

Esimerkit:

- *Grano* **ja** *pdf* **ja** *esite*
- *Grano* **ja** *esite*

Jos sama hakuperuste valitaan useampaan kertaan, nämä rivit ovat keskenään TAI suhteessa, riippumatta siitä ovatko ne peräkkäin vai ei.

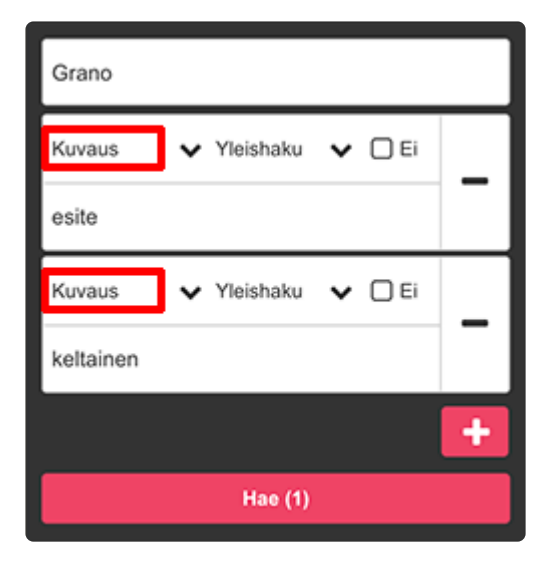

#### **Haun suodatus**

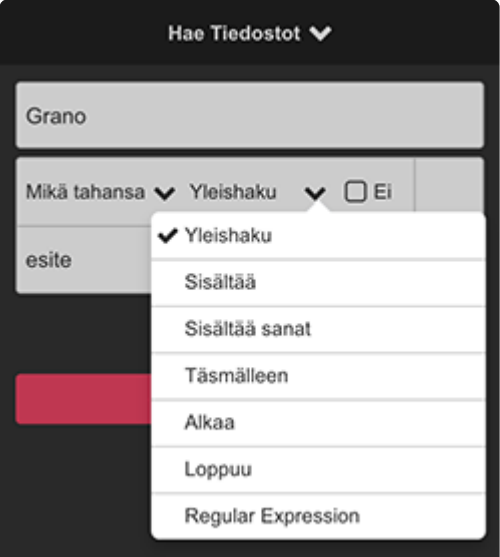

<span id="page-14-0"></span>Voit tallentaa tekemiäsi hakuja ja toistaa niitä nopeasti uudelleen klikkaamalla hakuehtoa. Tallennetut haut säilyvät tallessa, vaikka kirjautuisit välissä ulos aineistopankista.

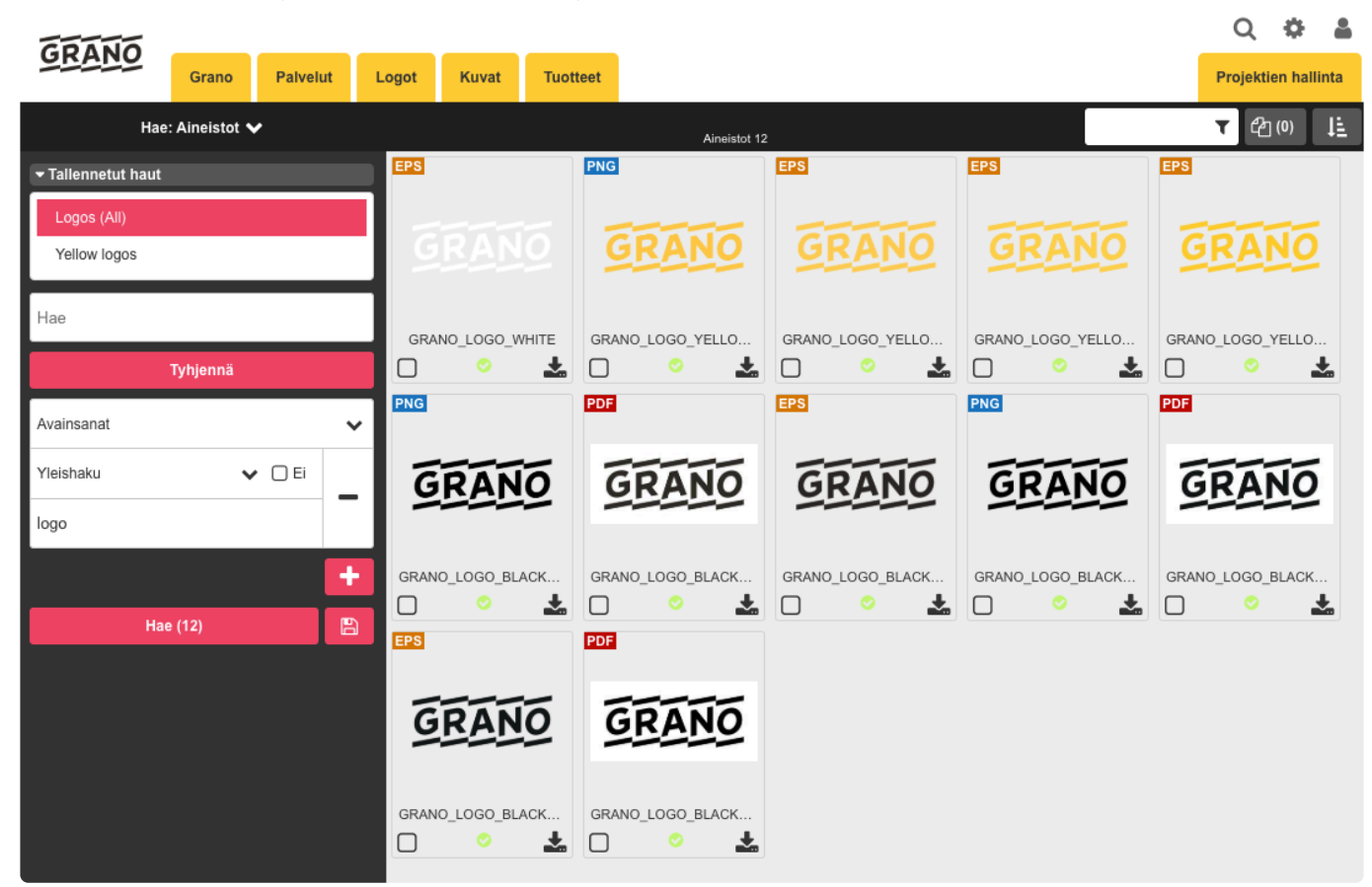

Kuvakaappauksessa tallennettu hakuehto "Logos (all)" hakee kaikki aineistot jotka sisältää avainsanan 'logo'.

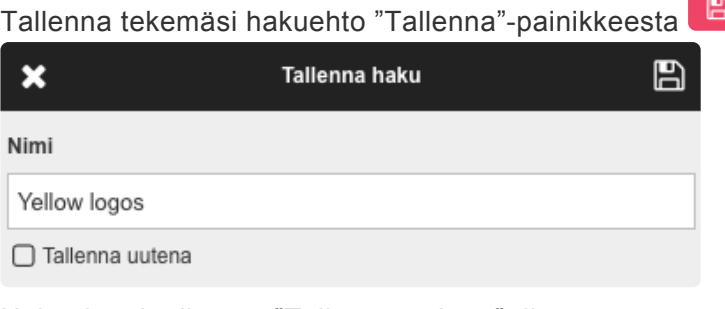

Hakuehtosi tallentuu "Tallennetut haut" -listaan.

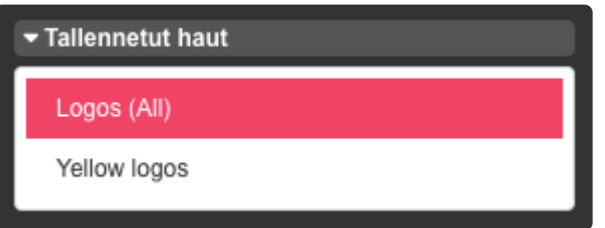

Voit tehdä muutoksia olemassa oleviin hakuehtoihin painamalla "Tallenna"-ikonia uudelleen. Monista haku uudeksi hauksi valitsemalla "Tallenna uutena" -valintaruutu, näin alkuperäiseen hakuehtoon ei tule muutoksia.

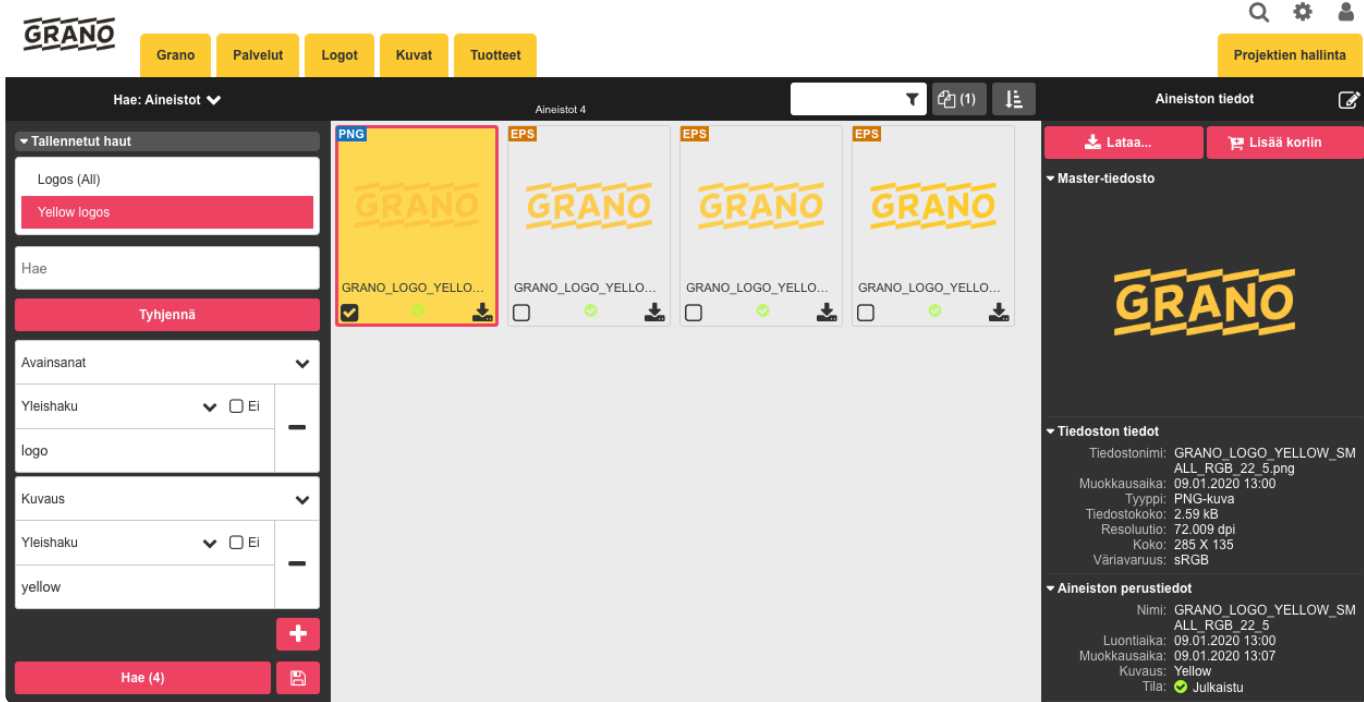

Kuvakaappauksessa tallennettu haku "Yellow logos" hakee aineistot, joiden avainsanoissa on "logo", sekä kuvauskenttään tallennettu teksti "yellow".

## <span id="page-16-0"></span>**2.3. Aineistojen selaaminen**

Aineistoja voi selata aineistopankin kansiohierarkian kautta, hakutoiminnolla tai aineistokoreista.

Käyttäjä voi ladata selaamistaan aineistoista haluamansa versiot omalle tietokoneelleen käyttöä varten. Aineistoja käytettäessä on noudatettava tekijänoikeuksia ja mahdollisia käyttöehtoja.

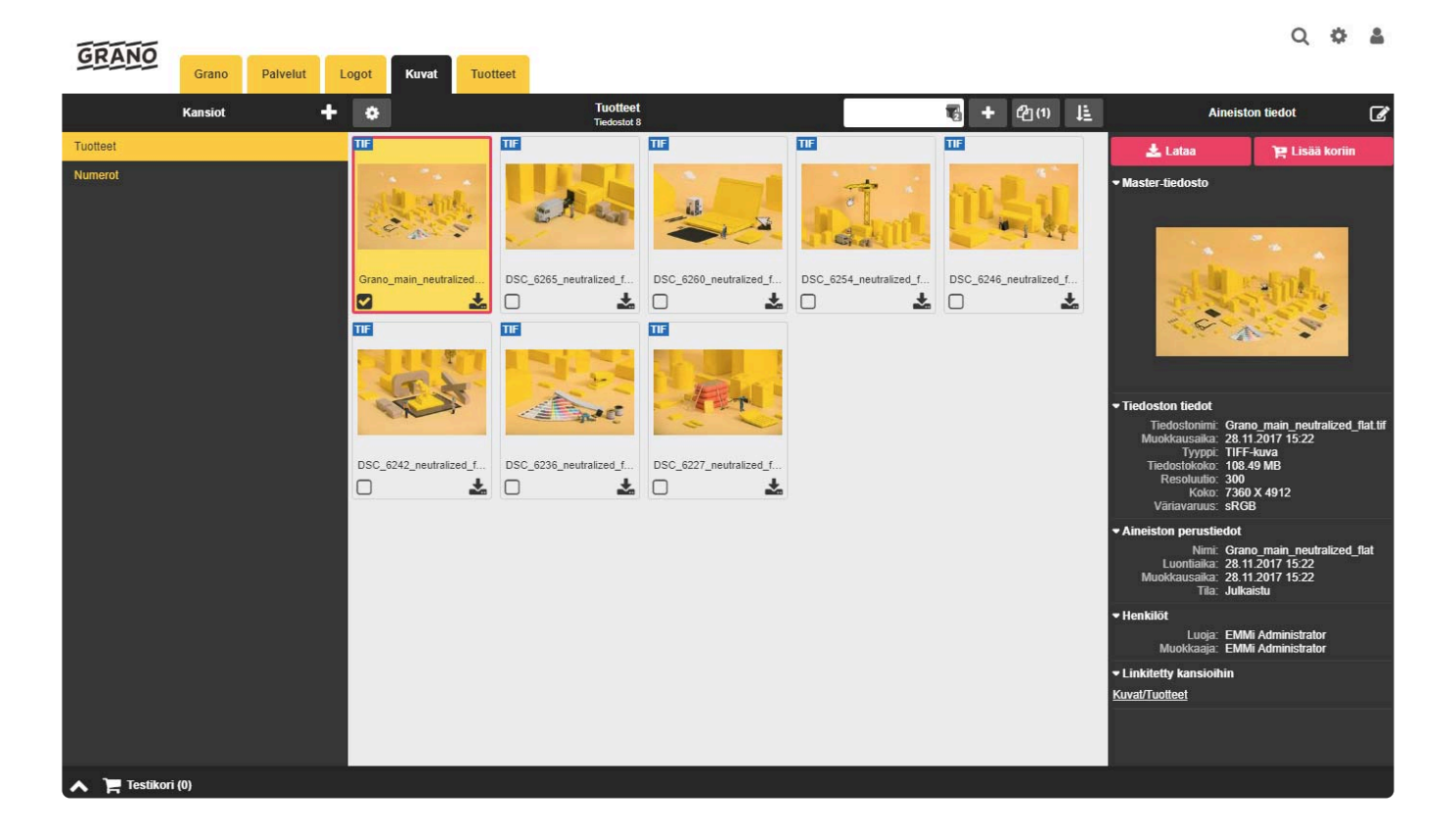

### **Aineistokohtainen informaatio**

Valitun tiedoston metatiedot näytetään selainikkunan oikeassa reunassa "Tiedot"-näkymässä. Metatietokentät ovat palvelukohtaisia.

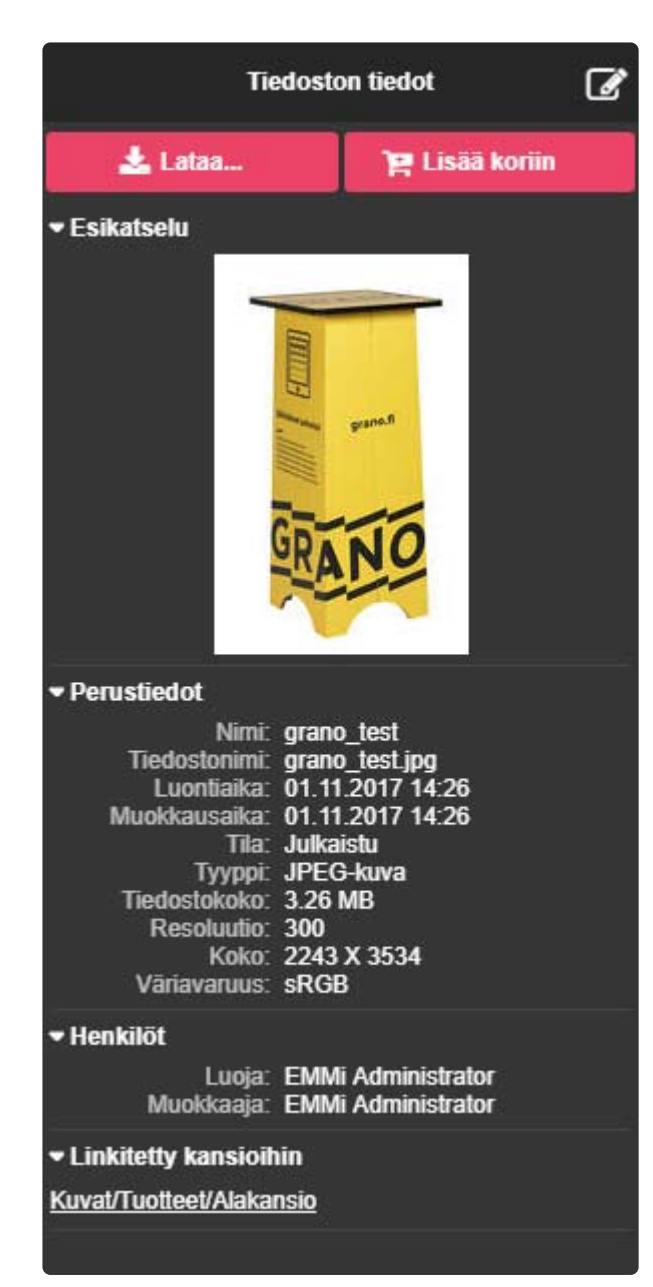

### <span id="page-18-0"></span>**2.3.1. Listanäkymä**

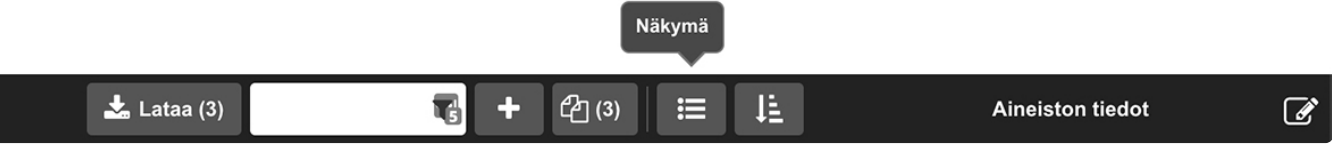

#### Siirry listanäkymään työkaluriviltä löytyvästä Näkymä ikonista:

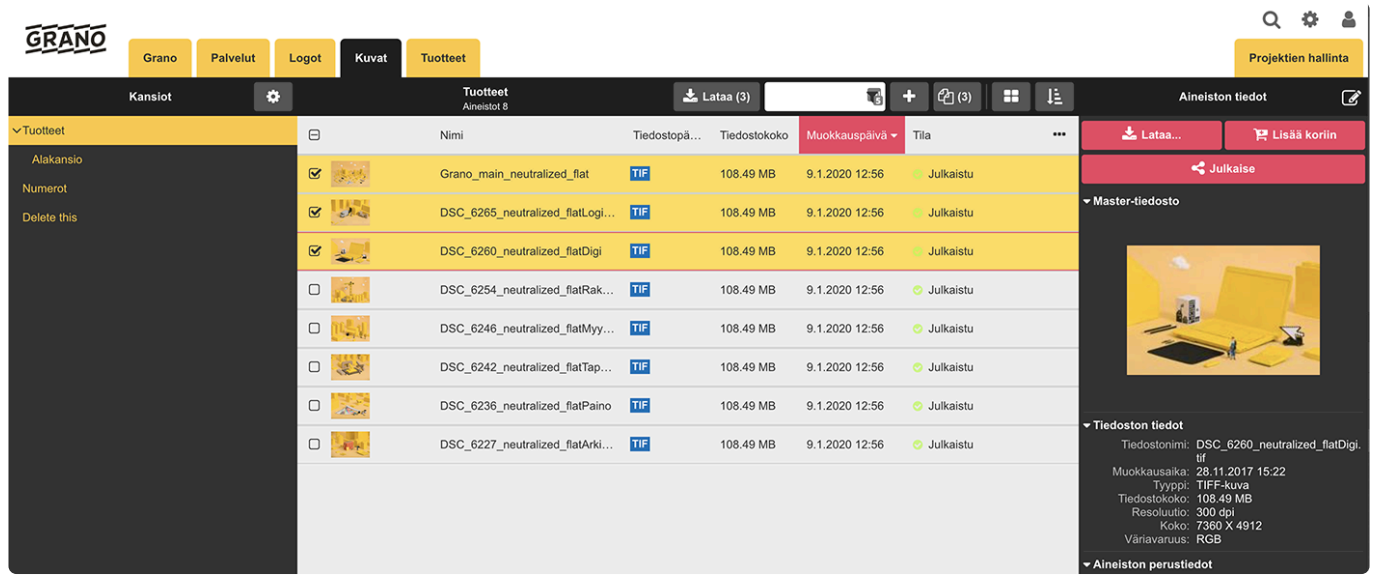

#### Valitse sarakkeet:

Valitse listanäkymässä näytettävät lisätietokentät. Valitut kentät näkyvät horisontaalisesti aineistorivillä.

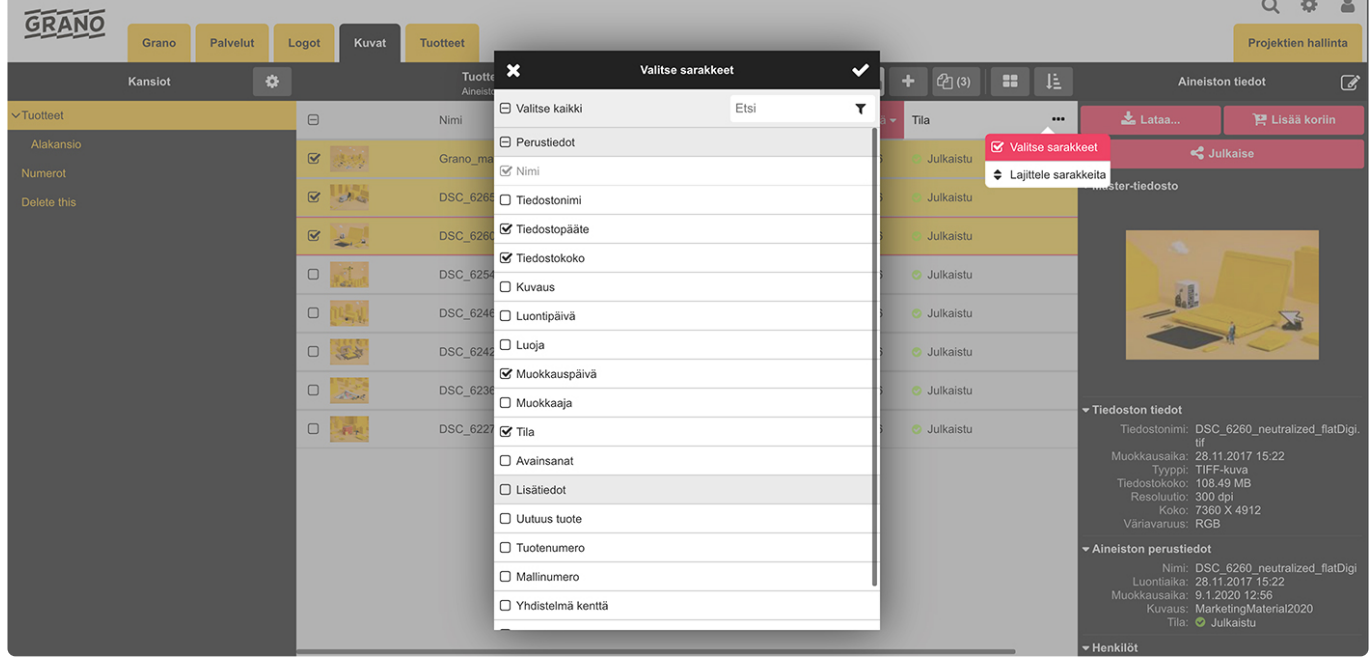

Lajittele sarakkeet:

Muokkaa lisätietokenttien järjestystä raahaamalla tai työkalurivin ylös/alas nuolilla.

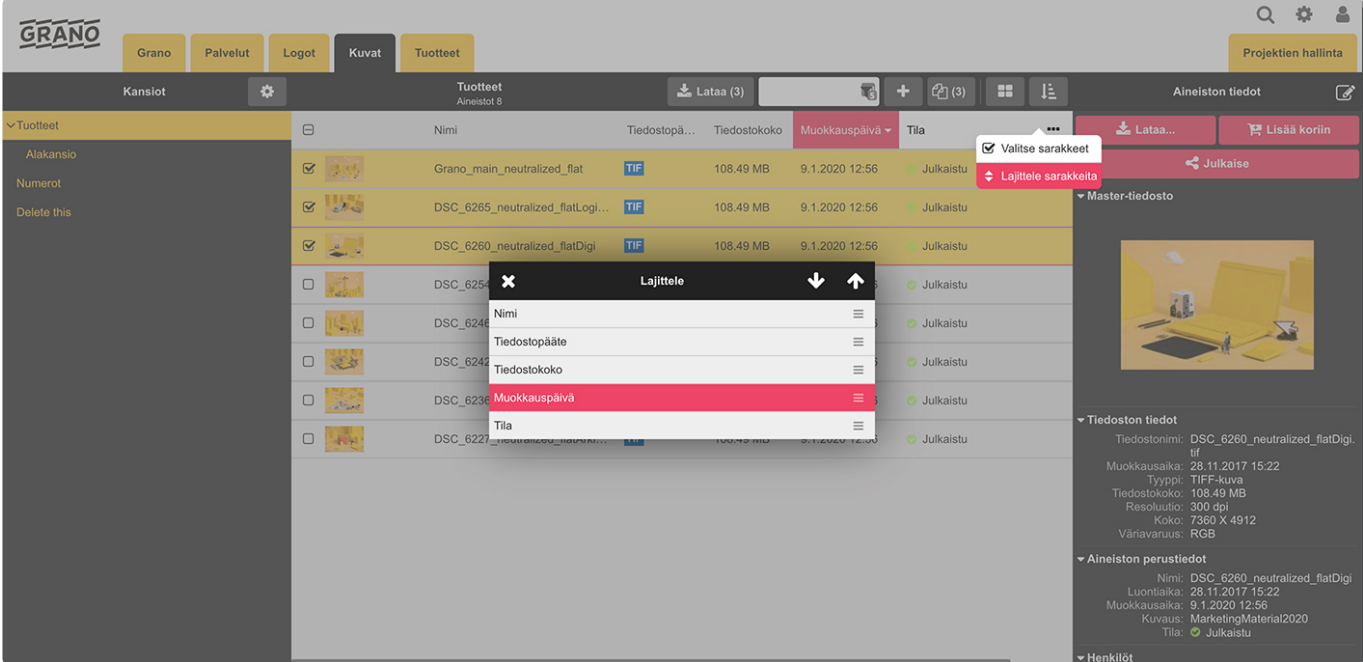

## <span id="page-20-0"></span>**2.3.2. Aineistojen lataaminen**

### **Yksittäisen aineiston lataaminen:**

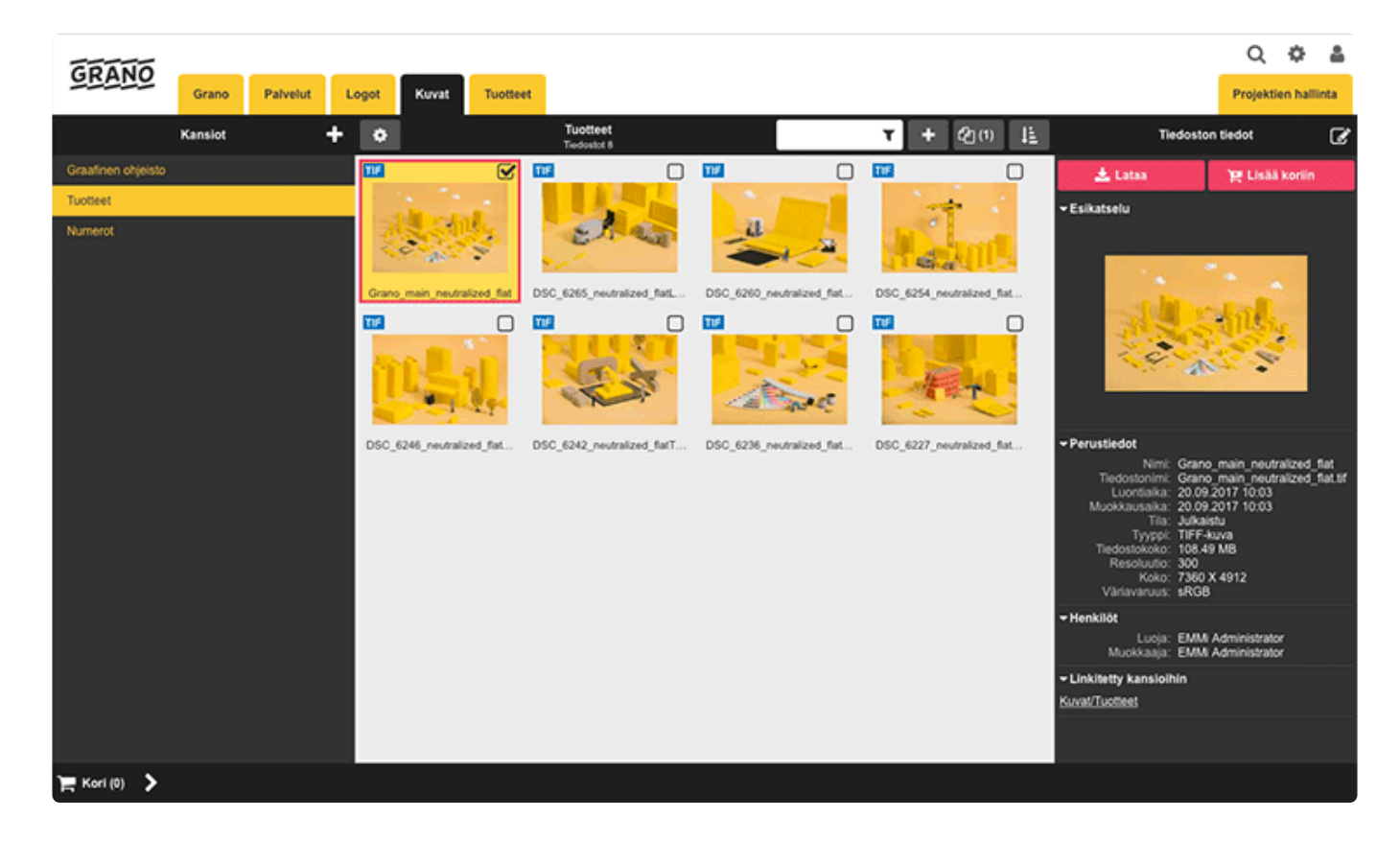

1. Valitse ladattava aineisto aktiiviseksi.

Aineistoja voidaan ladata yksittäin valitsemalla ensin aineisto ja painamalla "Lataa"-painiketta kuvan oikeassa ylälaidassa.

2. Klikkaa "Lataa"-painiketta

土 Lataa...

Painike antaa valittavaksi käytettävissä olevat konversiot.

3. Valitsemalla konversiolistasta esimerkiksi vaihtoehto "Alkuperäinen", ladataan tiedosto alkuperäisessä muodossa.

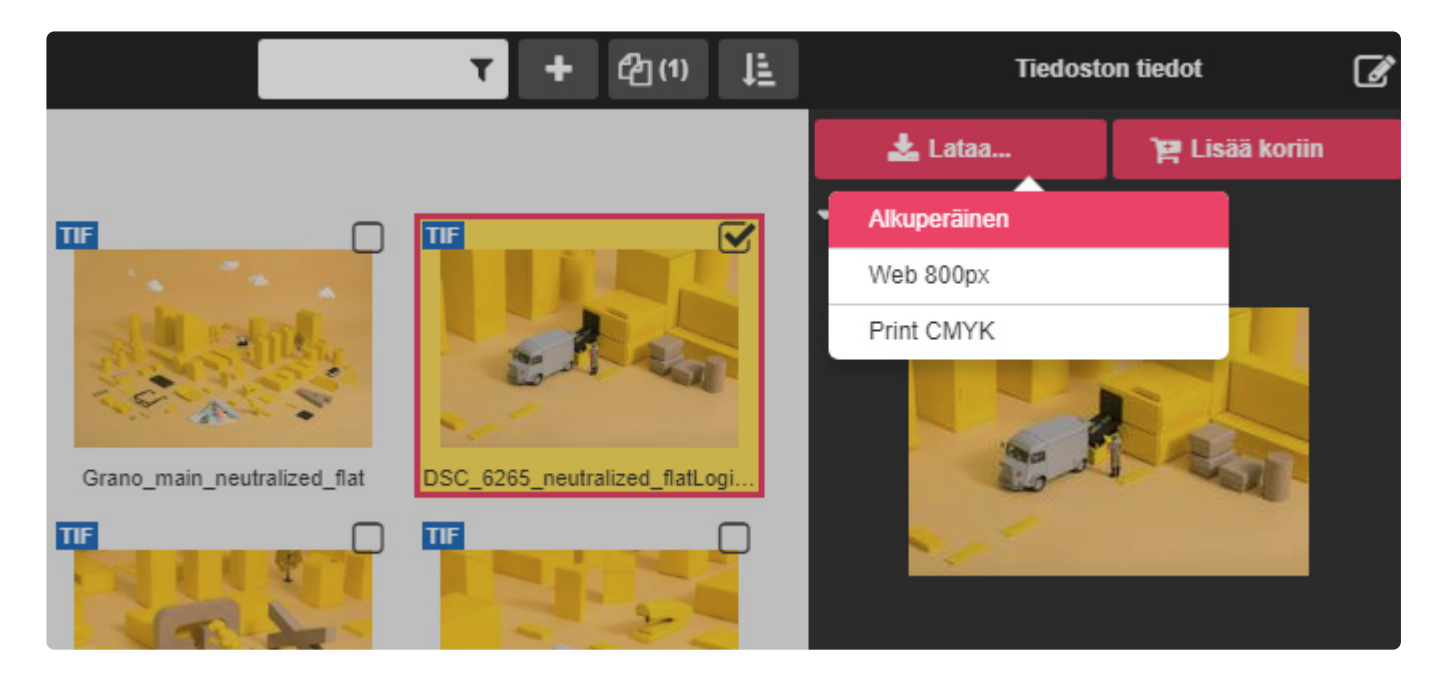

### **Useamman aineiston lataaminen kerralla:**

——————————————————————————————-

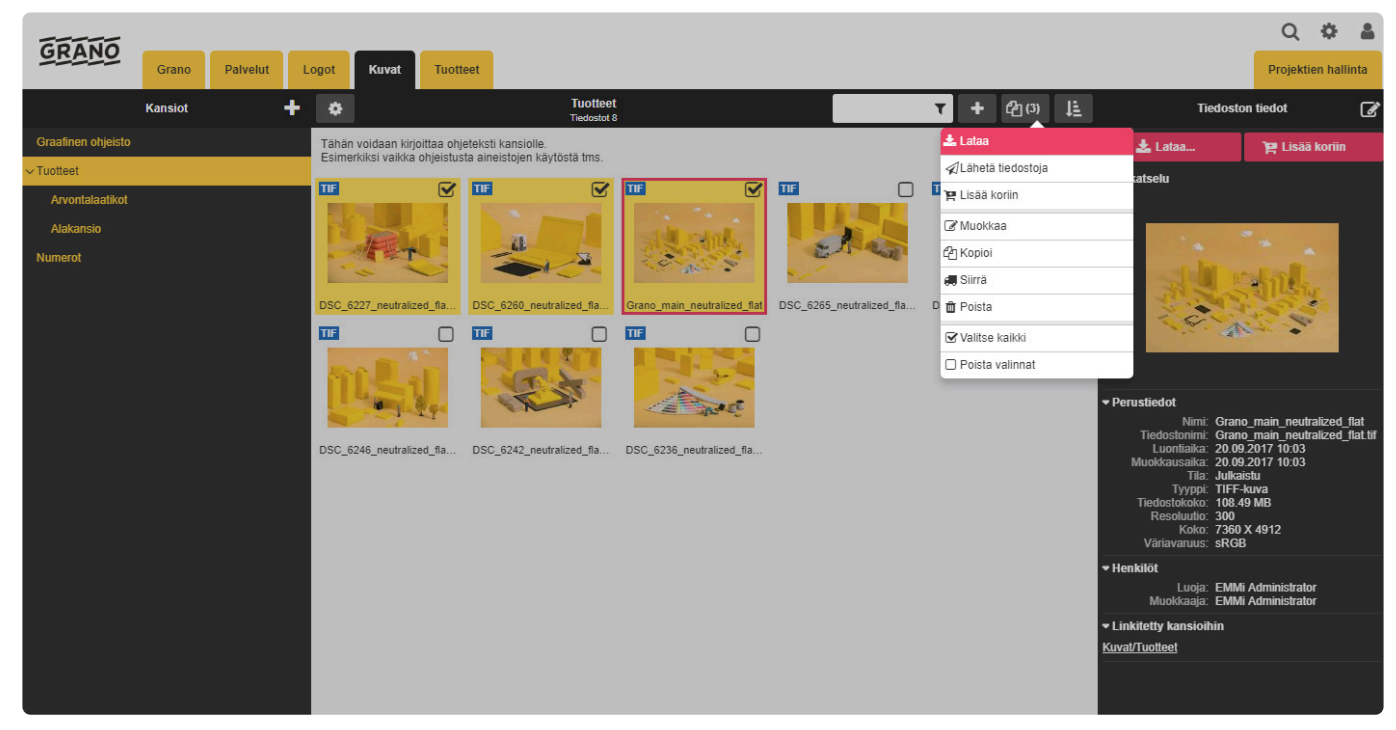

1. Valitse ensin aineistot ladattavaksi "checkbox"-ruudulla.

2. Työkalurivin "Lataa"-painike antaa mahdollisuuden ladata kaikki aineistot kerralla (zip-paketti).

(Valinnat saadaan esille myös hiiren oikealla näppäimellä valittujen aineistojen kohdalla)

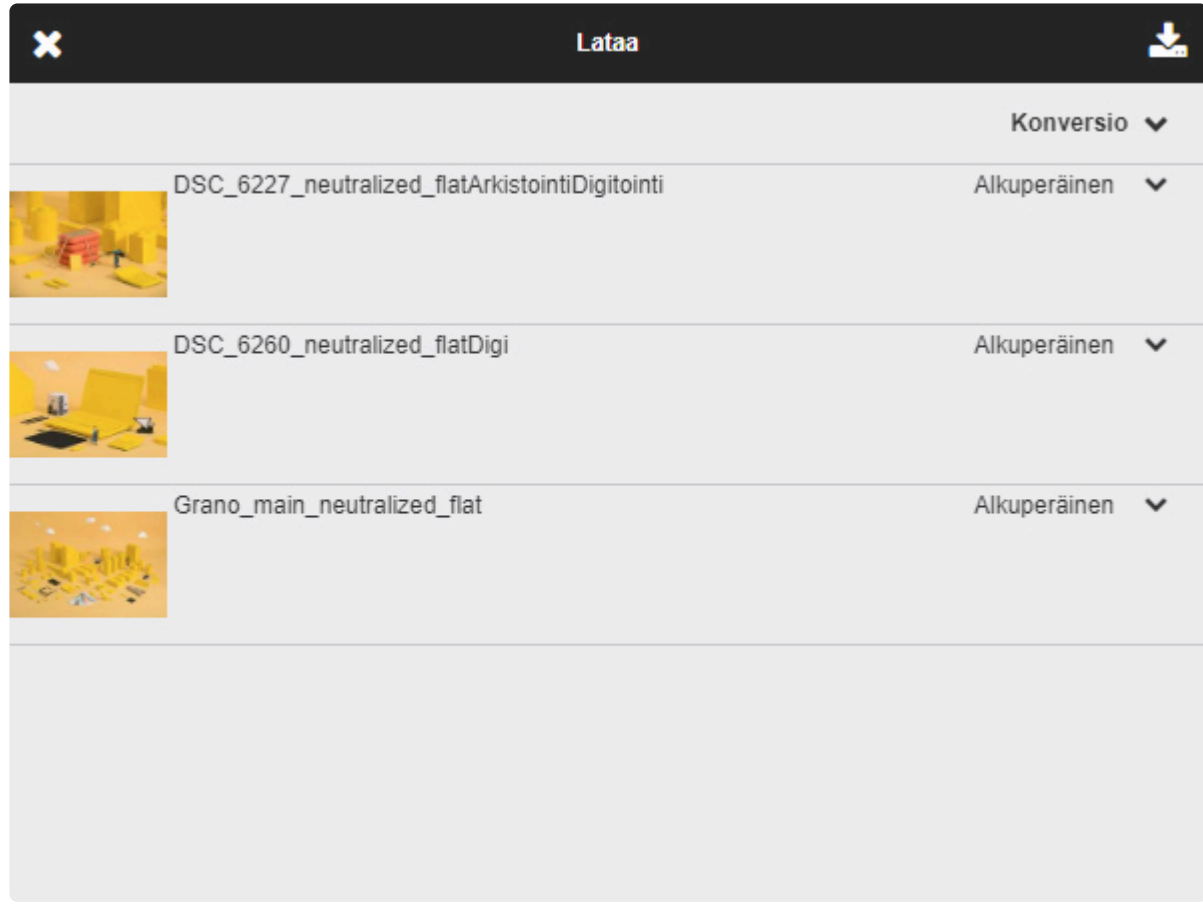

3. Oletuksena ladataan aineistojen alkuperäinen/original-versio.

Latausvaiheessa voidaan kuitenkin ladata yksi tai useampi vaihtoehtoinen ennalta määritelty konversio esimerkiksi Web- tai Print (CMYK) -aineisto.

4. Lopuksi lataa aineistot oikean yläkulman "Lataa"-ikonista

### 盂

### **Uudelleennimeäminen ladattaessa**

——————————————————————————————-

Tiedostojen latausvaiheessa voidaan valita ennalta määritetyistä vaihtoehdoista vaihtoehtoinen tapa nimetä tiedostot.

Esimerkissä lataamme tiedoston käyttämällä tuotenumeroa. Ladattavan aineiston tiedoston nimi tässä tapauksessa on tuotenumero eli 123456.jpg.

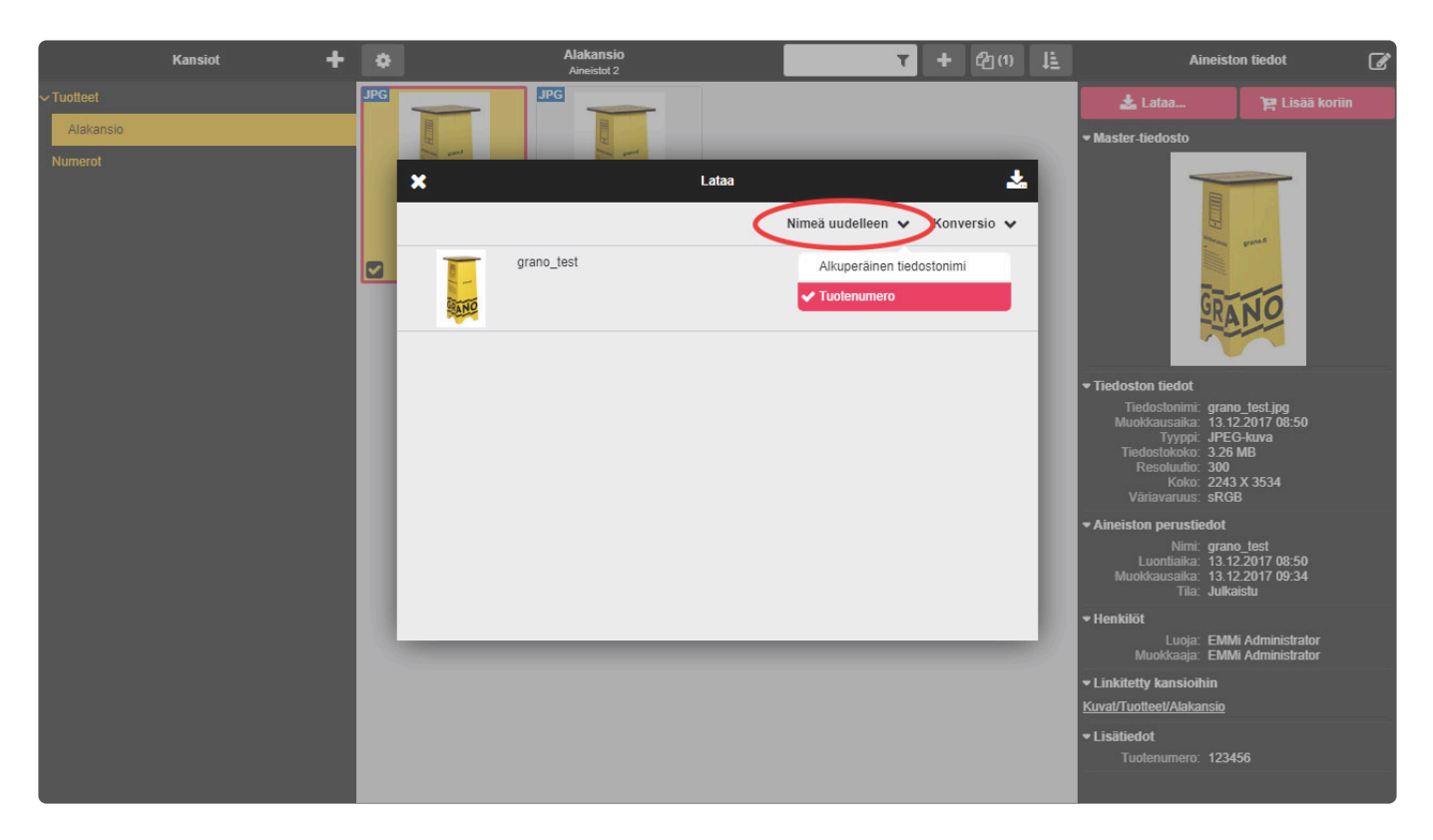

Jos tiedostolla ei ole metadatakenttään annettua tietoa, aineisto ladataan alkuperäisellä nimellä.

## <span id="page-24-0"></span>**2.4. Esikatselukuvien selaaminen**

Tiedostoa voi katsella suuremmassa koossa.

Esikatselukuvan koko ja laatu riippuu alkuperäisen tiedoston formaatista.

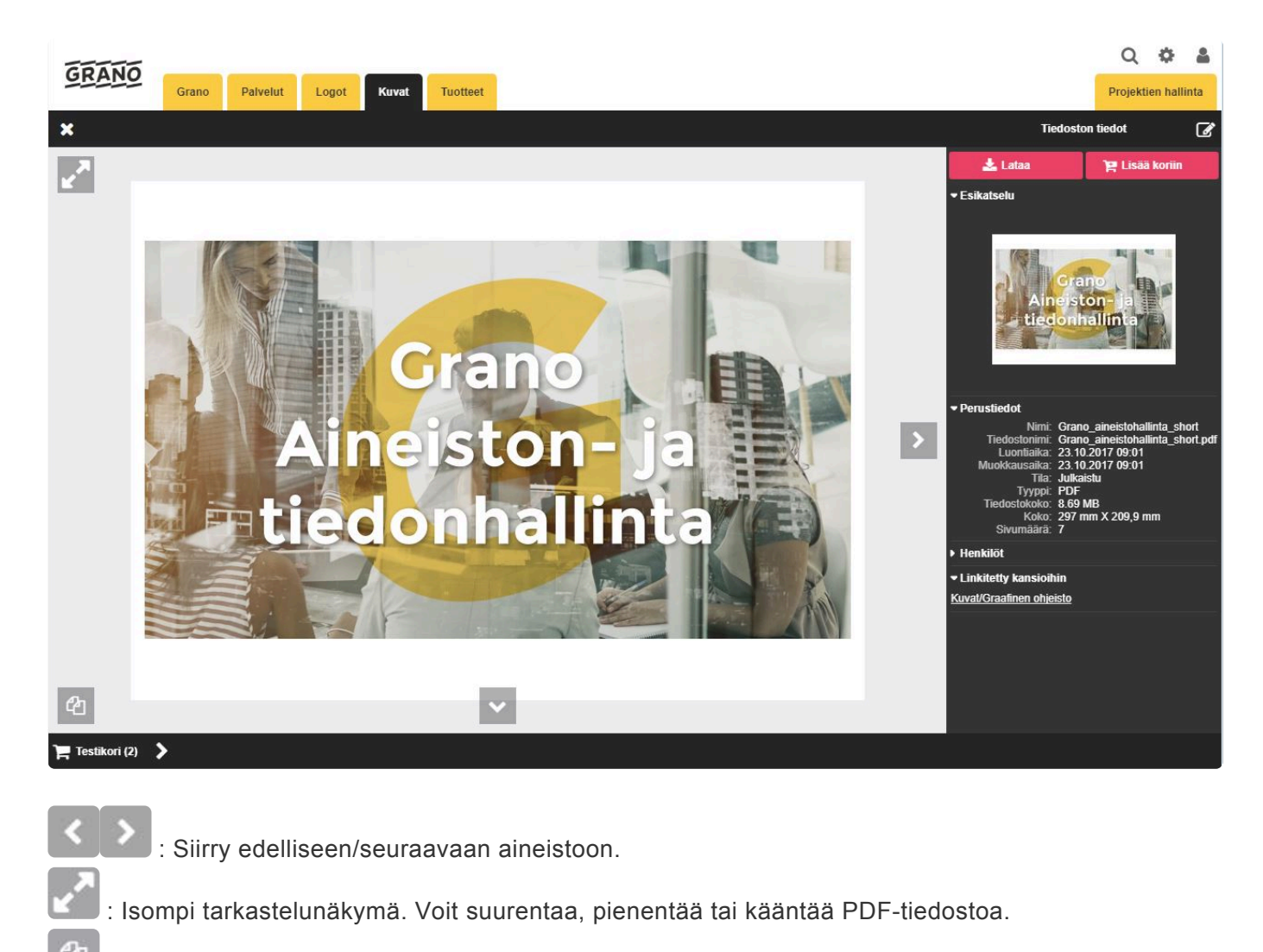

- : Näytä monisivuisen PDF-tiedoston sivut
	- : Selaa monisivuisen PDF-tiedoston sivuja.
- : Näytä monisivuisen PDF-tiedoston sivujen esikatselu.

Klikkaamalla esikatselussa kuvaa siirrytään aineiston esitystilaan. Esitystilassa aineistoa voidaan pyörittää ja zoomata.

——————————————————————————————-

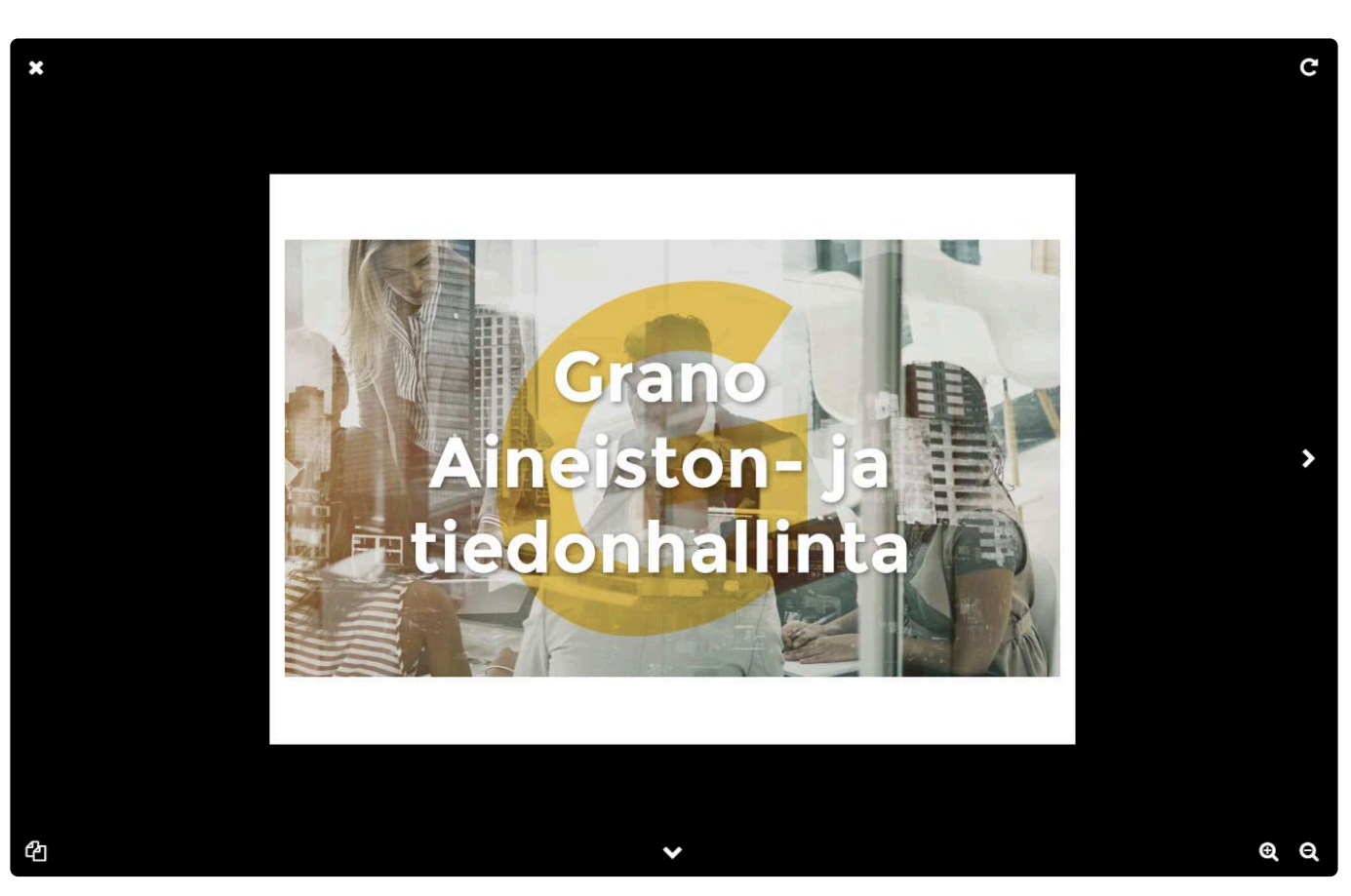

## <span id="page-26-0"></span>**2.5. Profiilin hallinta**

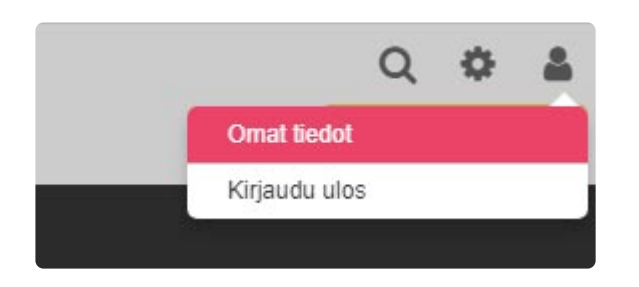

Oikean yläkulman "Profiili"-menun alta löydät "Omat tiedot".

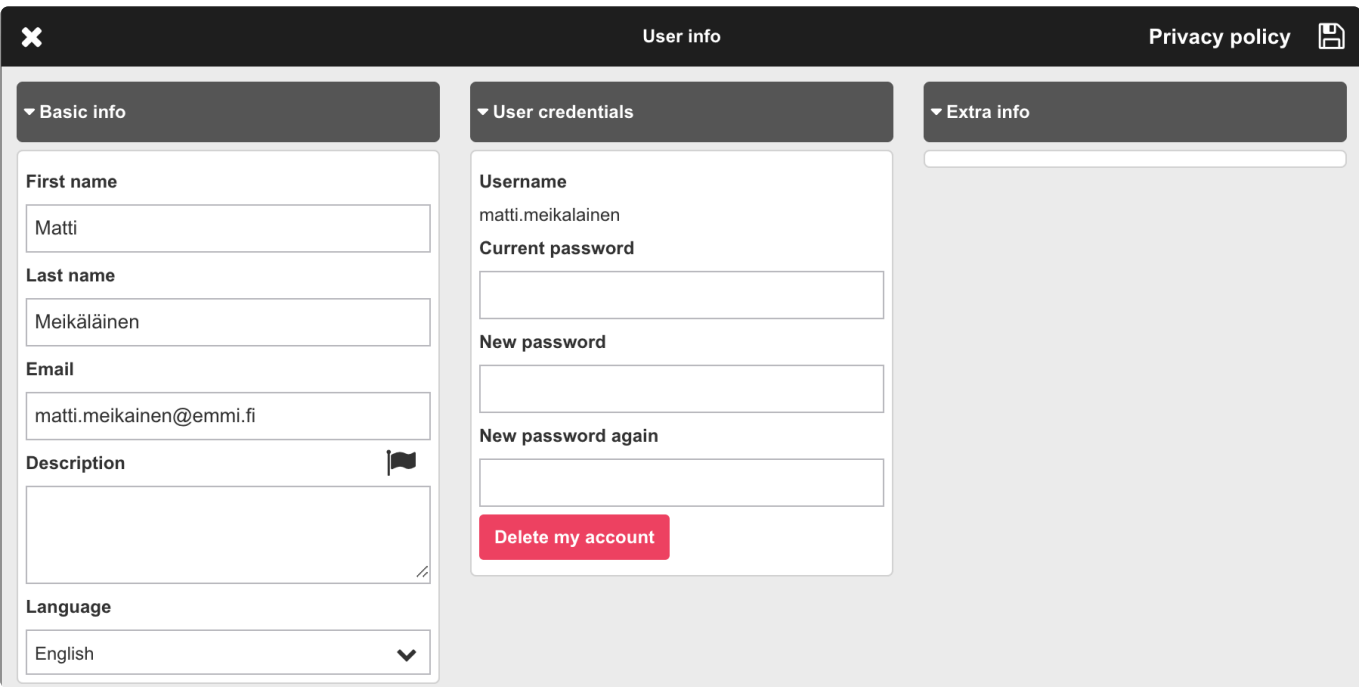

Täältä voit vaihtaa esimerkiksi uuden salasanan, hallita kaikkia muita tietoja, poistaa käyttäjätunnuksesi ja tarkastella tietosuojaselostetta.

Käyttäjätunnuksen (user account) nimen vaihtaminen on sallittu vain aineistopankin pääkäyttäjäjälle.

Tallenna lopuksi muutokset klikkaamalla "Tallenna"-painiketta.

## <span id="page-27-0"></span>**2.6. Aineistojen hallinnointi**

## <span id="page-28-0"></span>**2.6.1. Lisää uusi aineisto**

#### **Tuo tiedostoja:**

Yhden tai useamman tiedoston samanaikainen tuonti onnistuu helpoiten "Tuo tiedostoja" -toiminnolla. Jokainen tiedosto tuodaan yksittäiseksi aineistoksi.

**Tiedostot voidaan tuoda myös raahaamalla (Drag&drop):lla valittuun kansioon.**

Esimerkissä tuomme kaksi tiedostoa aineistopankkiin, joista molemmista tulee oma yksittäinen aineisto.

- 1. Työkalurivin "Lisää/Plus"-painikkeella **aukeaa valintalista, josta "Tuo tiedostoja**" valitsemalla aukeaa tiedostojen valintaikkuna.
- 2. Valitse yksi tai useampi aineisto, jotka haluat tuoda aineistopankkiin.
- 3. Paina OK / open
- 4. Järjestelmä lataa aineistot palveluun. Tämä saattaa kestää aineistojen koon / käytettävän internetyhteyden nopeudesta riippuen.

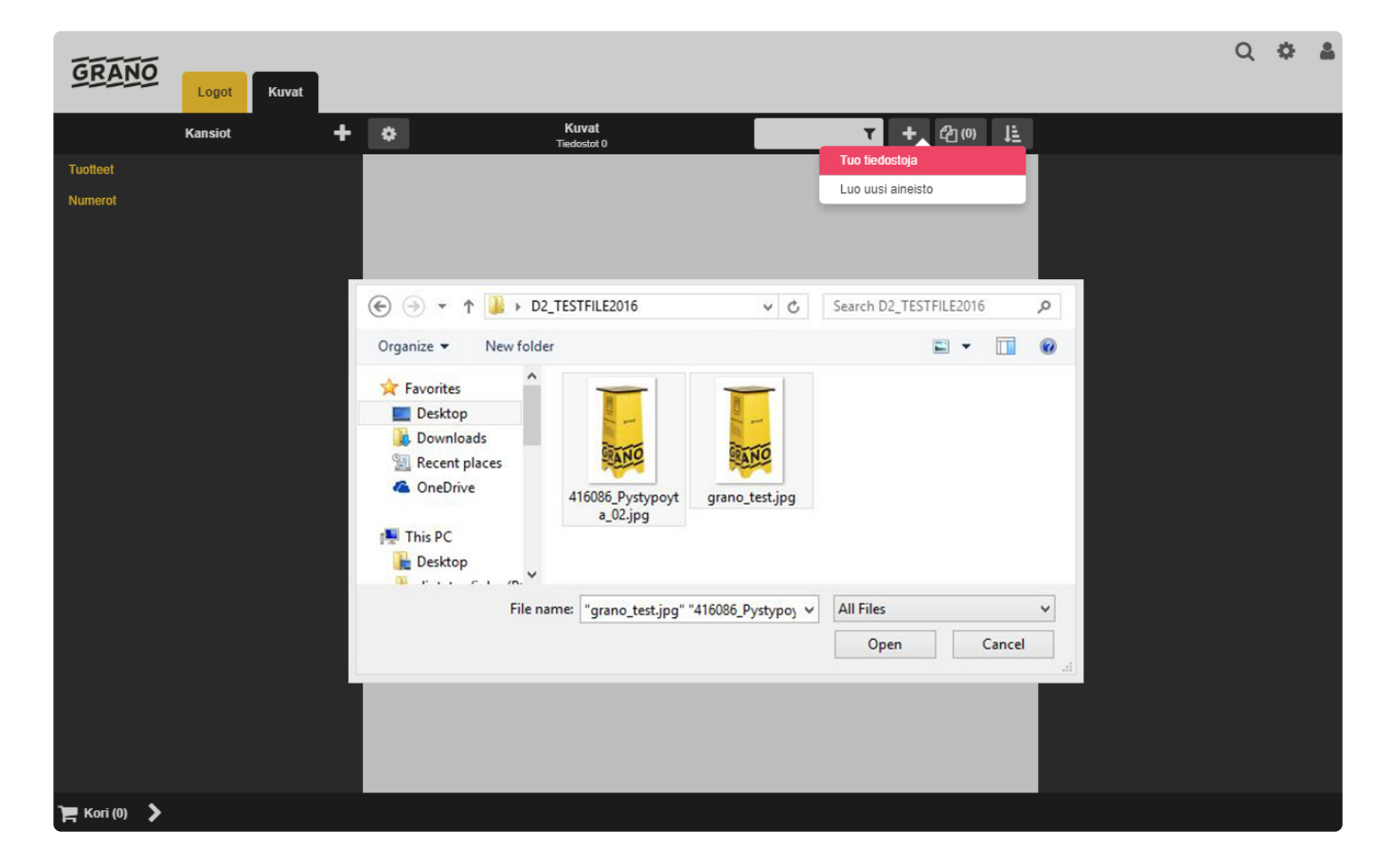

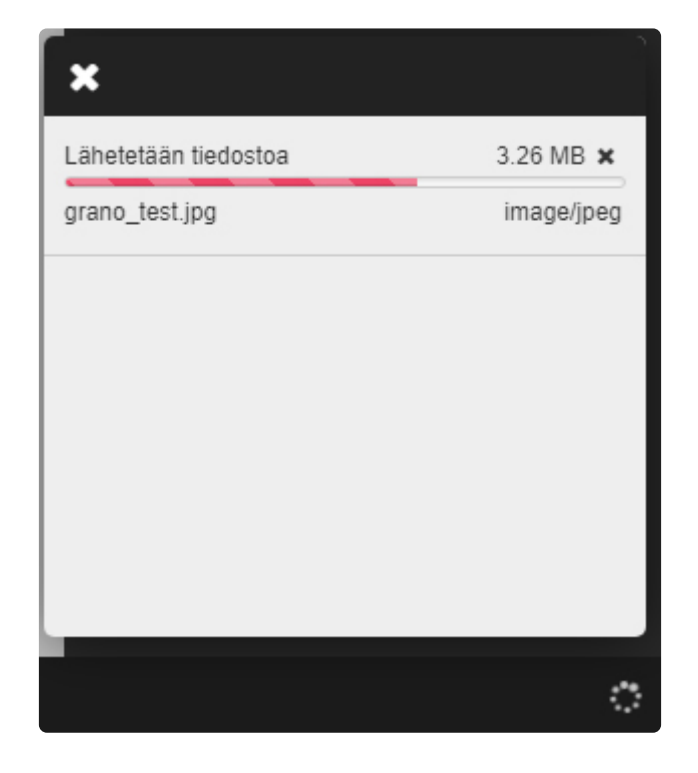

Kun lataus on valmis, näkyvät aineistot kohdekansiossa yksittäisinä aineistoina.

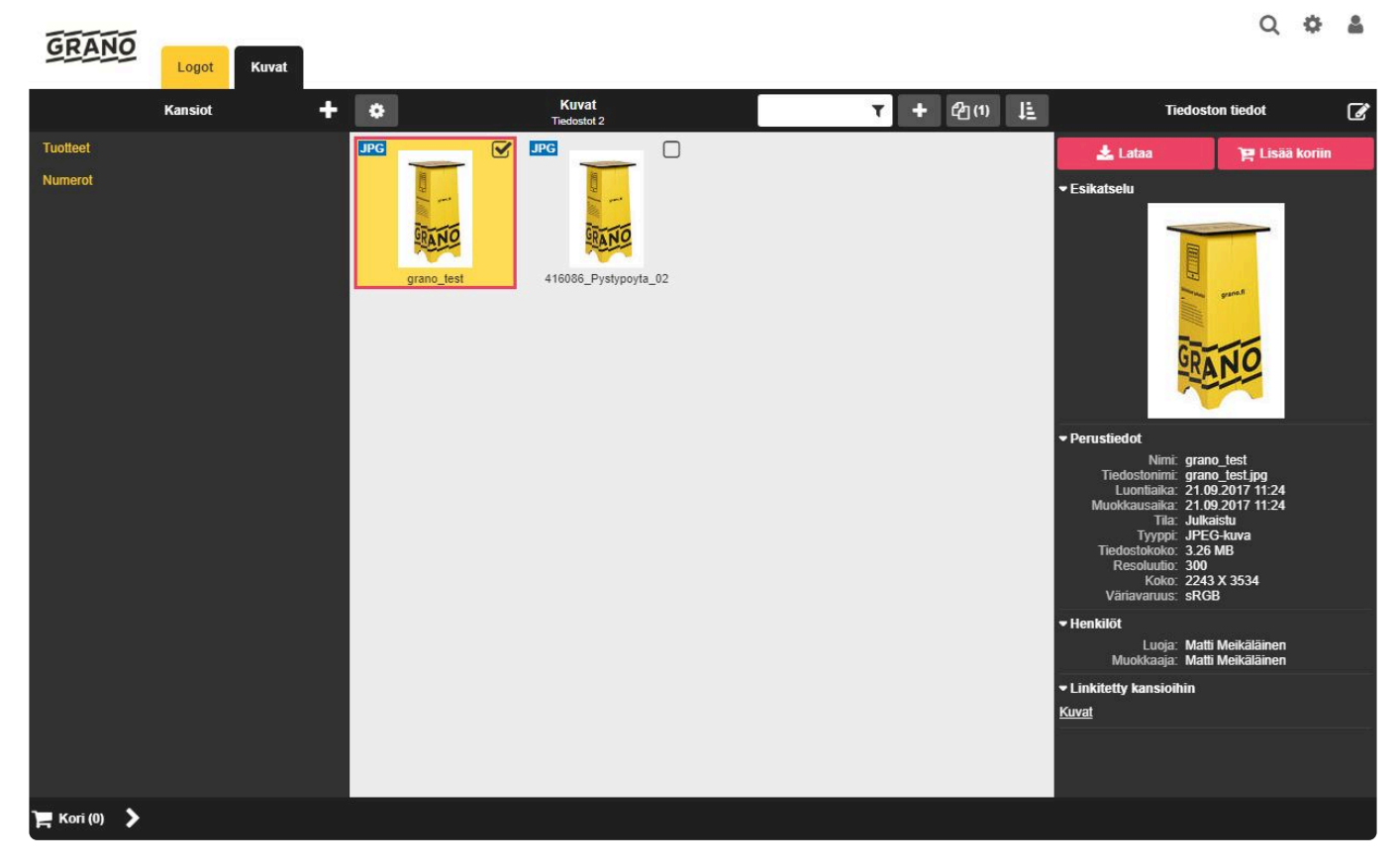

#### **Luo uusi aineisto:**

Aineistoja voidaan myös luoda ilman tiedostoa. Tässä tapauksessa luonti tapahtuu "Luo uusi aineisto" -valinnan kautta. Aineistoon voidaan lisätä valmiiksi nimi, metatiedot, avainsanat ja kansiot. Näin luotu aineisto toimii täysin samanlailla kuin tiedosto, jossa olisi kuva mukana. Järjestelmä antaa aineistolle oman thumbnail-ikonin.

- 1. Luo uusi aineisto
- 2. Täytä aineistolle nimi ja halutessasi valinnaiset metadata-kentät
- 3. Tallenna lopuksi muutokset klikkaamalla "Tallenna"-painiketta

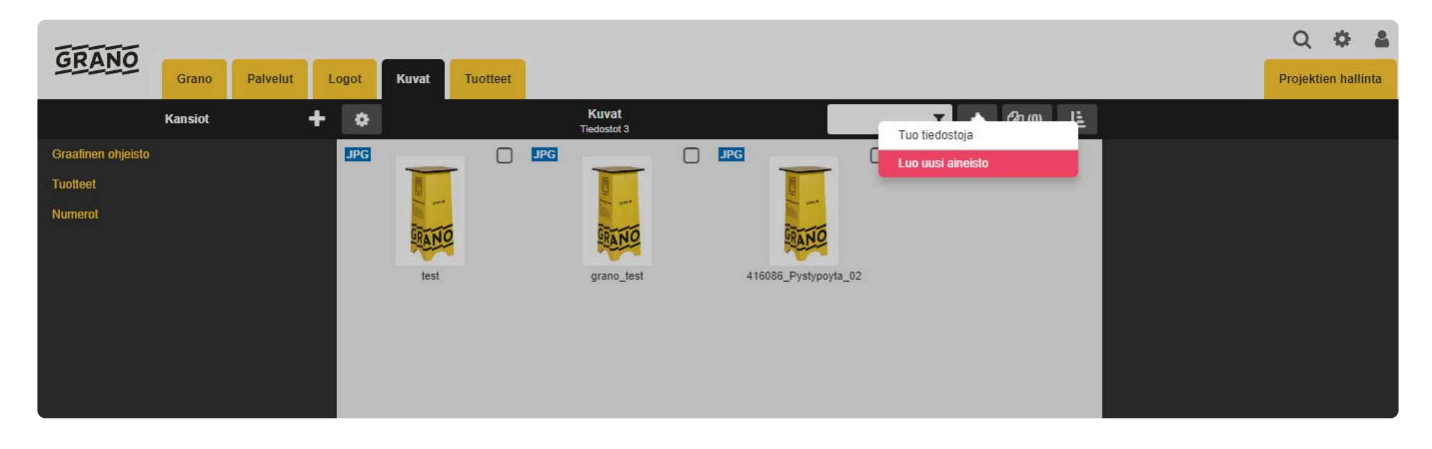

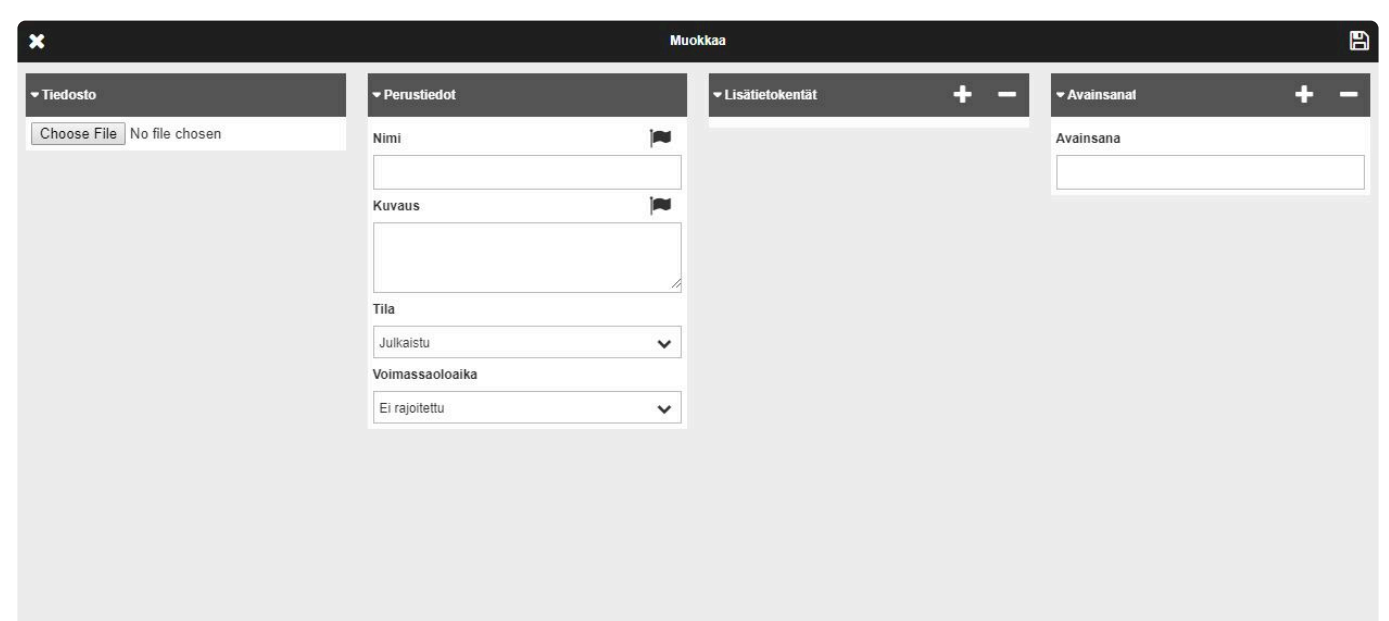

### **2.6.2. Muokkaa aineistoa**

<span id="page-31-0"></span>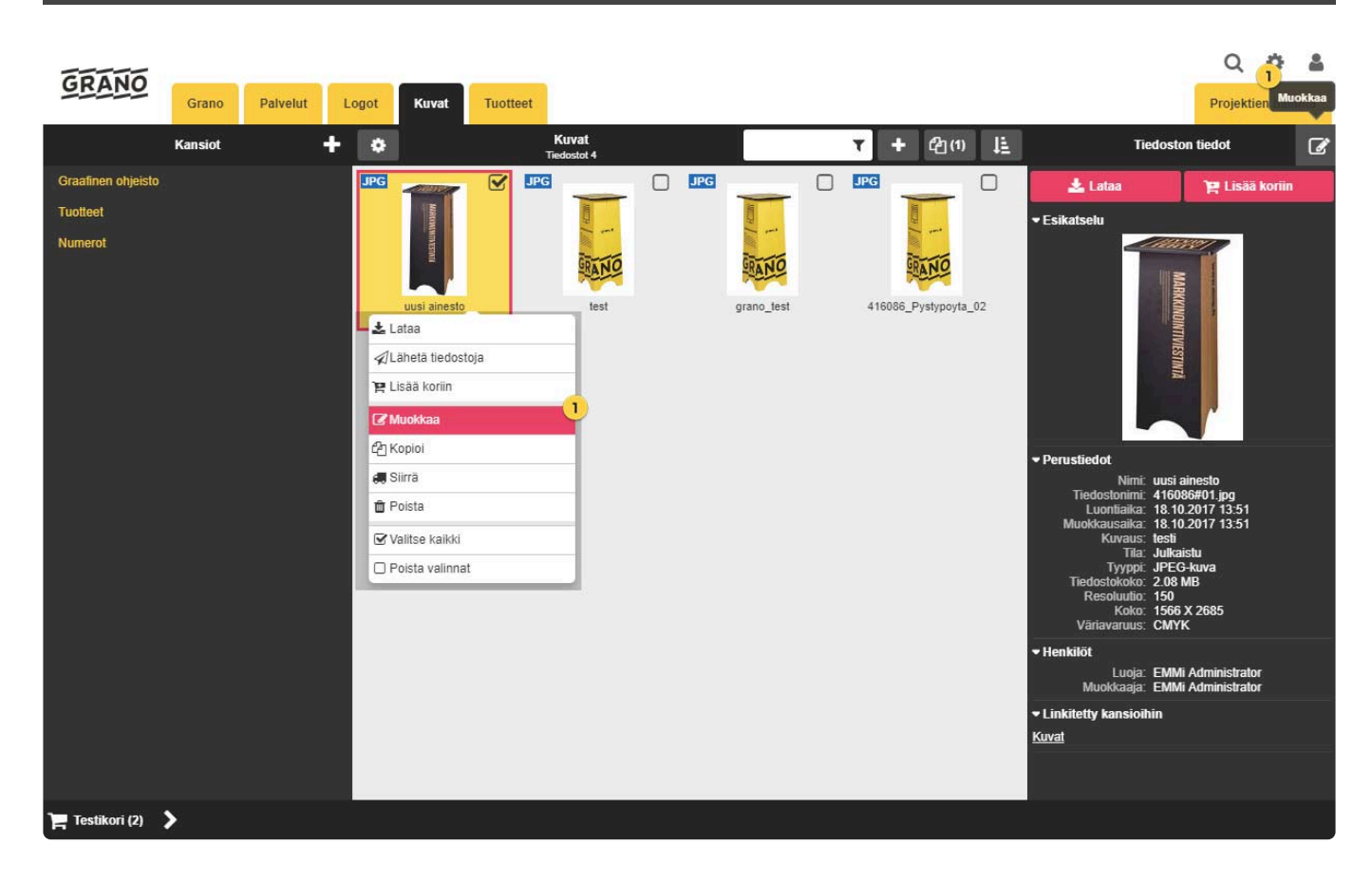

#### Valitse muokattava aineisto

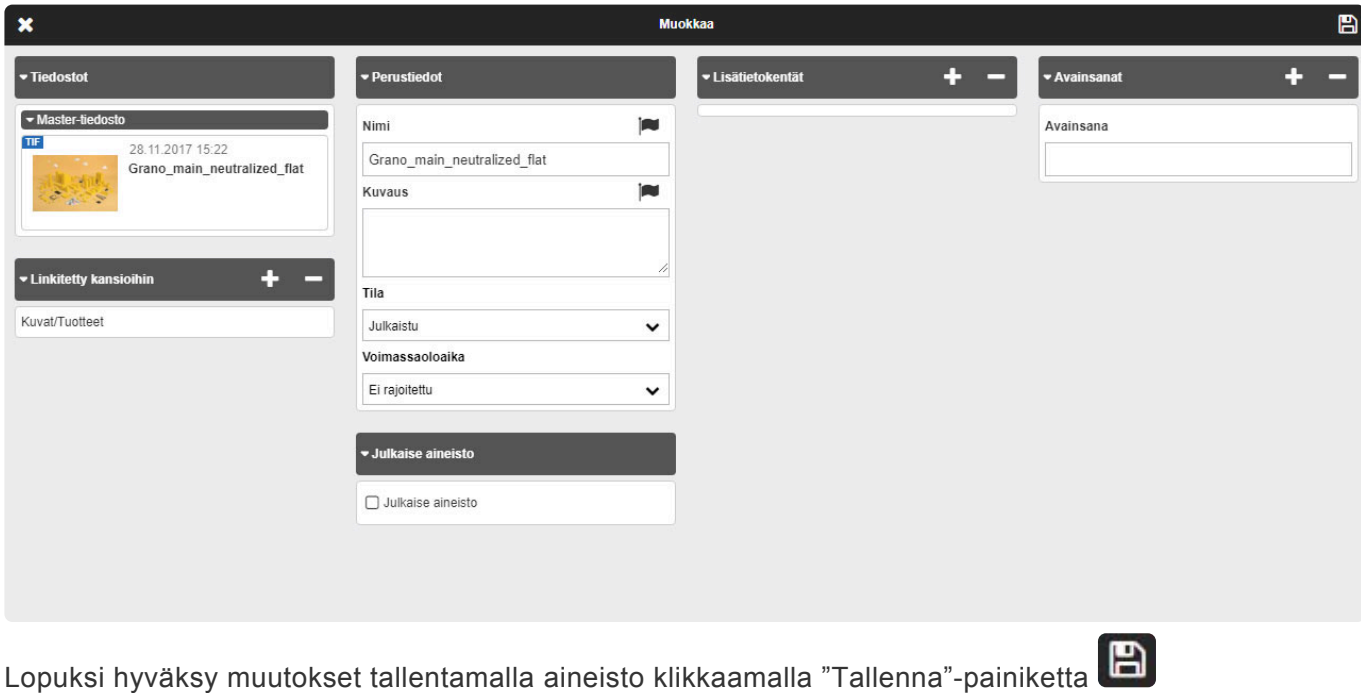

————————————————————————————————

### **Linkitä kansioihin:**

Aineisto voidaan linkittää yhteen tai useampaan kansioon kansiolinkityksen avulla.

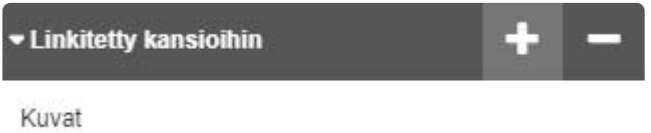

Merkitse linkitettävät kansiot checkboxeilla ja lopuksi paina tallenna.

————————————————————————————————

"Linkitetty kansioihin" -paneelissa näkyvät kaikki kansiot, joihin aineisto on palvelussa linkitetty.

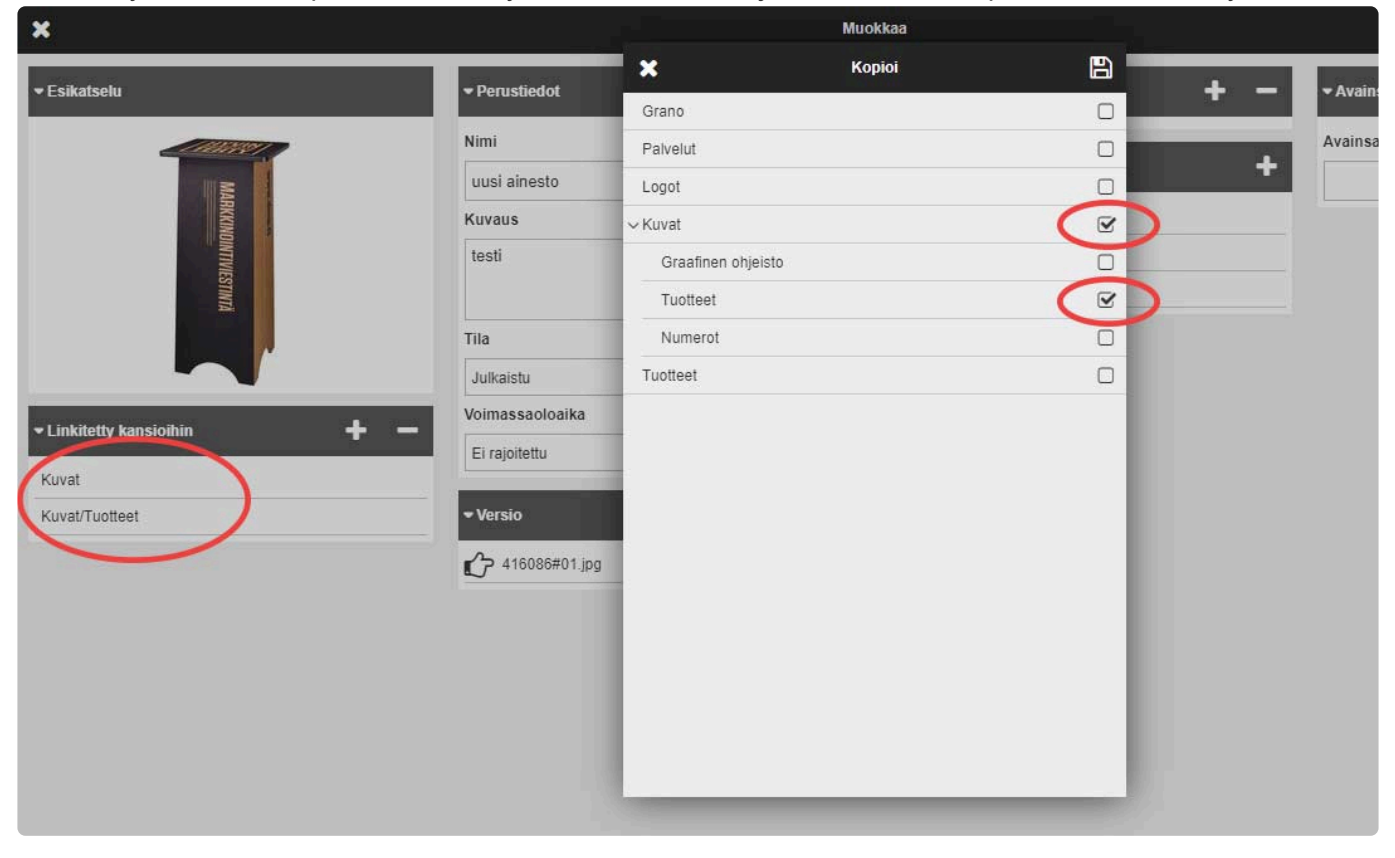

### **Lisää avainsanoja:**

Voit lisätä aineistolle ennalta määriteltyjä avainsanoja, joilla voidaan parantaa aineistojen löydettävyyttä palvelun hakutyökalussa. Kuvan esimerkissä tiedosto saa avainsanan "Tuotekuva", joka tulee näkymään tallennuksen jälkeen aineiston "Avainsanat"-paneelissa.

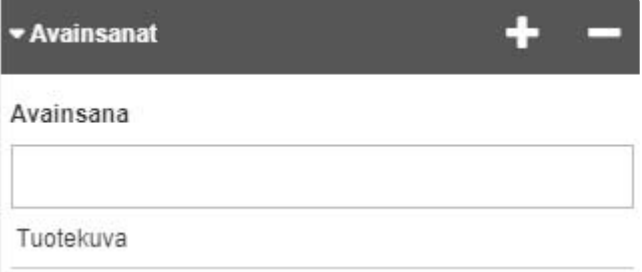

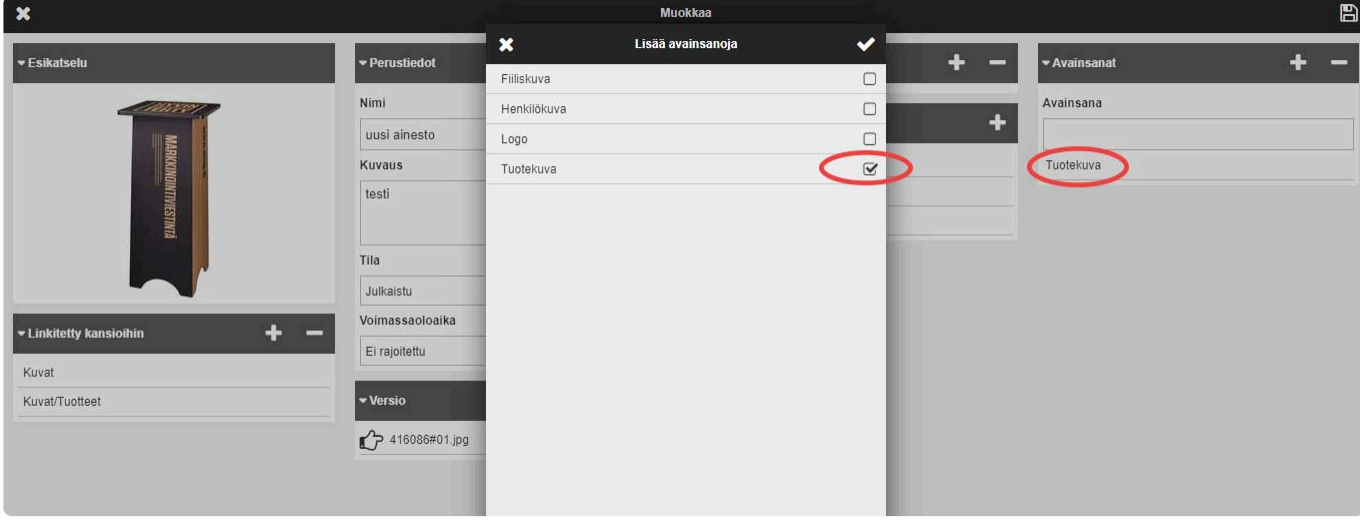

————————————————————————————————

### **Lisätietokentät:**

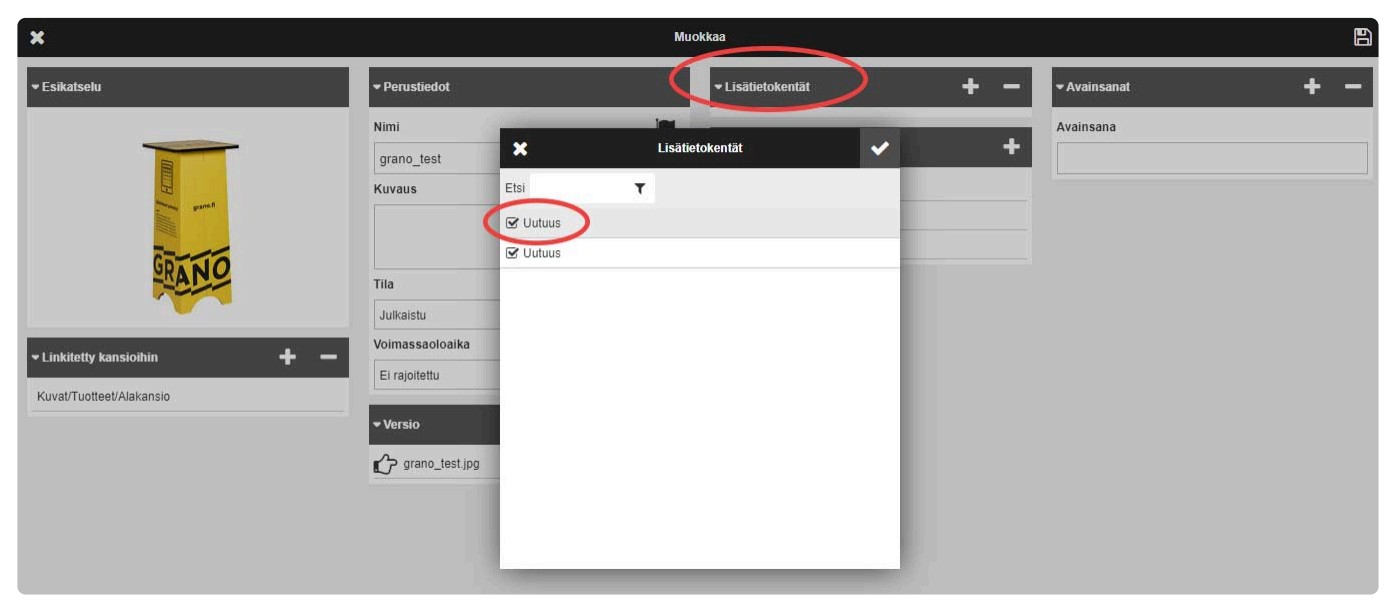

Aineistoille voidaan lisätä ennalta määriteltyjä lisätietokenttiä. Kuvan esimerkissä aineistolle lisätään kenttä: "Uutuus".

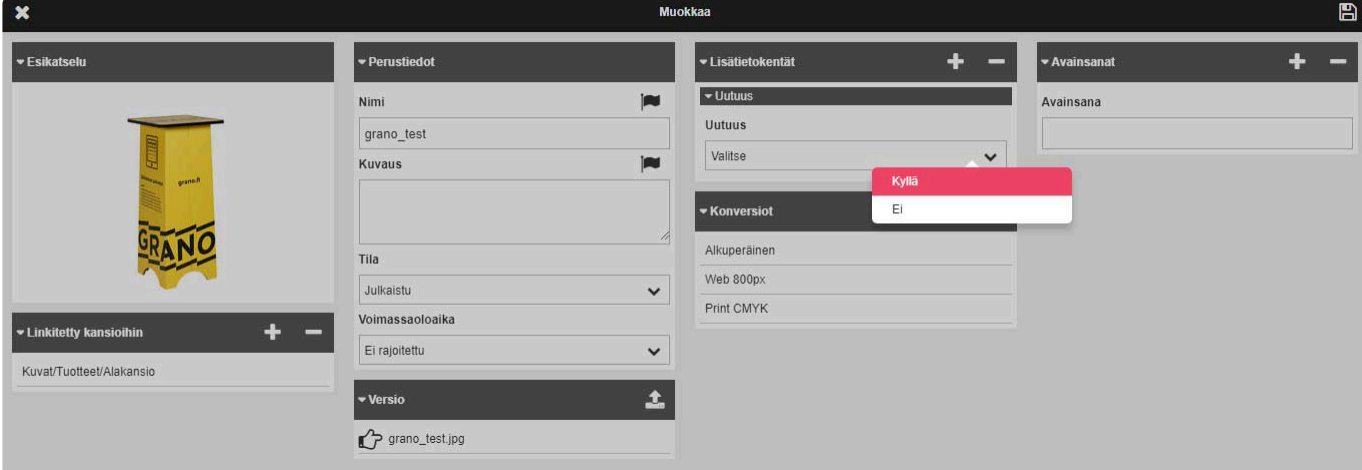

Uutuus -kenttä on valintalista jossa on valmiiksi määritelty arvot: Kyllä ja Ei.

### **Konversiot:**

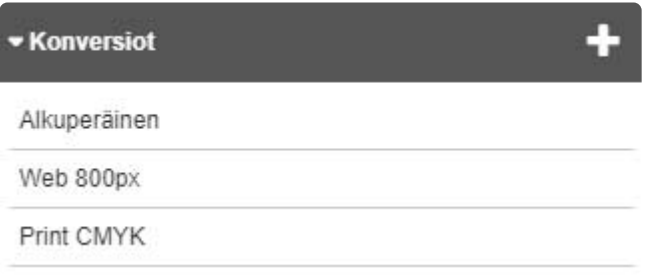

————————————————————————————————

Lisää aineistolle konversioita, jolloin latauksen yhteydessä saat valintalistan käytettävistä konversioista. Aineistolle voidaan esimerkiksi tallentaa valmiiksi eri konversioita eri käyttötarkoituksia varten, esimerkiksi 800 px kokoinen kuva web-käyttöön, painokelpoinen CMYK-kuva jne.

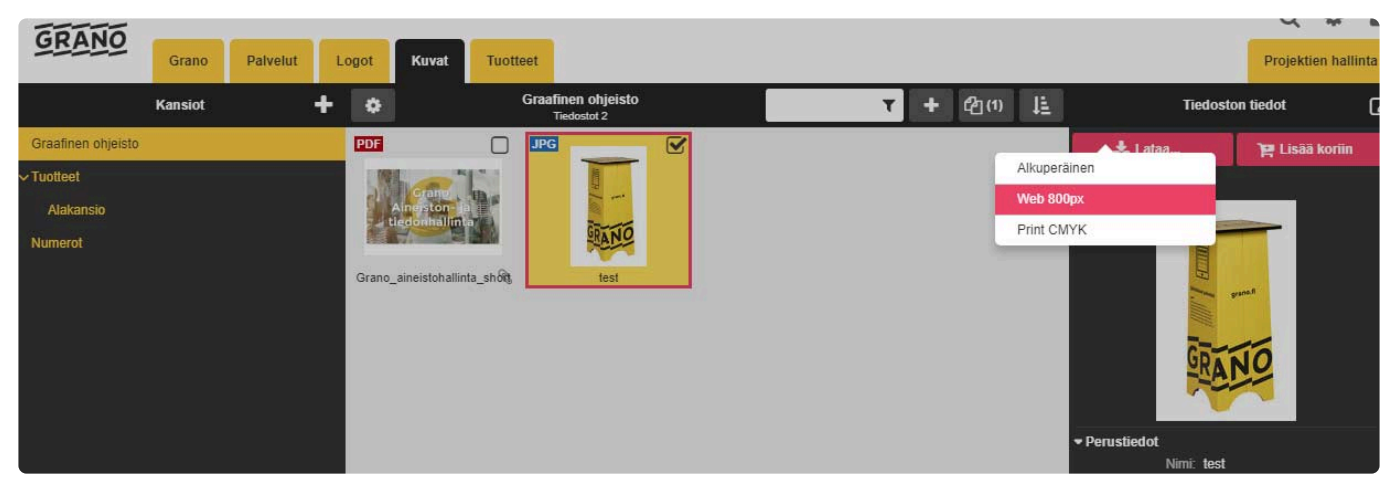

Konversiovaihtoehdot tulevat näkymään valintalistana "Lataa"-painikkeen alla.

————————————————————————————————

————————————————————————————————

### **Aineiston tila:**

and the

Voit vaihtaa aineiston tilaa käyttöoikeuksistasi riippuen. Aineistonhallintapalvelun ylläpitäjät voivat luoda uusia aineistojen tiloja ylläpito-osiosta.

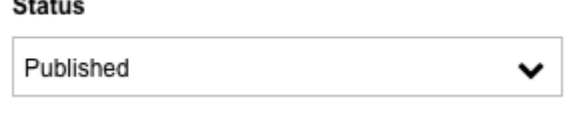

### **Ajastettu tilan muutos:**

Aineiston tila voidaan ajastaa vaihtumaan toiseen tilaan tiettynä ajankohtana. Näin voidaan esim. estää aineistojen näkyminen osalle käyttäjistä joilla ei ole muokkausoikeuksia ainesitoon.

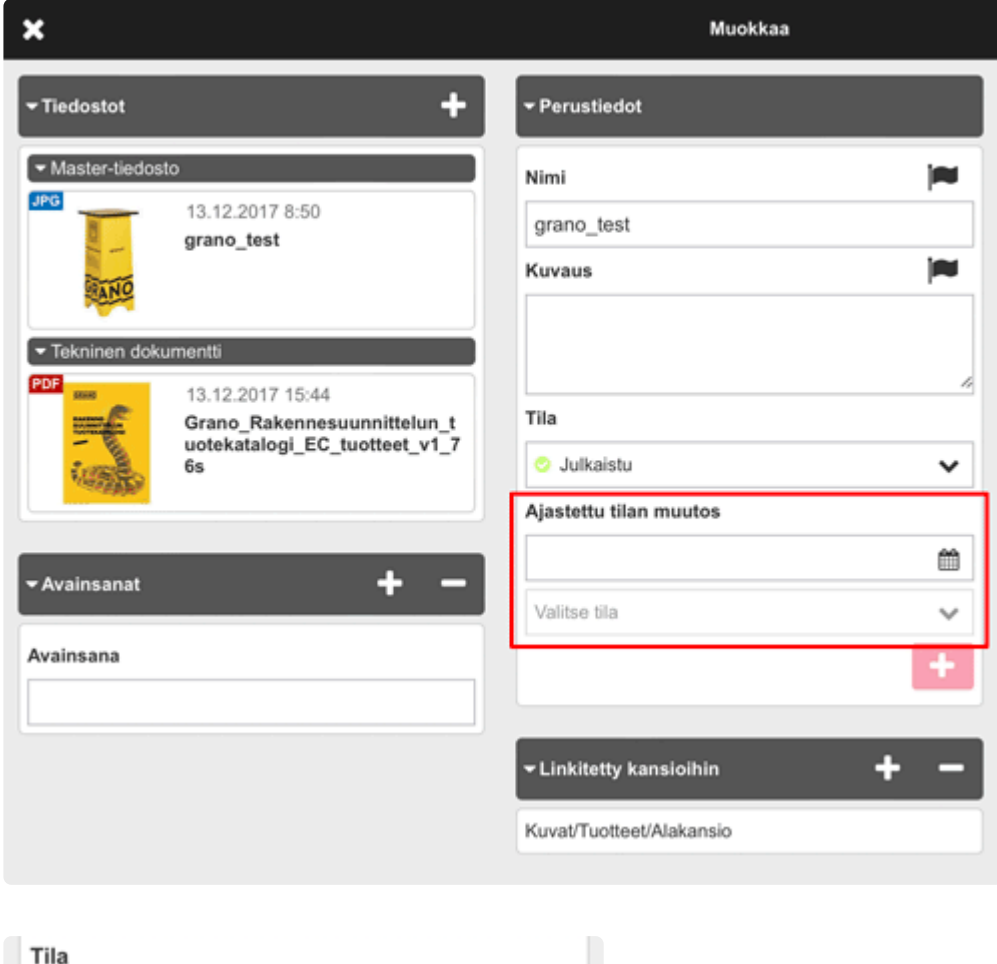

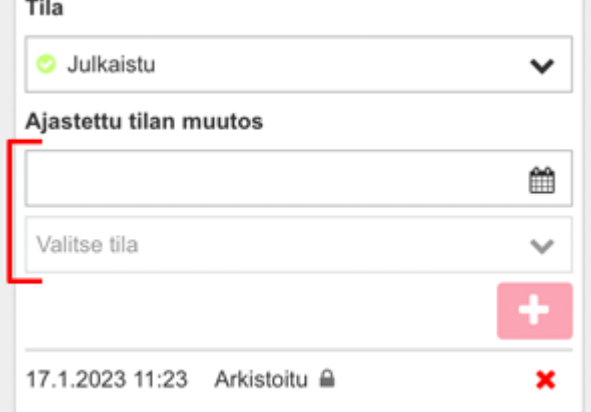

- 1. Syötä haluttu ajankohta
- 2. valitse muutosajankodalle uusi tila ja tallenna muutos

Samalle assetille voi tehdä useamman tilanvaihdon, esim. Julkaistu —> Arkistoitu —> Julkaistu uudestaan. Tilan vaihdon voi poistaa punaista ruksista.
## **2.6.2.1. Aineiston kopiointi**

Voit kopioida aineiston yhteen tai useampaan kansioon 'Kopioi' toiminnon avulla:

 $Q$   $\Phi$  $\Delta$ GRANO Grand Palvelut Logot Tuottee **Projektien hallinta** Kansiot  $\ddot{\phantom{1}}$  $\bullet$  $+ 2011$ Aineiston tiedot  $\mathbf{r}$  $\overline{\mathscr{L}}$  $Lataa$ **FIF Frid**  $\overline{+}$  i ataa **THE Lisää koriin** √ Lähetä tiedostoja Muokkaa RANC Monista DSC 6260 ne Ø  $\Box$ 土口  $\Box$ 土 土 din Siirrä en doku Œ 画 画 **FTE** fili Poista ston tiedot x Lataa metadata (excel) grano\_test.jpg<br>13.12.2017 08:50 **Ø** Valitse kaikki JPEG-K<br>3.26 MP □ Poista valinnat DSC\_6246\_neutraliz DSC DSC **DSC 6227 neu** Aineiston ne  $\Box$  $\frac{1}{2}$  0  $\frac{1}{2}$  0 ± □  $\frac{1}{2}$ 

Valitsemalla kohdekansio valintaruudulla, aineisto kopioidaan alkuperäisen kansion lisäksi myös Alakansioon (Kuvat/Tuotteet/Alakansio).

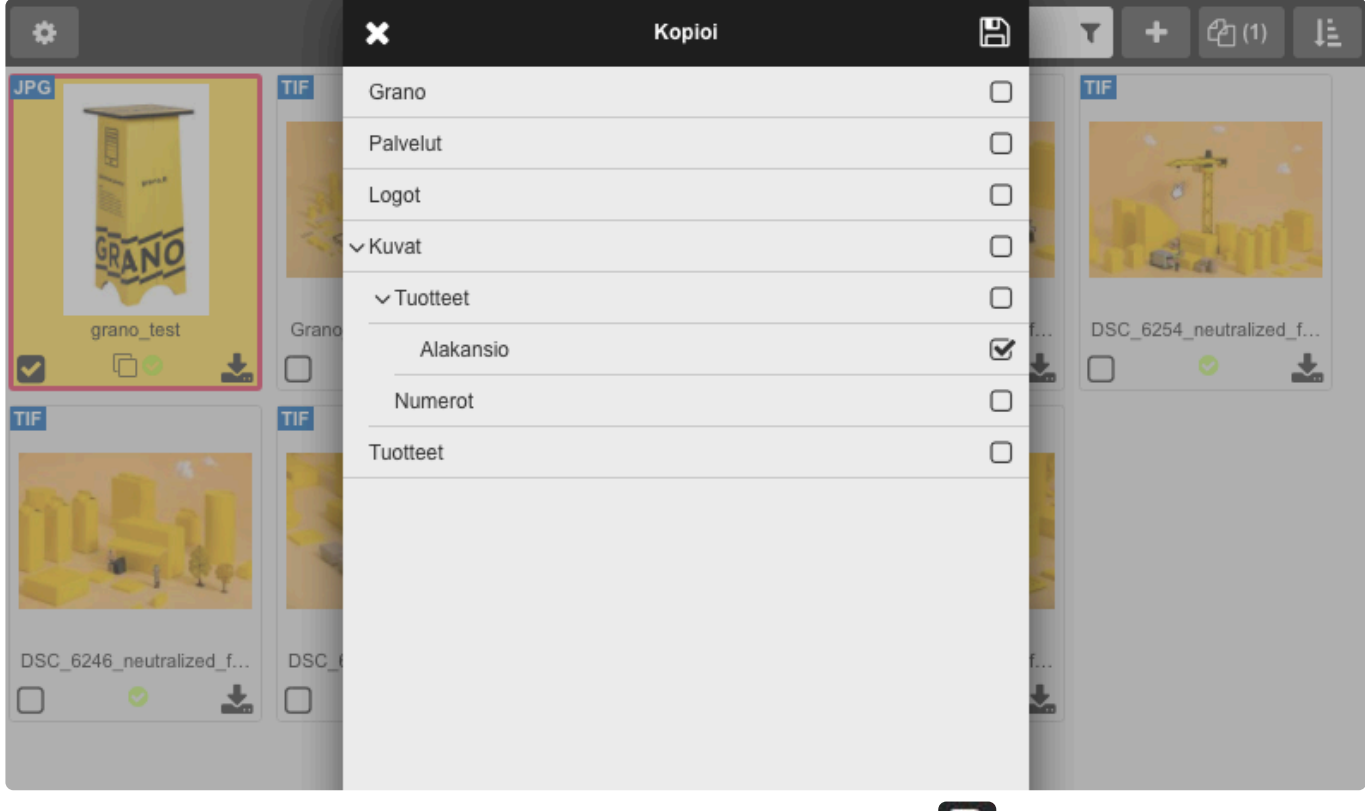

Valitse yksi tai useampi kohde kansio ja paina lopuksi "Tallenna"-ikonia

Lopuksi voit tarkistaa "Aineiston tiedot" -näkymästä missä kansioissa aineisto sijaitsee:

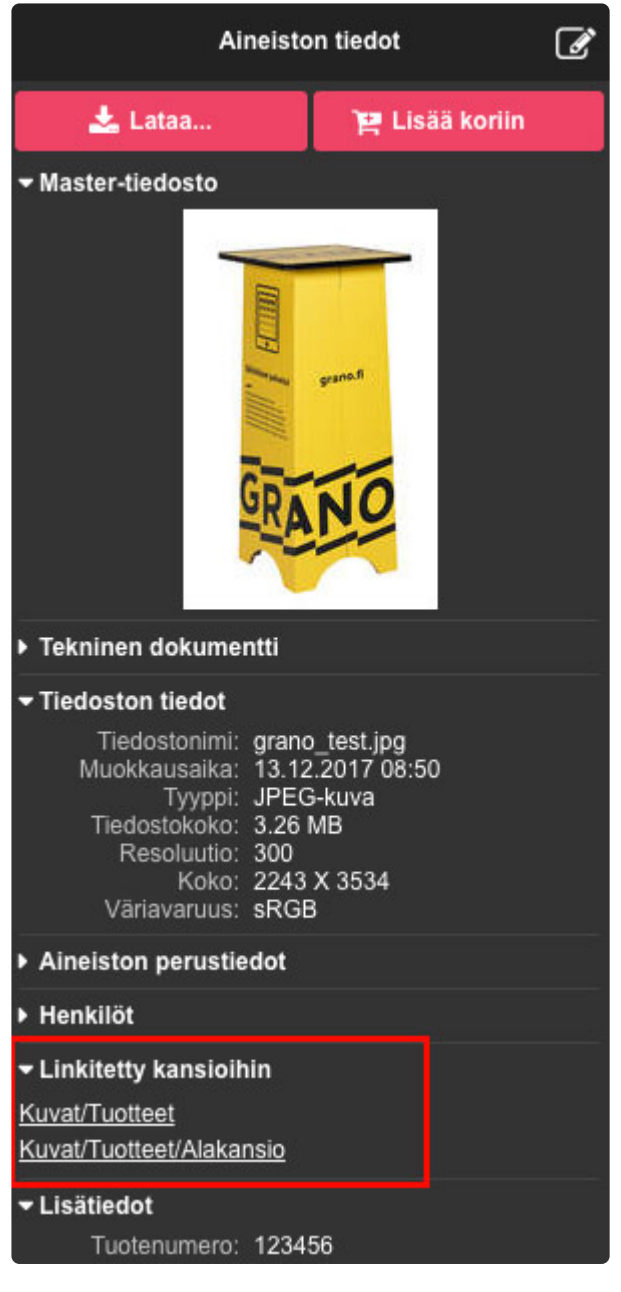

## **Aineiston monistus**

——————————————————————————————

Aineisto on myös mahdollista kopioida kahdeksi erilliseksi aineistoksi "Monista"-toiminnon avulla.

### **Uuden version lisääminen:**

Klikkaa Master -tiedostoa ja valitse "Lisää uusi versio".

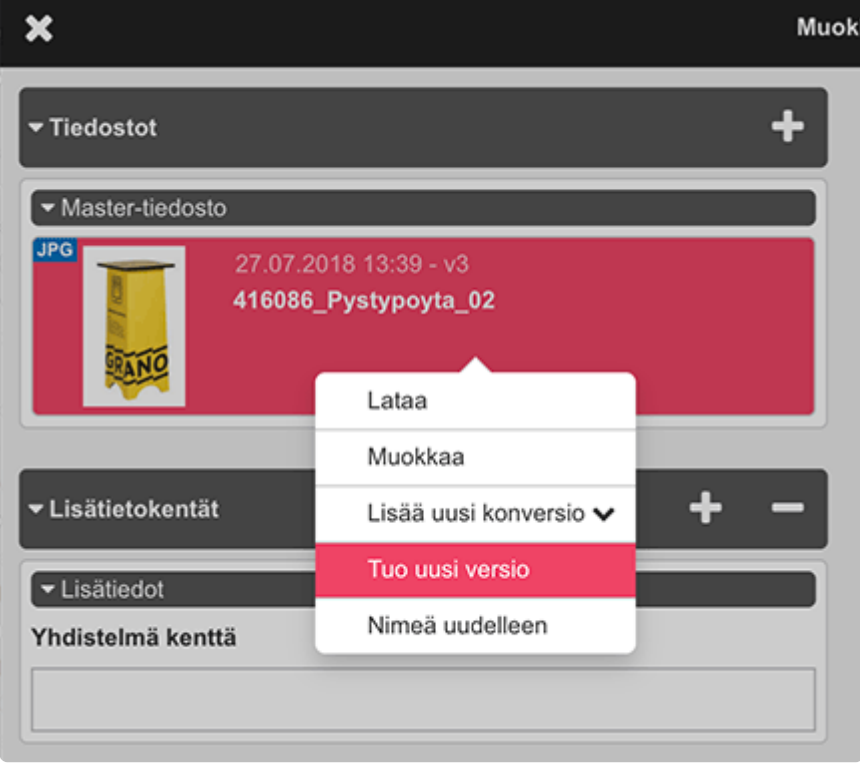

Kun uusi versio on ladattu, se päivittyy automaattisesti aktiiviseksi. Myös versiopaneelista on mahdollista lisätä uusi versio

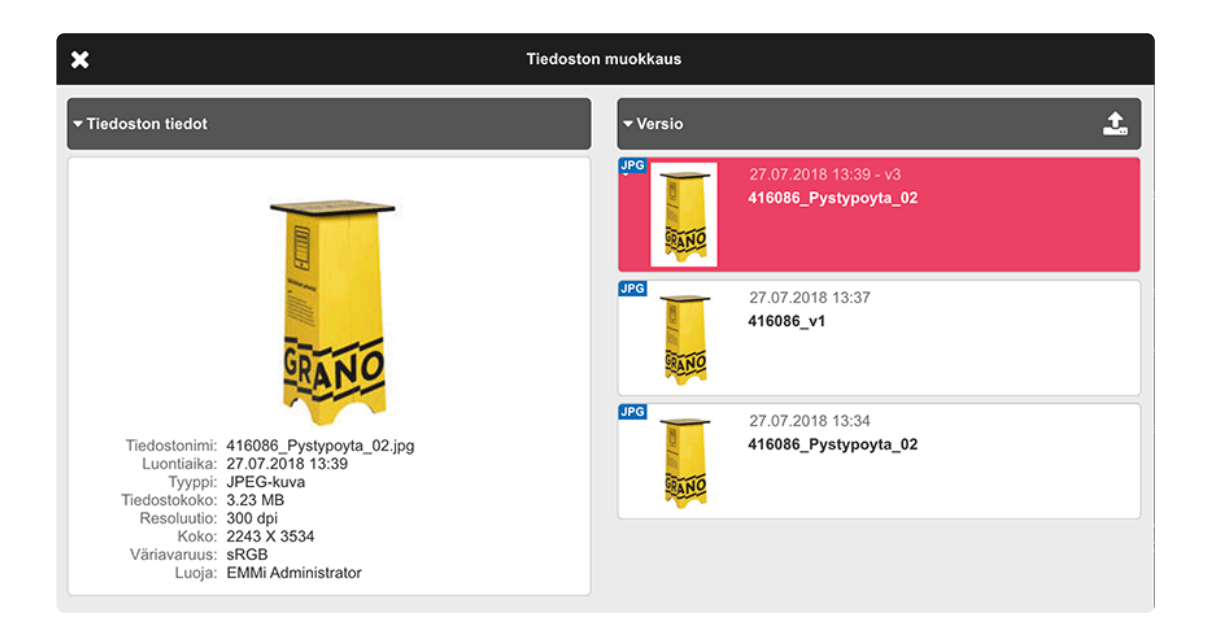

Vanhoja versioita ei voi poistaa versioluettelosta. Palauta edellinen versio takaisin päätiedostoon valitsemalla haluamasi versio ja napsauttamalla "Palauta". Versioita voi myös ladata tai nimetä uudelleen.

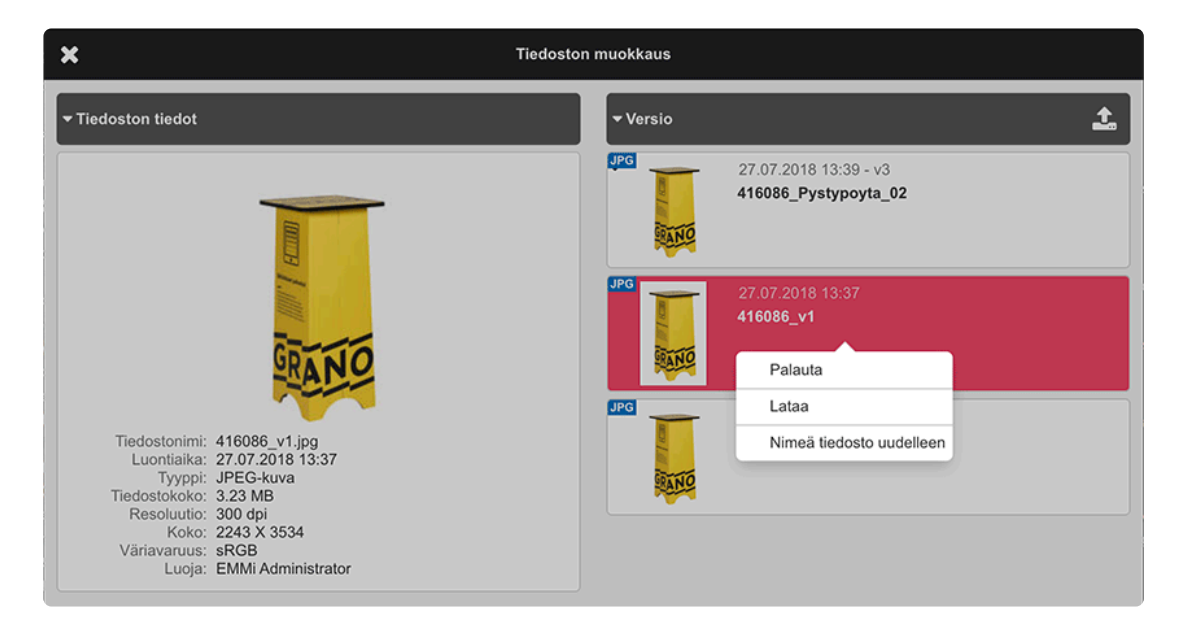

## **2.6.3. Liitetiedostot**

Aineistoille voidaan ladata liitetiedostoja.

Kuvakaappauksessa aineistoon on master-tiedoston lisäksi lisätty tekninen dokumentti.

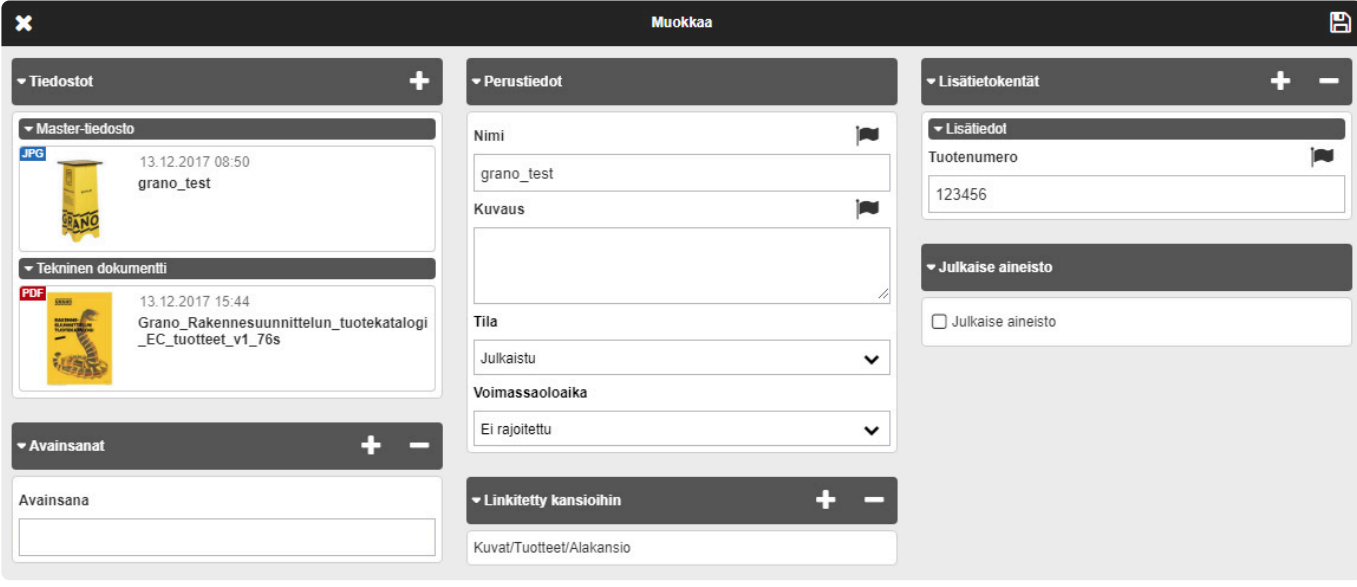

Klikkaamalla liitetiedostoa avautuu seuraava valikko, josta voidaan ladata, muokata, vaihtaa liitetiedoston tyyppiä tai poistaa liitteen.

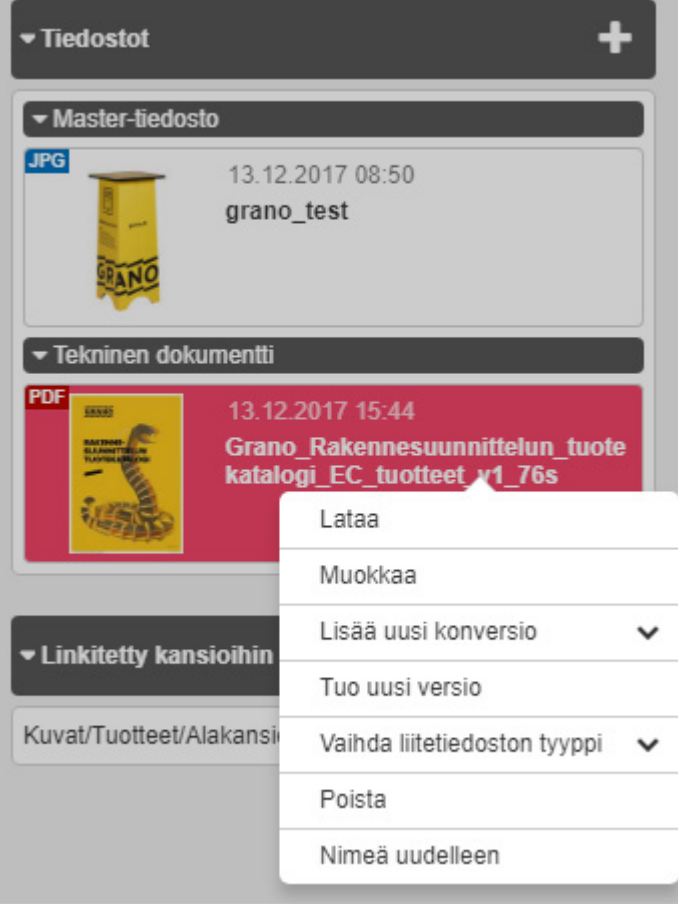

## **2.6.4. Aineiston poistaminen**

Valitse hakemistosta yksi tai useampi poistettava aineisto. Valitse valintalistalta "Poista tästä kansiosta". **Huom!** Vain pääkäyttäjällä näkyy valinta "Poista (KAIKISTA kansioista)". Valinta poistaa aineiston samalla kertaa kaikista hakemistoista mihin se on linkitetty.

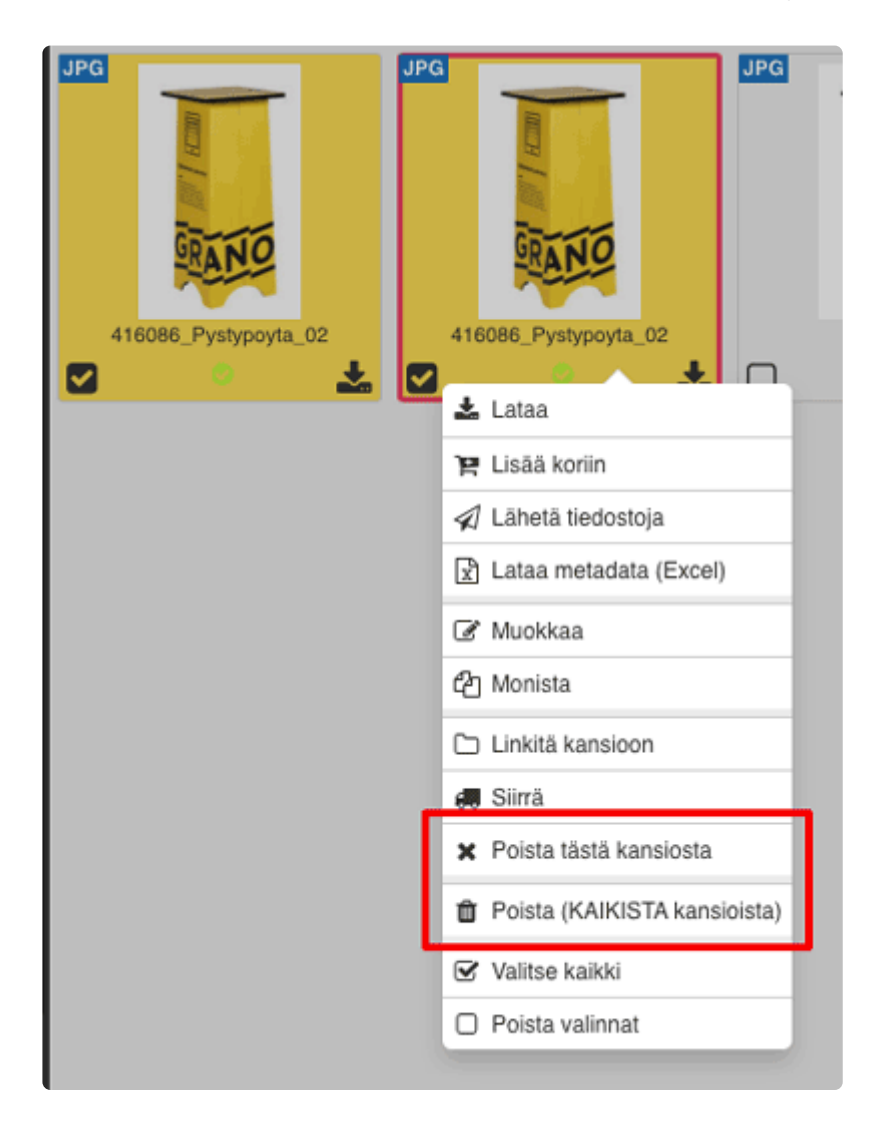

## **2.7. Jaa aineistoja**

[Lähetä kori](#page-46-0) [Lähetä aineisto](#page-50-0)

# **2.7.1. Korien luominen**

Kori painiketta osoittamalla pääsee korinäkymään josta löytyvät kaikki käyttäjän luomat korit.

- Valitse käytettävä oletuskori 'radio-button' valinnalla. Kori näytetään oletuksena vasemmassa alakulmassa.
- Määrittele 'checkbox' -valinnalla mitkä korit näytetään alapalkin korien pikavalinnoissa.

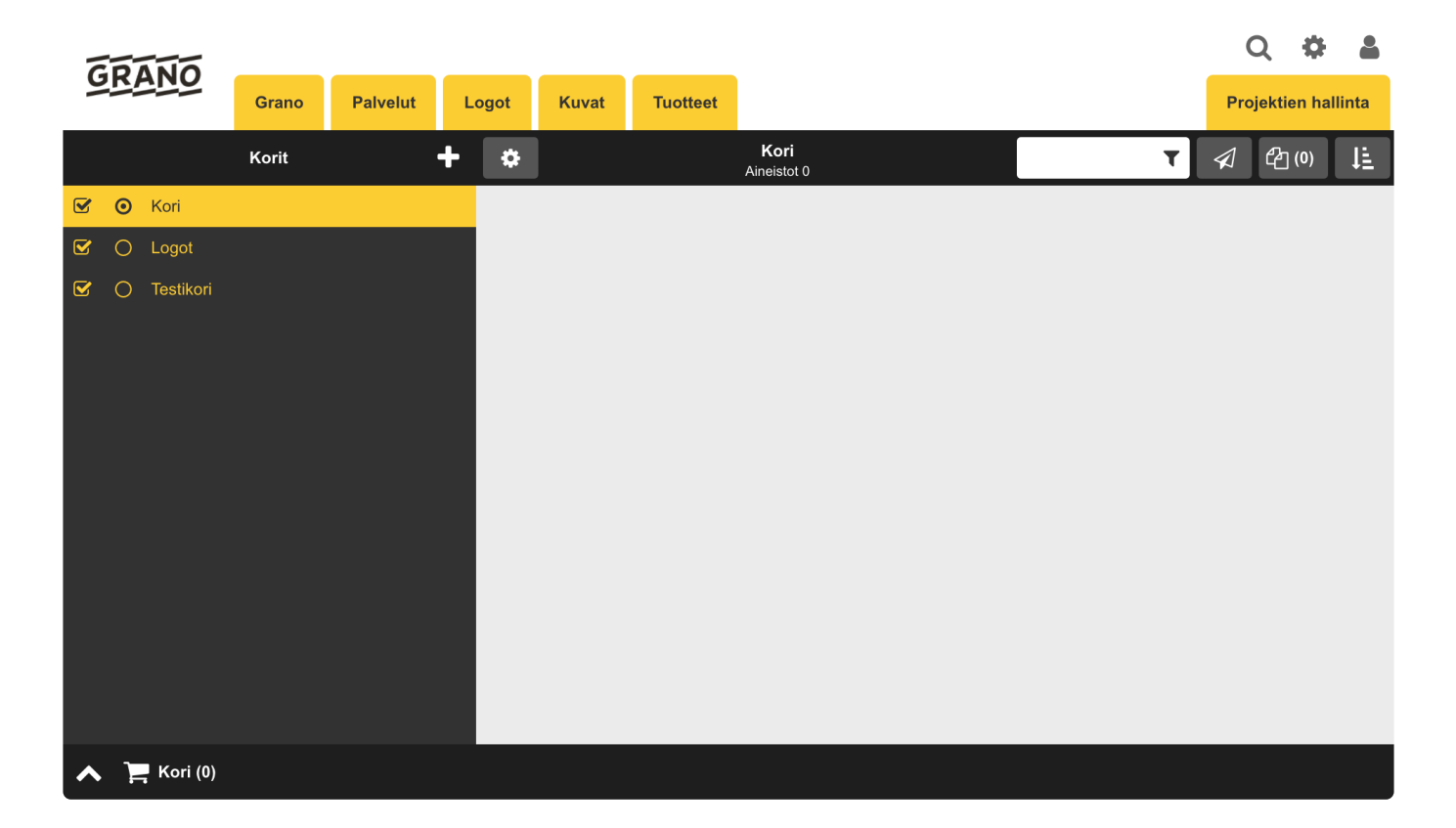

- 1. Hallitse koreja siirtymällä kori-näkymään vasemman alakulman korivalikosta ' >'
- 2. Luo uusi kori <sup>11</sup> -painikkeella
- 3. Popup dialogissa anna uudelle korille nimi
- В 4. Tallenna uusi kori

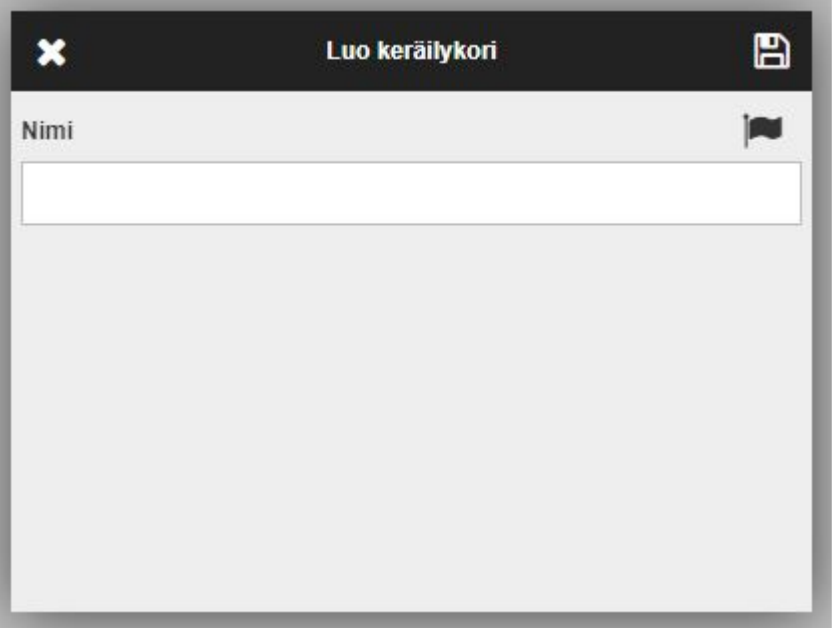

# **2.7.2. Aineistojen lisääminen koriin**

Aineistojen muokkaukset, lisäykset ja poistot näkyvät koreissa välittömästi. Koritoiminnot päivittyvät reaaliaikaisesti kaikille käyttäjille, joille kori on jaettu. **!**

- 1. Valitse yksi tai useampi aineisto
- 2. Lisää aineisto koriin oikean reunan tiedot näkymän 'Lisää koriin' -painikkeella tai työkalurivin valintalistasta löytyvällä valinnalla.

#### Lisää koriin

(Tämän valintalistan saat myös näkyviin klikkaamalla hiiren oikeaa näppäintä aineiston päällä)

3. Saat 'lisätty koriin' ilmoituksen.

*Aineistot voidaan myös raahata alakulmassa näkyvään oletuskoriin drag&dropilla.*

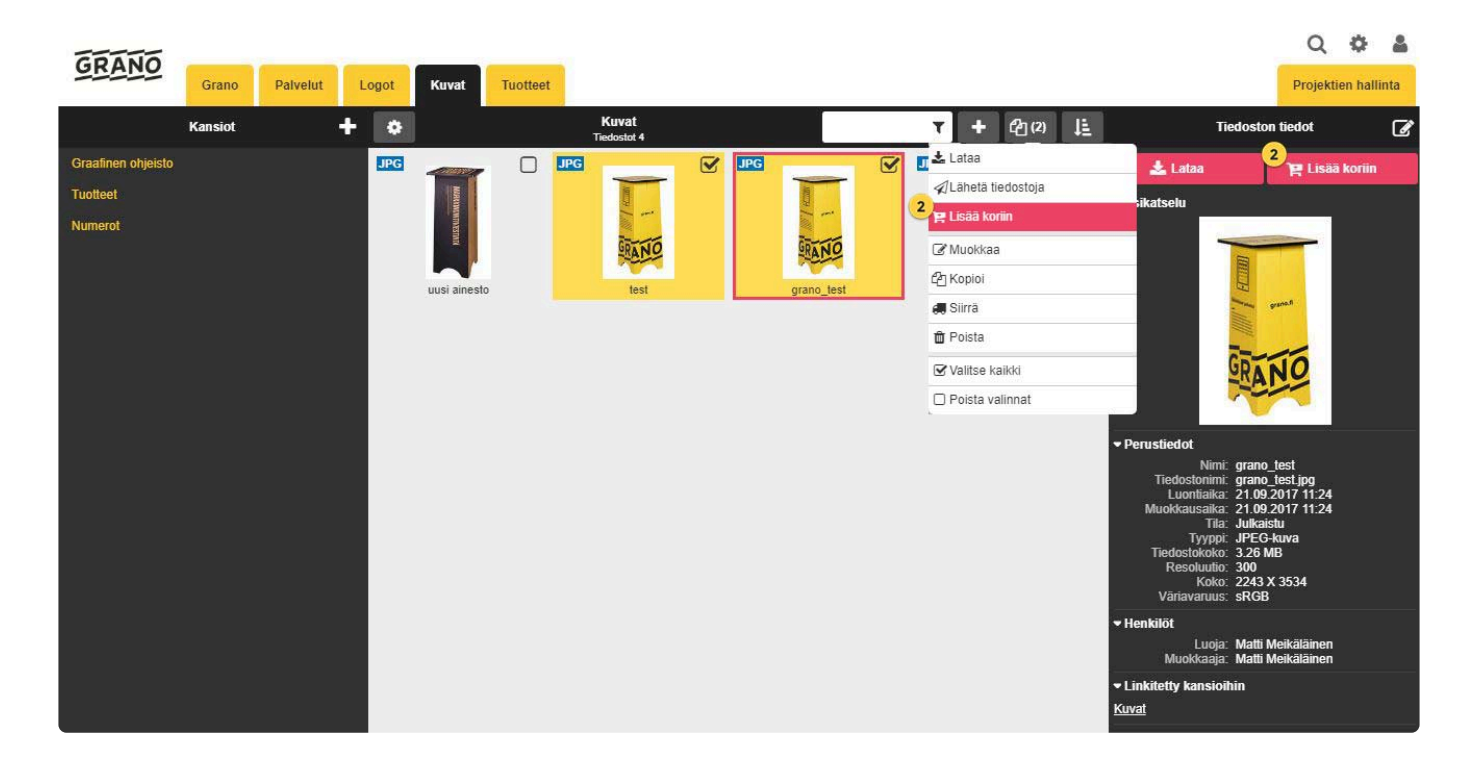

## <span id="page-46-0"></span>**2.7.3. Korin lähettäminen**

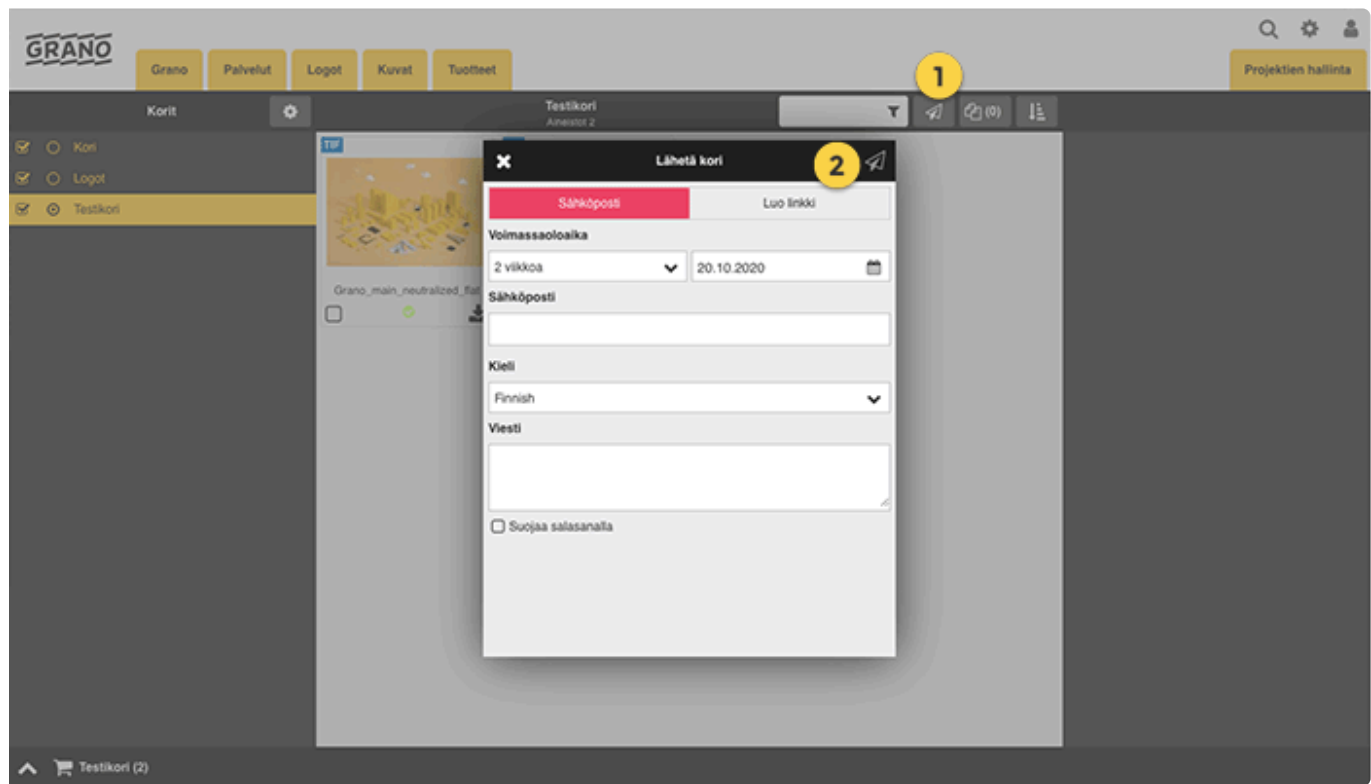

Valitse lähetettävä kori

- $\mathbf{I}$ 1. Lähetä kori -painike löytyy työkaluriviltä kohdasta
- 2. Lisää yhden tai useamman vastaanottajan sähköpostiosoite Viesti: Kenttään voidaan lisätä esimerkiksi ohjeita tai muuta lisätietoa koskien korin sisältöä Kieli: Valitse korin kielisyys Voimassaoloaika: Korille voidaan asettaa voimassaoloaika (ei rajoitettu, oma valinta, 2 viikkoa, 1 kuukausi, 2 kuukautta, 6 kuukautta tai vuoden loppuun)
- 3. Voit suojata korin salasanalla ja valita lähetetäänkö myös salasana erillisellä sähköpostilla vastaanottajalle. Jos et valitse salasanan lähetystä, voit lähettää salasanan itse haluamallasi tavalla.
- 4. Lähetä kori yläkulman ikonista

### **Korilinkin luominen**

Sähköpostilähetyksen sijasta käyttäjä voi luoda aineistokoriin viittaavan linkin.

1. Kopioi linkki bikonista.

2. Luotu linkki pitää lopuksi tallentaa

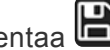

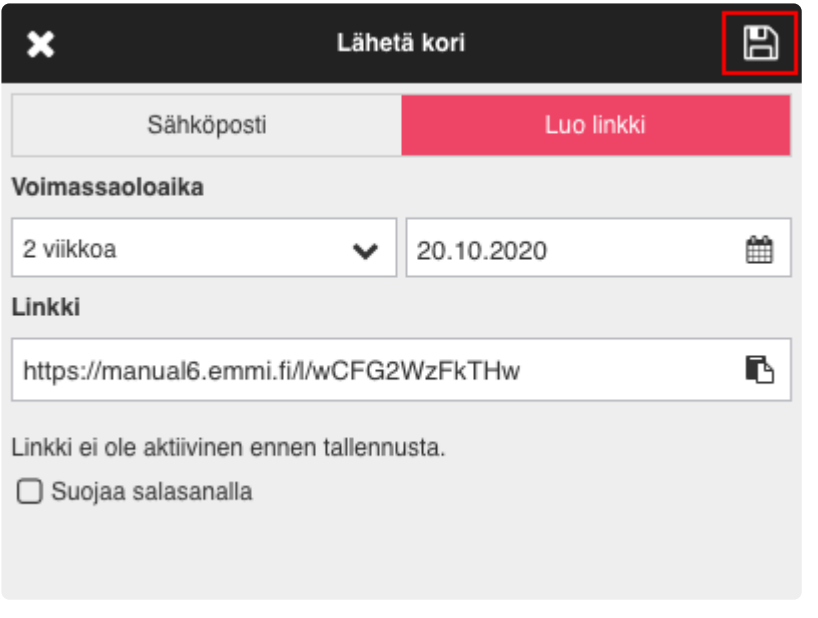

Aineistojen muokkaukset, lisäykset ja poistot näkyvät koreissa välittömästi. Koritoiminnot päivittyvät reaaliaikaisesti kaikille käyttäjille, joille kori on jaettu. **!**

### **Aineistokorin vastaanottaminen**

Korilinkki näkyy vastaanottajalle yksinkertaisena aineistopankkina.

————————————————————————————————

Käyttäjän ei tarvitse rekisteröityä tai kirjautua palveluun sisälle. Käyttäjällä on käytössään ainoastaan latausmahdollisuus.

### GRANO

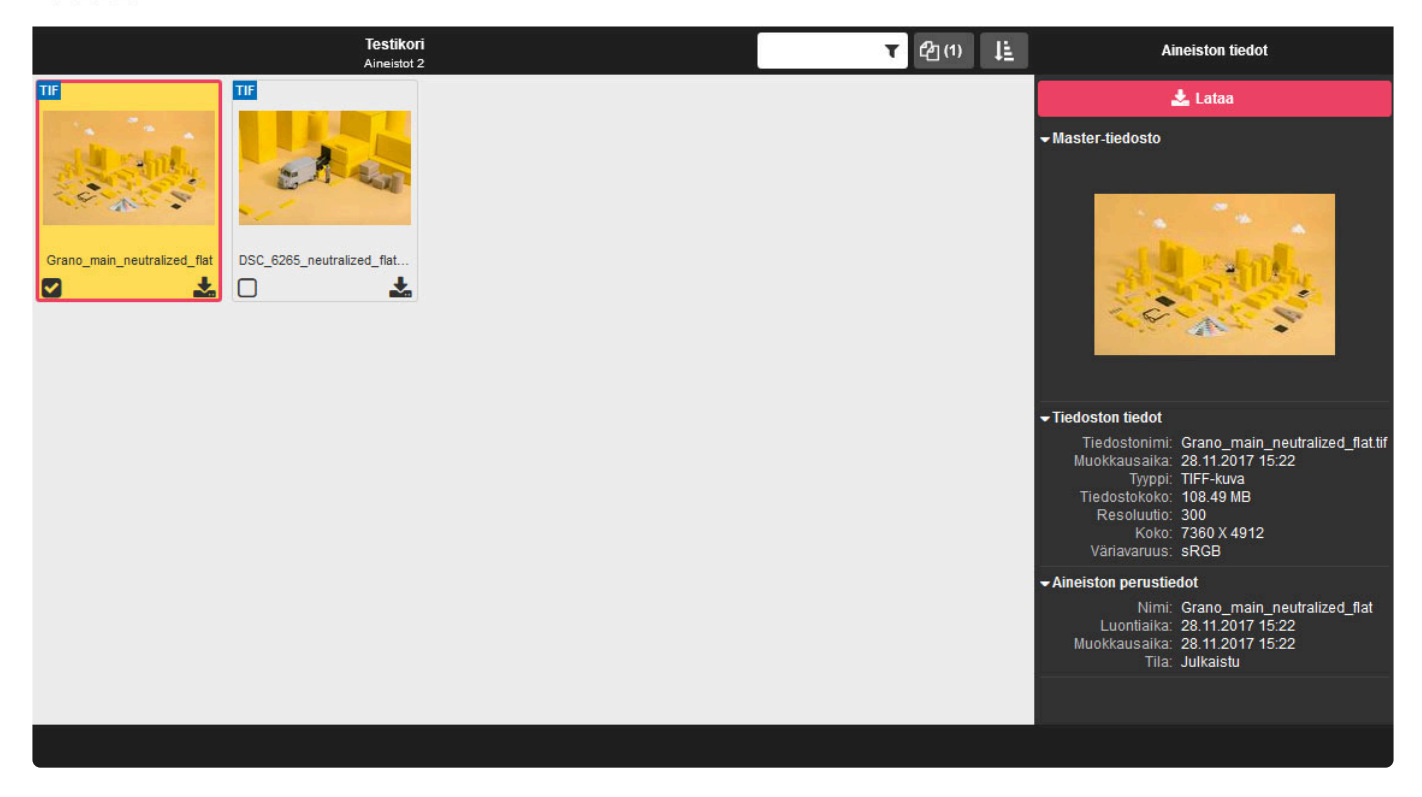

Language  $\blacktriangledown$ 

### **Julkaisutiedot:**

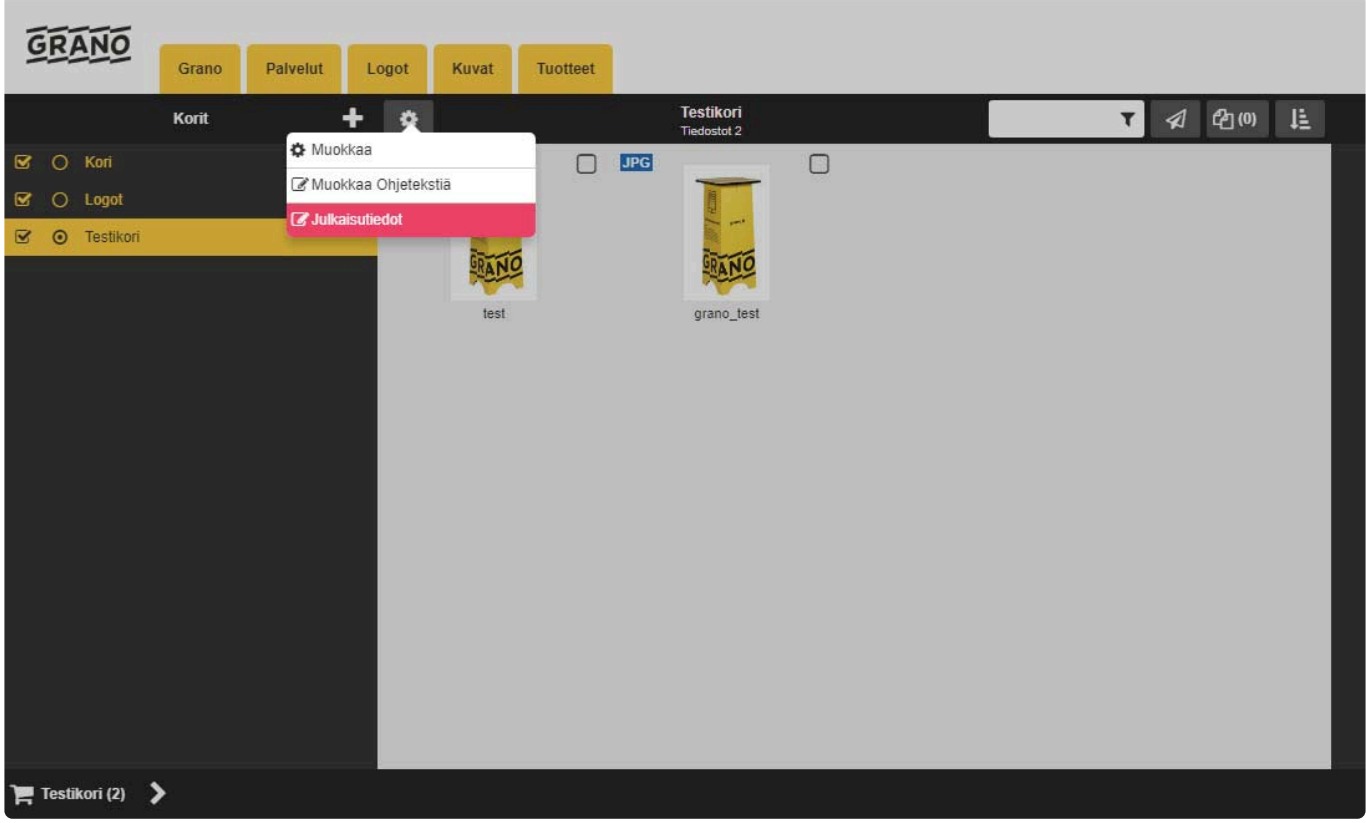

#### 1. Valitse kori

2. Työkalurivin valikosta 'Julkaisutiedot' aukeaa seuraava näkymä:

Julkaisutiedot näkymä kertoo korin voimassaoloajan, milloin koria on katsottu, sekä kuinka monta kertaa kyseinen kori on avattu vastaanottajan toimesta.

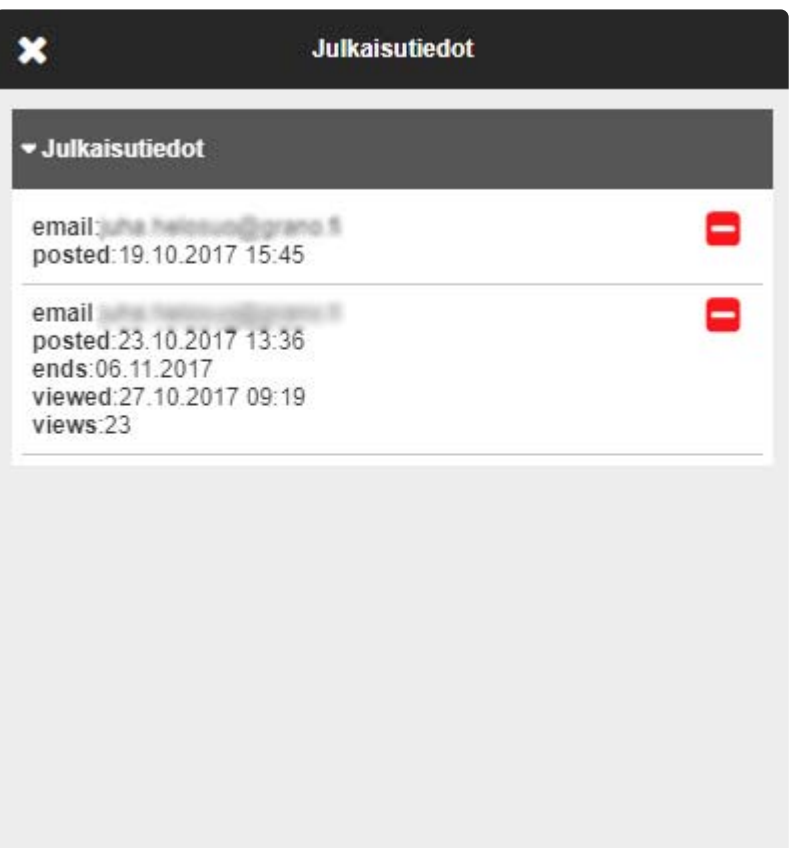

————————————————————————————————

## <span id="page-50-0"></span>**2.7.4. Aineiston lähettäminen**

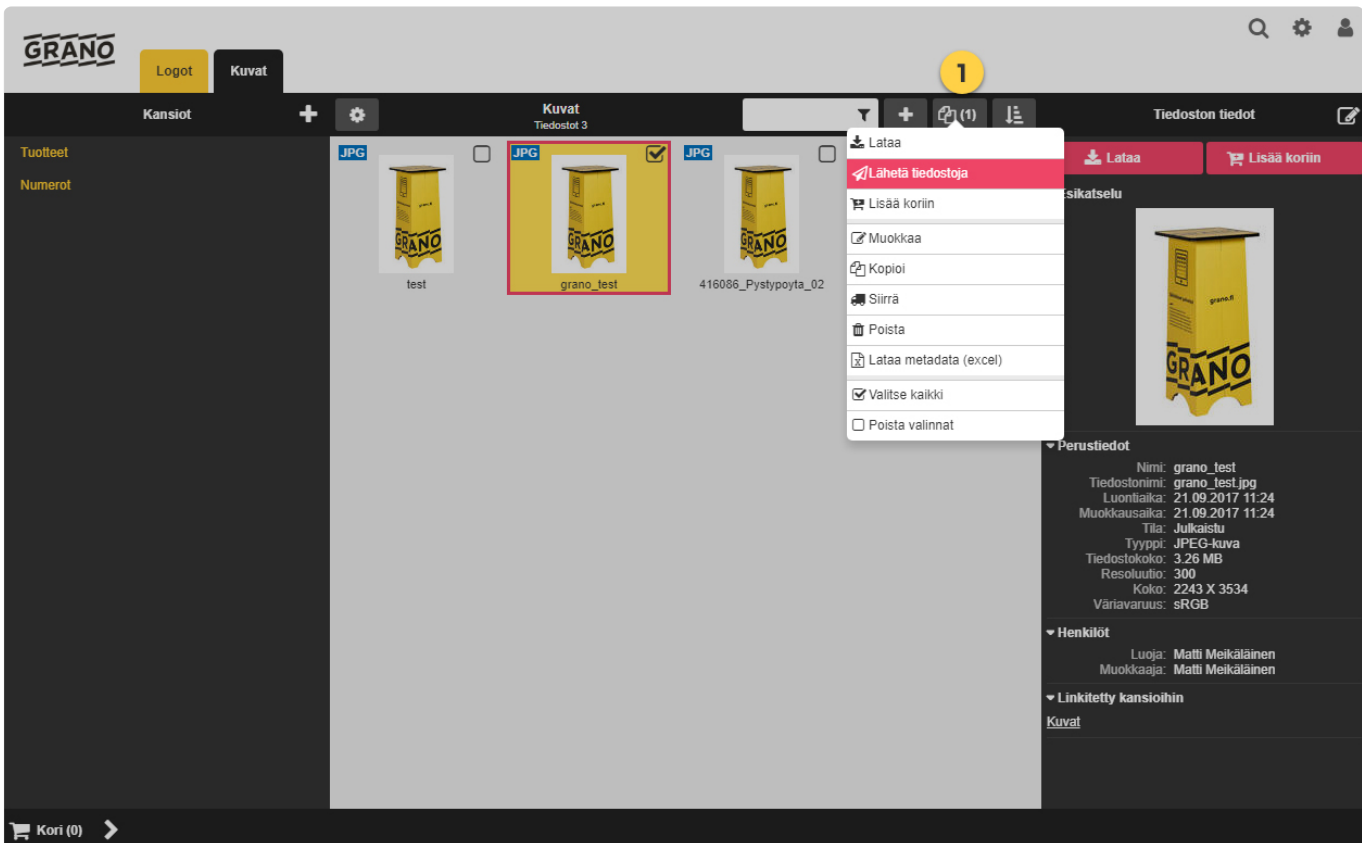

1. Valitse yksi tai useampi aineisto jotka haluat lähettää, tällöin työkalupalkista löytyy toiminto – lähetä tiedostoja

2 Tiedostot voidaan lähettää erilaisella konversioasetuksella.

Alla olevassa kuvakaappauksessa lähetään alkuperäiset (original) aineistot.

3. Lähetyksen viimeisessä kohdassa näytetään linkki lähetettäviin aineistoihin.

Voit syöttää vastaanottajan sähköpostin, valita kielisyyden.

Ohjeistus tai muu vastaava selvitys lähetettävistä aineista kirjoitetaan 'Viesti' -kenttään.

Sekä linkin voimassaoloaika. Valintalista tarjoaa muutamia ehdotuksia voimassaoloksi (2viikosta -> vuoden loppuun asti)

Halutessaan linkille voidaan määritellä oma vapaavalintainen voimassaoloaika.

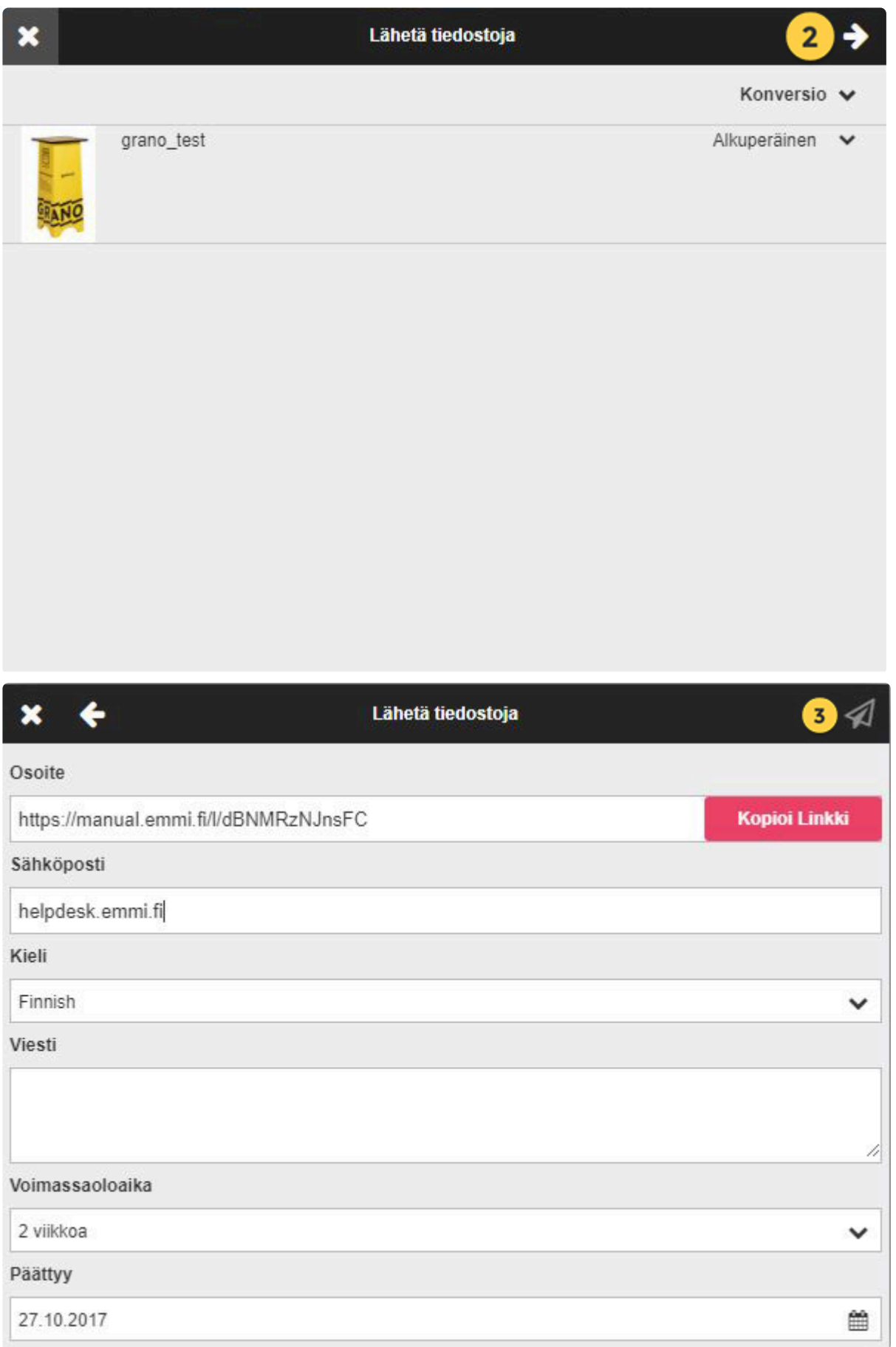

Klikkaamalla 'Kopioi linkki' -painiketta kopioidaan osoite-rivin linkki talteen, jonka jälkeen voit lähettää linkin esim. sähköpostiohjelmalla eteenpäin.

## **2.7.5. Julkaise aineisto**

Käyttäjä voi luoda aineistoon viittaavan julkisen linkin.

1. Muokkaa aineistoa

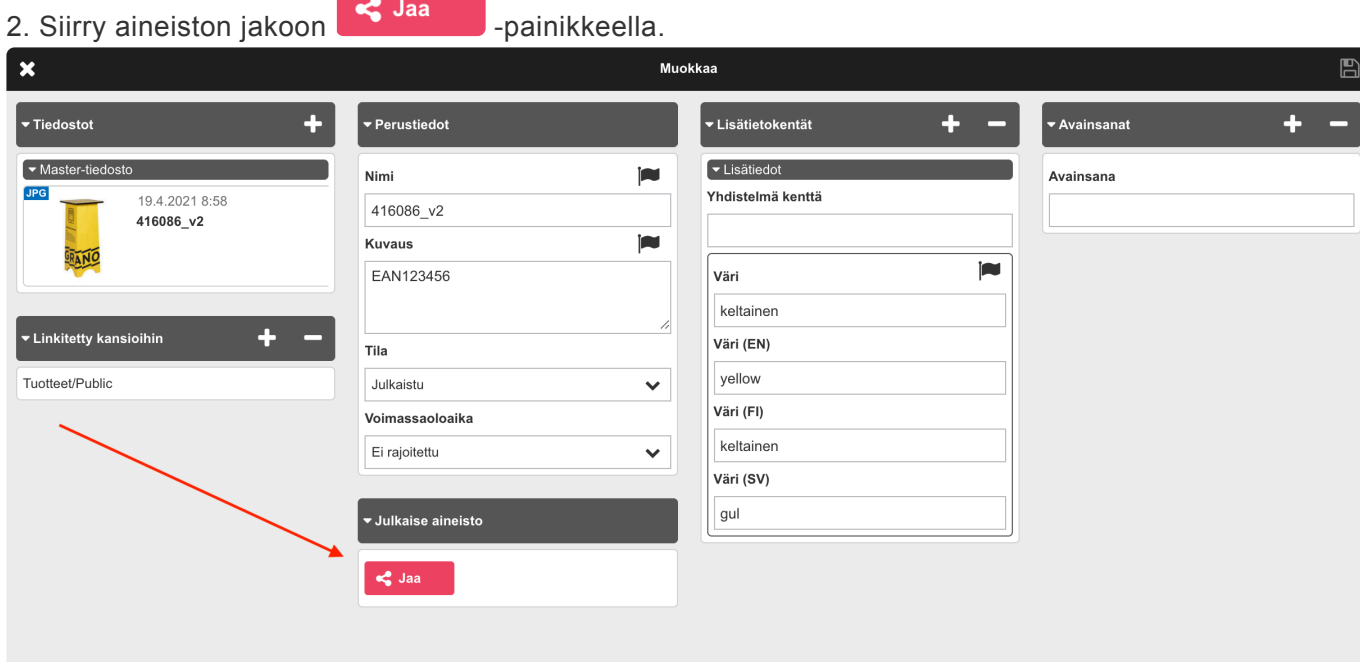

3. Luo linkki aineistoon valitsemalla konversio millä aineisto tullaan jakamaan.

Voit myös määrittää Kuvauksen jaolle, tämä helpottaa jaettujen aineistojen hallintaa kun nähdään mitä varten jako on tehty.

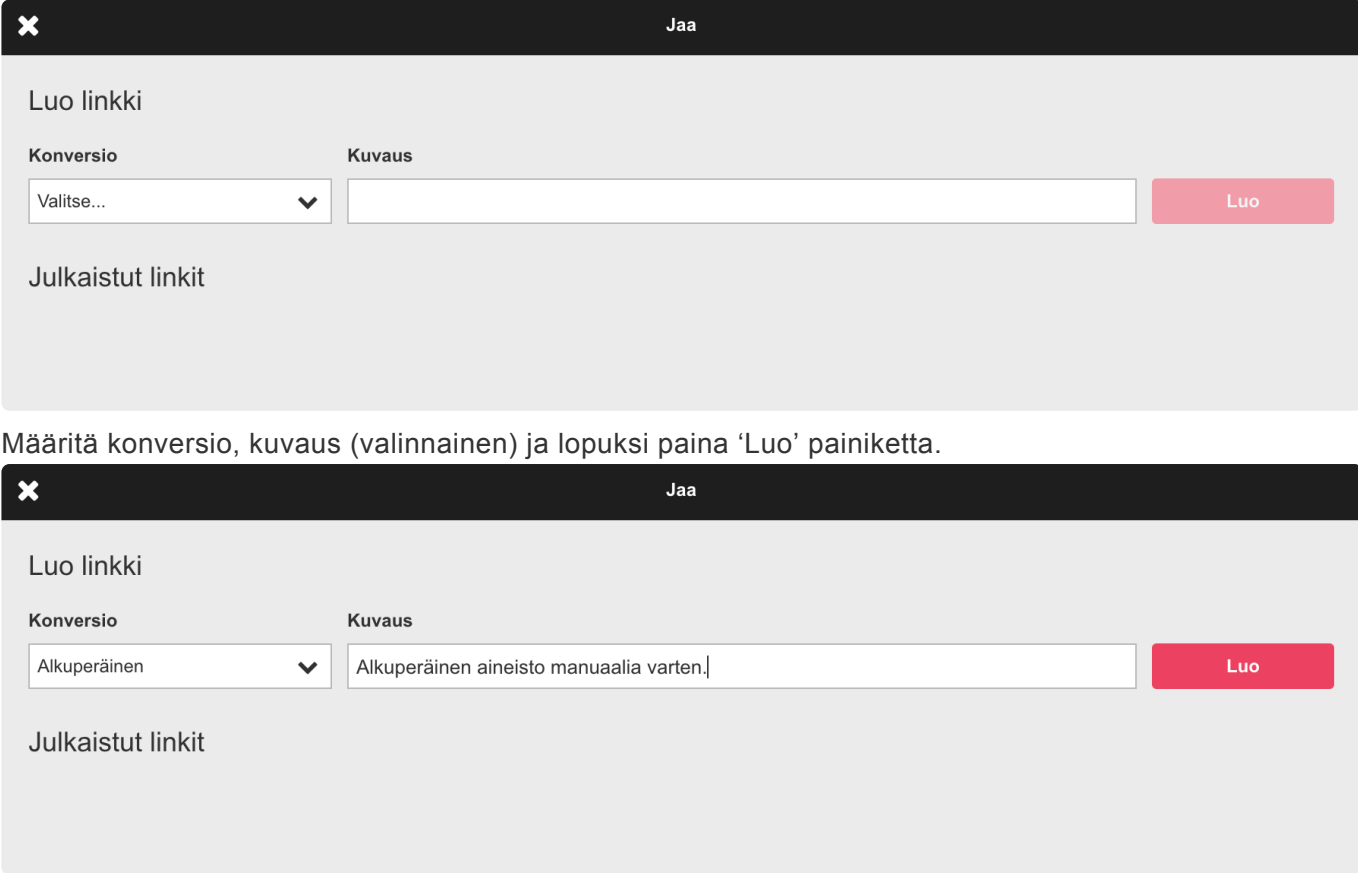

Järjestelmä generoi aineistolle linkin, onnistuneesti luotu linkki näkyy "Julkaistut linkit" väliotsikon alla.

**\***

#### Voit luoda samasta aineistosta useampi linkkejä eri konversioita hyödyntäen.

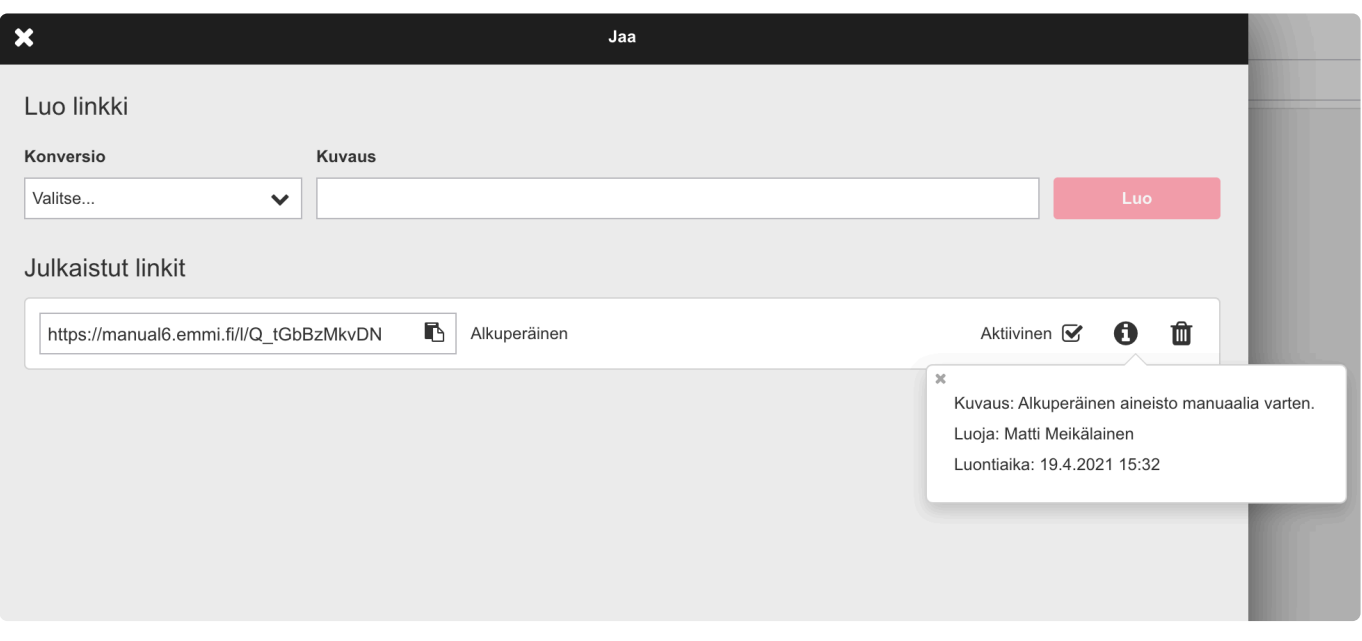

i -painiketta klikkaammalla voidaan tarkasella jaon tietoja esim. kuka on jaon tehnyt, luontiajan, sekä aikaisemmin kuvaus kenttään lisätyn tekstin.

Voit poistaa jaon roskakori -ikonista tai väliaikaisesti poistaa jaon käytöstä poistamalla "Aktiivinen" valintaruudun.

Toiminto vaatii että käyttäjätunnukseen on liitetty oikeus: "Oikeus luoda julkisia pysyväislinkkejä aineistoihin" ja oikeus muokata aineistoja.

#### **Videon upotuskoodi (embed):**

Jaa video upotuskoodin avulla valitsemalla konversioksi Esikatseluvideo.

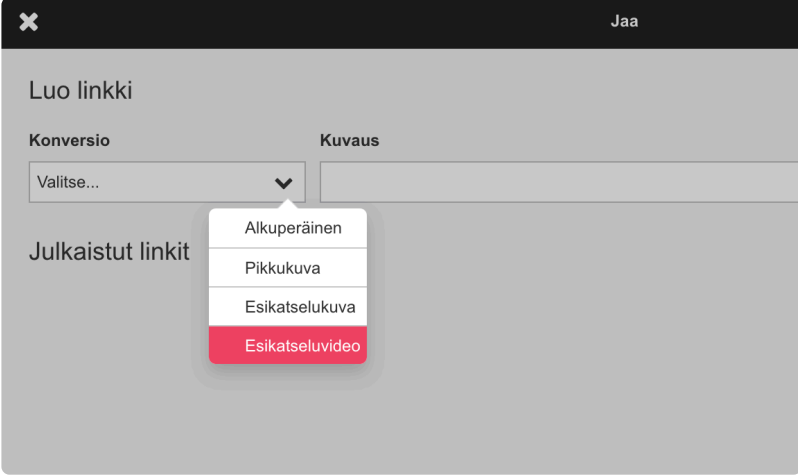

Embed -ikonia klikkaamalla avautuu popup ikkuna Upotus / Embed koodi valmiina:

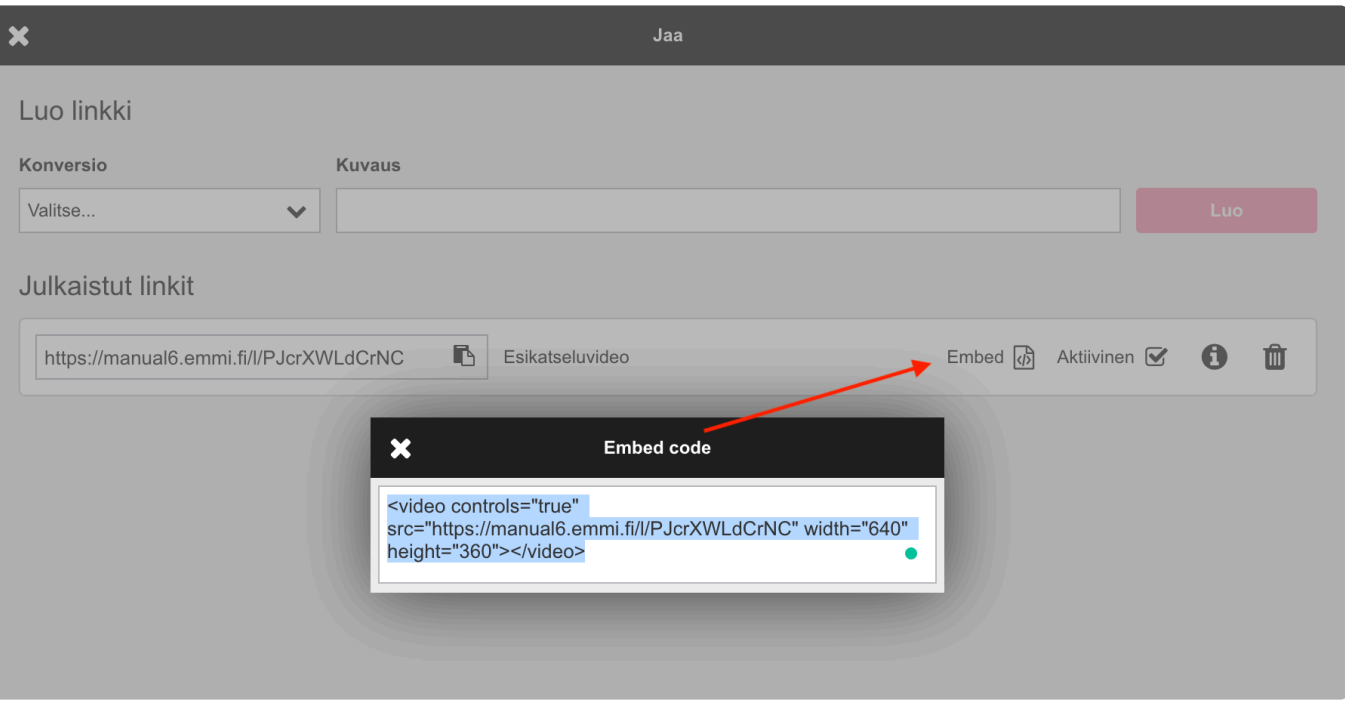

## <span id="page-55-0"></span>**2.8. Kansiot**

### **Luo uusi päätason kansio:**

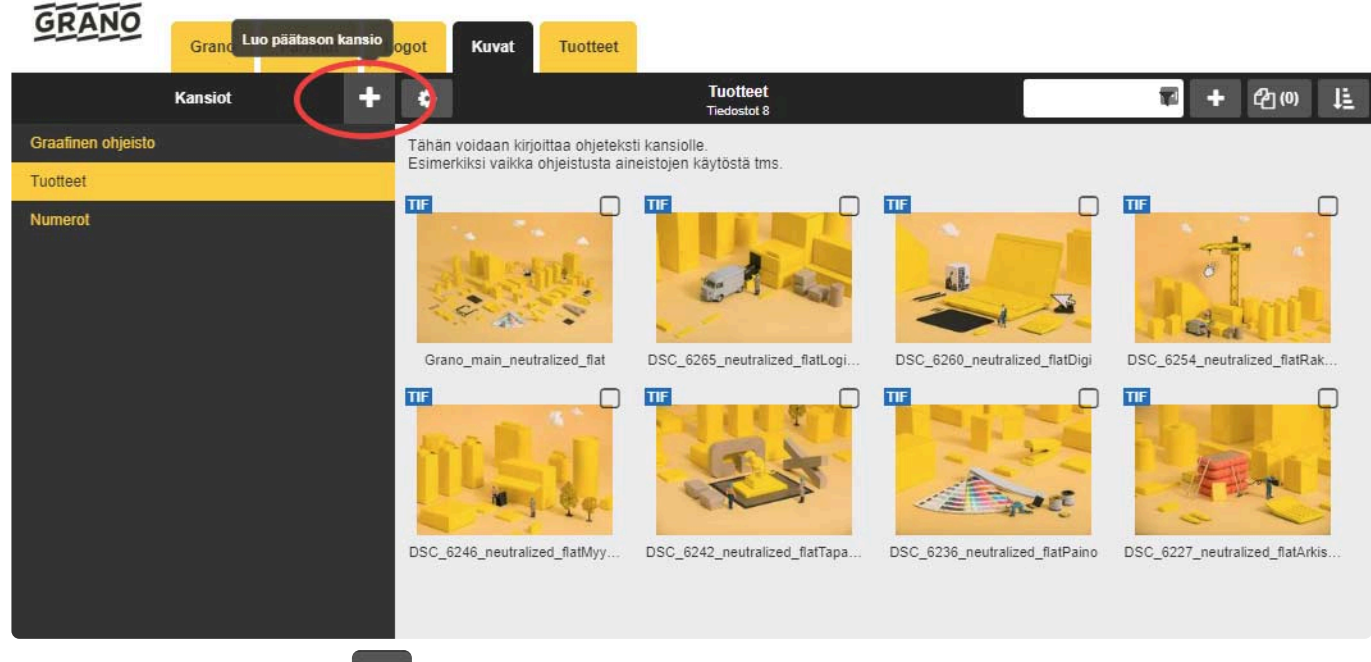

Luo uusi päätason kansio **kuu** ikonista

Anna kansiolle vähintään nimi, sekä lisää käyttäjäryhmät kenelle sallitaan oikeudet kansion sisältöön.

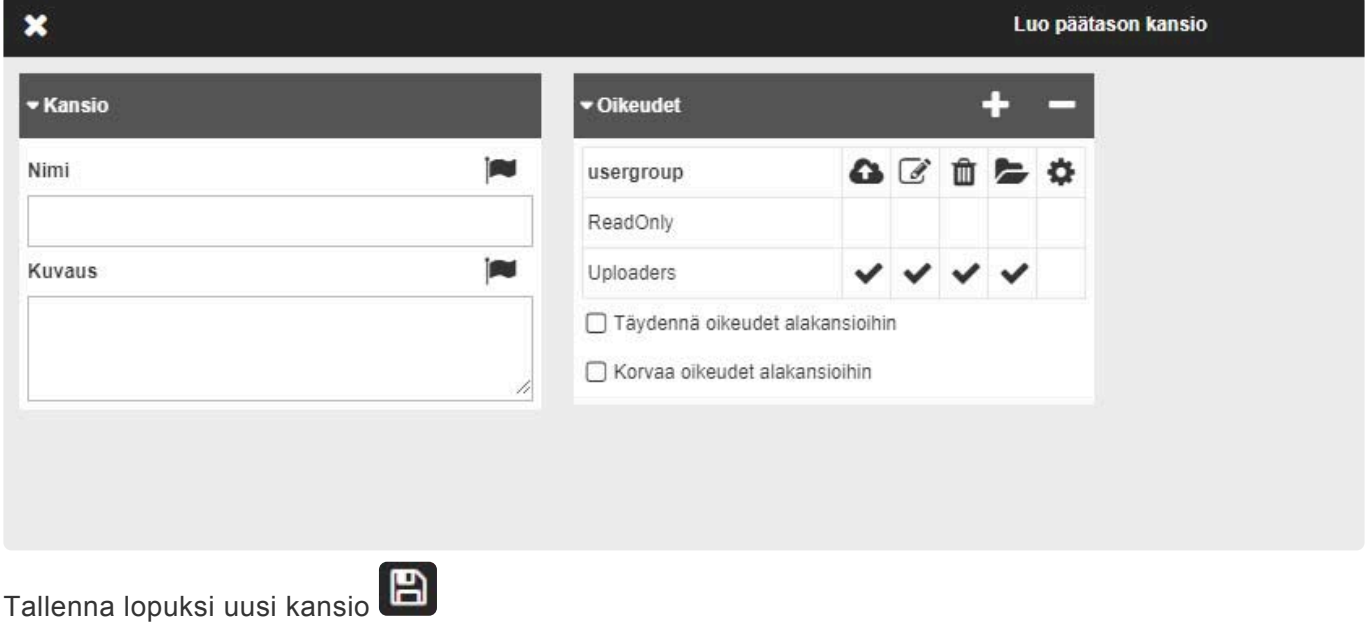

Jonka jälkeen kansio näkyy päätasolla.

——————————————————————————————-

### **Luo uusi alakansio:**

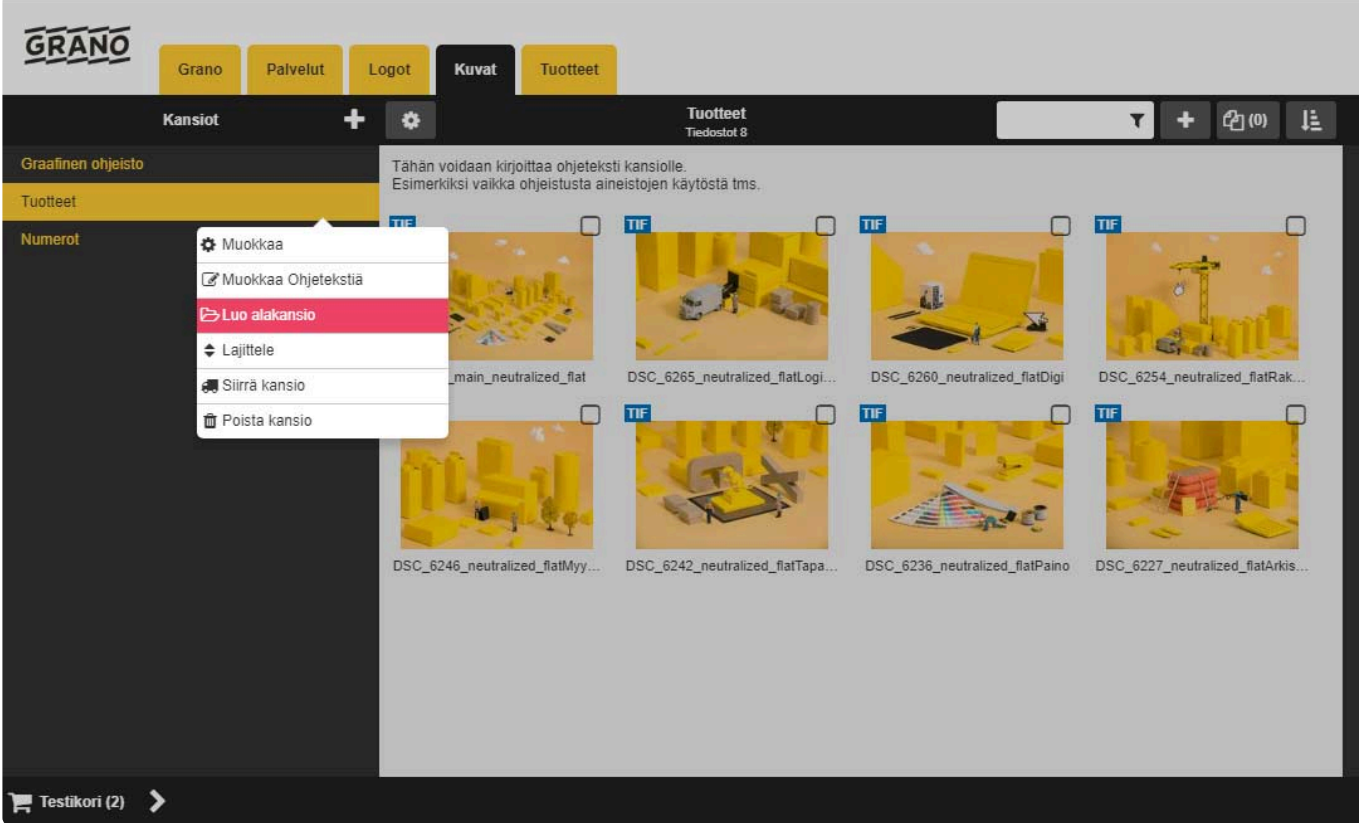

#### 1. Luo uusi alakansio

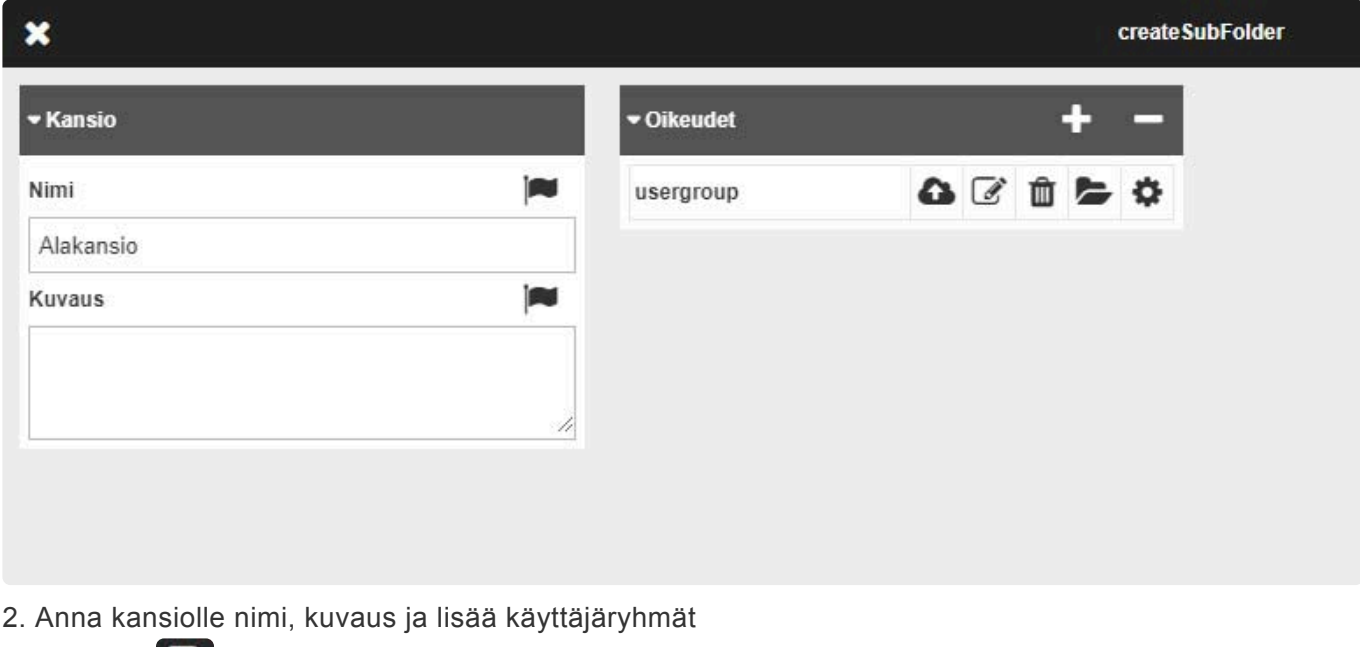

——————————————————————————————-

### **Muokkaa ohjetekstiä:**

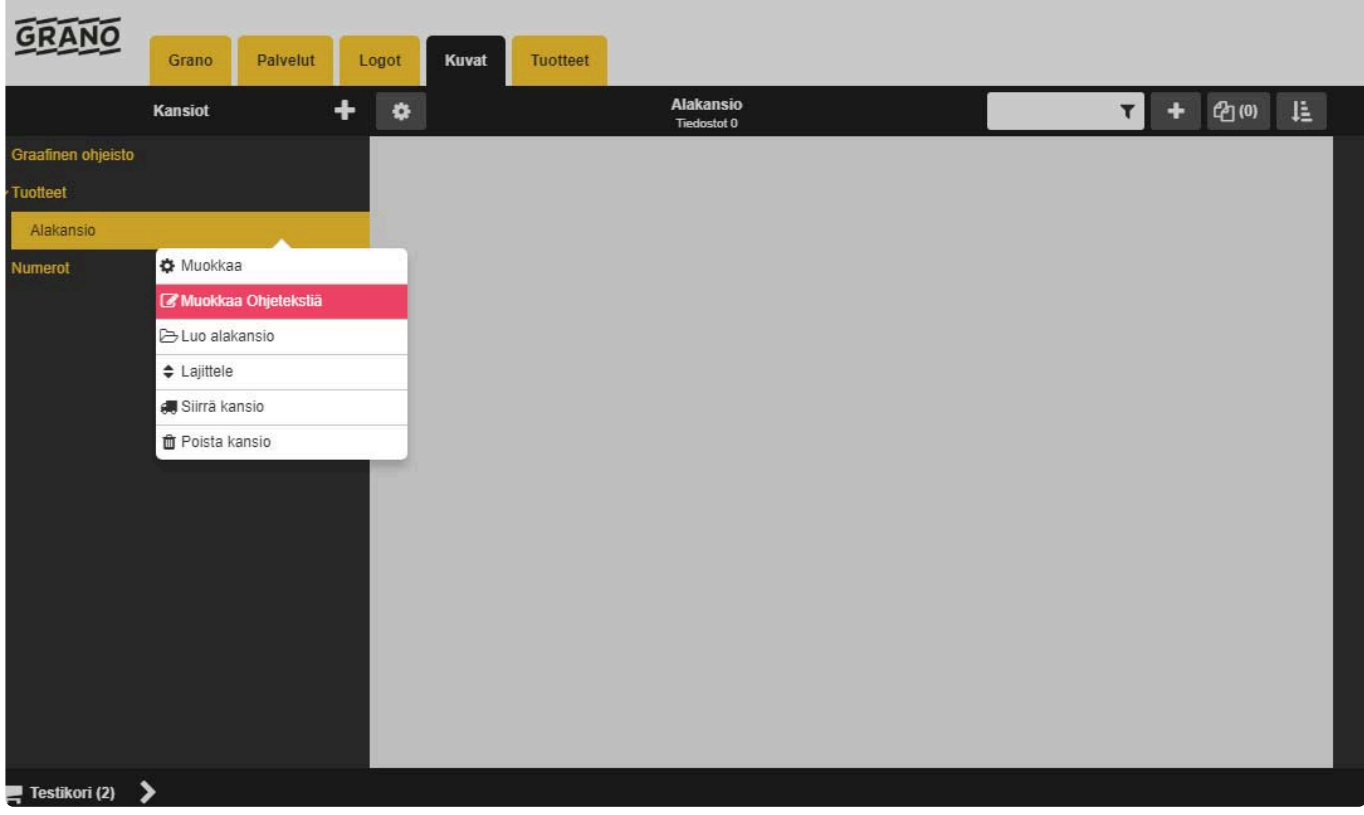

1. Lisää kansiolle ohjetekstiä

Voit lisätä ohjetekstin eri kielille valitsemalla (flag)

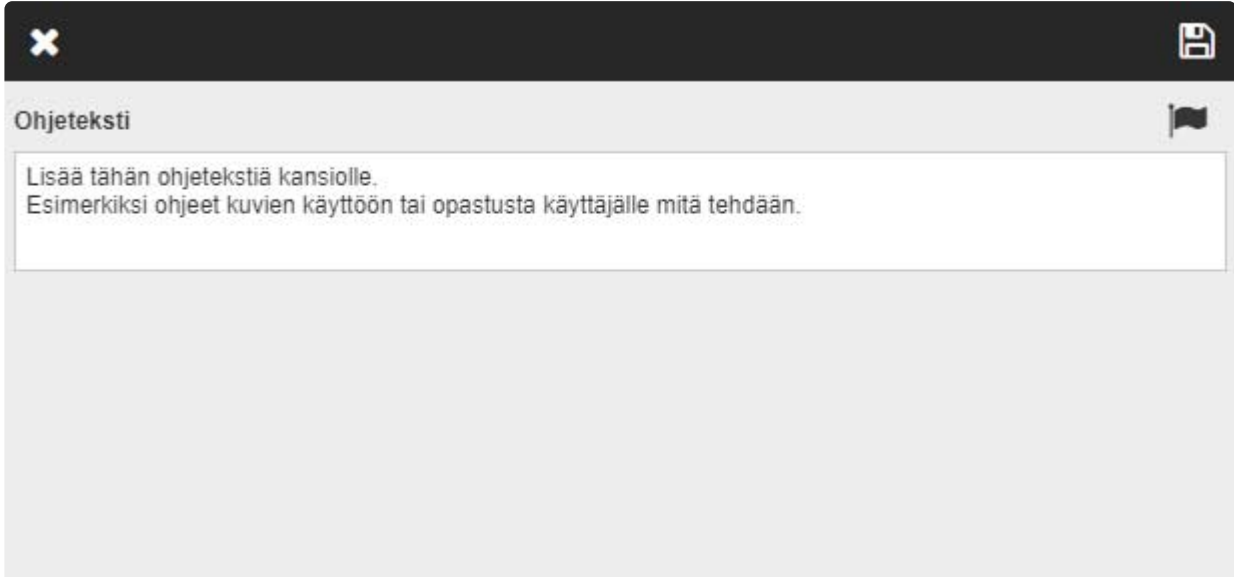

2. Tallenna muutokset

Tämä jälkeen ohjeteksti tulee näkyviin aineistonäkymään.

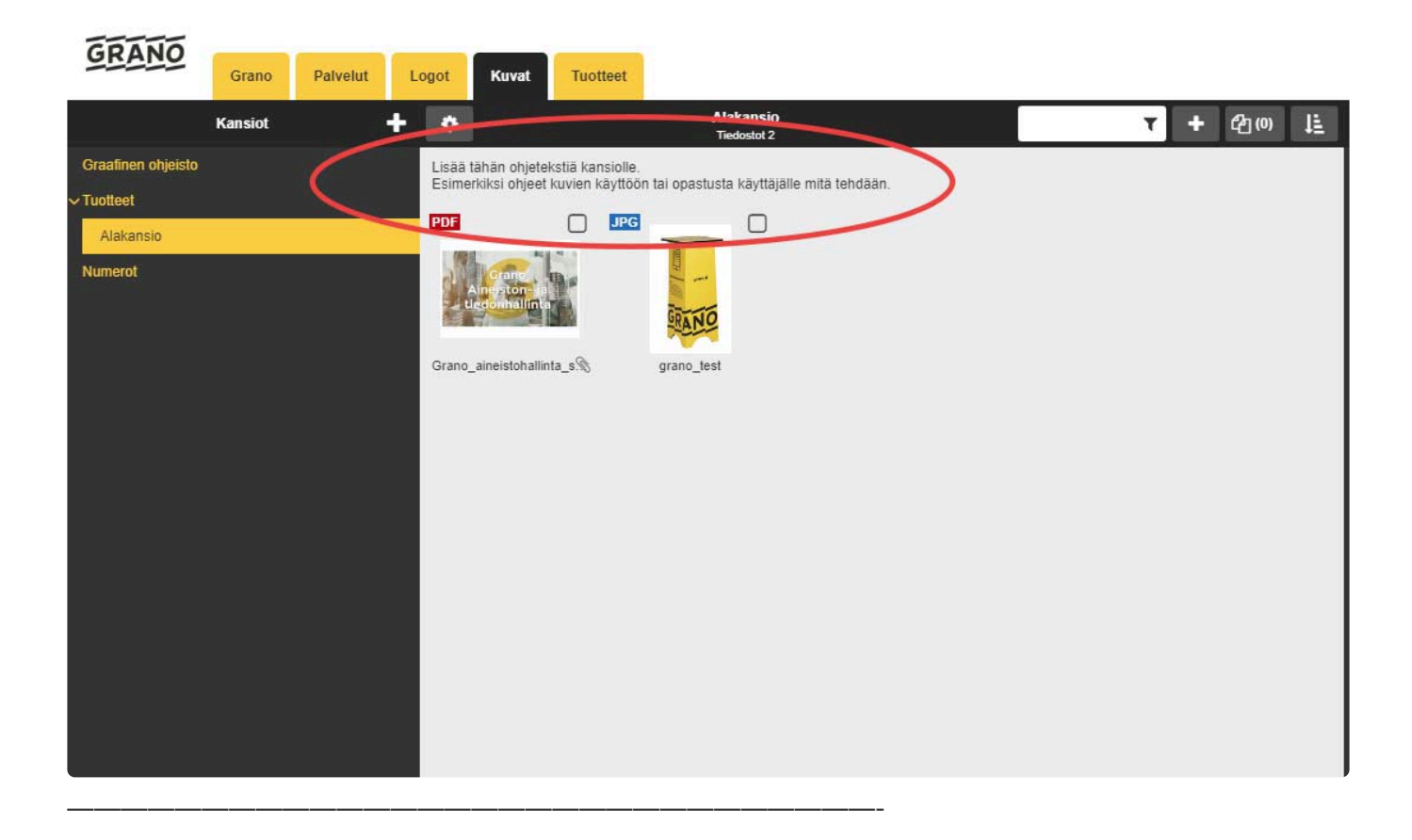

### **Siirrä kansio:**

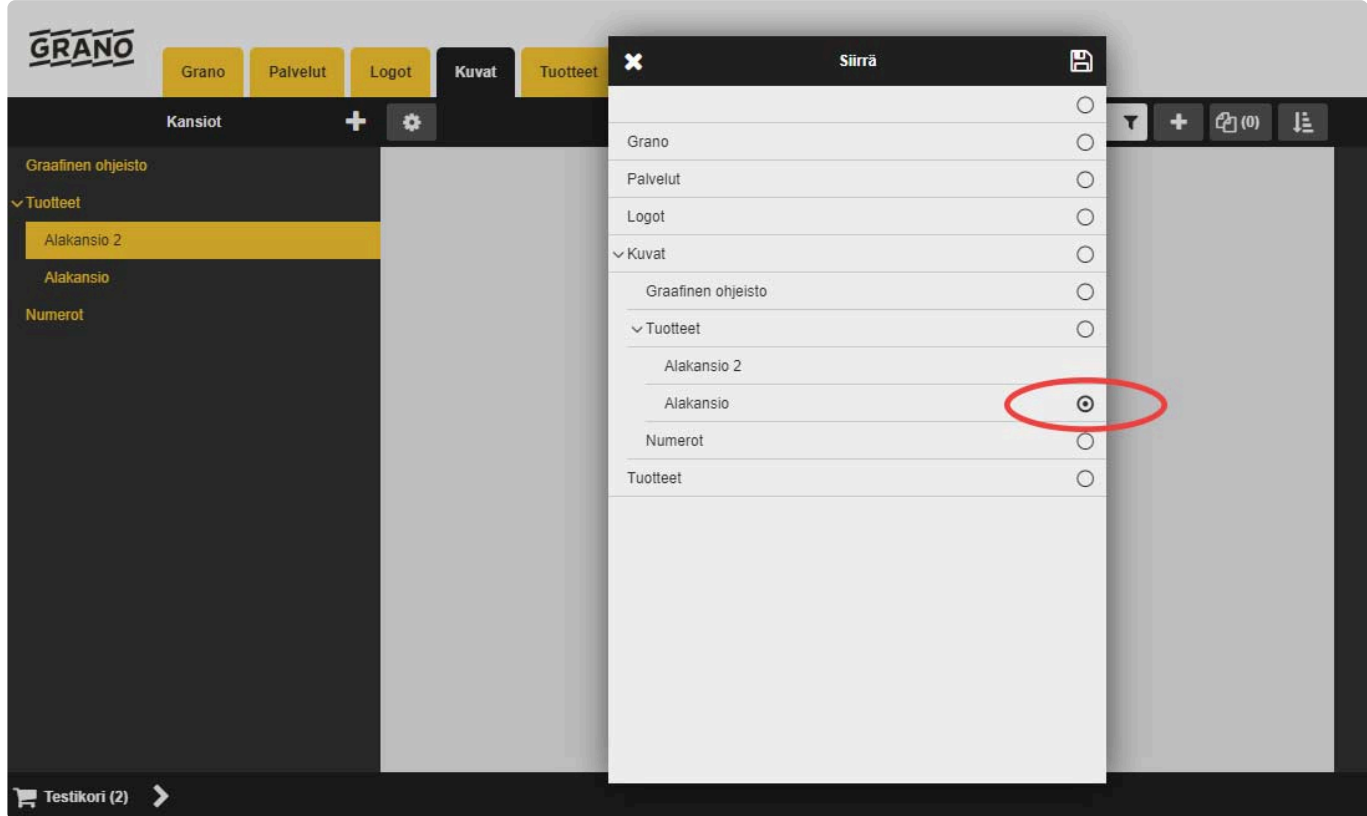

Valittu kansio siirretään 'siirrä' -näkymässä valittuun sijaintiin.

Kuvakaappauksessa Alakansio 2 siirtyy Alakansion alle kun painetaan tallenna

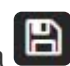

### **Lajittele:**

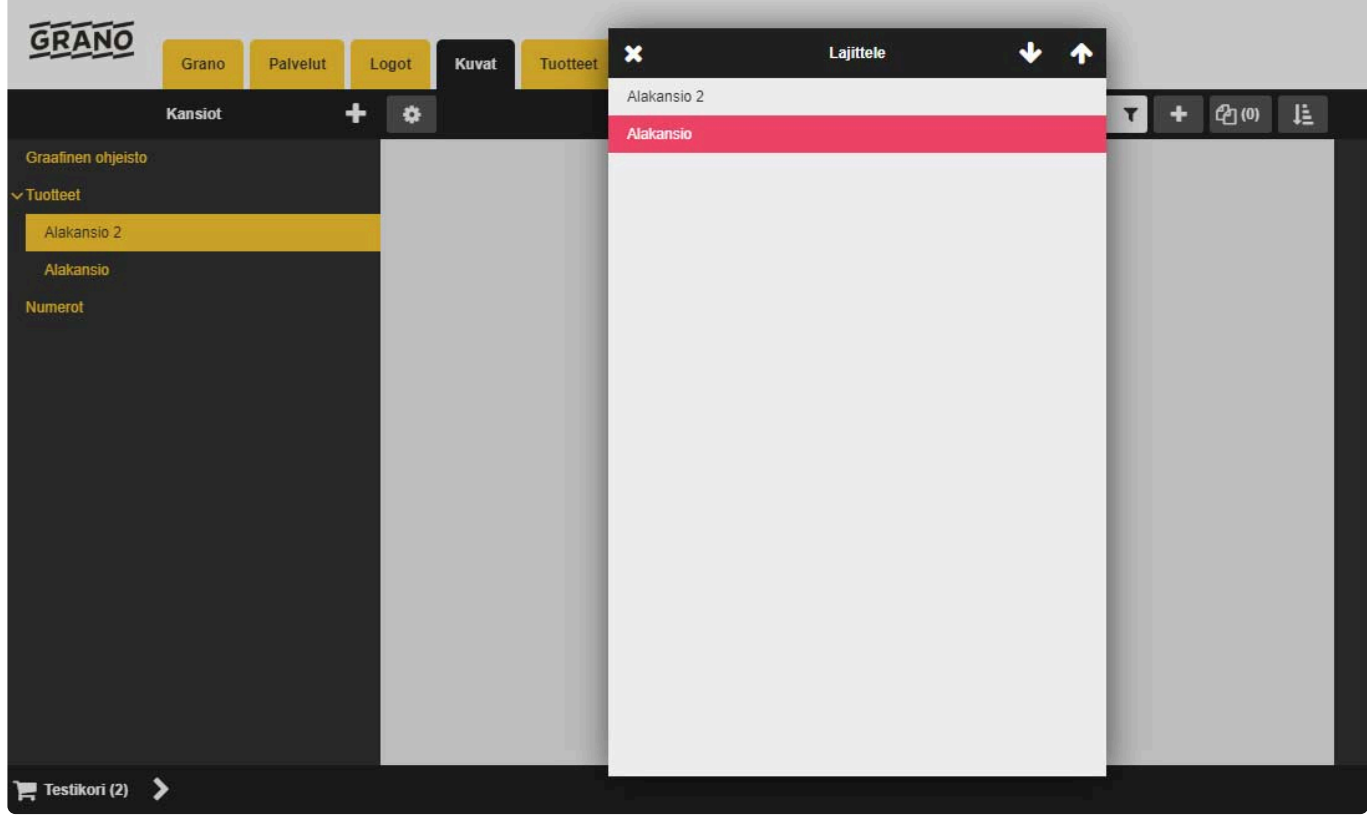

Valitse liikuteltava kansio

Alas/Ylös -painikkeilla siirrä kansio haluttuun paikkaan ja sulje ikkuna.

### **Poista kansio:**

- 1. Poista kansio valitsemalla poistettava kansio aktiiviseksi
- 2. Valitse 'Poista kansio'
- 3. Järjestelmä kysyy vahvistuksen "Poista kansio: kansion nimi?"

——————————————————————————————-

——————————————————————————————-

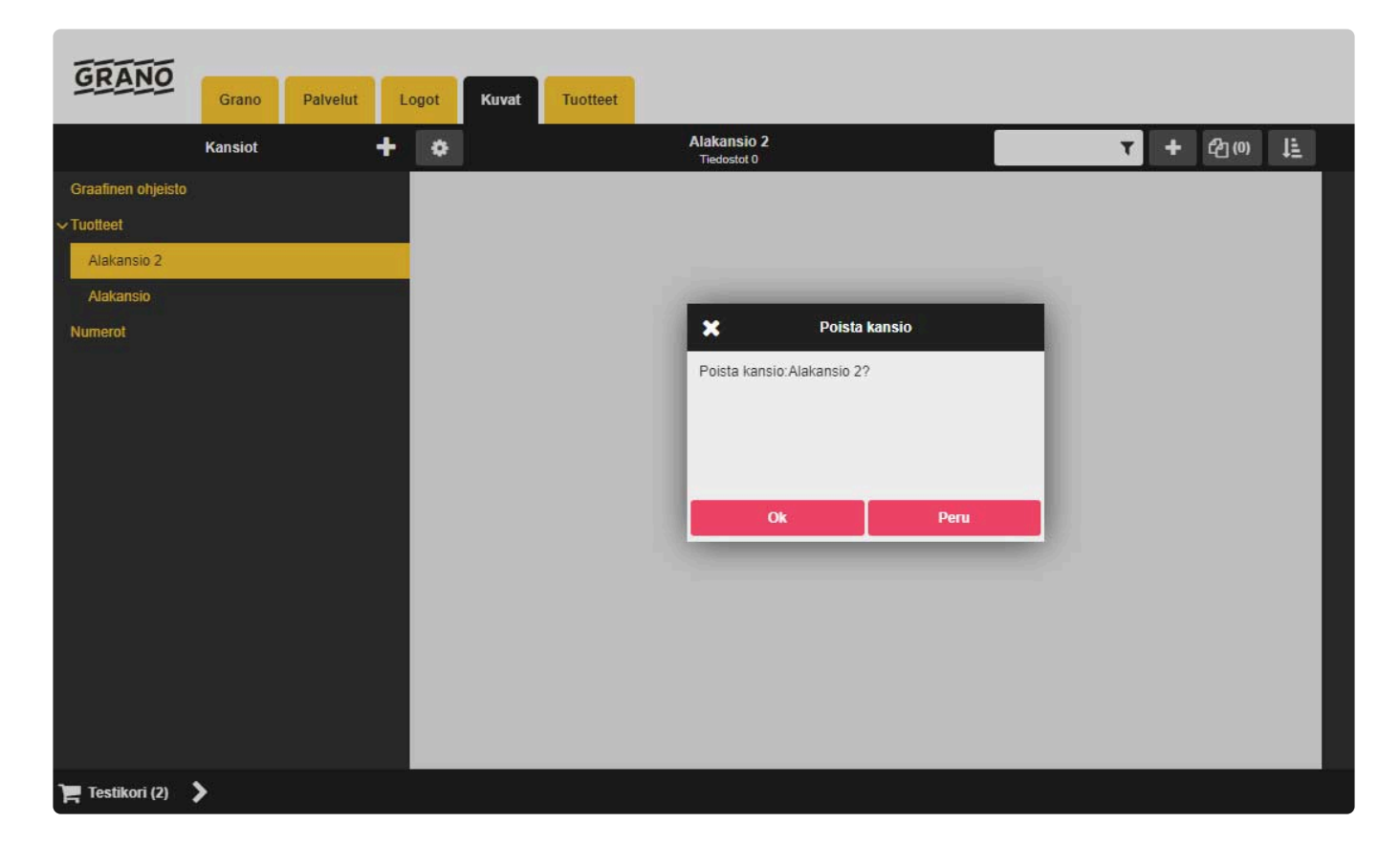

## **2.8.1. Julkinen kansio**

#### Toiminto on näkyvissä vain ylläpitäjä/admin roolilla. **\***

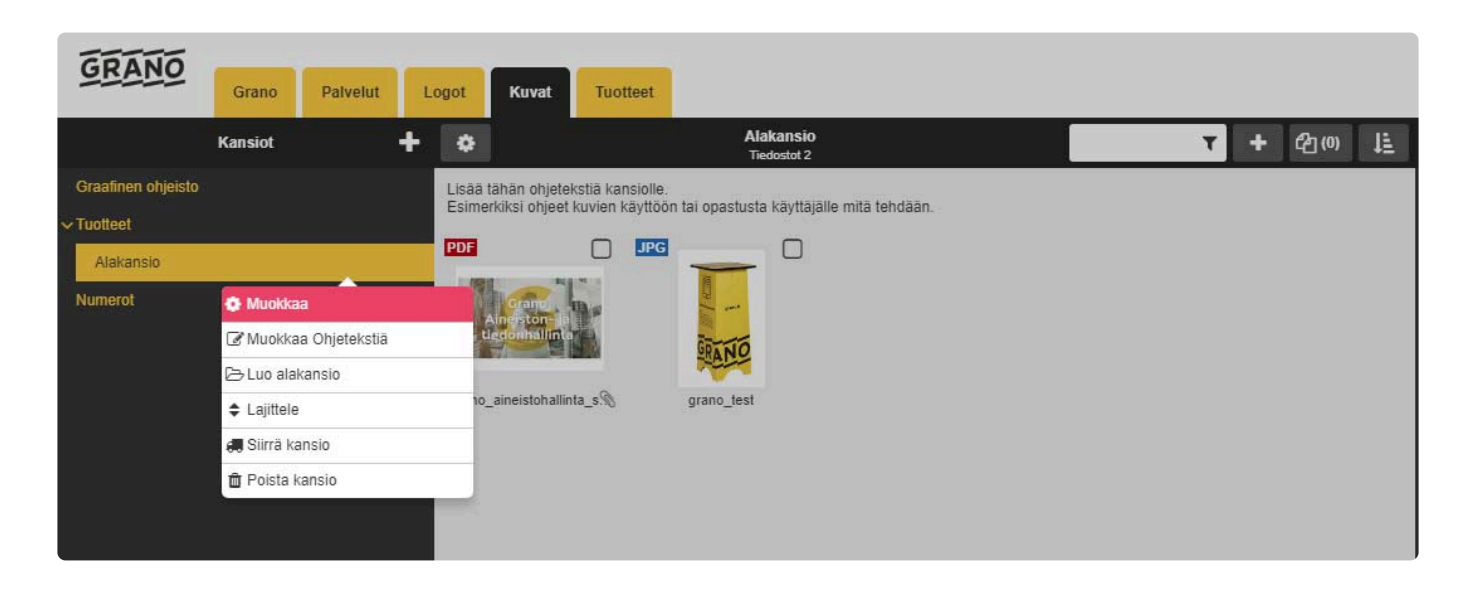

#### 1. Valitse kansio -> Muokkaa

2. Merkitse 'julkinen kansio' -checkboxi, jonka jälkeen järjestelmä generoi kansiolle julkisen osoitteen.

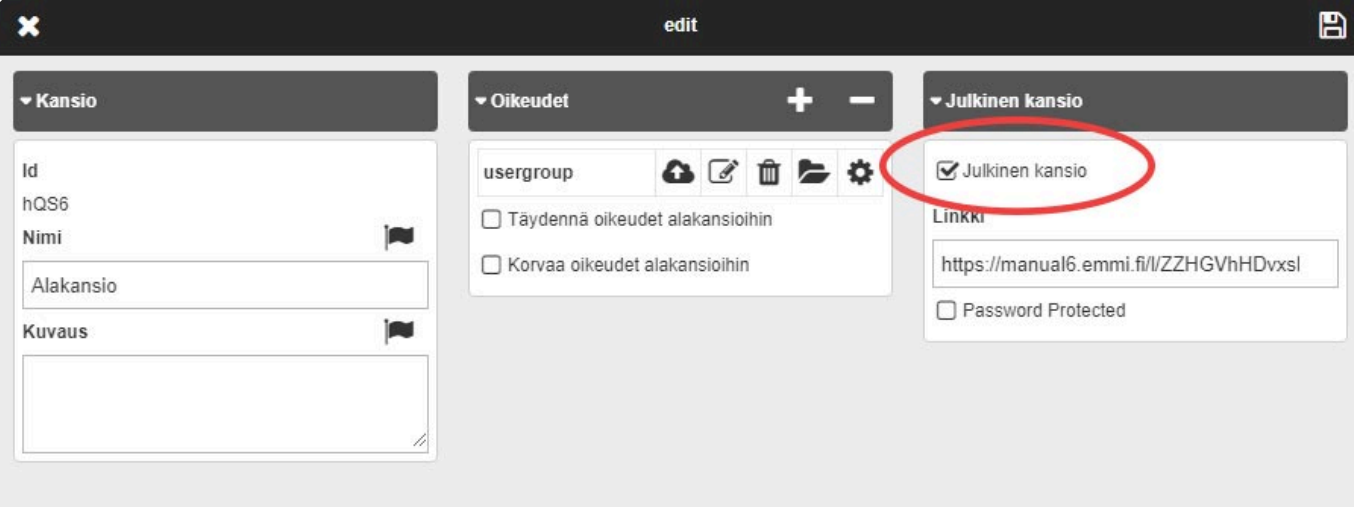

3. Kopio kansion linkki klikkaamalla osoiteriviä.

Saat ilmoituksen 'Linkki kopioitu'.

4. Muista tallentaa muutokset kansioon.

## **Linkki toimii vasta kun kansio on tallennettu**

Voit jakaa linkin esim. sähköpostissa eteenpäin. Käyttäjät eivät tarvitse tunnuksia aineistopankkiin, vaan saavat avattua sen vierailija näkymässä.

Aineistojen muokkaukset, lisäykset ja poistot näkyvät kansiossa välittömästi. Kansio muutokset näkyvät kokoajan reaaliaikaisesti kaikille käyttäjille, joille kansio on jaettu. **!**

#### Poistamalla 'Julkinen kansio' valinnan -> kansiolinkki ei ole enää käytössä. **!**

#### **Suojaa salasanalla**

Kansio voidaan suojata myös salasanalla valitsemalla "Suojaa salanasalla" -valintaruutu. Järjestelmä generoi automaattisesti salasanan, joka on muokattavissa.

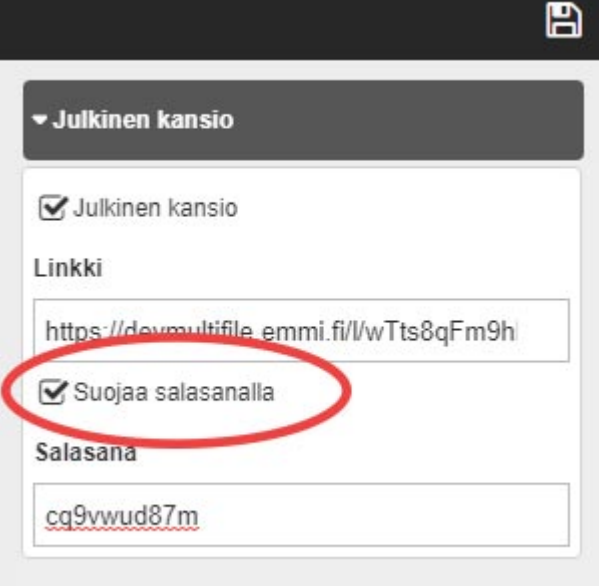

Tämän jälkeen linkin avaamisen yhteydessä kysytään salasana:

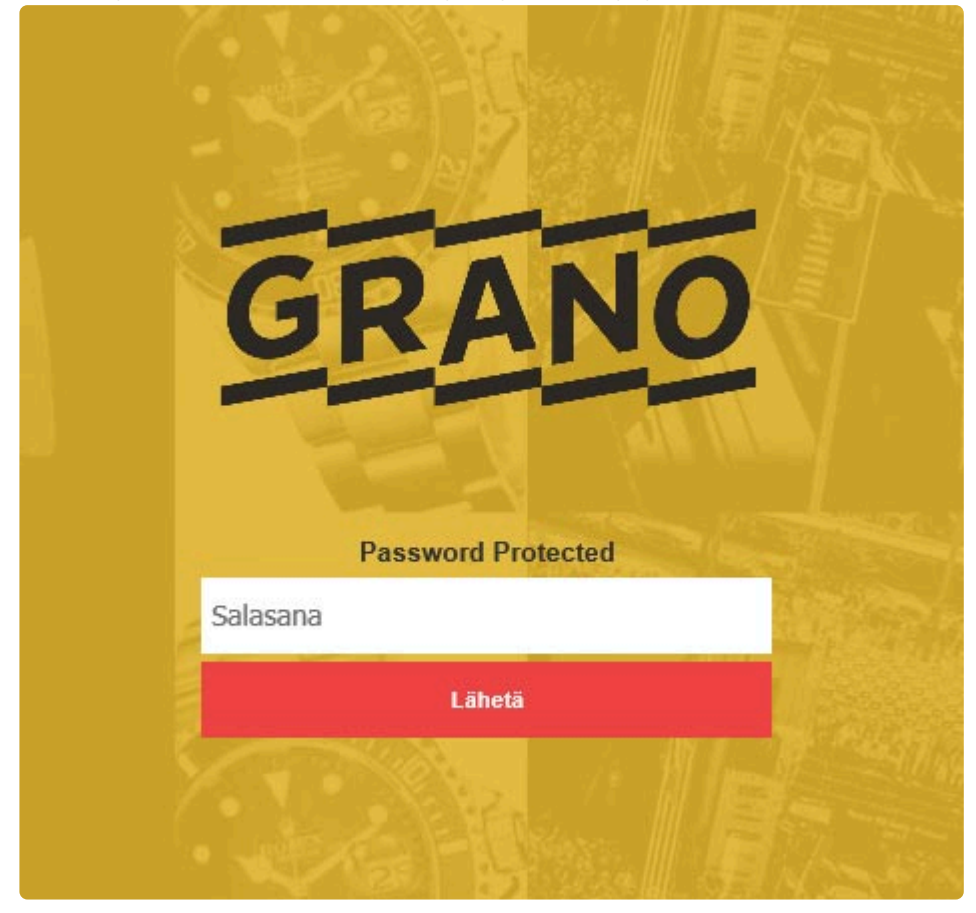

## **2.9. Ylläpito**

Ylläpitäjän hallinta-asetukset löytyvät oikeassa yläkulmassa sijaitsevasta painikkeesta (1).

券 Painike näkyy vain pääkäyttäjille. Hallintaan liittyvät asetukset käydään läpi tässä osiossa.

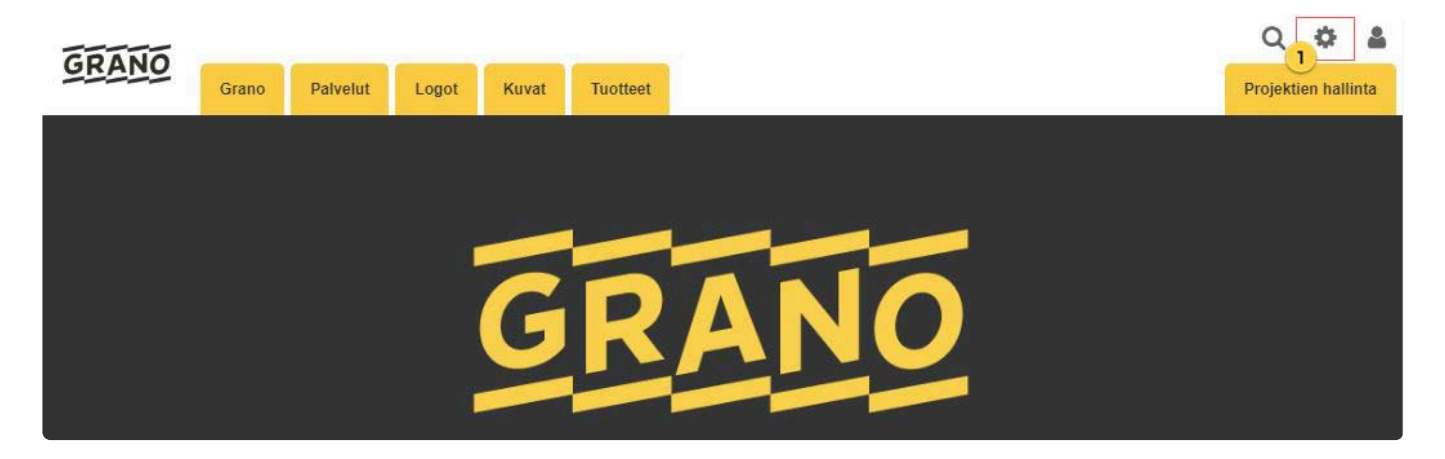

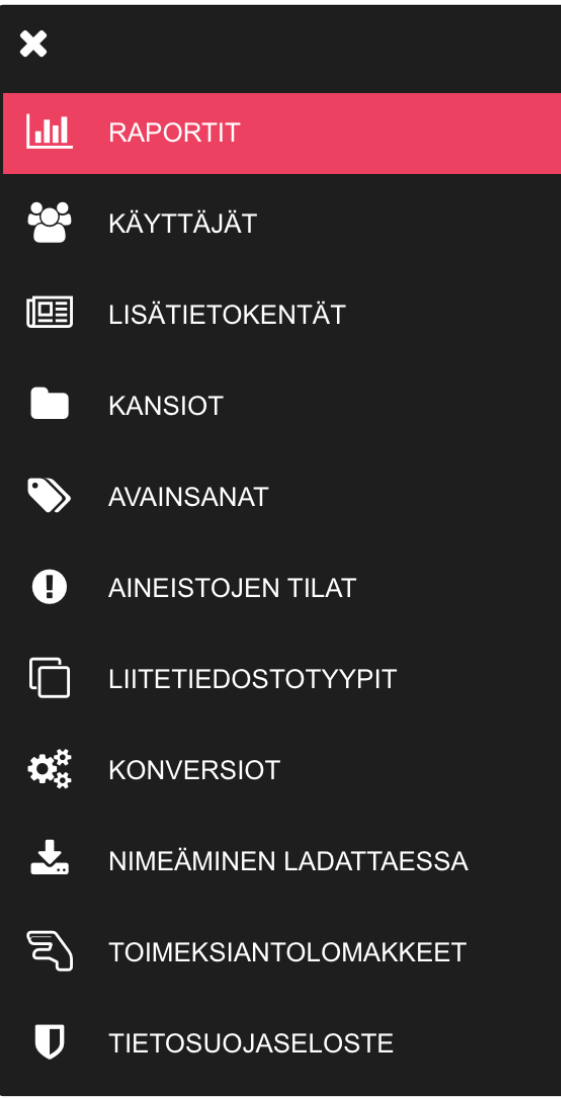

- 1. [Raportit](#page-65-0)
- 2. [Käyttäjät](#page-66-0)
- 3. [Lisätietokentät](#page-73-0)

- 4. [Kansiot](#page-55-0)
- 5. [Avainsanat](#page-83-0)
- 6. [Aineistojen tilat](#page-85-0)
- 7. [Liitetiedostotyypit](#page-87-0)
- 8. [Konversiot](#page-89-0)
- 9. [Nimeä uudelleen ladatessa](#page-92-0)
- 10. [Tietosuojaseloste](#page-94-0)

## <span id="page-65-0"></span>**2.9.1. Raportit – Palvelun yleistiedot**

Raportit on saatavilla vain EMMi -aineistopankin versiosta v6.10.0 lähtien.

Palvelun yleistiedoissa on nähtävillä:

- Tallennustilan käyttö
- Aineistojen lukumäärä
- Aktiivisten käyttäjien lukumäärä
- Aktivointia odottavat uudet käyttäjät
- Palvelussa olevat käyttäjäryhmät
- Aineistopankin versionumero

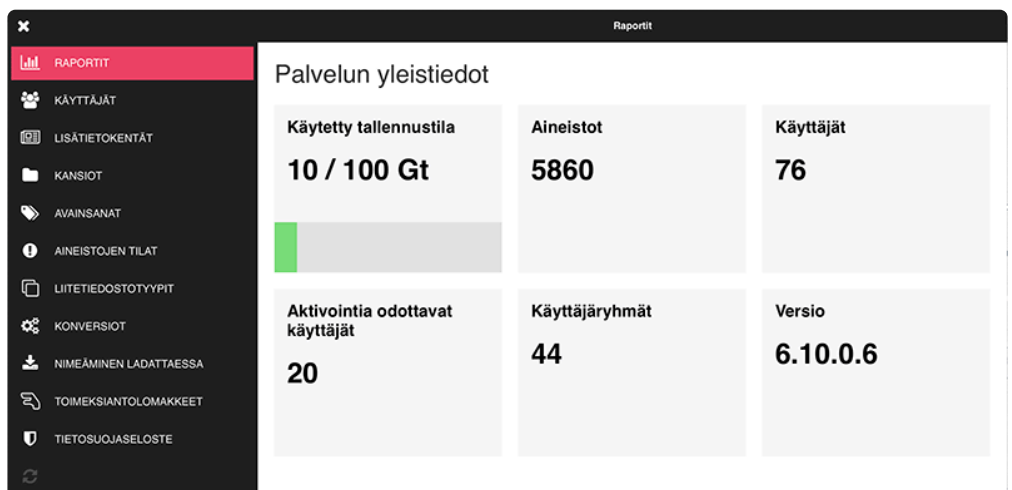

## <span id="page-66-0"></span>**2.9.2. Käyttäjät**

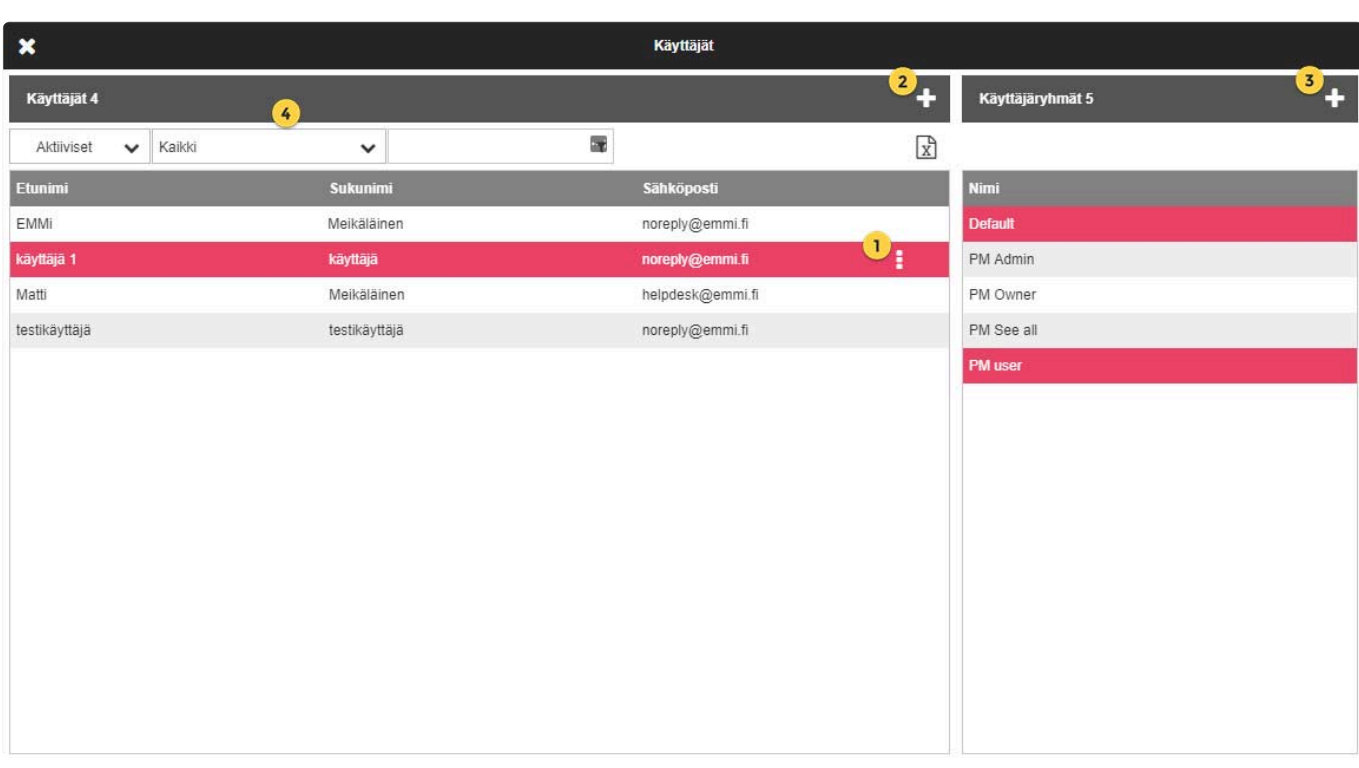

- 1. Muokkaa käyttäjän tietoja valitsemalla käyttäjä ja klikkaamalla aktiivisena olevan käyttäjän oikeassa laidassa sijaitsevaa ikonia
- 2. Lisää uusi käyttäjä <sup>11</sup> merkistä
- $\left| \cdot \right|$ 3. Lisää uusi käyttäjäryhmä
- 4. Käyttäjälistauksen suodattimet:
	- Aktiiviset Ei aktiiviset Poistettu
	- Käyttäjäryhmän suodatin

Vapaa haku johon voit syöttää esimerkiksi haettavan käyttäjän sukunimen tai sähköpostin.

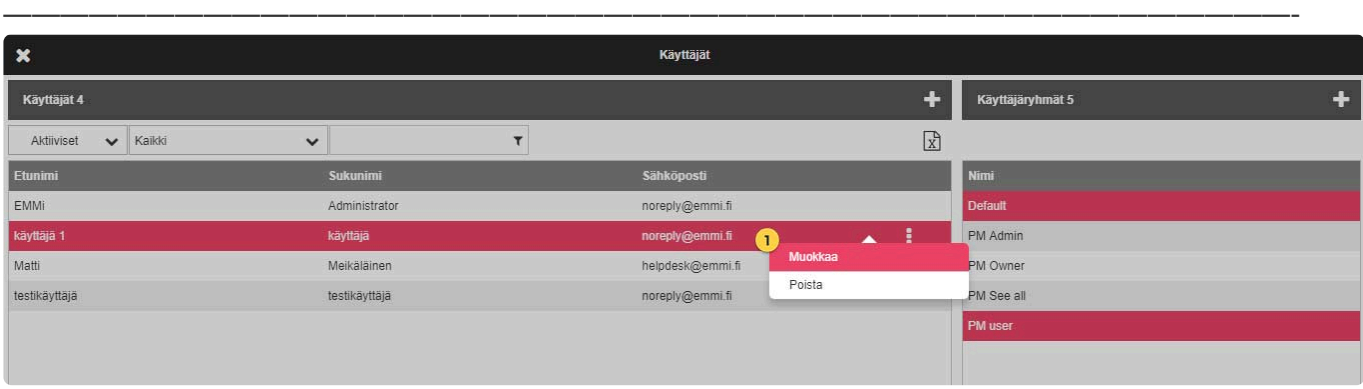

1. Muokkaa / Poista -valintalista

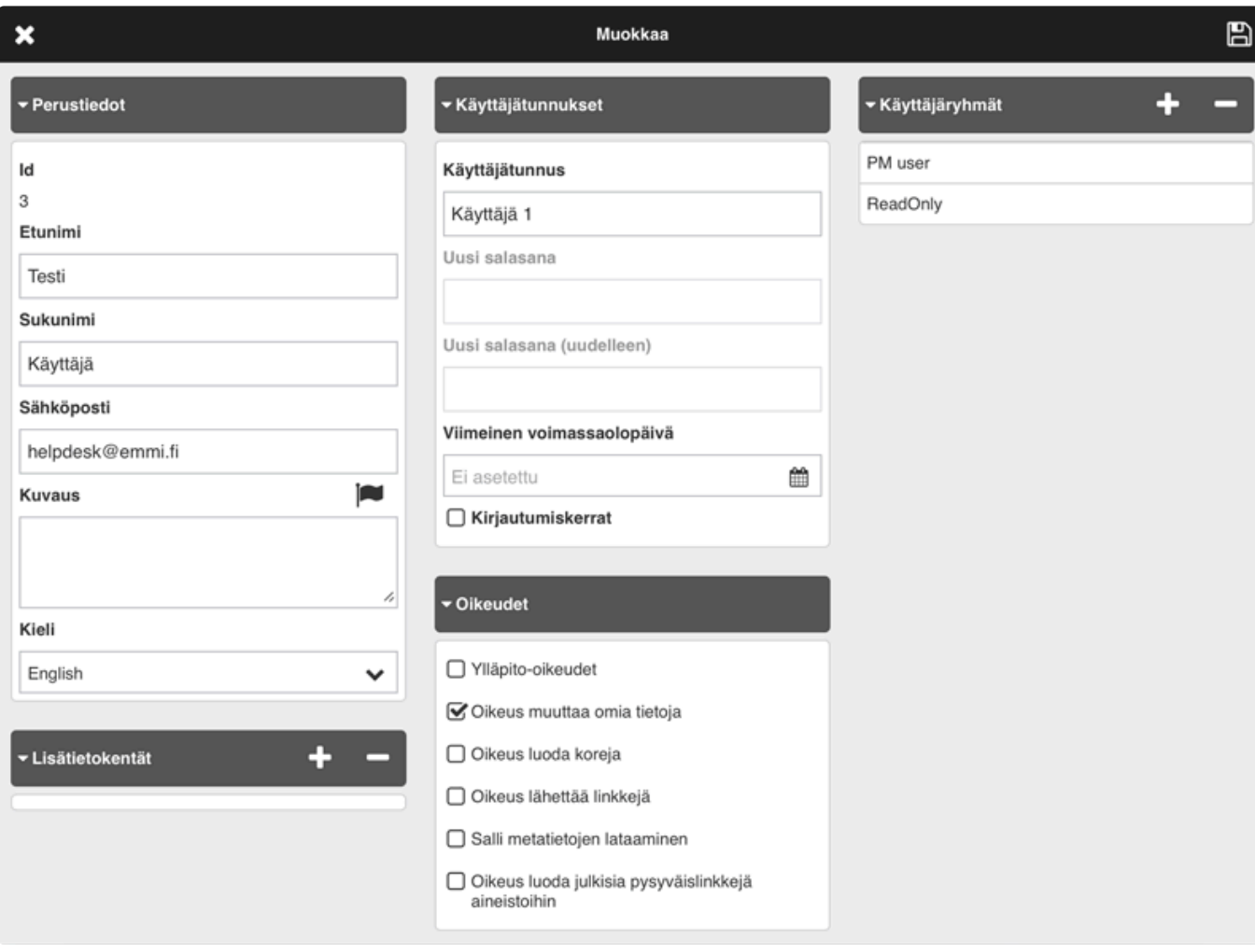

- Perustiedot
- Käyttäjätunnukset
- Käyttäjäryhmät
- Lisätietokentät
- Oikeudet:
	- Ylläpito-oikeudet: Pääsy Hallinta/Admin puolelle
	- Oikeus muuttaa omia tietoja: Pääsy muokkaamaan omaa profiilia (omat tiedot)
	- Oikeus luoda keräilykoreja
	- Oikeus lähettää linkkejä
	- Salli metatietojen lataaminen
	- Oikeus luoda julkisia pysyväislinkkejä aineistoihin

### **Käyttäjäryhmät**

Käyttäjän kansio-oikeuksia hallitaan käyttäjäryhmien avulla. Lisäämällä käyttäjä ryhmään, annetaan käyttäjälle pääsy ryhmälle sallittuihin kansioihin.

—————————————————————————————————————————————-

#### **Luo uusi käyttäjäryhmä**

1. Luodaan uusi käyttäjäryhmä käyttäjä näkymässä käyttäjäryhmä välilehdeltä ikonista.

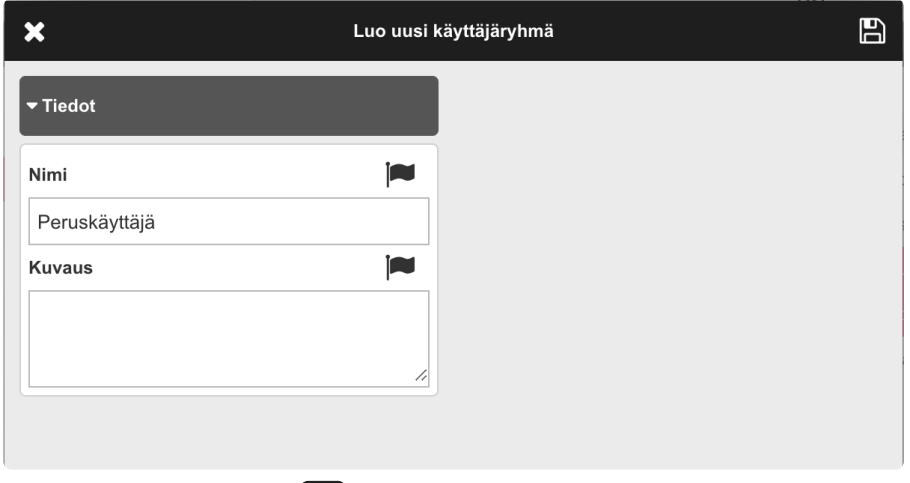

2. Tallenna muutokset

#### **Lisää käyttäjä ryhmään**

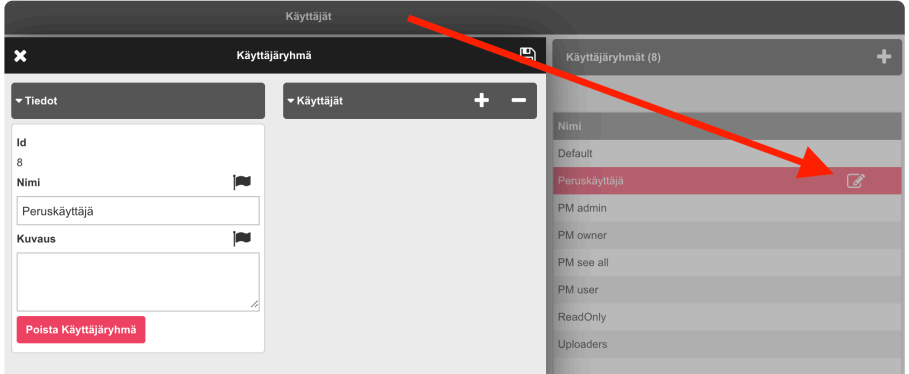

- 1. Avaa käyttäjäryhmän muokkausnäkymä painamalla muokkaus ikonia.
- 2. <sup>4</sup> Valitse ryhmään lisättävät käyttäjät valintaruuduilla.

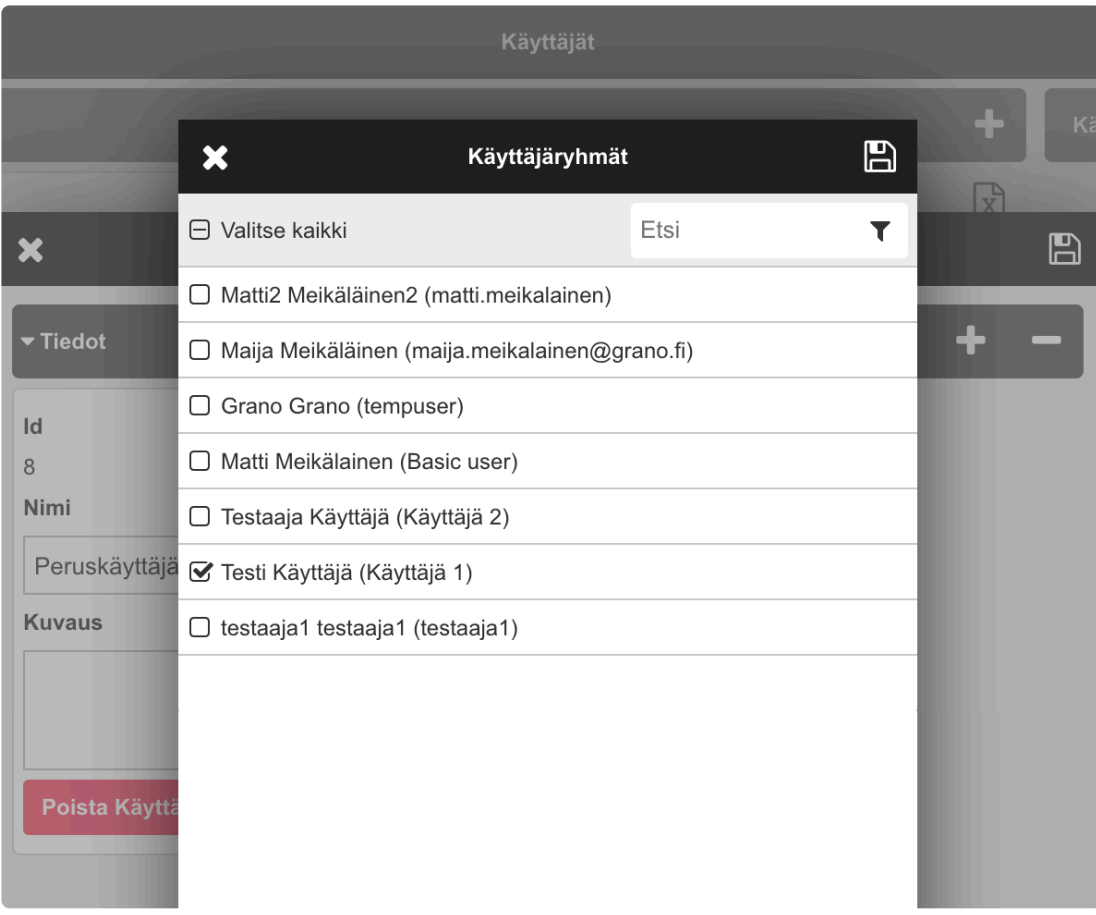

Kuvakaappauksessa lisätään tunnus nimeltä "Testi Käyttäjä"

3. Tallenna muutokset

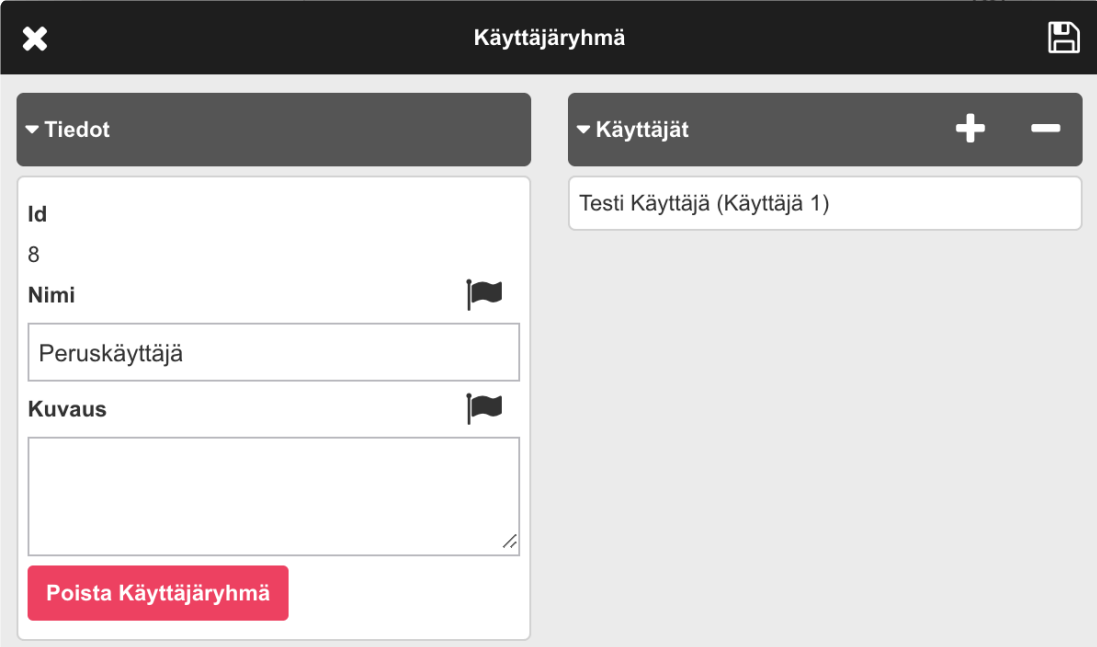

Lisätyt käyttäjät näkyvät ryhmän jäsenet luettelossa. Jäseniä voidaan lisätä / poistaa + ja – ikoneista.

4. Tallenna muutokset ja tämän jälkeen ryhmään liitetyt jäsenet saavat ryhmälle asetetut oikeudet.

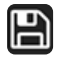

Ryhmien oikeuksien hallinnasta lisätietoa löytyy [Kansiot](#page-81-0) sivulta:

Huom! Käyttäjäryhmän poistaminen:

"Olet aikeissasi hävittää käyttäjäryhmän. Käyttäjiä ei hävitetä. Tämä saattaa muuttaa käyttäjien käyttöoikeuksia."

## **2.9.2.1. Tunnuspyyntöjen hyväksyntä**

Käyttäjien tunnuspyynnöt näkyvät 'Käyttäjät' -välilehdellä, kun valitaan suodattimen arvoksi "Odottaa aktivointia".

1. Klikkaa käyttäjätunnusta ja valitse "muokkaa / edit", jolloin pääset tunnuksen muokkausnäkymään. Rekisteröintilomakkeeseen annetut tiedot näkyvät tunnuspyyntölomakkeessa, voit lisätä käyttäjäryhmiä ja muokata tunnuksen tietoja ennen aktivointia.

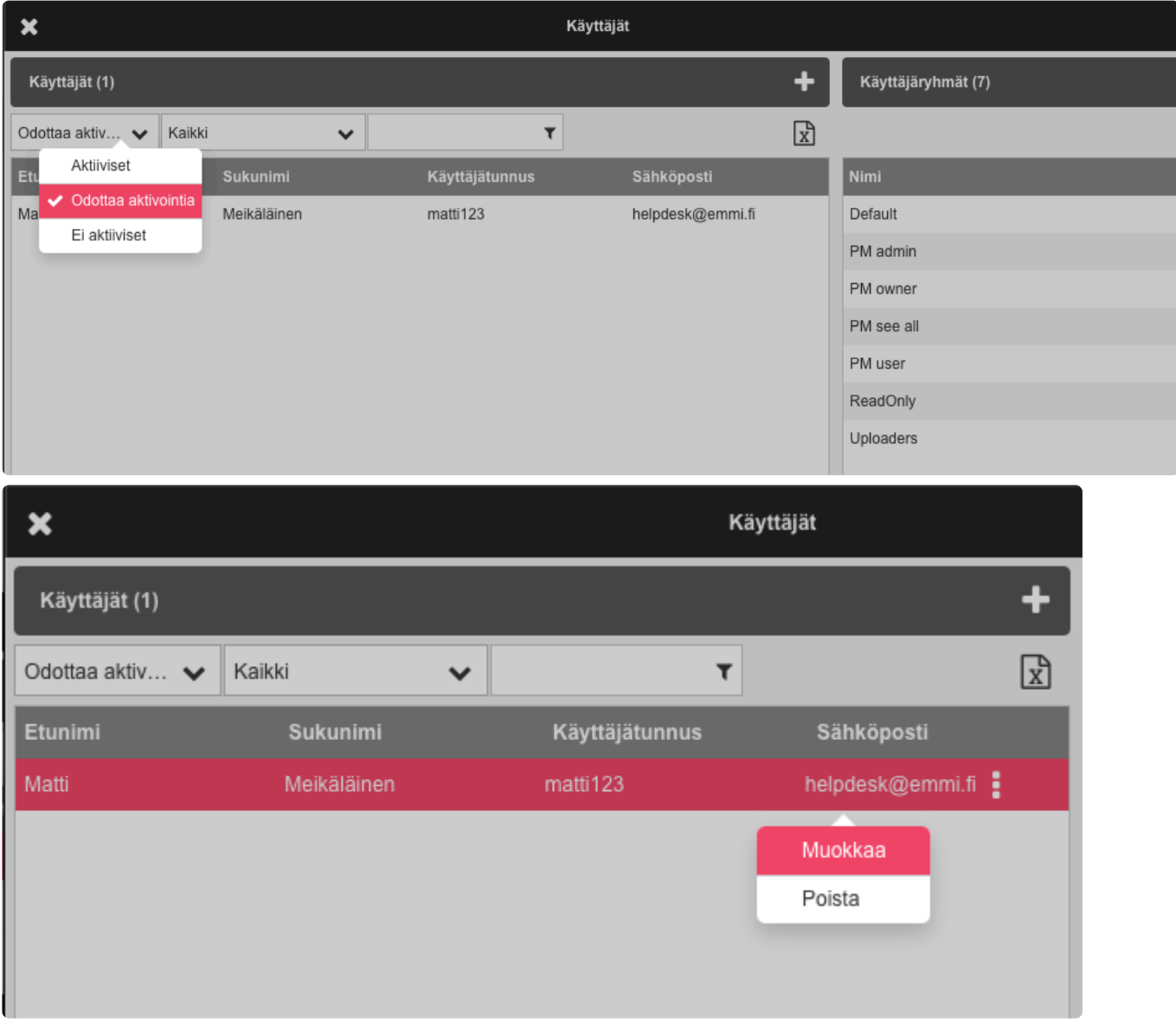

Tarkista käyttäjätunnuksen tiedot ja ryhmät ja hyväksy käyttäjätunnus painamalla oikeasta yläkulmasta "Aktivoi".

HUOM. Tallenna/Save vain tallentaa käyttäjätietoihin tehdyt muutokset, se ei aktivoi tunnusta.
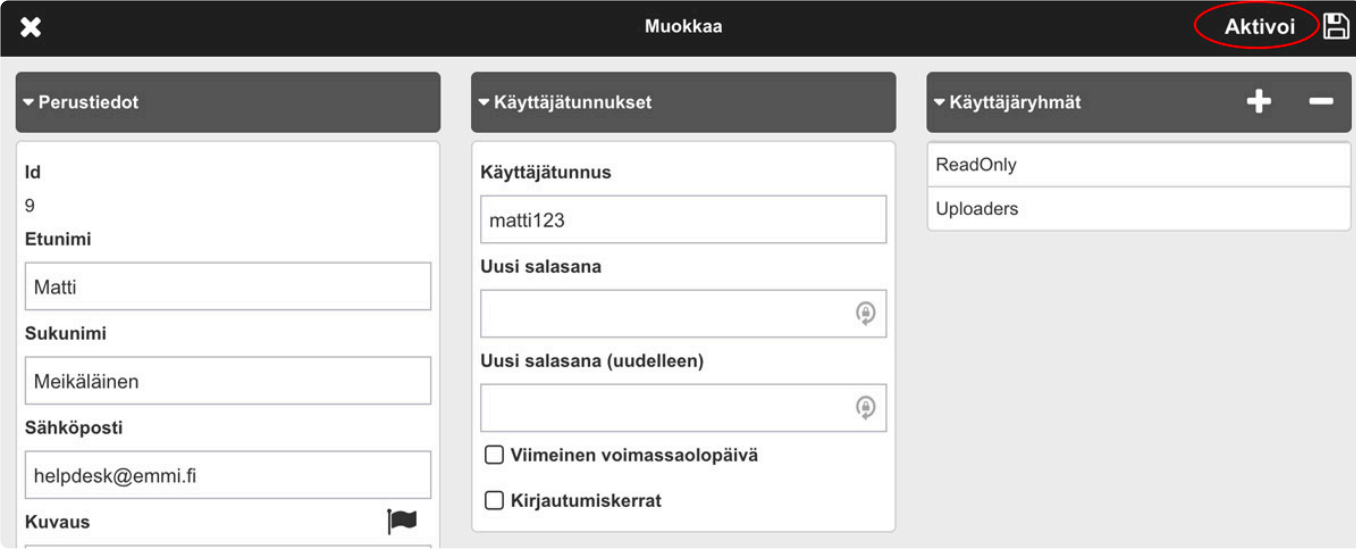

Tunnus aktivoidaan ja käyttäjälle lähetetään sähköpostilla automaattisesti generoitu salasana ja muut kirjautumistiedot.

Voit muokata ja tarkistaa tunnuksen tietoja aktivoinnin jälkeen, kun vaihdat suodattimen "Aktiiviset" tunnukset näkymään ja haet kyseisen käyttäjän.

### **2.9.3. Lisätietokentät**

Lisätietokenttiä voidaan lisätä Tiedostolle, Kansiolle, Käyttäjälle tai Projektille.

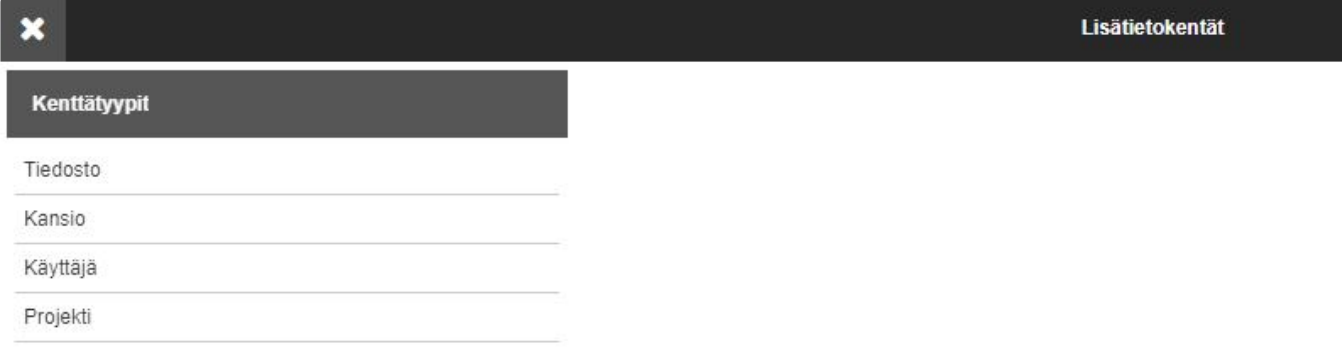

Kuvakaappauksessa nähdään Uutuus -lisätietokentän asetukset, jossa on vaihtoehdot (Kyllä / Ei). Lisätietokentän arvo voidaan valita tiedostolle muokkausnäkymässä.

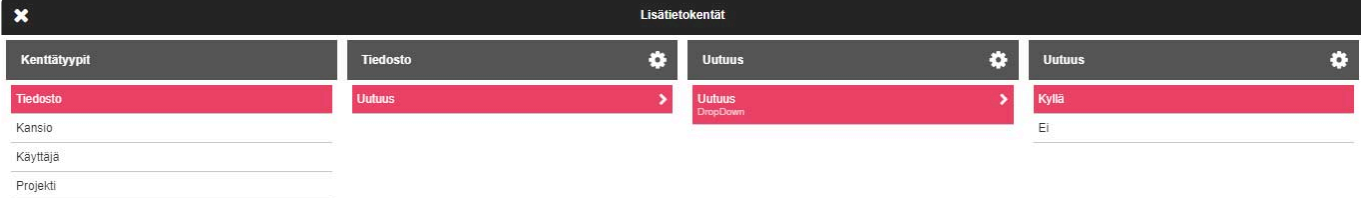

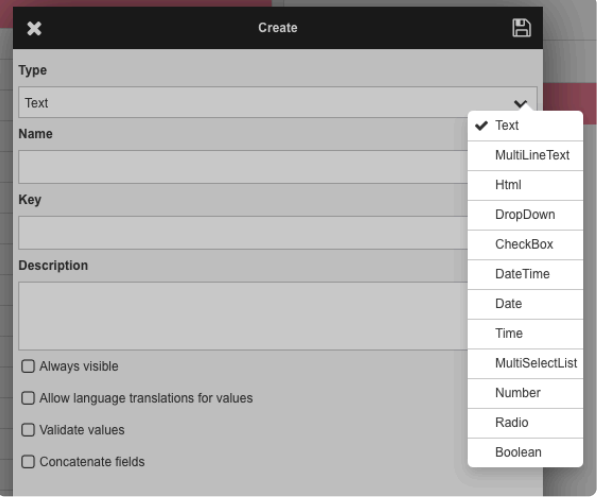

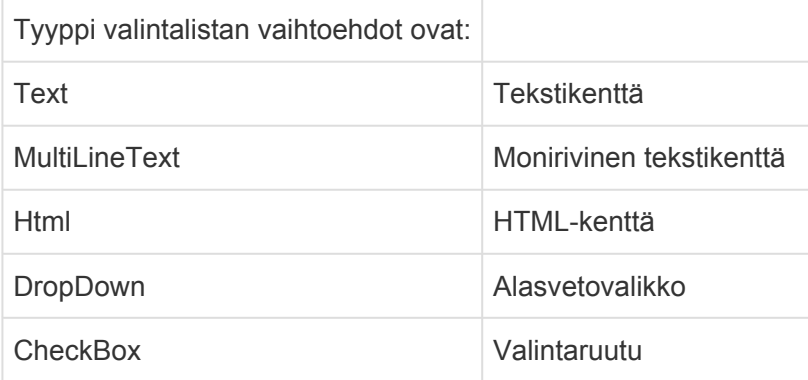

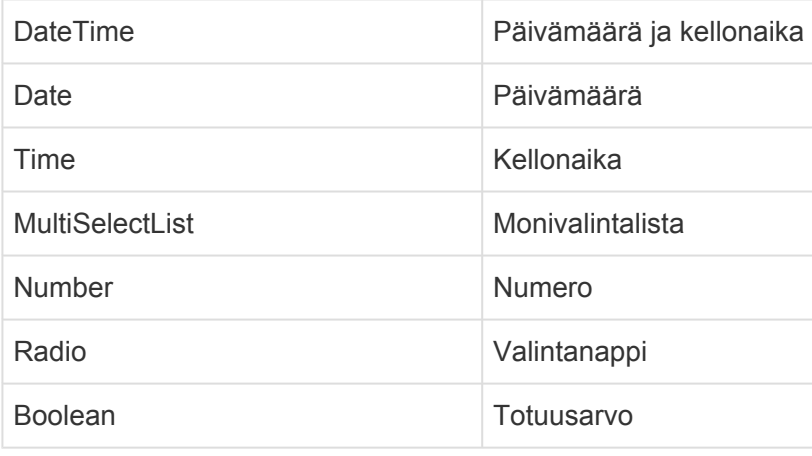

#### **Yhdistelmä lisätietokenttä**

——————————————————

Voit yhdistää useamman lisätietokentän arvot yhdeksi kentäksi. Esimerkissä luodaan kenttä, johon täytetään Mallinumero & Tuotenumero -kentän sisältö alaviivalla eroteltuna.

1. Luo uusi kenttiä ja valitse checkbox 'Yhdistä kenttä', jonka jälkeen näkyviin tulee valintalista.

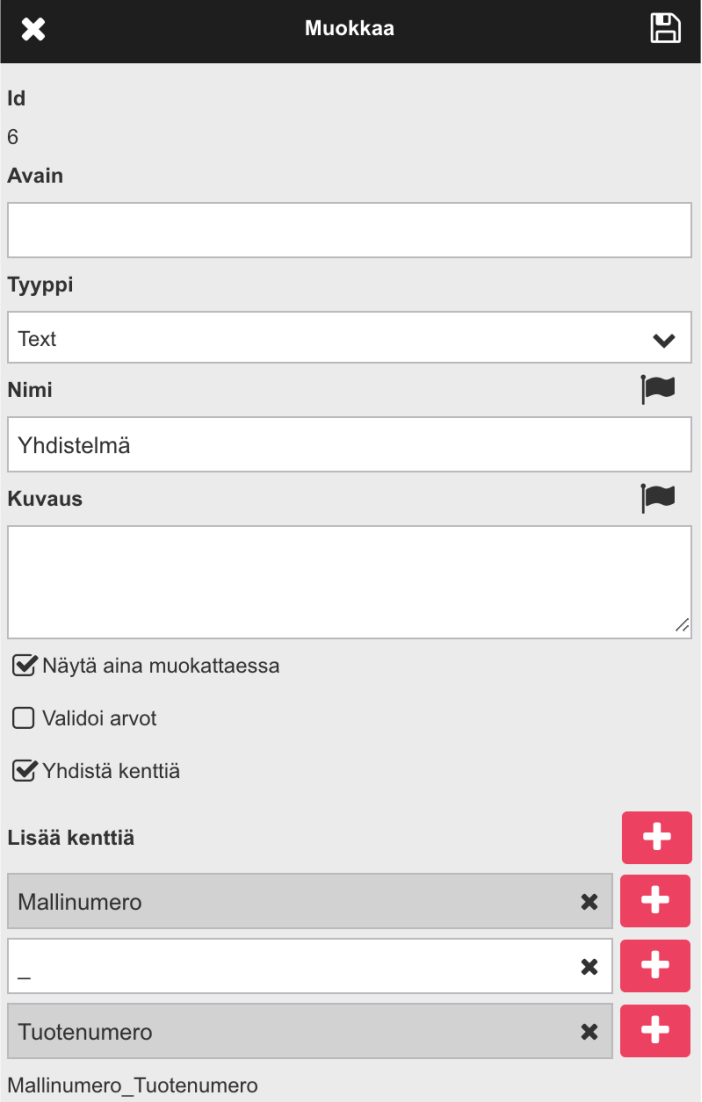

2. Esimerkissä on ensin valittu Tuotenumero kenttä, jonka jälkeen lisätään tyhjä tekstikenttä arvolla " \_ ",

tämä teksti tulostuu kenttäarvojen väliin. Tämän jälkeen lisätään Mallinumero kenttä. Esimerkki kentästä näkyy valintalistan alapuolella: Tuotenumero\_Mallinumero

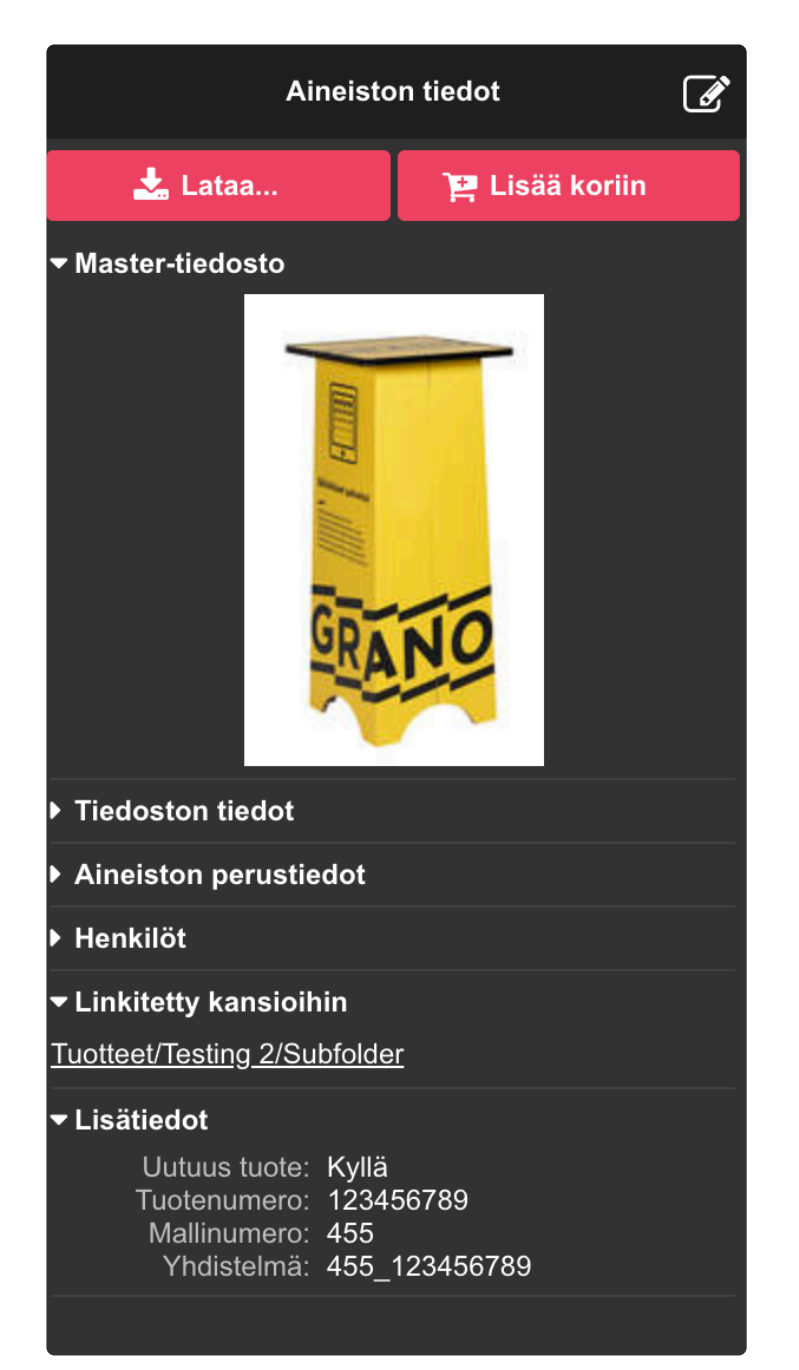

Nyt aineiston lisätiedoissa näkyy viimeisenä Yhdistelmä kenttä, jonka arvo on: 455\_123456789

## **2.9.3.1. Näytä muokattaessa**

Jos lisätietokentän asetus "Näytä muokattaessa" valinta on ruksittuna, lisätietokenttä näkyy valmiina assetin muokkausnäkymässä.

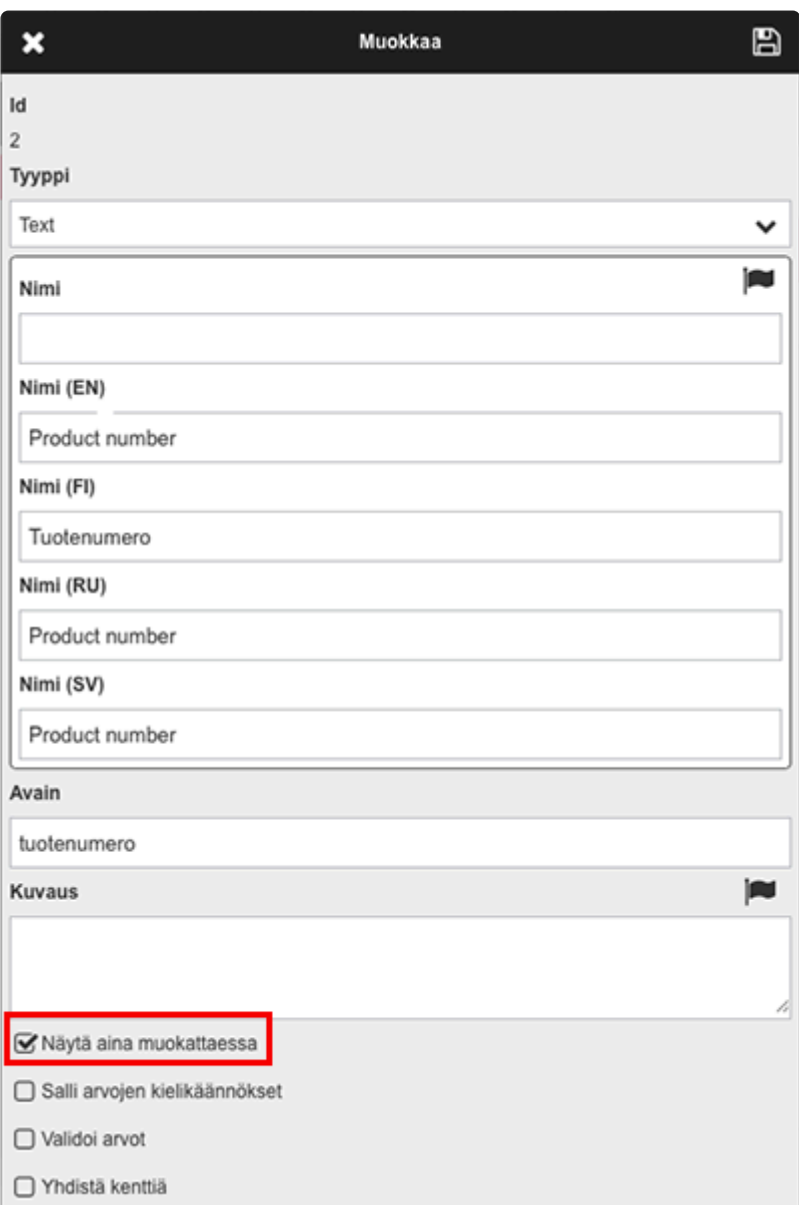

Jos ruksi puuttuu, niin uusi lisätietokenttä voidaan lisätä assetille plus -painikkeesta.

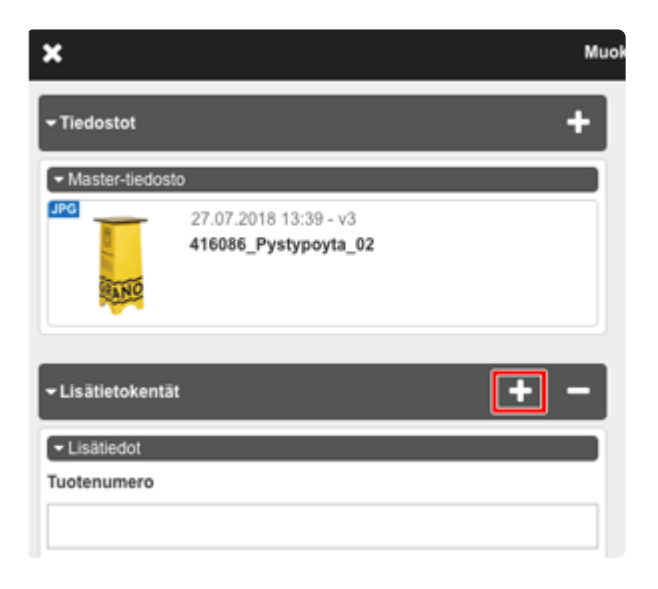

## **2.9.3.2. Salli arvojen kielikäännökset**

Lisätietokenttien asetukisissa arvoille voidaan asettaa omat kielikäännökset ruksimalla kohta "Salli arvojen kielikäännökset". Esimerkissä lisätietokenttä "väri".

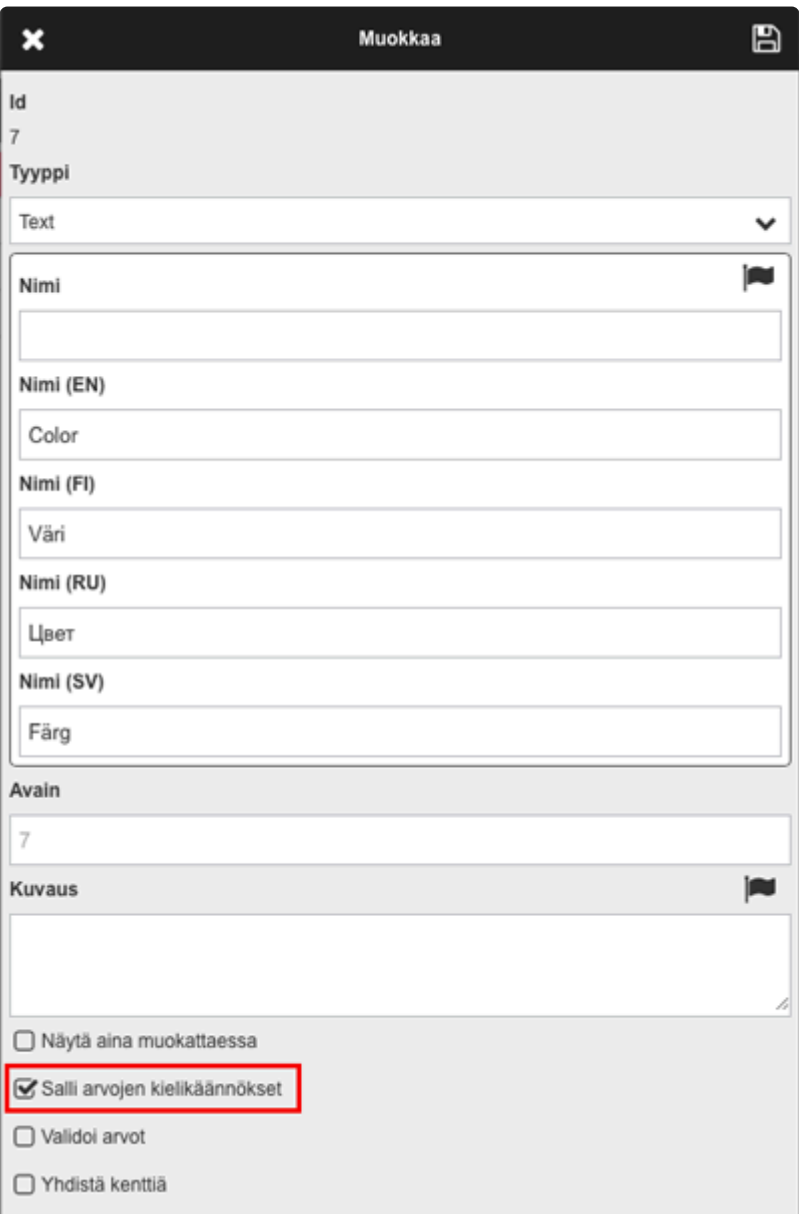

Muokattaessa assettia ja lisättäessä assetille väri -lisätietokenttä, voidaan arvolle antaa oma kielikäännös.

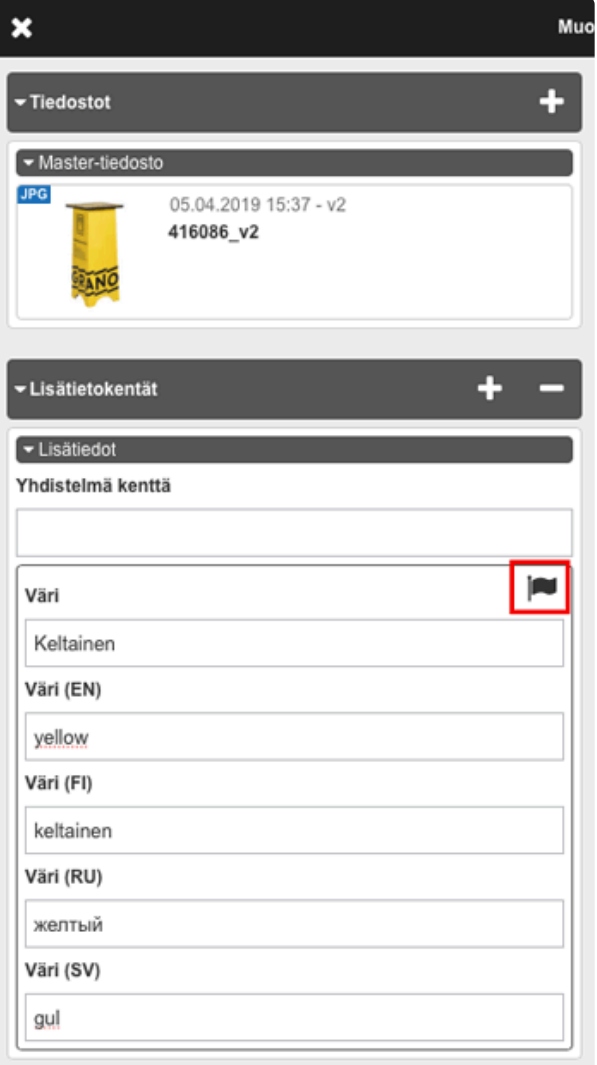

Numerokentässä on mahdollista käyttää lähdearvoina muita numerokenttiä ja niistä laskettuna tuloksia. Valitse "Laskentakenttä" valinta ja lisää haluamasi laskutoimitus. Lisää kenttiä ja matemaattisia operaattoreita + napeilla, voit valita kentän lähdearvoksi tai syöttää operaattorin ja/tai numeroarvon

valitsemalla valikosta "Numeroita ja operaattoreita"

Numbers and operators

Kuvan esimerkissä lasketaan kentät N1 ja N2 yhteen ja jaetaan kahdella.

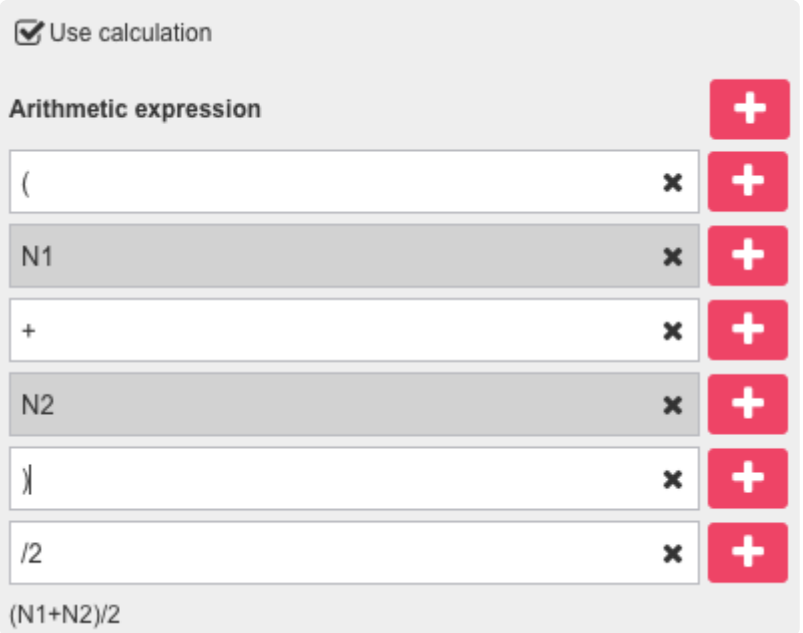

Laskentakentät luodaan ylläpitopuolelta ja ne näkyvät aineiston info-paneelissa *jos* lähdearvokentissä on arvot. Laskentakentät eivät näy aineiston editoinnissa.

### **2.9.4. Kansiot**

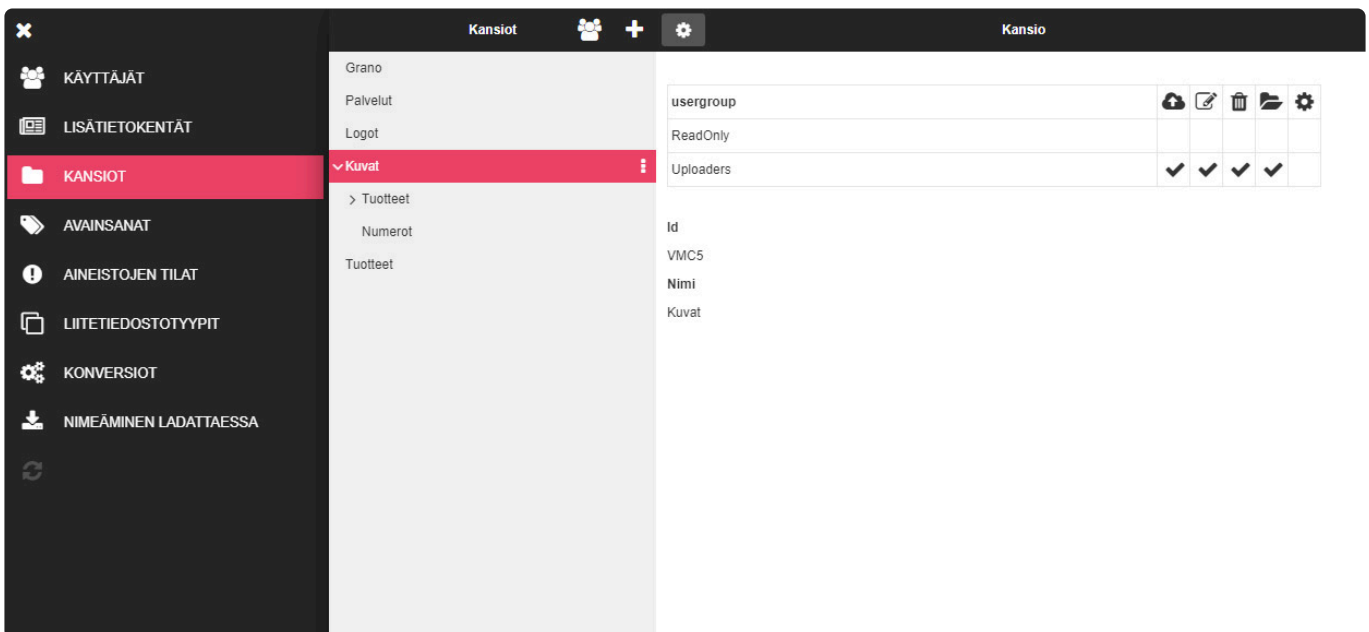

Kuvat -kansioon on annettu oikeudet seuraavasti:

ReadOnly -käyttäjäryhmällä on vain lukuoikeus

Uploaders -ryhmän jäsenet saavat tuoda, muokata ja poistaa aineistoja.

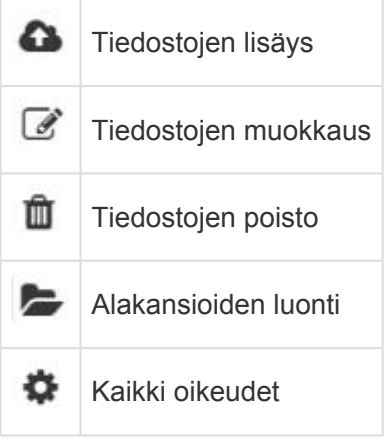

Klikkaamalla työkalurivin menu valintaa avautuu seuraavat vaihtoehdot:

——————————————————————————————————————————

#### Muokkaa

 $\mathbf{1}$ 

Muokkaa Ohjetekstiä Luo alakansio Lajittele Siirrä Poista

#### **Ryhmäkohtaiset kansio-oikeudet:**

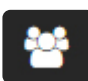

Siirry näkymään Kansiot välilehden työkaluriviltä löytyvästä ikonista.

Valitsemalla käyttäjäryhmä aktiiviseksi, nähdään minne ryhmällä on pääsy ja minkälaiset oikeudet kyseiseen kansioon on annettu.

Esimerkissä käyttäjäryhmä 'Uploaders'. jolla on oikeudet Kuvat -kansioon ja sen muihin alakansioihin, mutta Numerot kansioon ei ryhmällä ole edes lukuoikeutta.

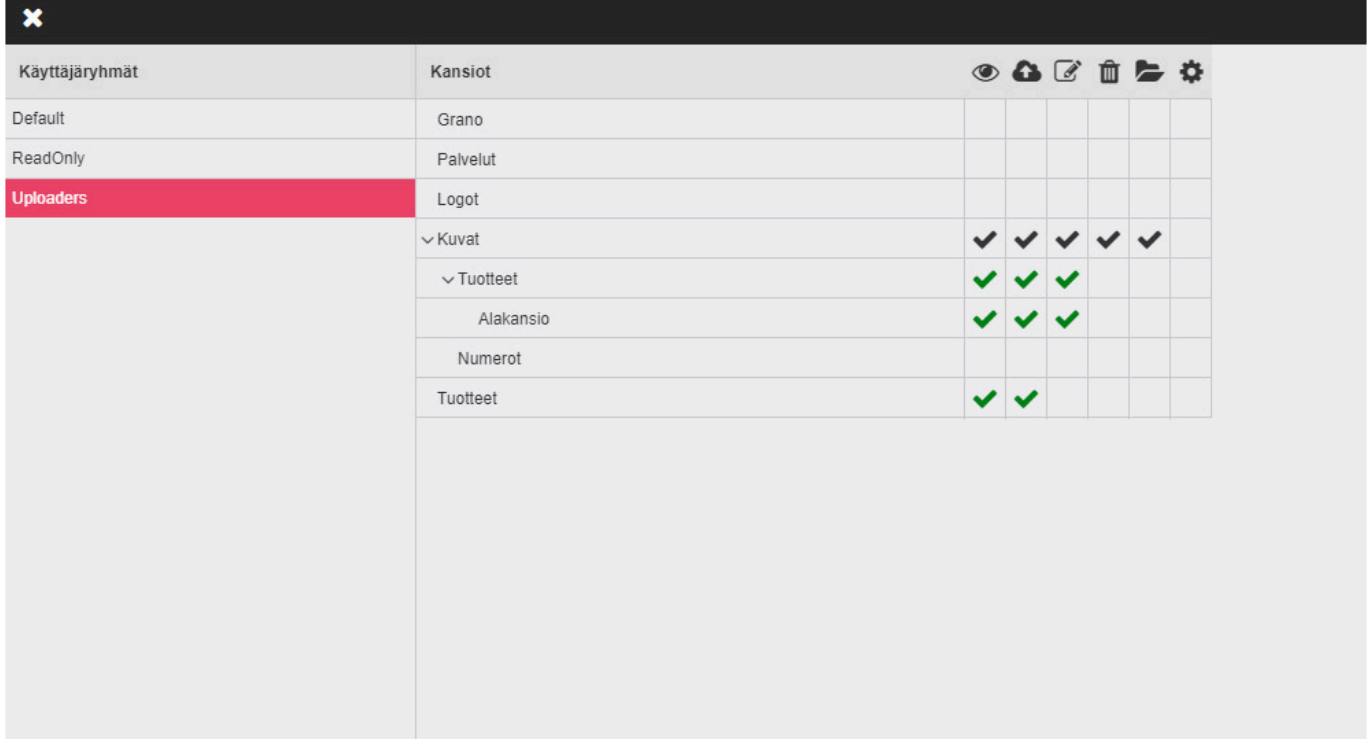

### **2.9.5. Avainsanat**

Luo avainsanoja valmiiksi ja lisää ne helposti tiedoston tietoihin muokkausnäkymässä.

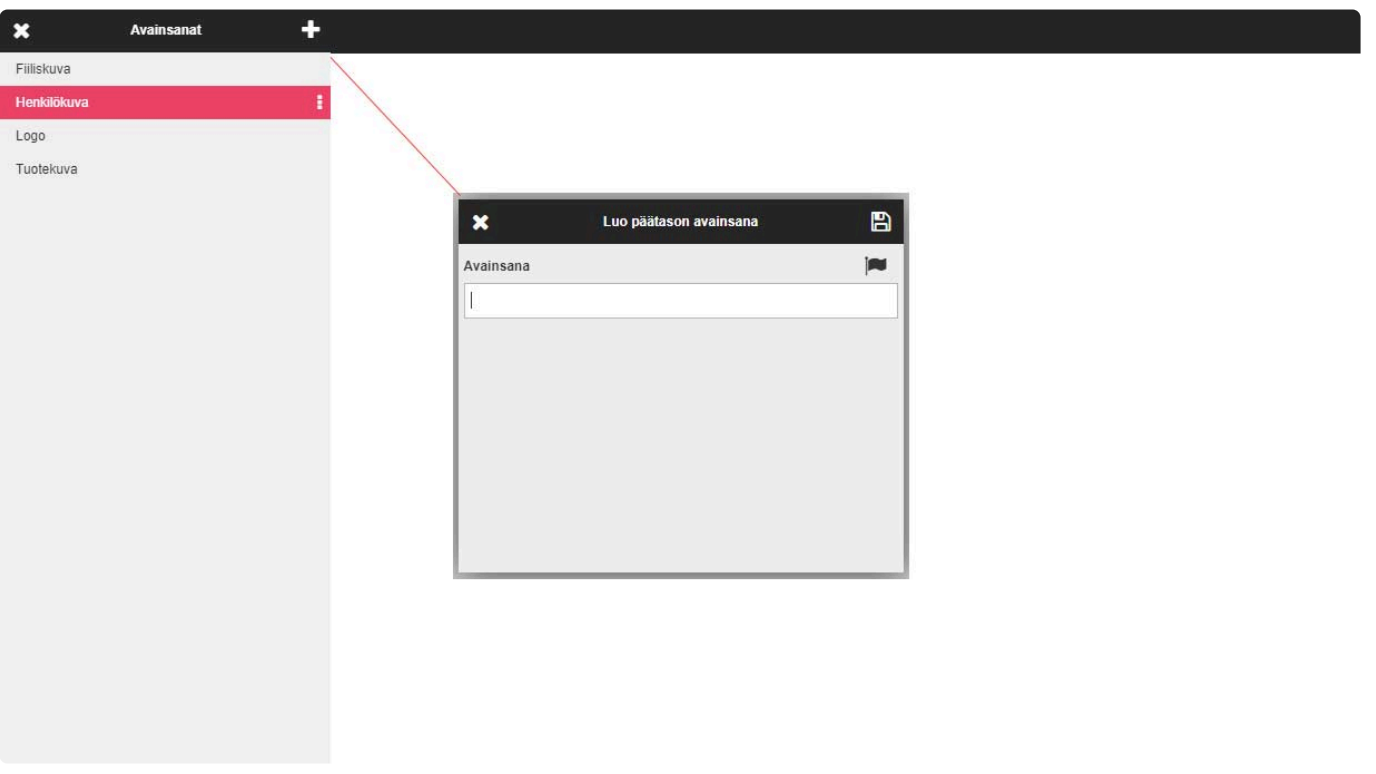

Kun avainsanat on lisätty hallinta-paneelista, voidaan ne lisätä aineiston muokkaus näkymässä aineistoille Avainsanat -> valitse valintalistasta

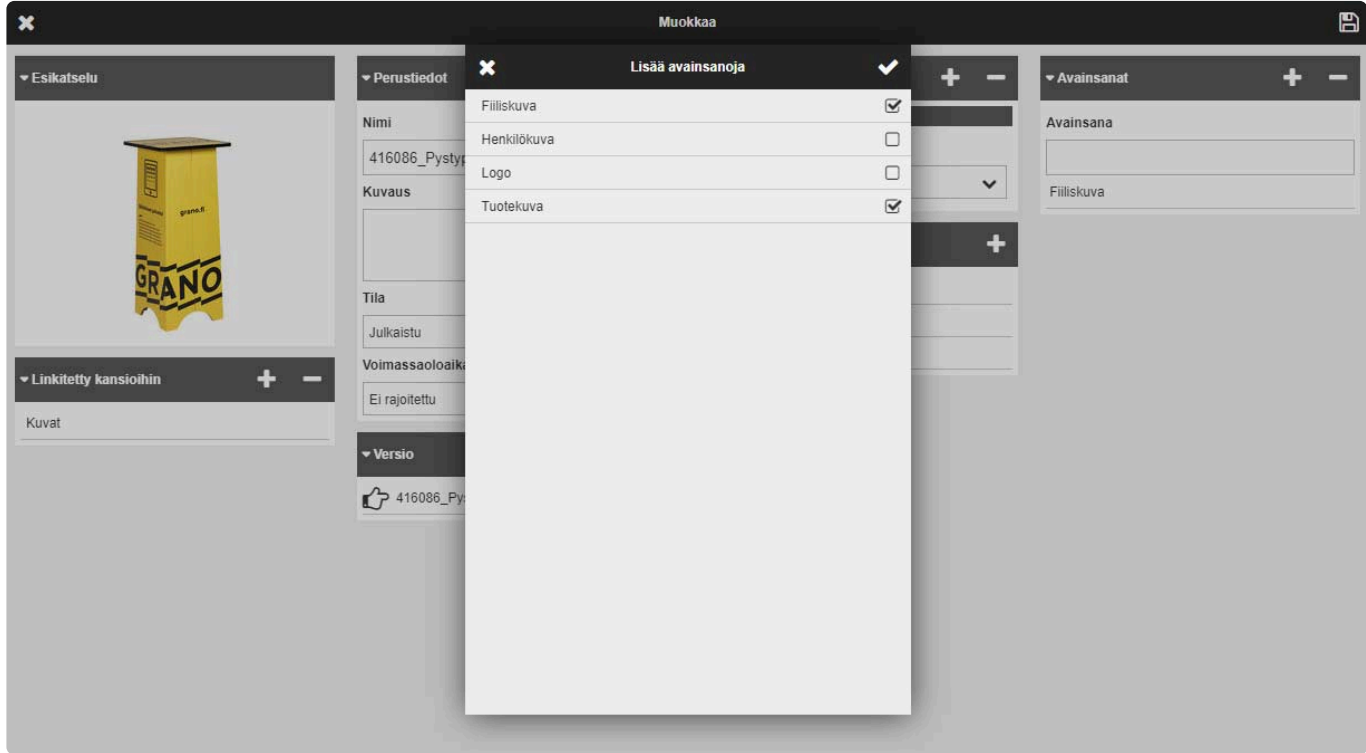

Kun avainsanat on lisätty aineistolle, näkyvät ne 'tiedoston tiedot' näkymässä (ympyröity punaisella).

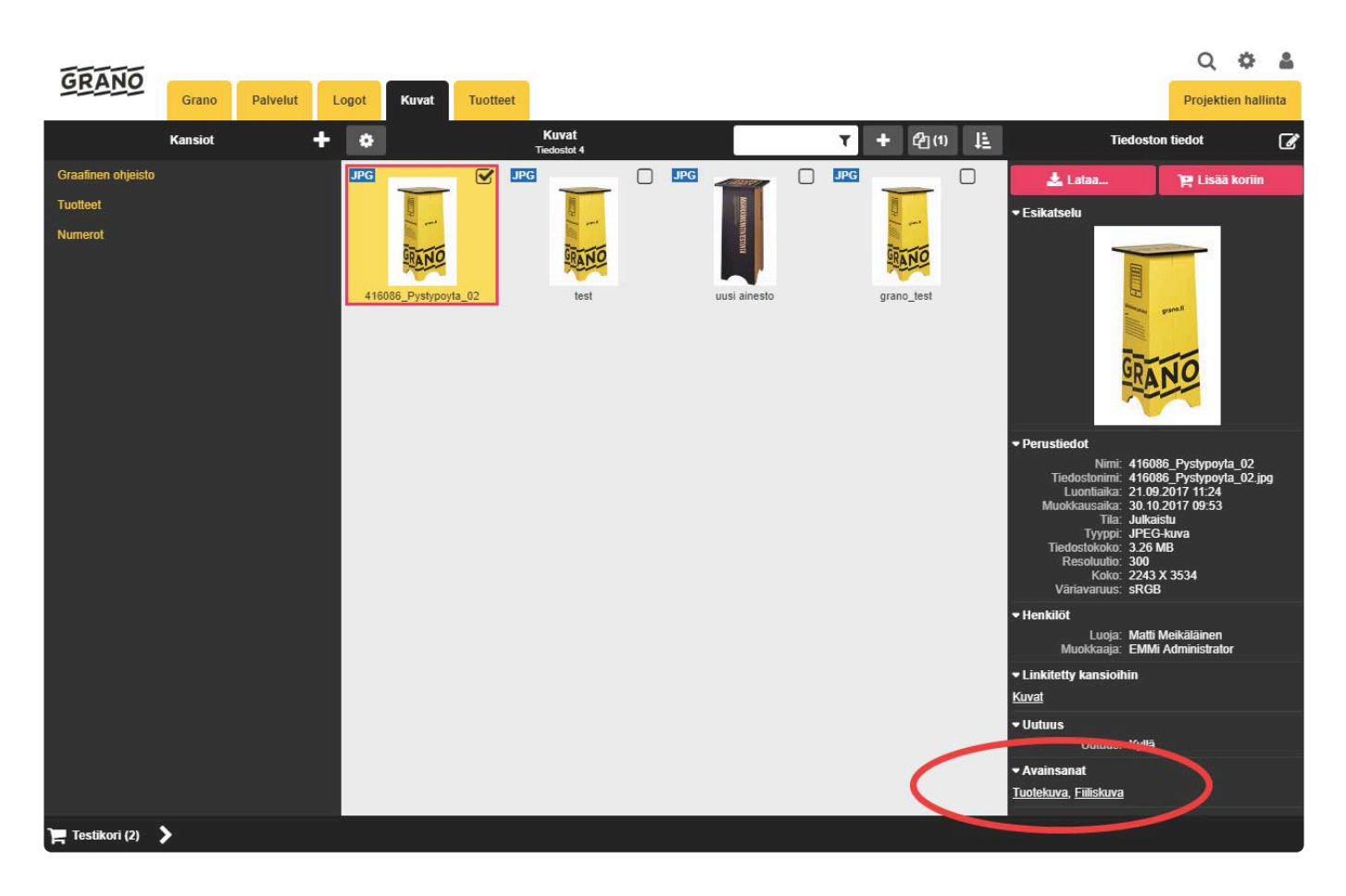

- 1. Luo uusi aineistotila
- 2. Anna nimi (esimerkiksi Julkaistu / Ei julkaistu)
- 3. Määritä oletusvalinta
- 4. Valitse ikoni (näytetään aineistolistauksessa)
- 5. Tallenna

Kuvakaappauksessa tehdään 'Julkaistu' -tila, joka annetaan oletuksena kaikille aineistoille.

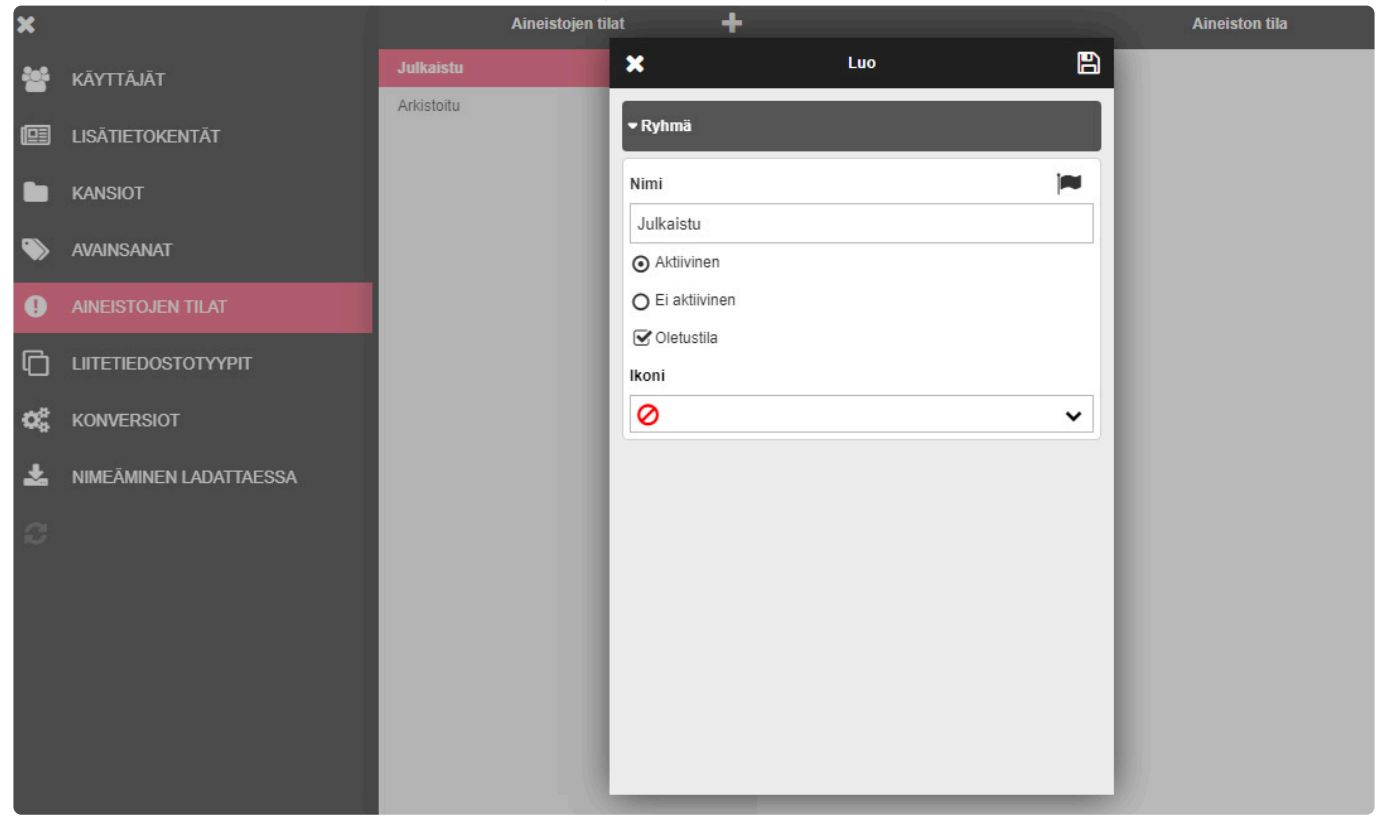

#### Aineistojen tila tulee näkyviin muokkauksessa alasvetovalikkona.

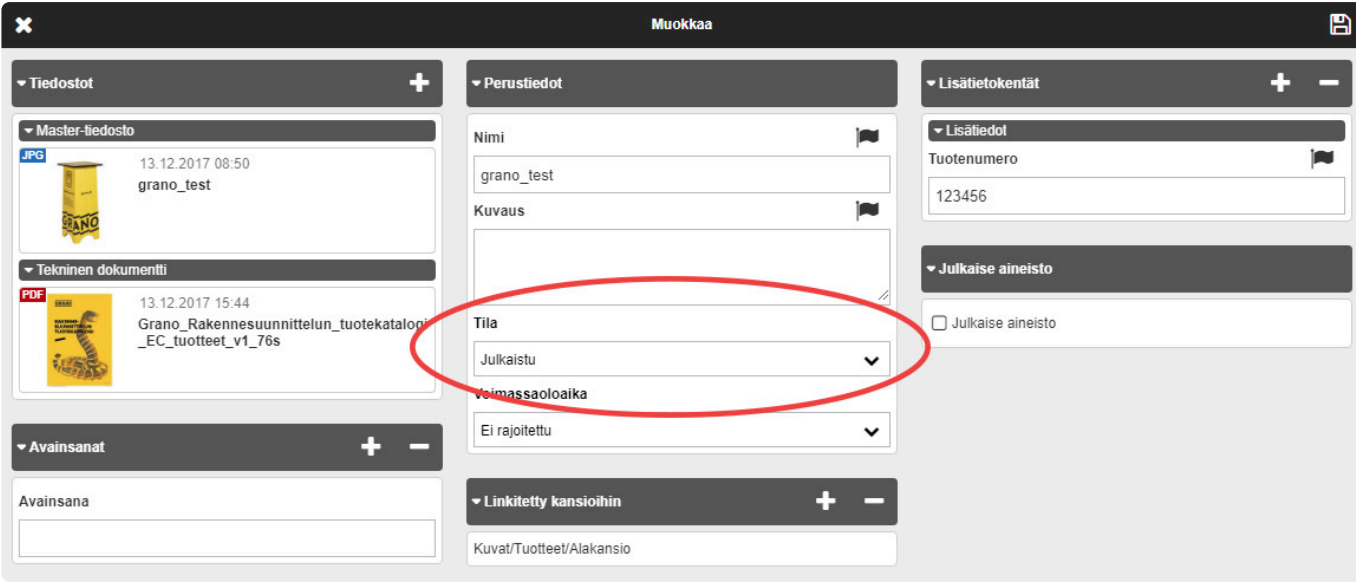

Jos aineiston tilalle on määritelty ikoni, se näytetään seuraavasti:

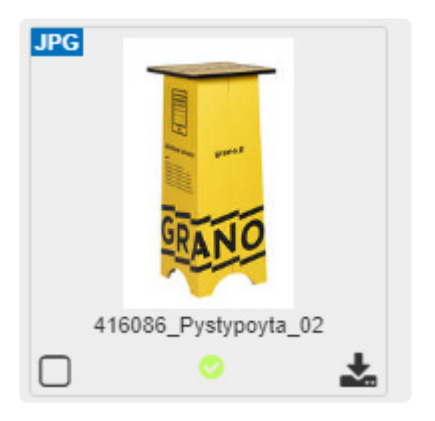

## **2.9.7. Liitetiedostotyypit**

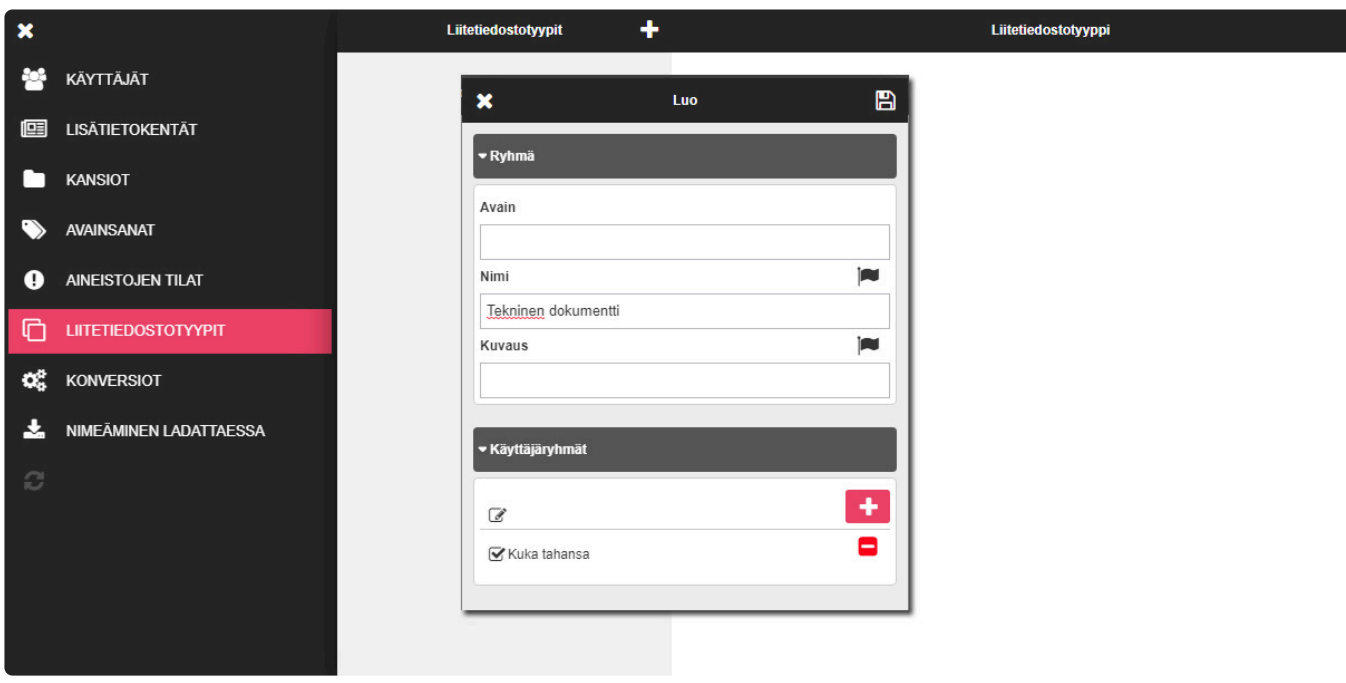

- $\pm$ 1. Luo uusi liitetiedostotyyppi
- 2. Anna tiedostoa kuvaava nimi

3. Täytä kuvauskenttä ja määrittele ryhmäoikeudet. Oletuksena liitetiedostotyyppi on näkyvissä kaikille kenellä on oikeus aineistoon.

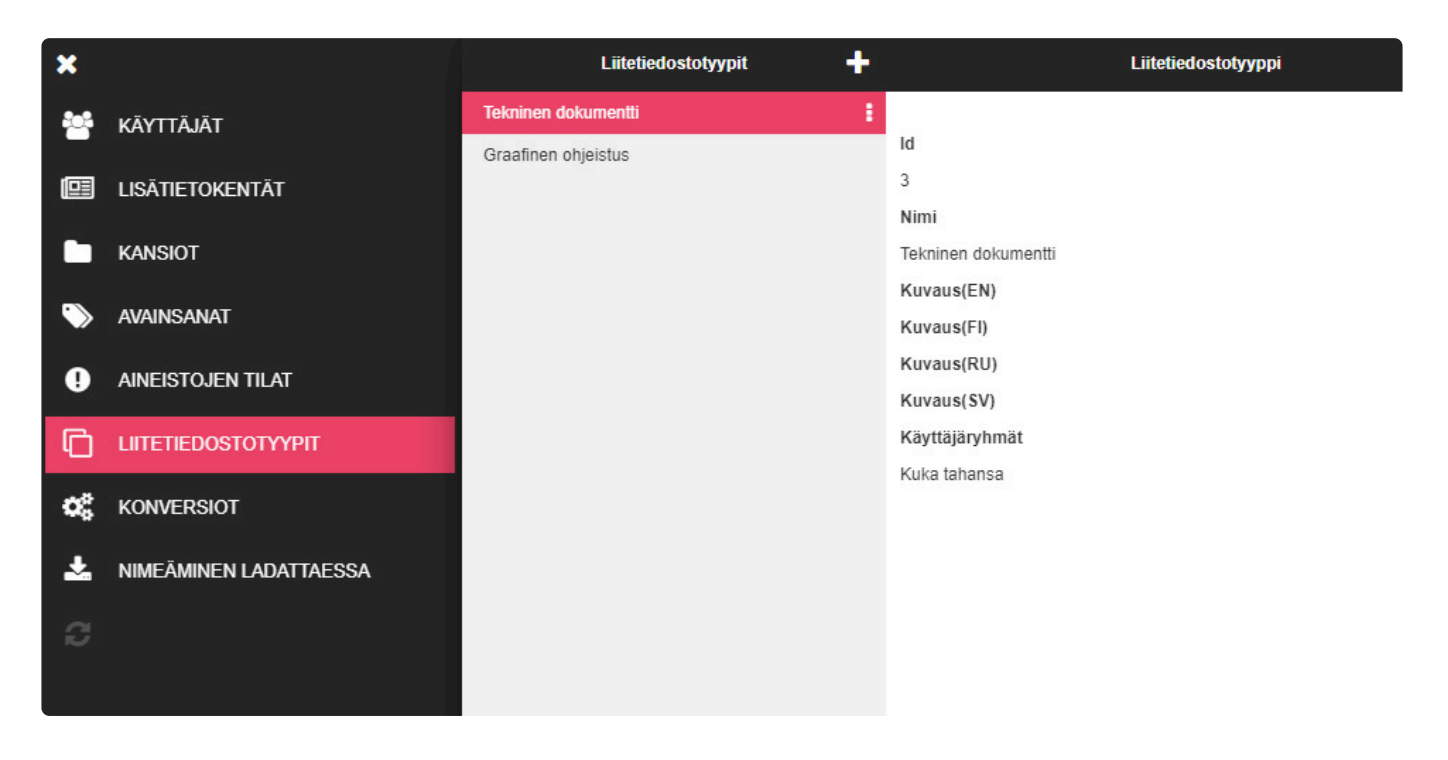

Tämän jälkeen aineiston muokkausnäkymässä nähdään tiedostotyypit seuraavasti:

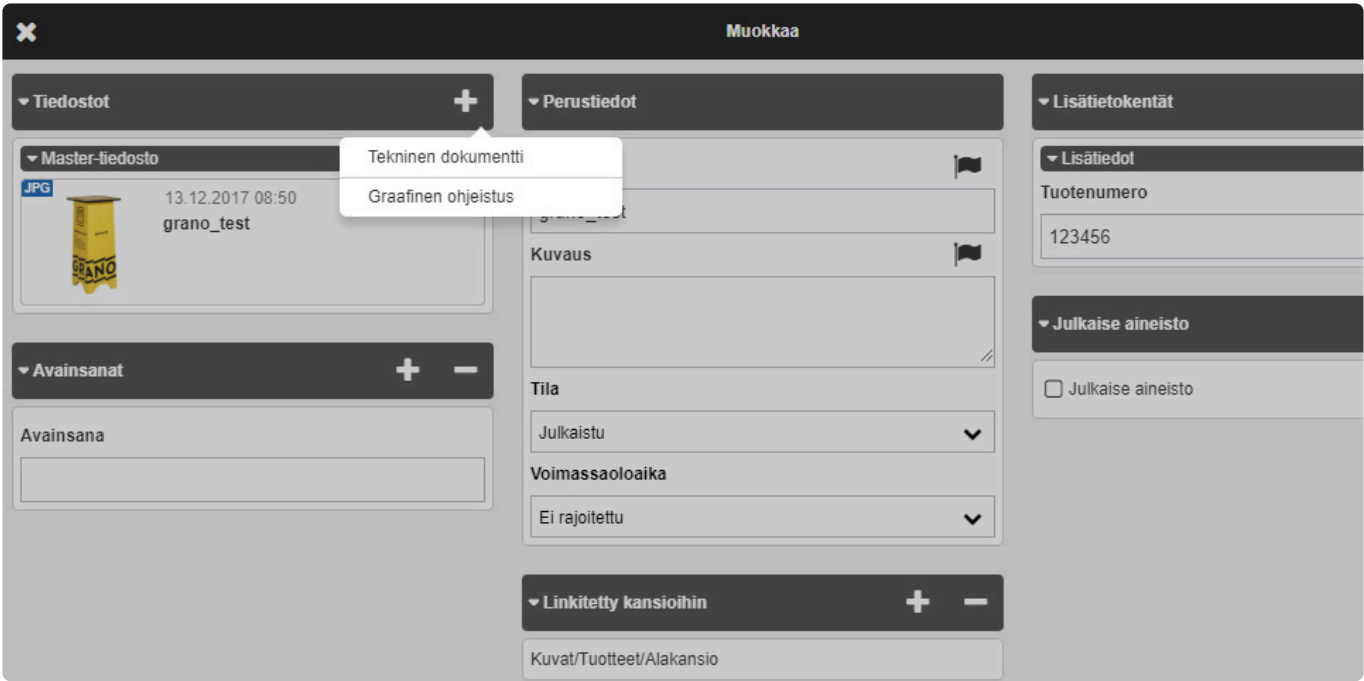

Ladataan tekninen dokumentti —> Jonka jälkeen liitetiedosto näkyy 'Tiedostot / Tekninen dokumentti' alla.

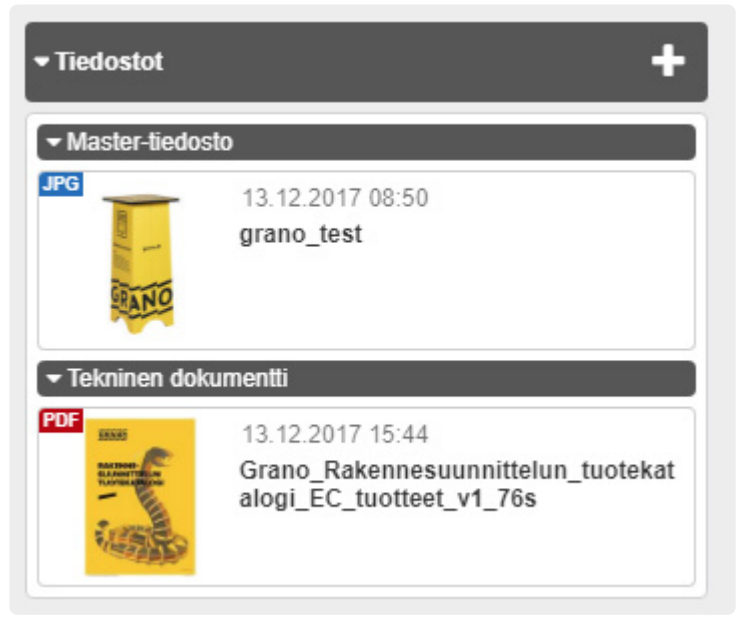

### **2.9.8. Konversiot**

#### Hallitse konversioasetuksia tai luo uusi konversio (+)painikkeesta.

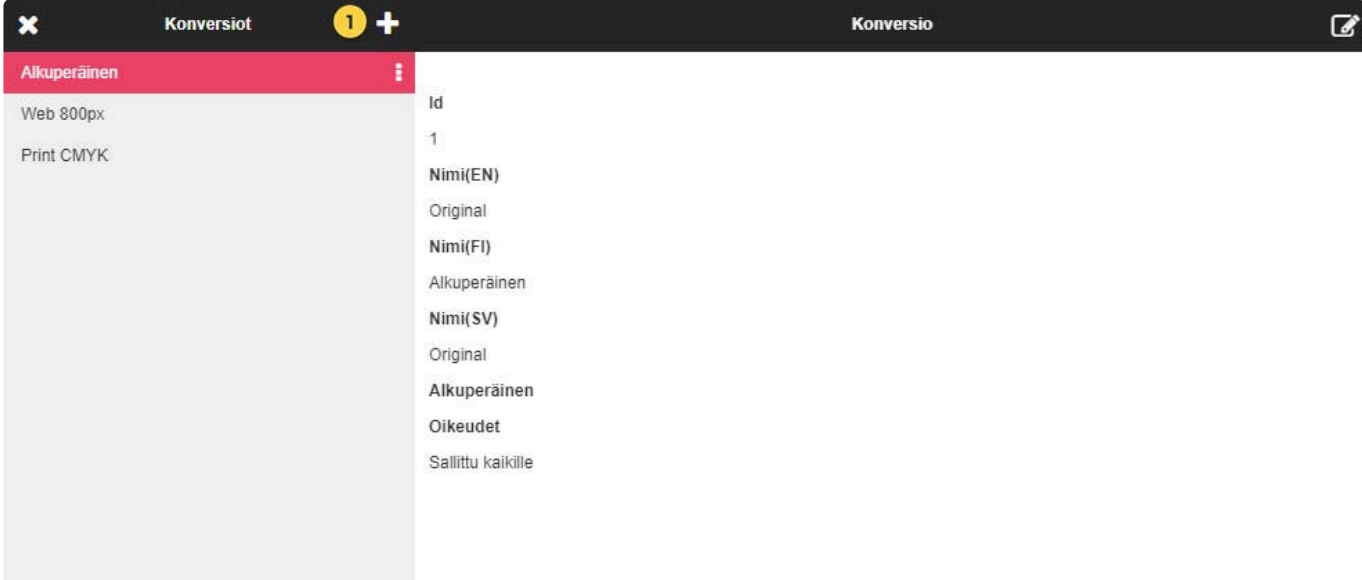

Luo uusi konversio

Avaa konversioasetukset, jossa määritellään kaikki konversiossa käytettävät asetukset, oikeudet, sekä käytettävät tiedostomuodot

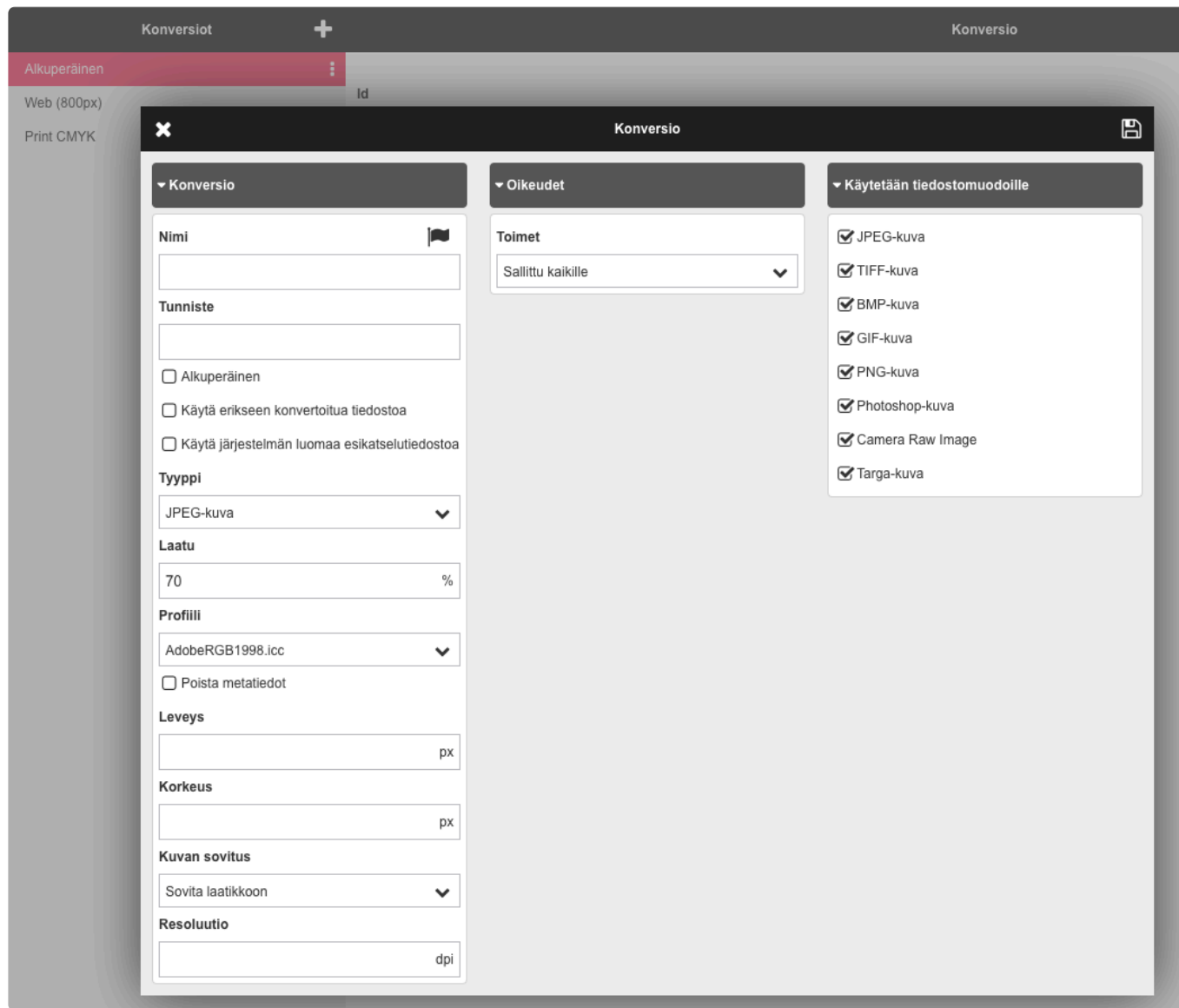

Kuvan sovitus:

Fit in the box: Kuva mitoitetaan annettujen mittojen sisään.

Fill box and crop:

Kuva mahdutetaan täysin annettuihin mittoihin ja cropataan ylimäärinen leveämmän sivun osa pois.

Fit in box and pad with empty:

Vaakakuva mitoitetaan tarkasti ennaltamääriteltyihin mittoihin lyhyemmän sivun mukaan. Kuvan ylimääräinen alue on valkoinen.

———————————————————————-

### **Erikseen konvertoitu tiedosto**

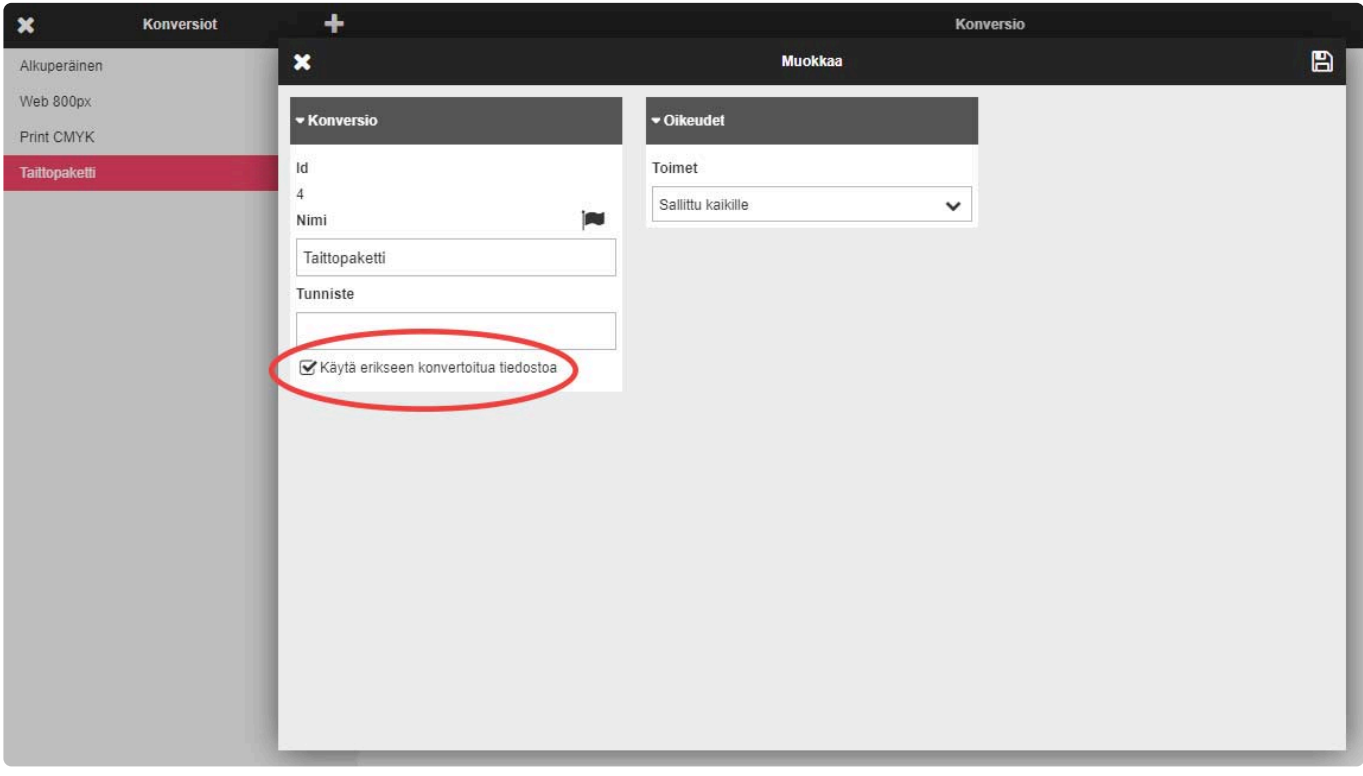

## **2.9.9. Nimeäminen ladattaessa**

Tiedosto voidaan nimetä uudelleen latauksen yhteydessä. Nimeen voidaan liittää lisätietokenttien metatietoja tai jokin muu lisäteksti.

Nimeämisasetukset luodaan hallintapaneelin NIMEÄMINEN LADATTAESSA -valikon kautta.

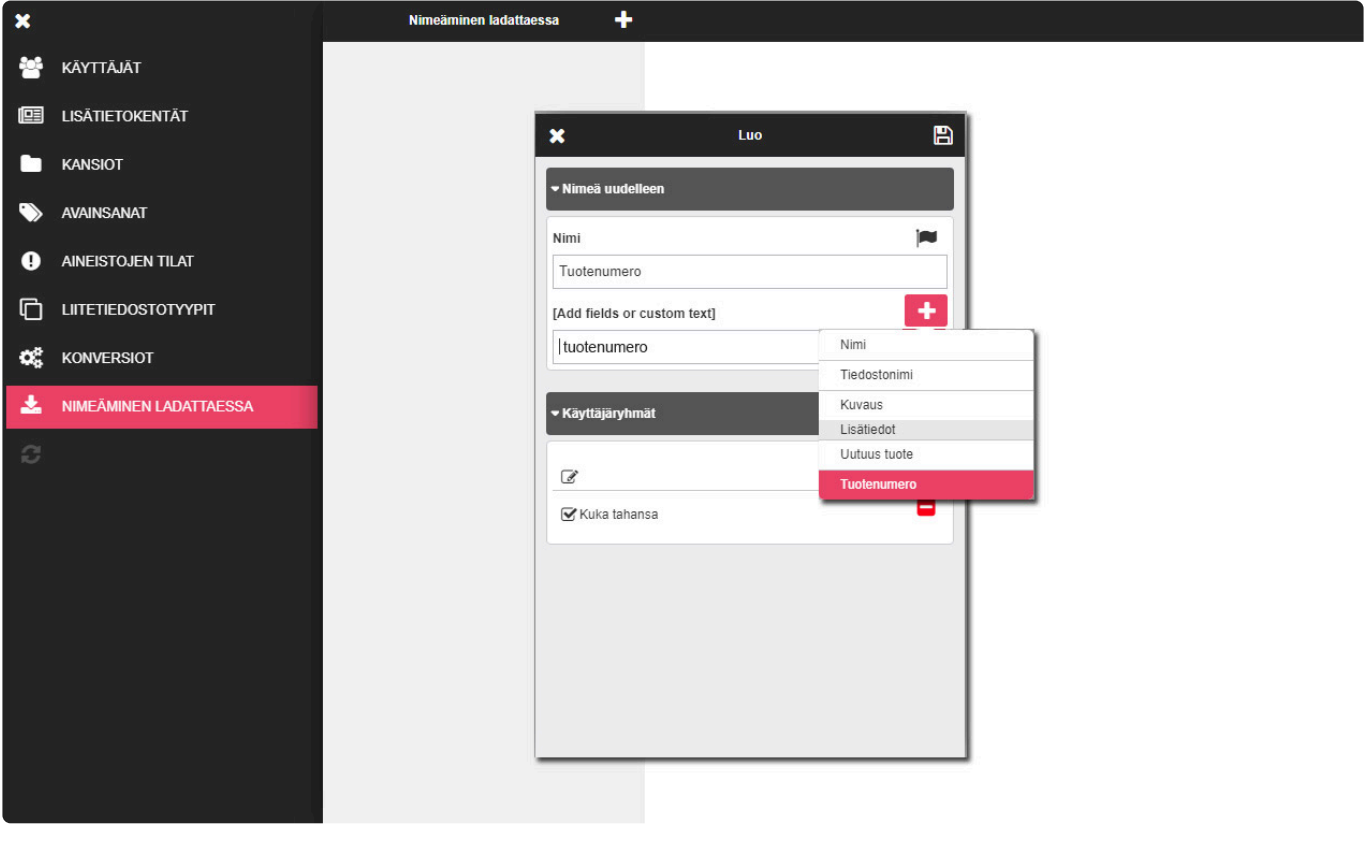

- 1. Aloita luomalla uusi valinta kuvakkeesta
- 2. Anna valinnalle sitä kuvaava nimi
- 3. Valitse olemassa oleva metatietokenttä, jonka perusteella tiedosto nimetään ladattaessa.

Tässä esimerkissä annetaan kenttä 'Tuotenumero'.

Onnistuneen lisäämisen jälkeen näkymän tulisi näyttää seuraavalta.

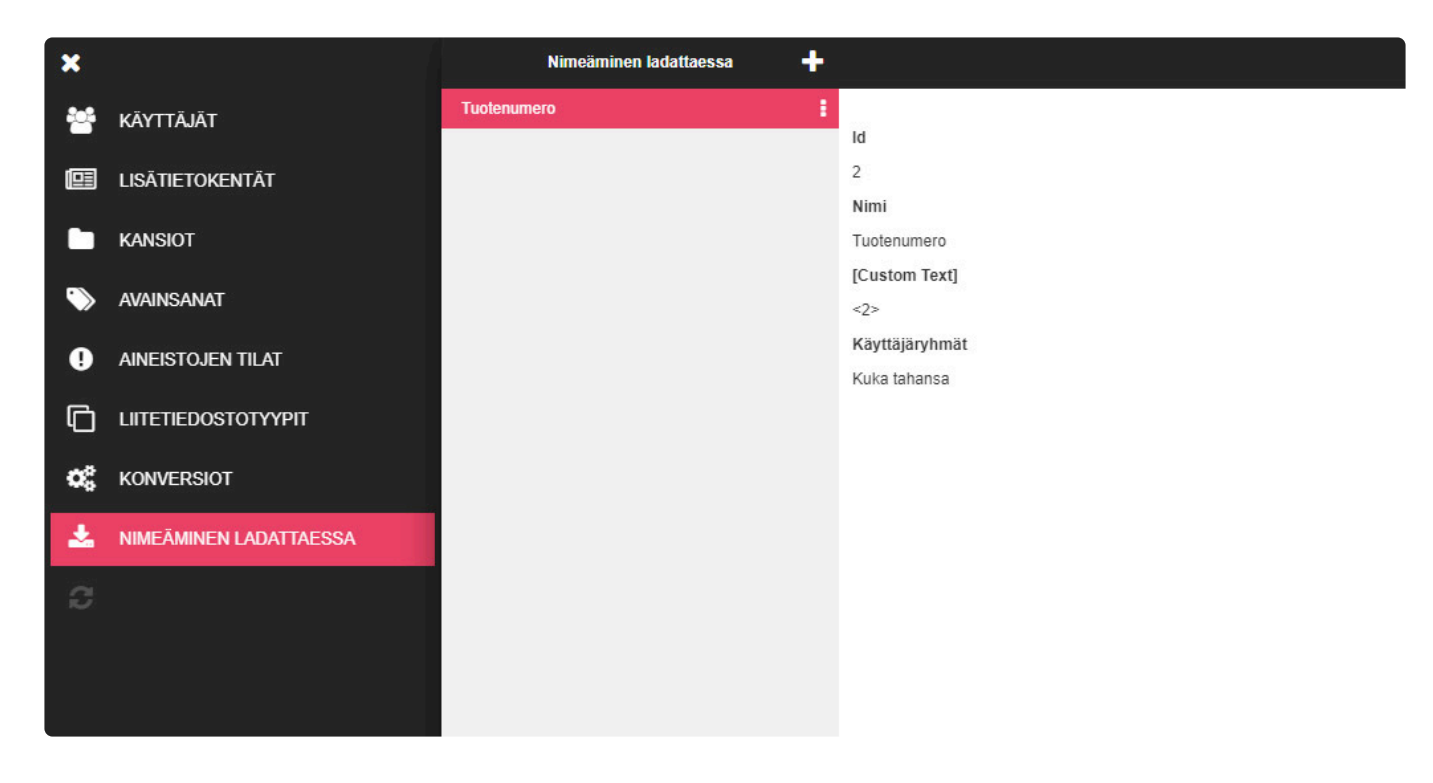

Tämän jälkeen kun käyttäjä lataa aineistoa, voidaan tiedosto nimetä vaihtoehtoisesti tuotenumerolla

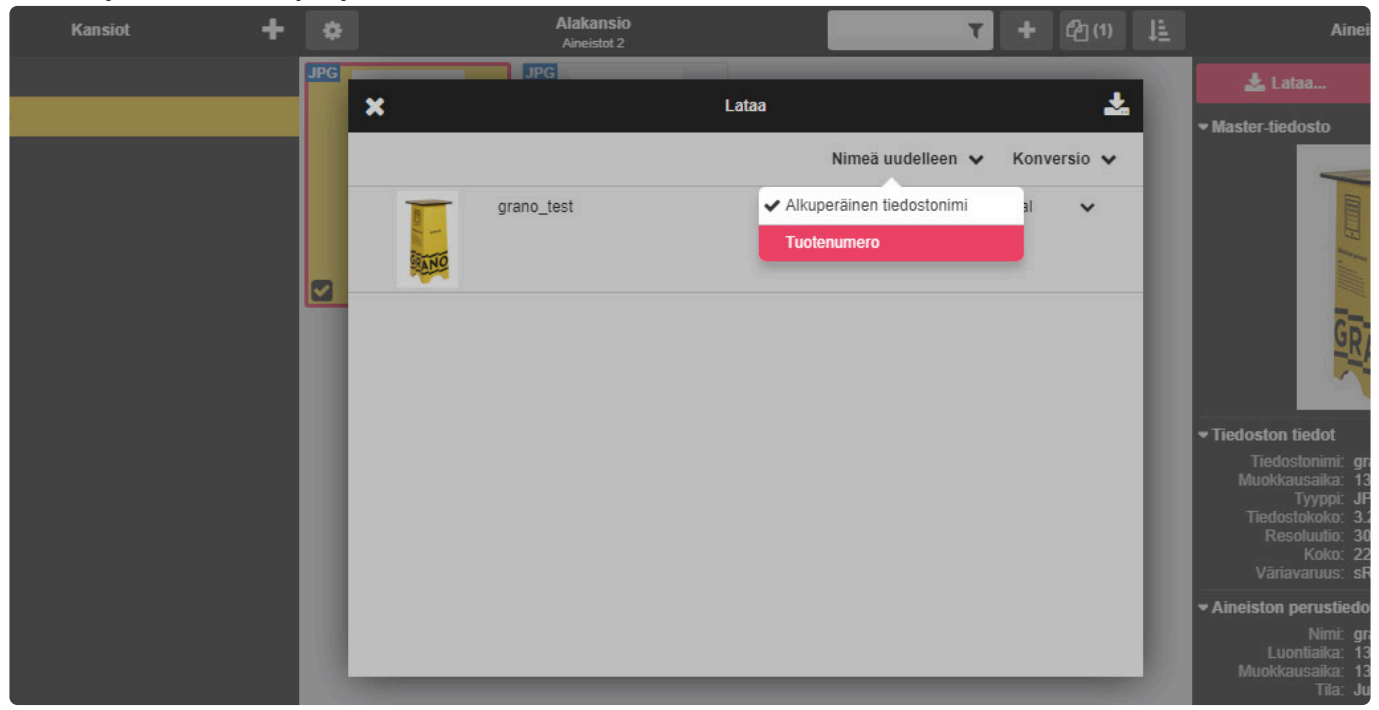

## **2.9.10. Tietosuojaseloste**

Tietosuojaselosteen hallinta tapahtuu tästä valikosta. Voit hallita kieliversioita valitsemalla lippusymbolin, ilman kieliversioita yksi teksti näkyy kaikilla kielillä.

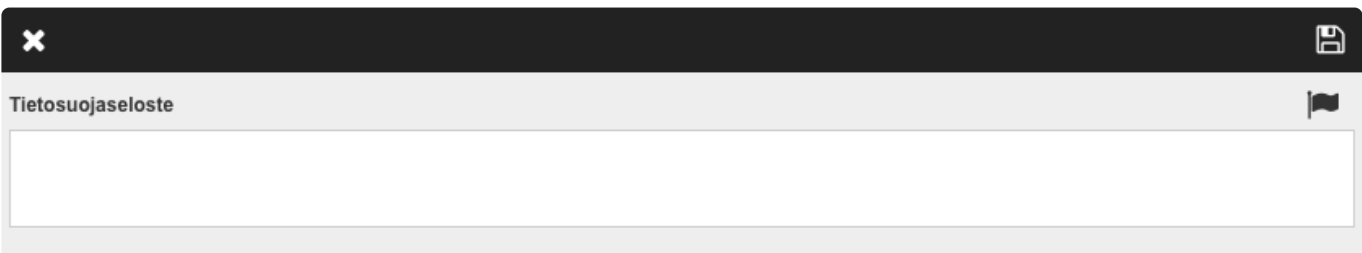

Seloste näkyy lisäämisen jälkeen käyttäjän omissa tiedoissa oikeassa yläreunassa ja rekisteröintilomakkeella jos lomake on käytössä.

## **3. Projektinhallinta**

# **3.1. Yleiskuvaus ja roolit**

Grano Projektinhallinnan tarkoitus on auttaa käyttäjiä pääasiassa markkinoinnillisten projektien läpiviennissä ja hallinnassa. Se kokoaa kaiken projektiin liittyvän tiedon yhteen paikkaan pois esimerkiksi sähköpostista.

Palveluun voi linkittää projektin materiaalit suoraan Grano Aineistonhallinnasta tai tuoda ne omalta tietokoneelta, tabletilta tai matkapuhelimesta. Materiaaleja voi kommentoida, vertailla, hyväksyä ja julkaista lopulliset versiot esimerkiksi takaisin aineistopankkiin. Myös kaikki projektiin liittyvä keskustelu on yhdessä paikassa projektinhallinnassa.

Projektinhallinta viestii projektin jäsenille tapahtumista sähköpostitse ja näyttää tapahtumat aikajärjestyksessä projektin [kotinäkymän](#page-98-0) listauksessa. Käyttäjät voivat valita kenelle projektin jäsenelle haluavat ilmoittaa tekemästään tapahtumasta sähköpostitse. Viestit lähtevät käyttäjätiedoissa asetettuun sähköpostiosoitteeseen.

#### **Projektihallinnan käyttäjäryhmät**

Palvelun pääkäyttäjä antaa käyttäjälle pääsyn projektinhallintaan lisäämällä hänet johonkin seuraavista käyttäjäryhmistä. Alla ryhmien oletusnimet palvelussa.

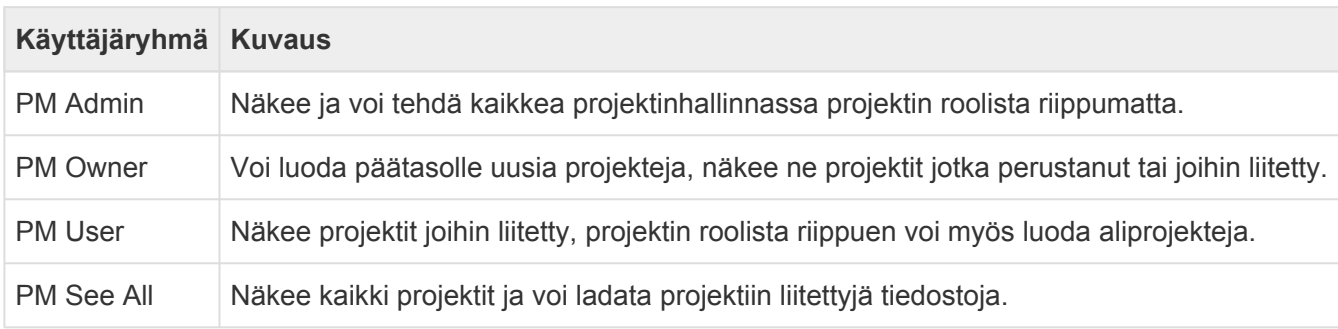

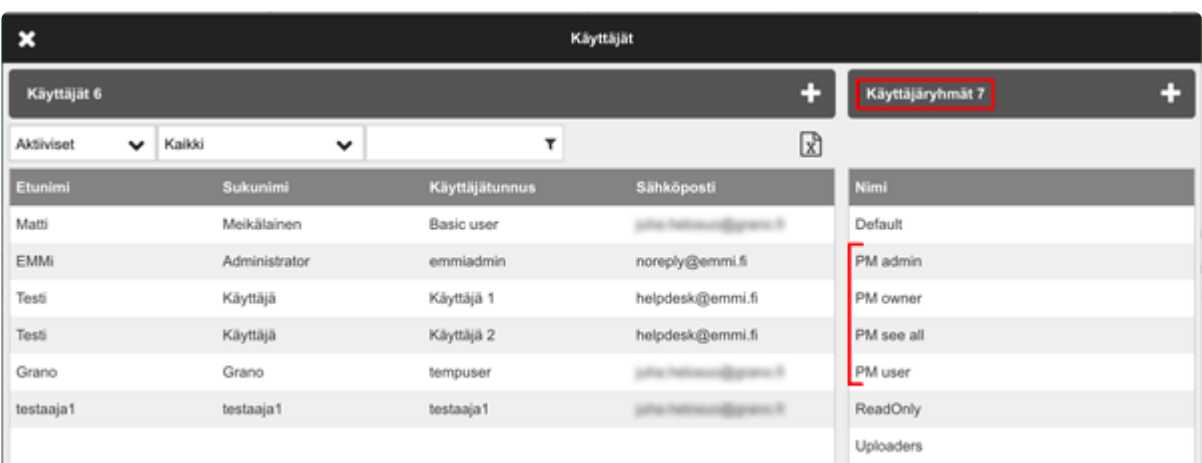

#### **Roolit**

Projektilla käyttäjän oikeudet riippuvat valitusta roolista, jonka valitsee projektin omistaja. Projektijäsenten oletusroolit ja oikeudet:

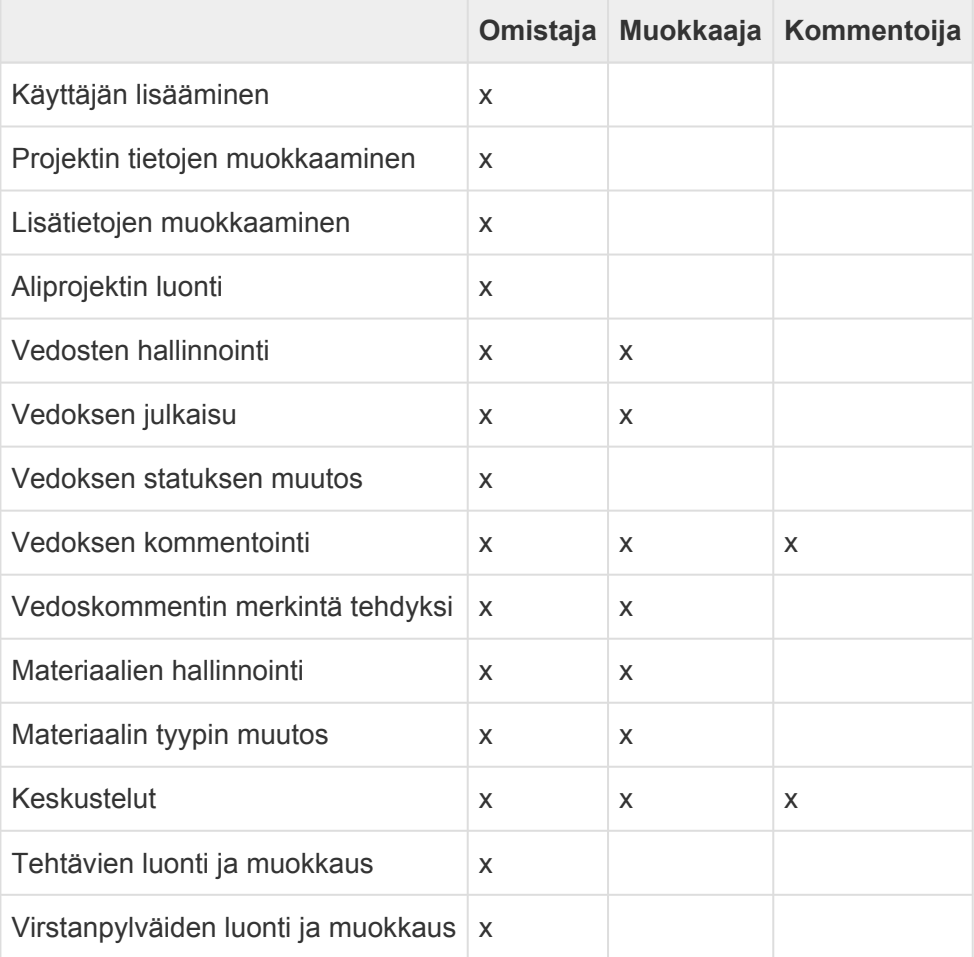

▼ Projektin perustiedot

 $\overline{a}$ 

 $\mathcal{C}$ 

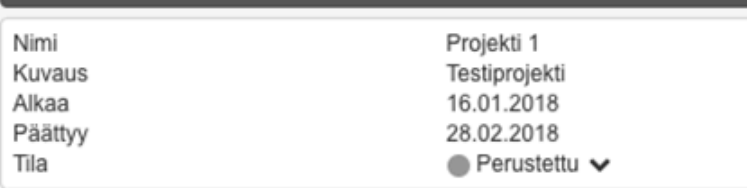

#### ▼ Projektin lisätiedot

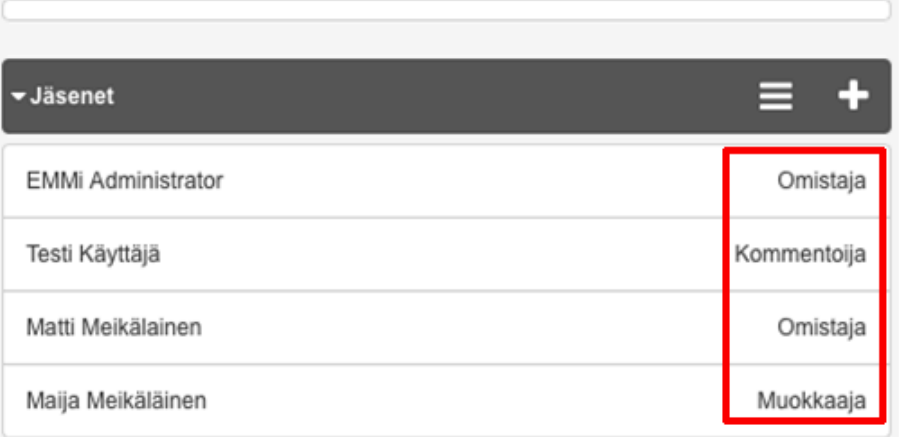

#### <span id="page-98-0"></span>**Yleiskuvaus näkymästä ja toiminnoista**

- 1. Projektihierarkia. Käyttäjälle näytetään ne projektit joihin hänellä on myönnetty pääsyoikeus.
- 2. Listaus käyttäjälle annetuista tehtävistä (Omat tehtävät).
- 3. Projektien lyhyt yhteenveto projektien tapahtumista.
- 4. Projektien tarkastelu. Kotinäkymä, aikajana, tehtävät, projektiin liitetyt materiaalit ja siihen liittyvä keskustelu.

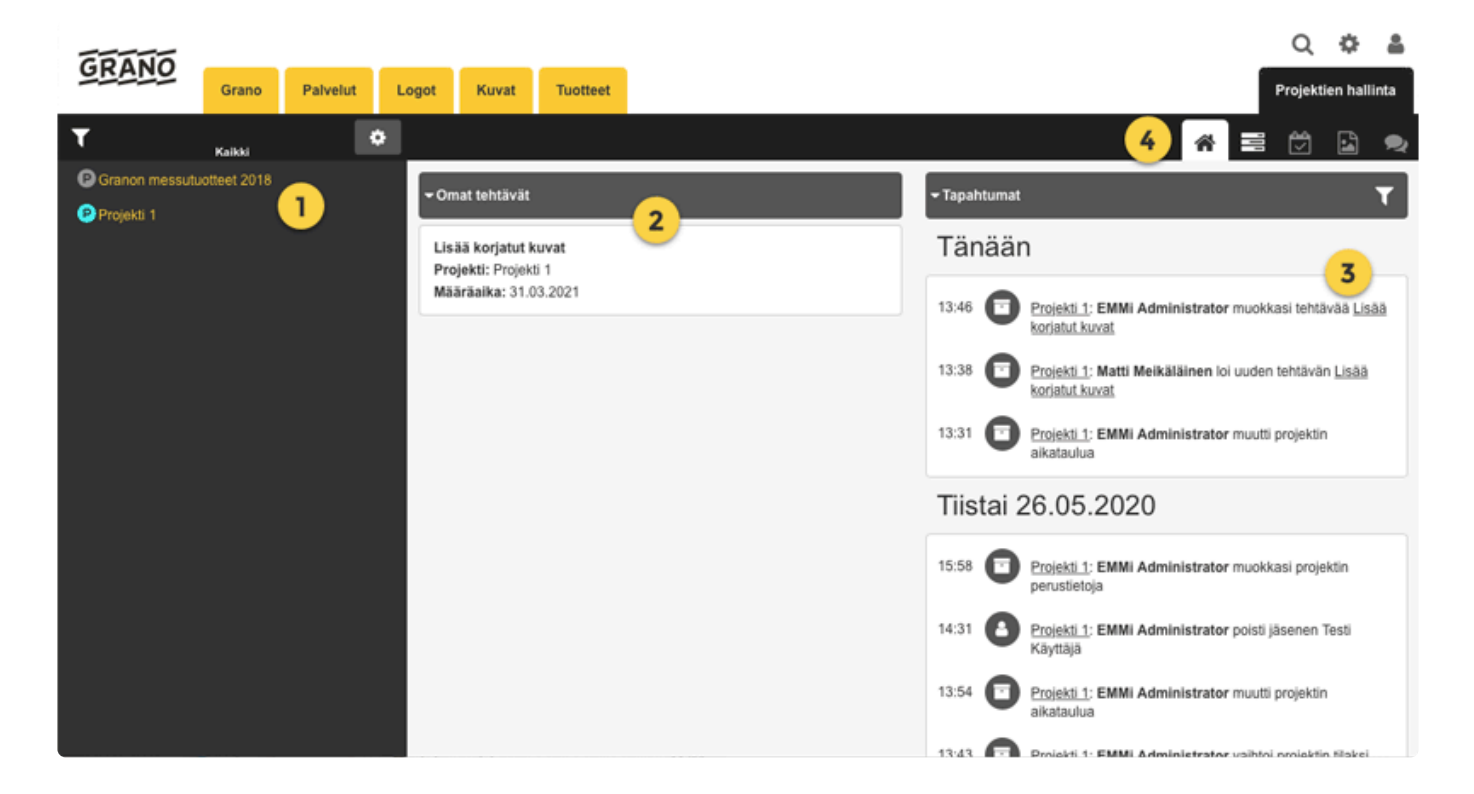

#### **Projektinäkymä**

- 1. Tarkasteltava projekti.
- 2. Projektin perustiedot.
- 3. Projektiin liitetyt jäsenet.
- 4. Projektin tapahtumat.
- 5. Projektissa näkyvät aineistoista tehdyt vedokset.
- 6. Projektissa käyty keskustelu.

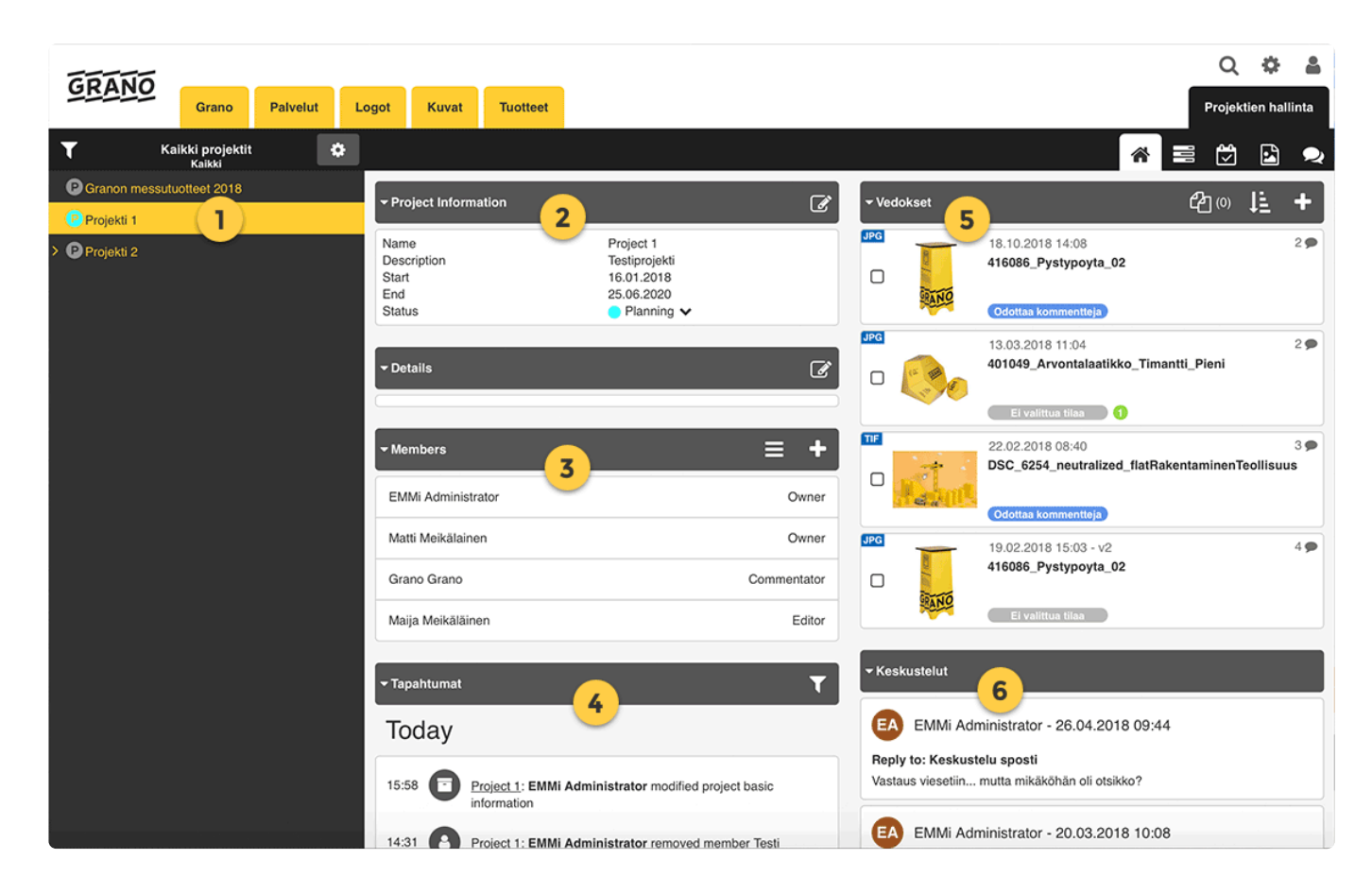

#### **Projektifiltteri**

Löydät projektifiltterin projektipuun yläpuolelta:

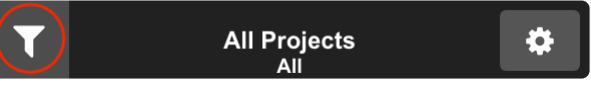

Voit rajata projektinäkymää projektin statuksen ja käyttäjän roolista riippuen näyttämällä vain omat projektit.

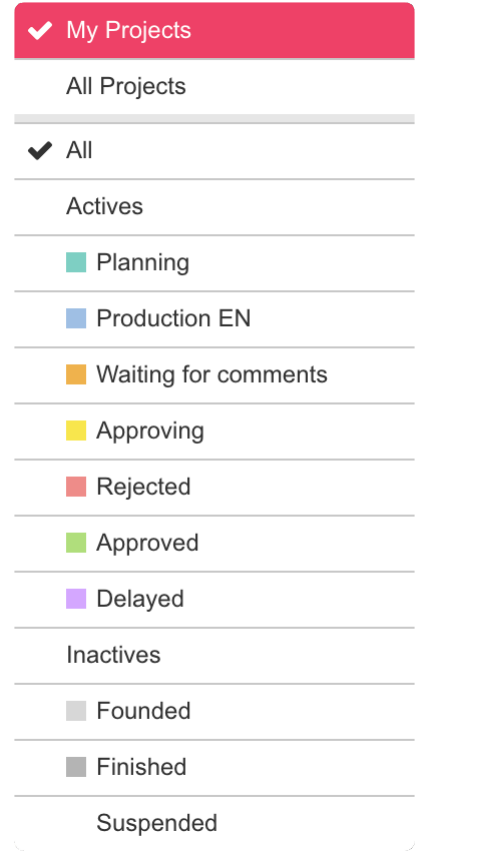

### **3.3. Haku**

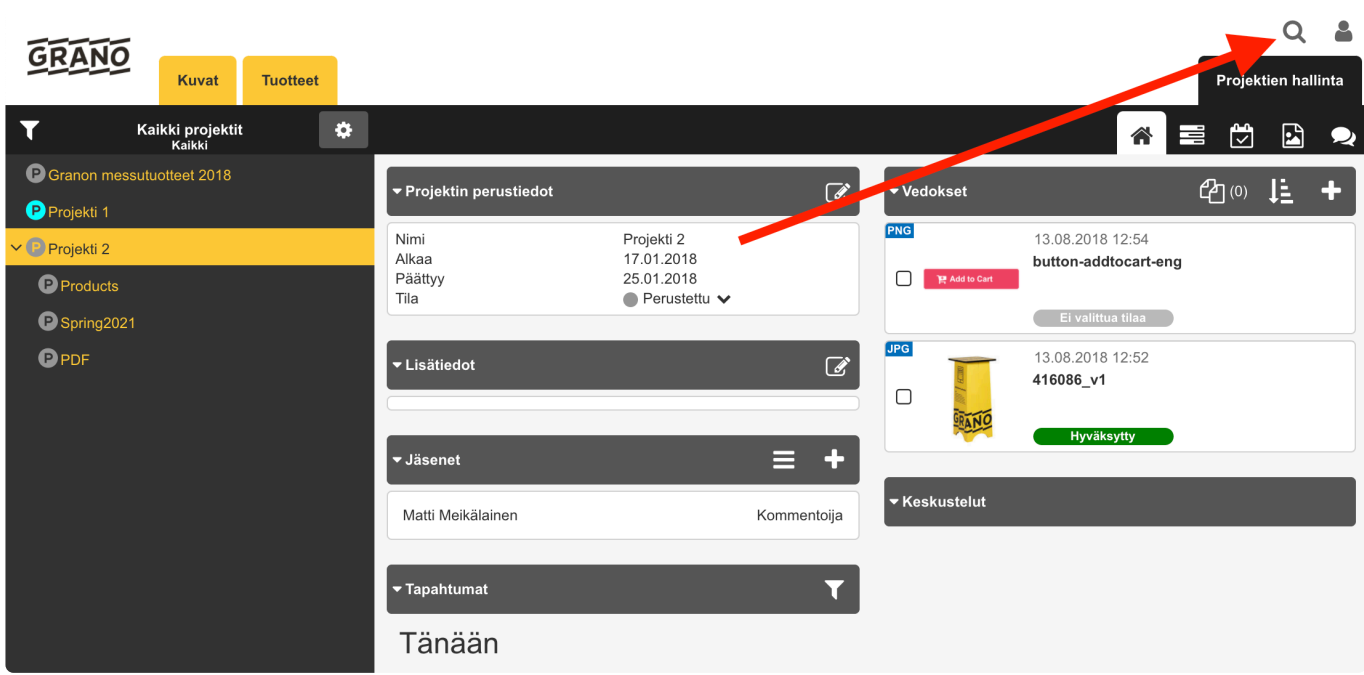

1. Paina Haku -ikonia ja syötä hakusivulla kenttään hakusana. Esimerkissä hakusana: "456789" palauttaa projektin nimeltä Products, joka pitää sisällään vedoksen nimeltä 456789.

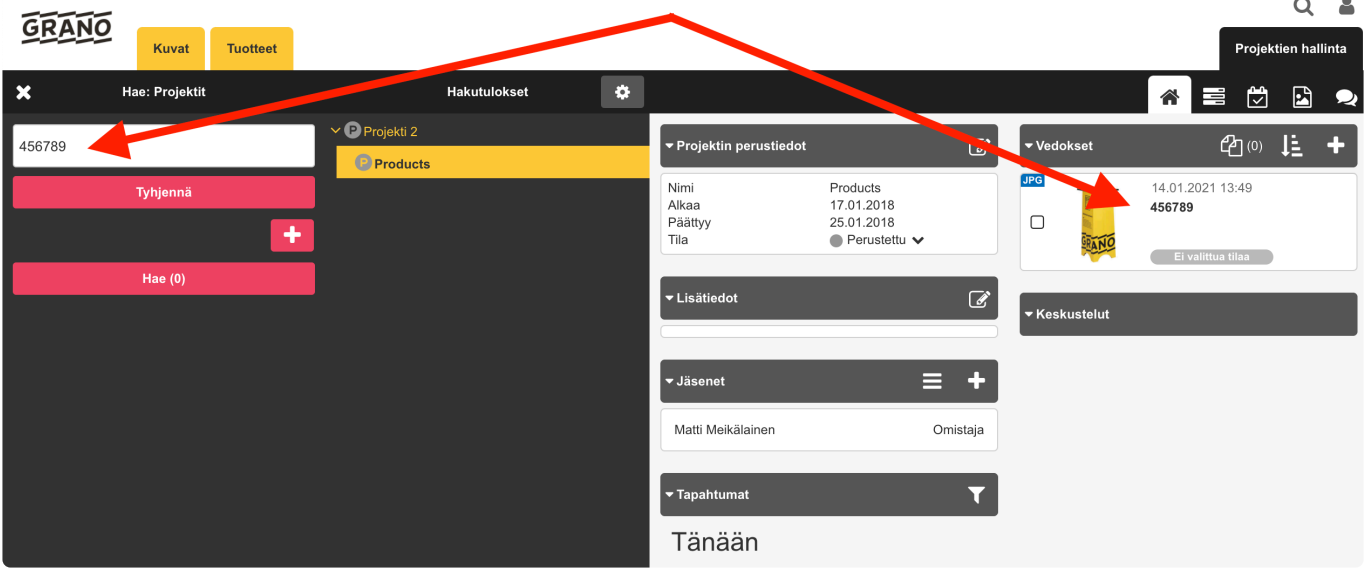

Hakukentän alapuolella päivittyy arvio hakutulosten määrästä. Pikahaku hakee täsmällisellä termillä, haku ei tunnista sanojen taivutuksia.

Pikahaku ei huomioi isojen ja pienten kirjainten eroja.

#### Hakutermit

Voit käyttää AND, OR ja NOT operaattoreita (huom. isot kirjaimet!)

Välilyönti tulkitaan AND (= ja) termiksi. Esimerkki: hakusana1 hakusana2 = hakusana1 AND hakusana2

Jos sanojen halutaan esiintyvän yhdessä, käytetään lainausmerkkejä, esimerkiksi "Granon aineistonhallinta".

Useita merkkejä sanassa voi korvata katkaisumerkillä \* ja yhden merkin voi korvata katkaisumerkillä ?.

Esimerkkejä:

- kukka hevonen löytää tiedostot, joissa esiintyy termi kukka ja termi hevonen.
- kukka OR hevonen löytää tiedostot, joissa esiintyy termi kukka tai termi hevonen.
- kukka NOT hevonen löytää tiedostot, joissa esiintyy termi kukka mutta ei termiä hevonen.
- talo\* löytää kaikki tiedostot joissa on talo-alkuinen termi, esimerkiksi taloyhtiö.

# **3.3.1. Tarkennettu haku**

Tarkennettu haku hakee täsmälleen määritellystä luokituskentästä tai yhdistellä useita eri hakukenttiä. Hakukenttiä voi lisätä plus(+) painikkeesta ja poistaa miinus(-).

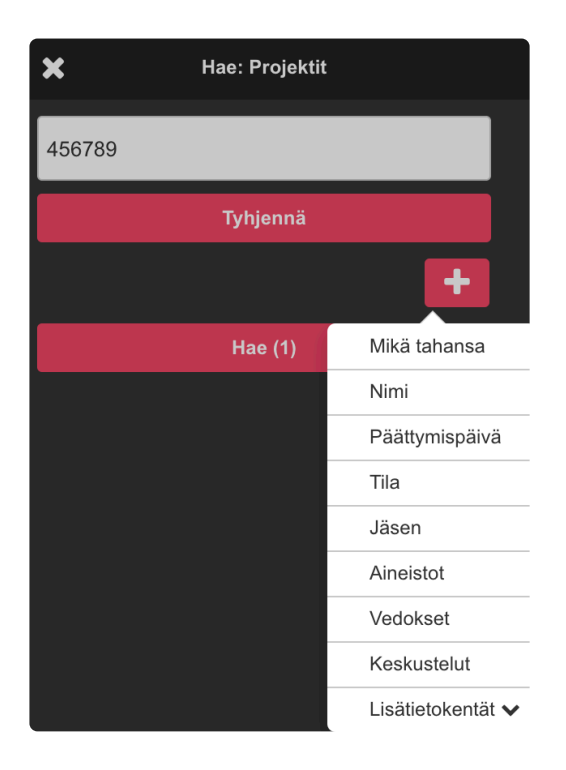

### **Hakuehdot**

Jos allekkain on eri hakuperusteita (nimi, kuvaus, avainsana) ne ovat keskenään JA suhteessa. Jos samassa tekstikentässä on useita merkkijonoja, ne ovat keskenään JA suhteessa.

Jos sama hakuperuste valitaan useampaan kertaan, nämä rivit ovat keskenään TAI suhteessa, riippumatta siitä ovatko ne peräkkäin vai ei.

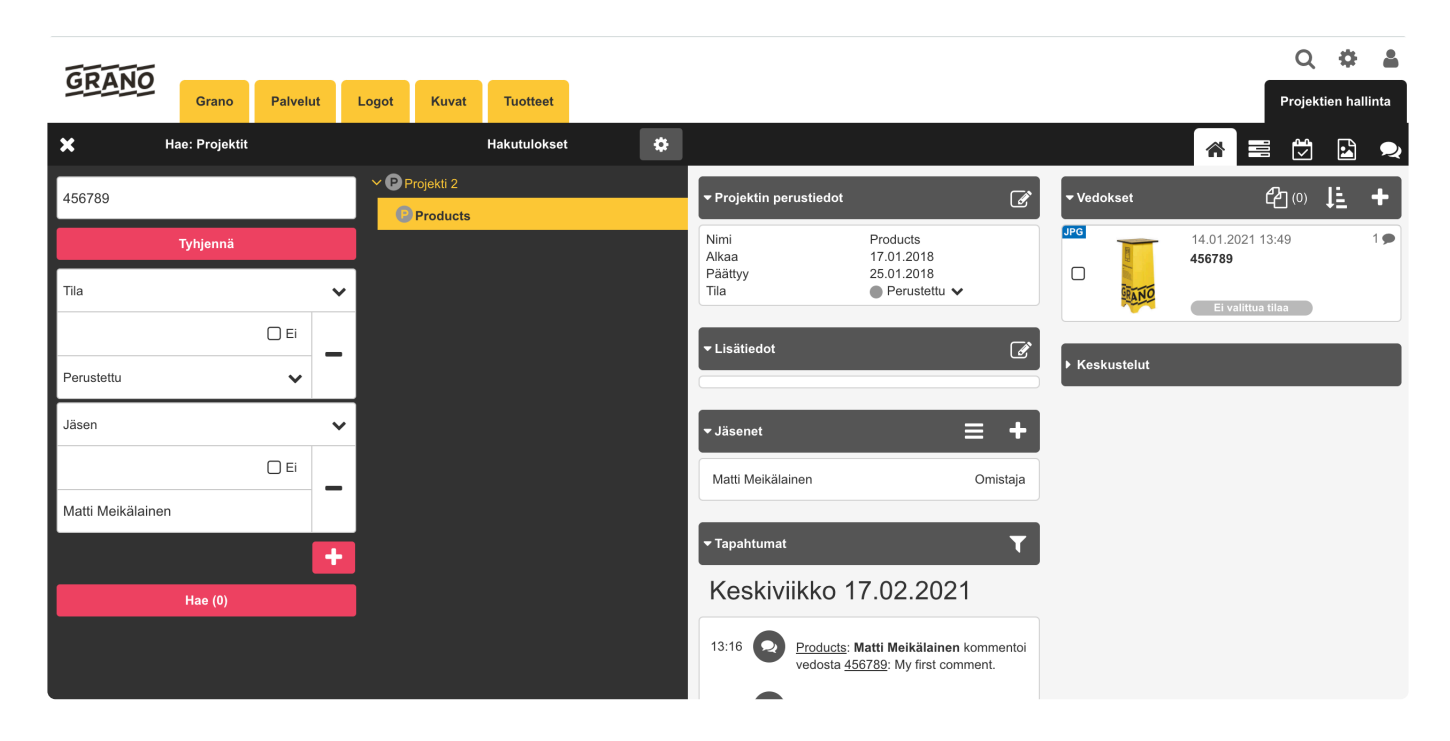

Esimerkissä haetaan hakusanalla "456789" ja **interve**ikonista lisätty 2 haku parametria:

Tila : Perustettu Jäsen : Matti Meikäläinen

Haku palauttaa projektin Products jonka tila on Perustettu ja Jäsen Matti Meikäläinen, näiden lisäksi vedos nimeltä '456789'.

- -Mikä tahansa
- -Nimi
- -Päättysmisaika
- -Tila
- -Jäsen
- -Aineistot
- -Vedokset
- -Keskustelut
- -Lisätietokentät

### **Haun suodatus**

Suodata hakua ja kohdista haku esimerkiksi vain vedoksen nimeen. Esimerkissä haetaan vain vedoksia joiden nimi on täsmälleen "456789".

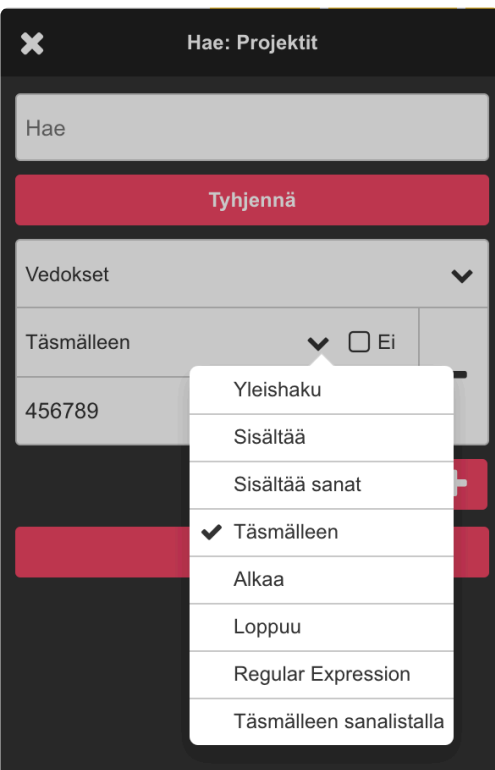

- -Yleishaku
- -Sisältää
- -Sisältää sanat
- -Täsmälleen
- -Alkaa
- -Loppuu
- -Regular expression

## **3.4. Kalenterinäkymä**

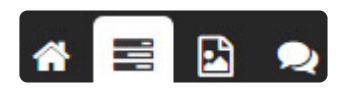

Valitse kalenteri -välilehti.

Kalenterinäkymä auttaa hahmottamaan eri projektien päälekkäisyydet ja ajankohdat. Klikkaamalla projektin nimeä aikajanalta siirrytään projektinäkymään.

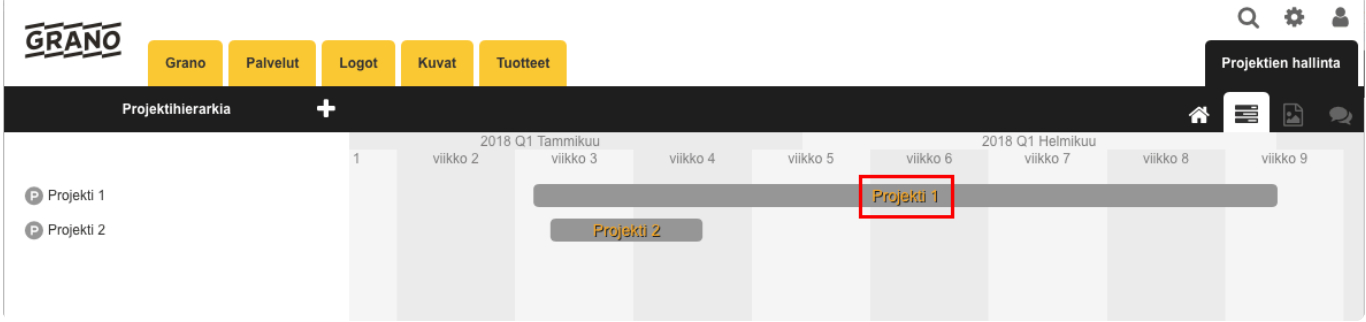

# **3.5. Lisää uusi projekti**

Hierarkiassa voi pitää sisällään kansioita ja projekteja. Yhdessä kansiossa voi olla useampi projekti. Projektit siis voidaan kategorioida eri tavoin. Lisäksi projektilla voi olla alaprojekteja.

Projekteihin voidaan tallentaa aineistoa, tarkistuttaa vedoksia, jakaa tehtäviä ja käydä aiheesta keskustelua. Keskustelu on silloin kaikkien projektin jäsenien luettavissa.

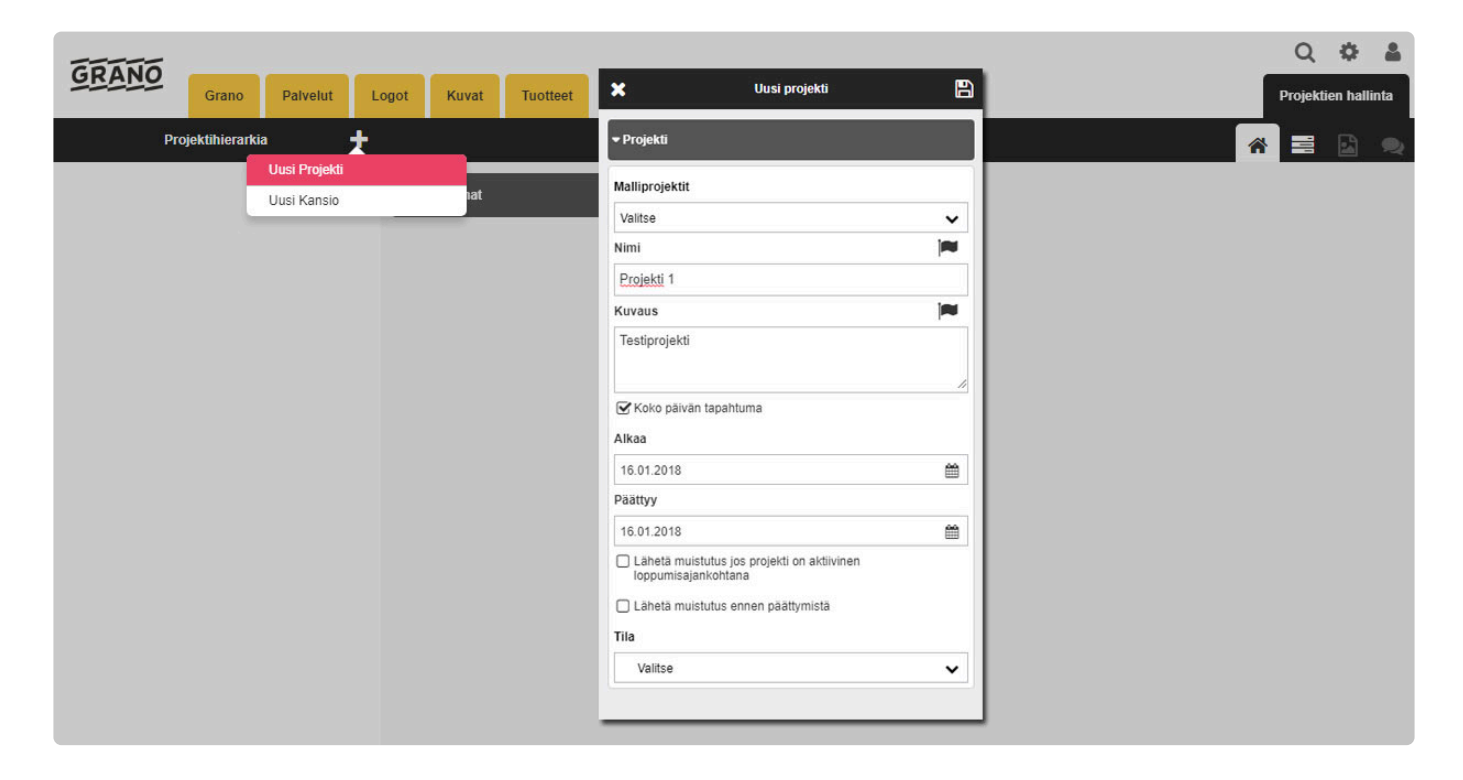

1. Luo uusi projekti tai kansio

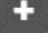

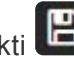

2. Täytä projektille tarvittavat tiedot ja tallenna projekti Projekti tulee näkyviin vasemmalle projektihiearkiaan. Projektin tietoja voidaan muokata ja tarkentaa luonnin jälkeen.

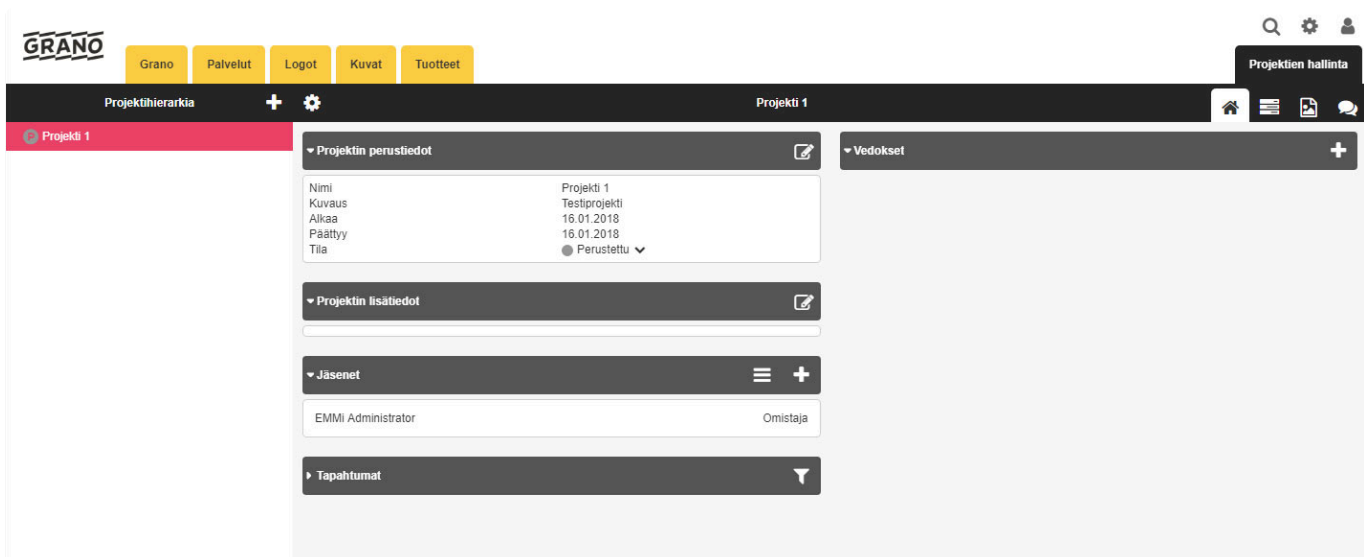

### **3.6. Lisää jäsenet**

Käyttäjät näkevät vain ne kansiot ja projektit, joissa he ovat jäseninä.

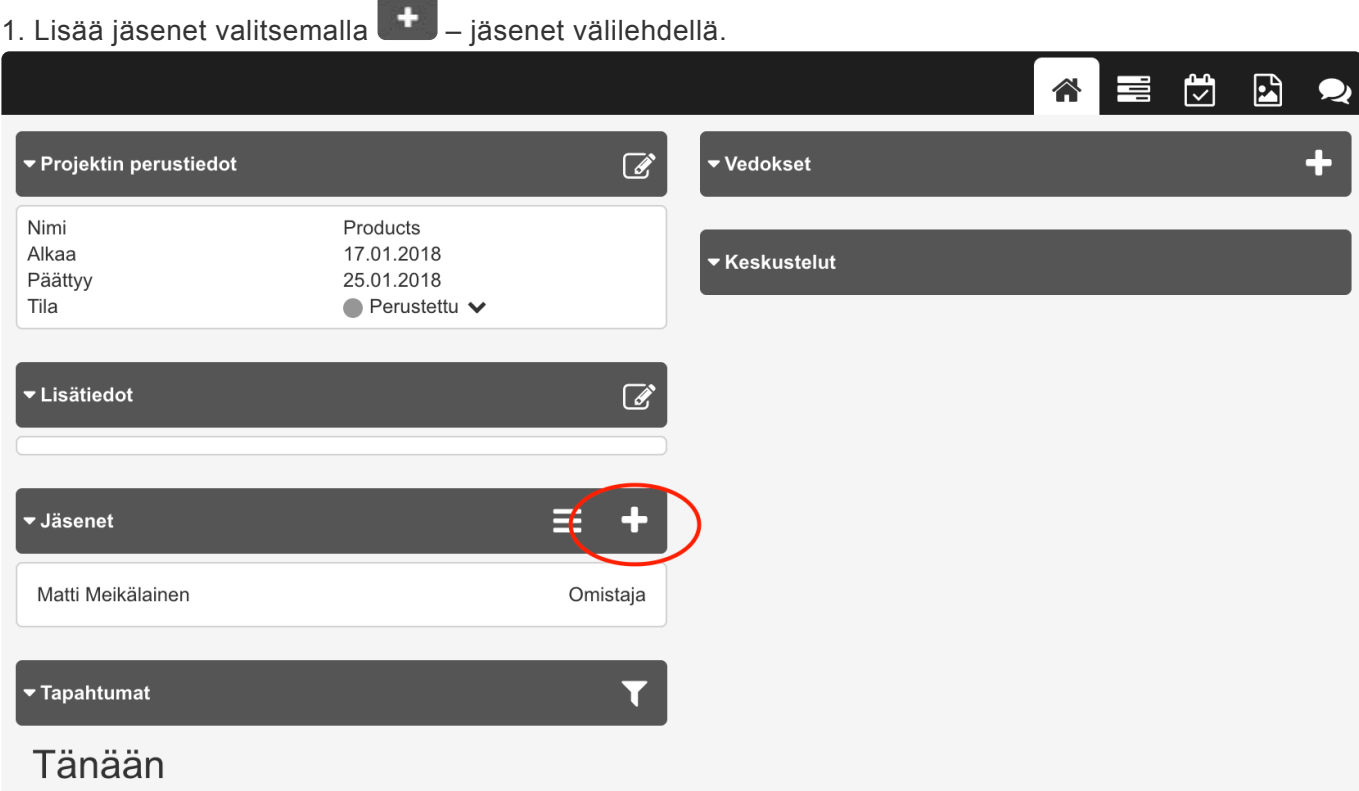

Lisää jäsen ikkuna avautuu:

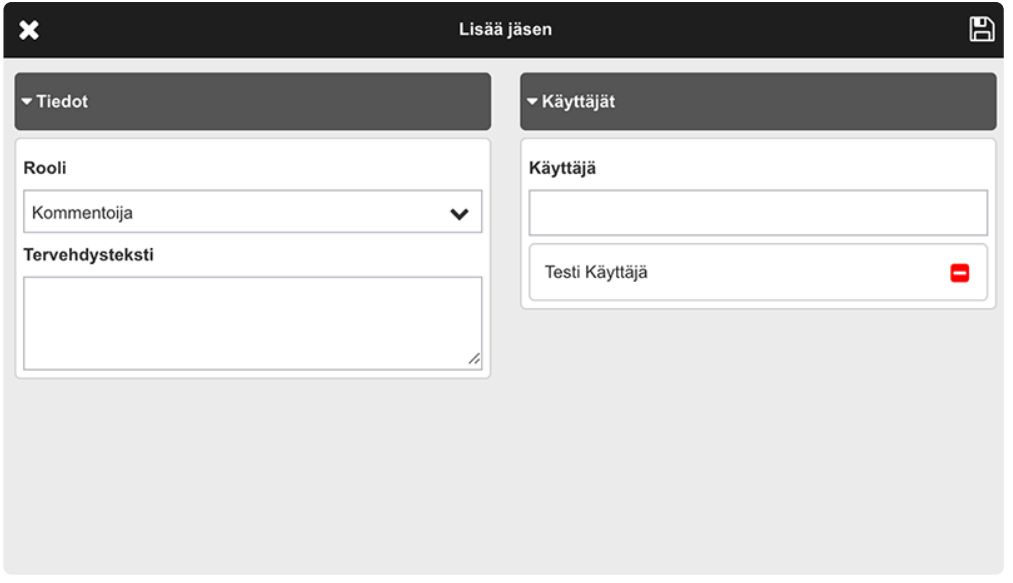

2. Hae lisättävä jäsen projektiin. (Käyttäjätunnus täytyy kuulua Projekti -ryhmään)

3. Valitse käyttäjän rooli (Omistaja, Muokkaaja, Kommentoija). Jäsenen roolia voidaan vaihtaa lisäämisen jälkeen.

4. **B** Vahvista lisäys
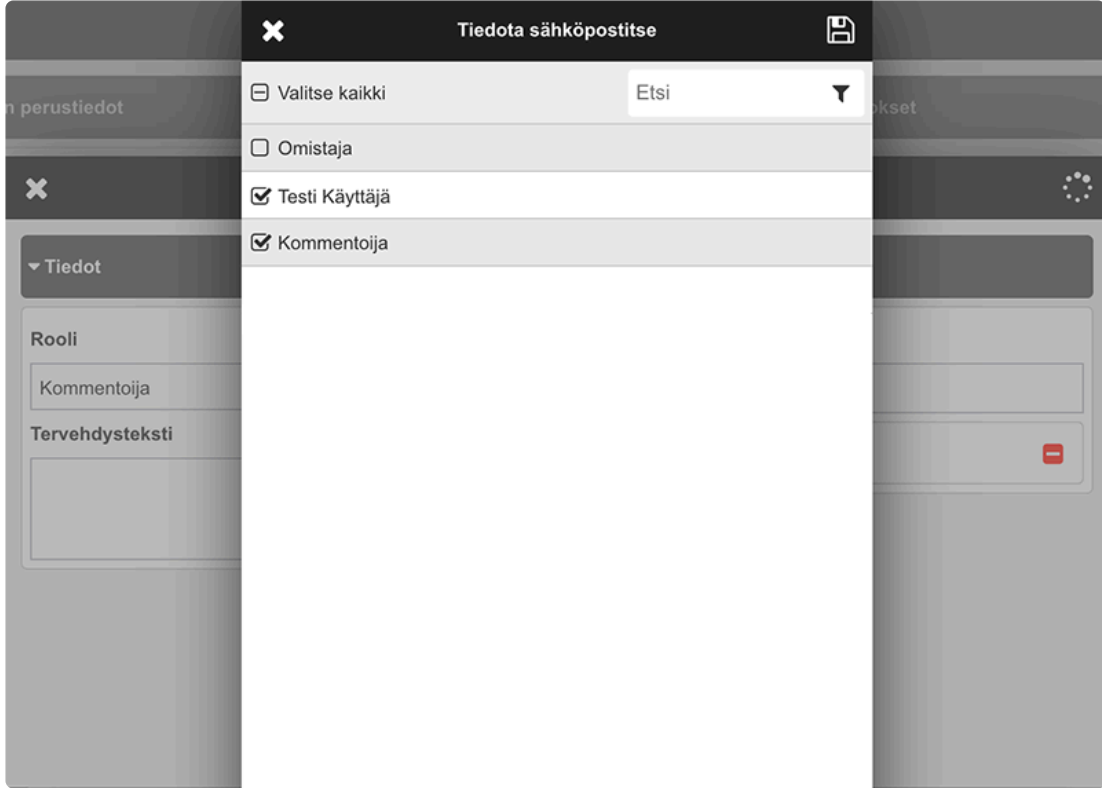

5. Voit ilmoittaa muille projektin jäsenille, että kyseinen jäsen on liitetty projektiin valitsemalla käyttäjät valintaruudulla.

6. **Tallenna muutokset ja nyt jäsen on lisätty projektiin.** 

——————————————————————————————————

### **Poista jäsen projektista:**

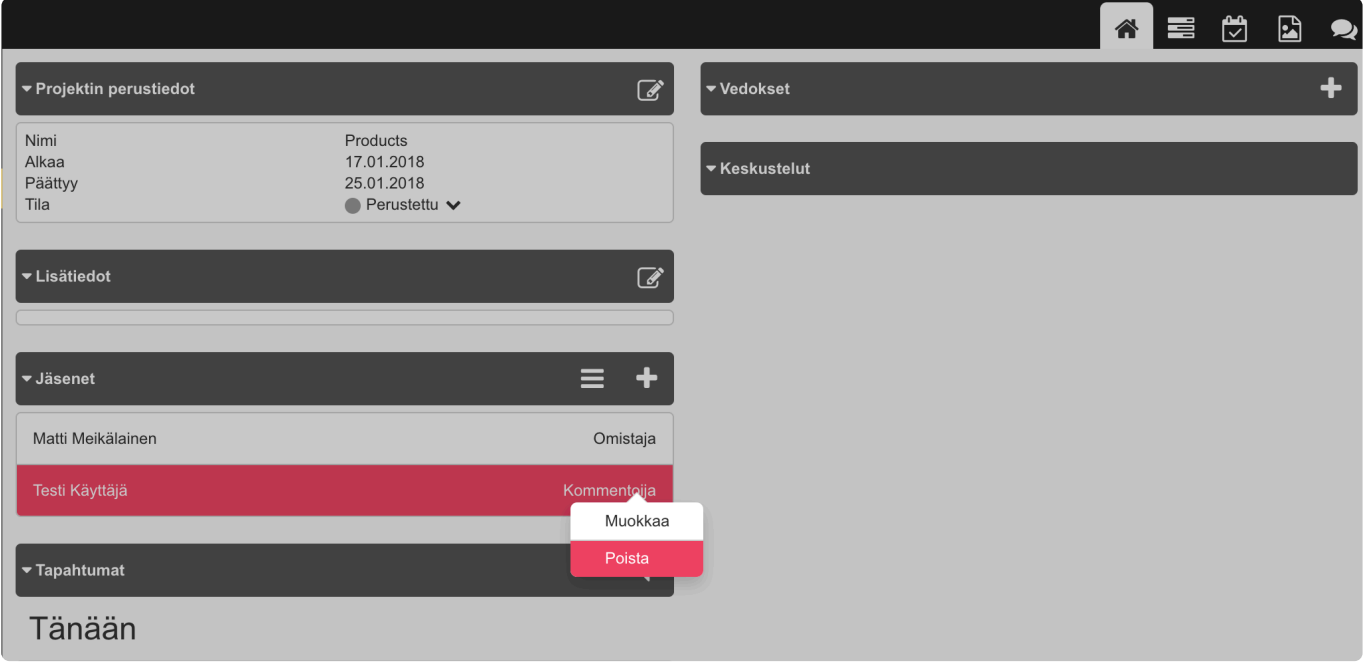

- 1. Klikkaa jäsentä ja valitse valintalistalta 'Poista'.
- 2. Vahvista valinta 'OK' -painikkeella, jonka jälkeen jäsen poistuu projektista.

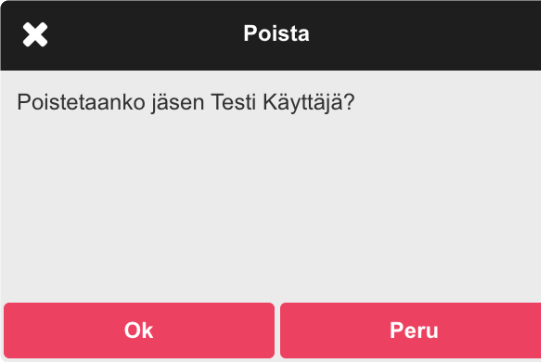

# **3.7. Aineistot ja vedokset**

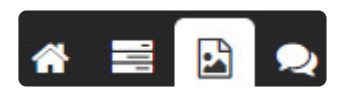

Projektiin voidaan liittää aineistoja. Aineistoista voi tehdä vedoksia joita voi kommentoida. Aineistojen ja vedosten hallintaan vaikuttaa se millä [roolilla](#page-96-0) käyttäjä on liitetty projektiin mukaan. Rooliasetukset saattavat vaihdella palvelukohtaisesti. Oletuksena projektin omistaja sekä muokkaaja voivat lisätä projetktiin materiaaleja ja vedoksia.

- 1. Aineistot
- 2. Vedokset

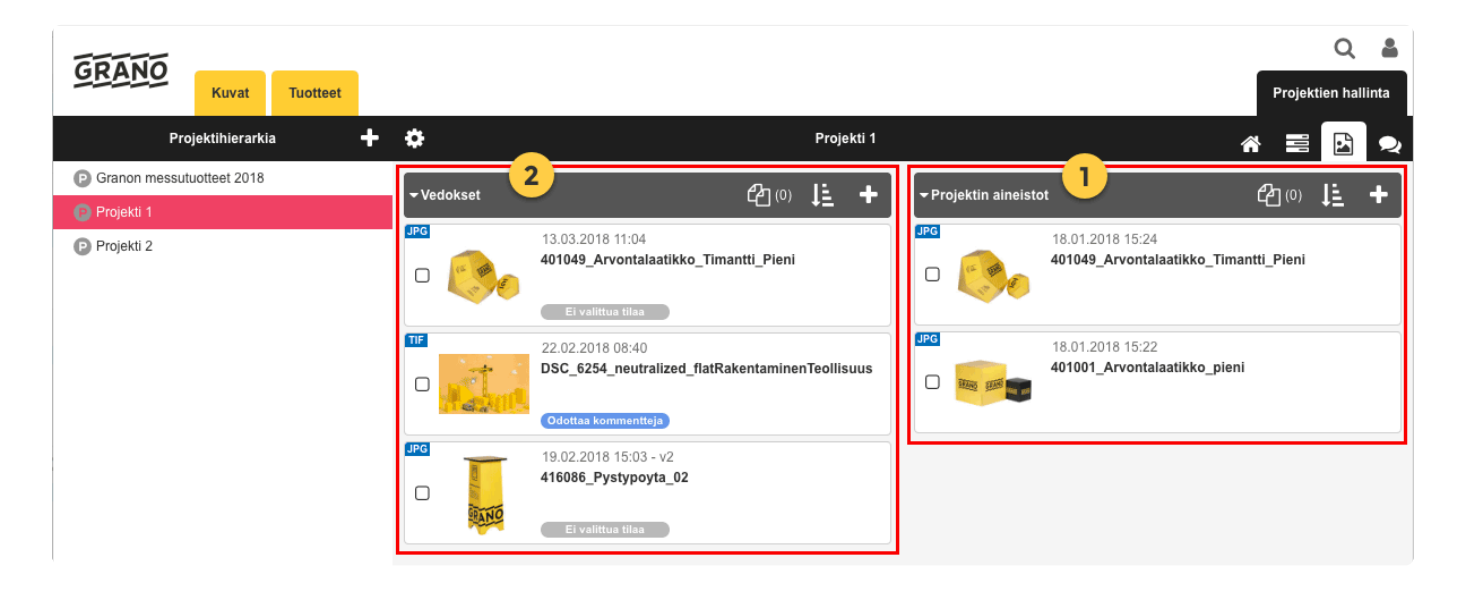

Jos aineistoja halutaan kommentoida on niistä luotava ensin *vedos*. Vedoksia voi tuoda samaan tapaan kuin aineistoja.

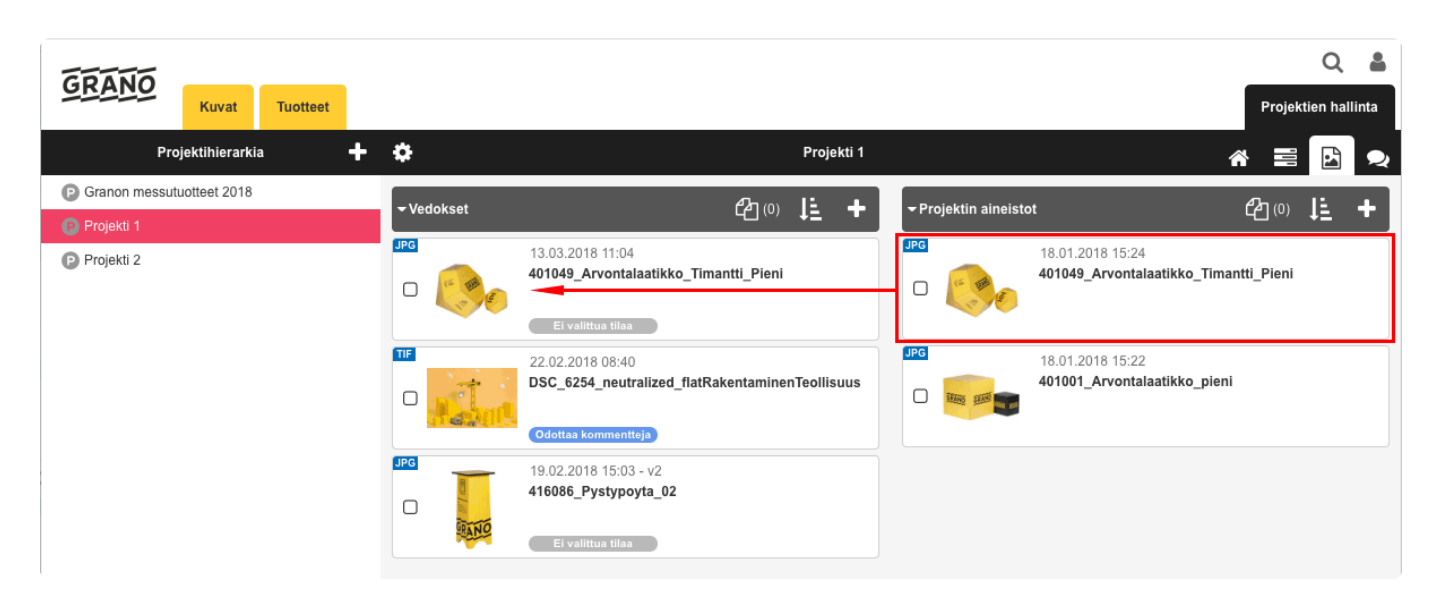

# **3.7.1. Aineistot ja vedokset**

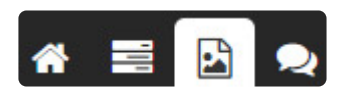

Projektiin voidaan liittää materiaaleja. Materiaaliesta voi tehdä vedoksia joita voi kommentoida. Materiaalien ja vedosten hallintaan vaikuttaa se millä [roolilla](#page-96-0) käyttäjä on projektissa mukana. Rooliasetukset saattavat vaihdella palvelukohtaisesti. Oletuksena projektin omistaja sekä muokkaaja voivat lisätä projetktiin materiaaleja ja vedoksia.

- 1. Aineistot
- 2. Vedokset

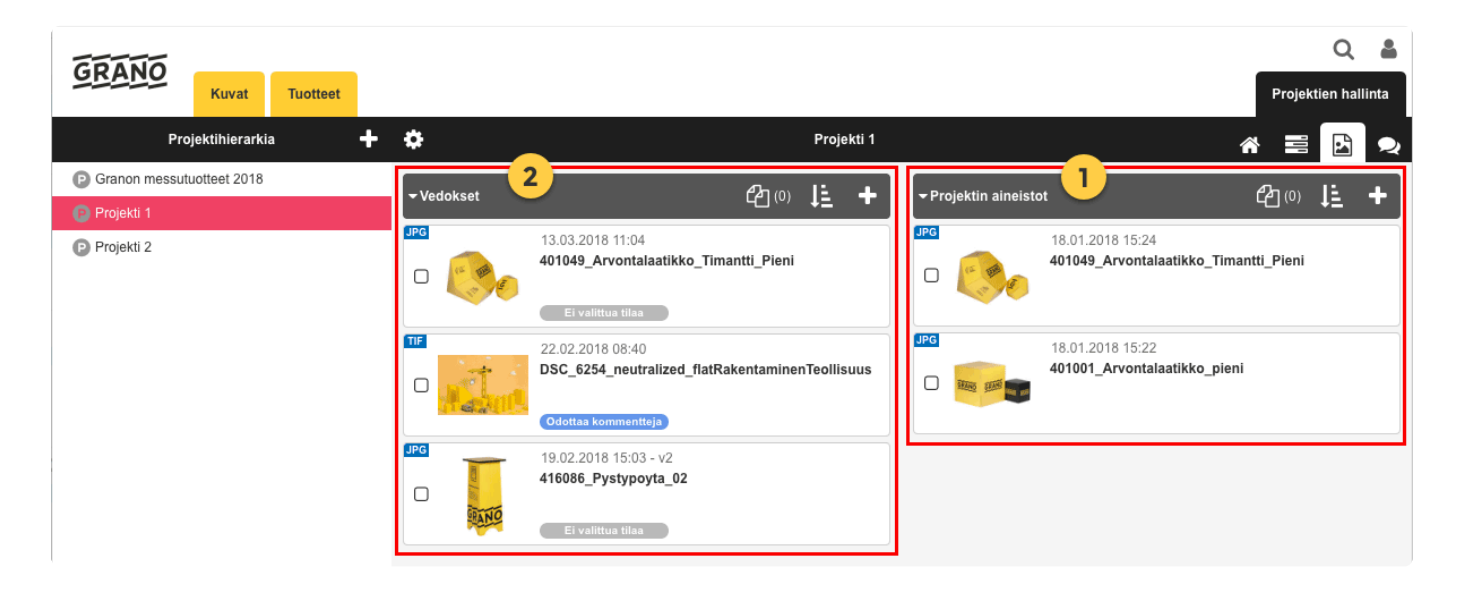

Jos aineistoja halutaan kommentoida on niistä luotava ensin *vedos*. Vedoksia voi tuoda projektiin samaan tapaan kuin aineistoja.

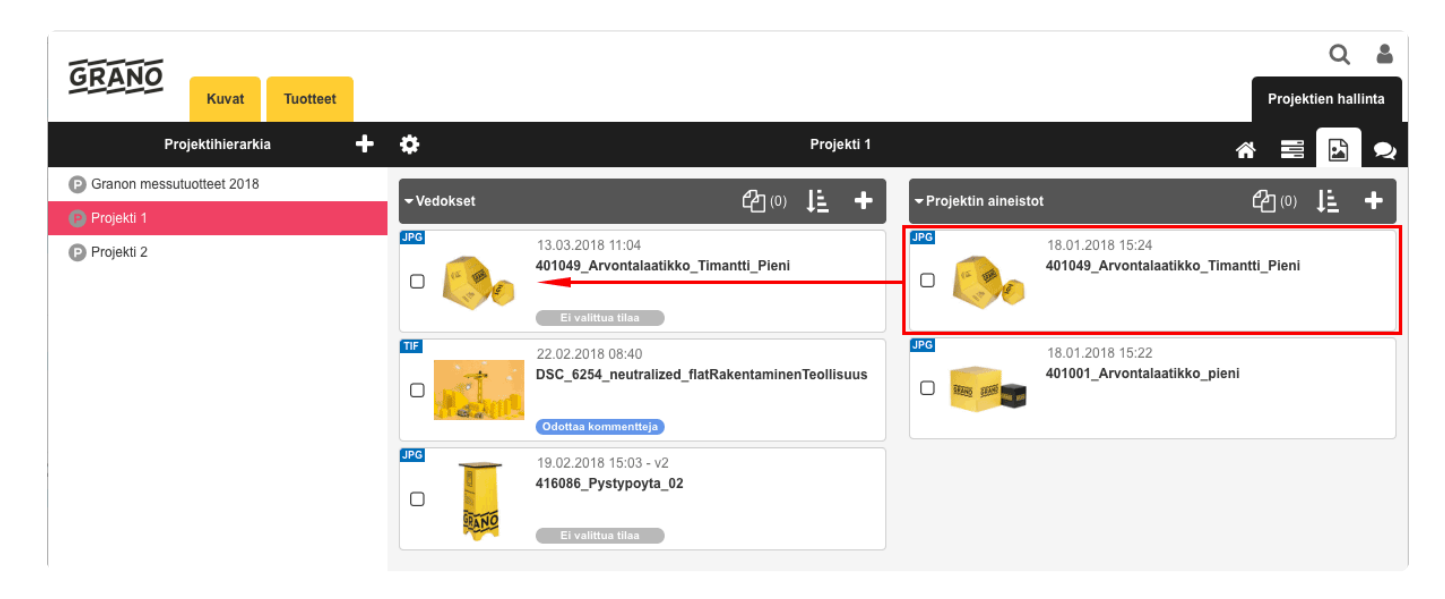

## **3.7.2. Lisää vedos**

### **Lisää vedos tiedostosta:**

1. Tuo uusi tiedosto valitsemalla <sup>11</sup> ja 'Tuo tiedostoja'

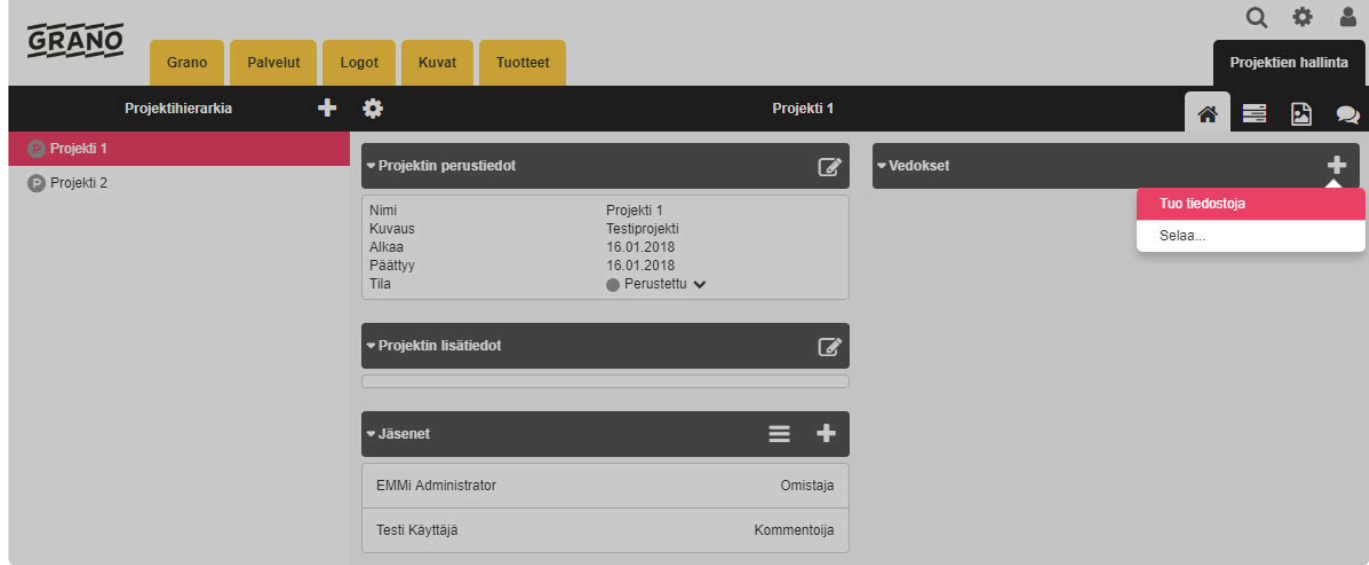

2. Valitse tiedostot omata koneelta jotka haluat tuoda projektiin.

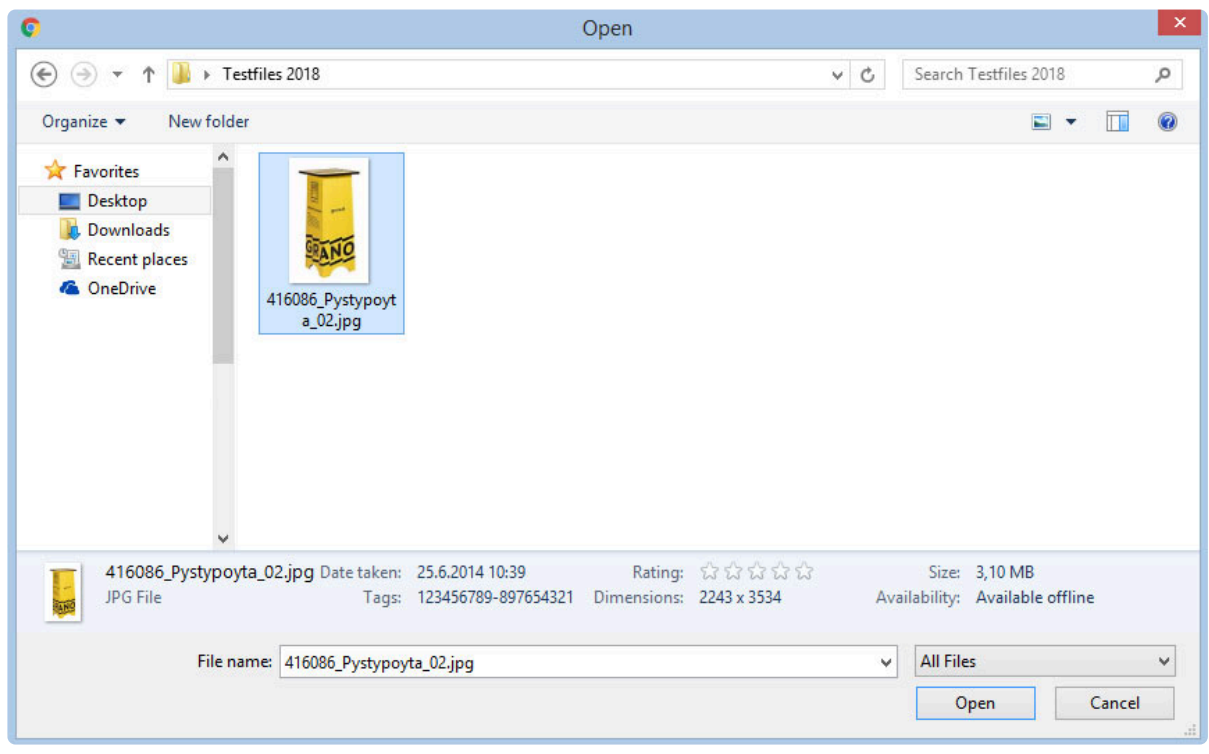

3. Uusista vedoksista voidaan lähettää sähköposti ilmoitus projektin jäsenille. Listassa näkyy vain projektissa mukana olevat jäsenet.

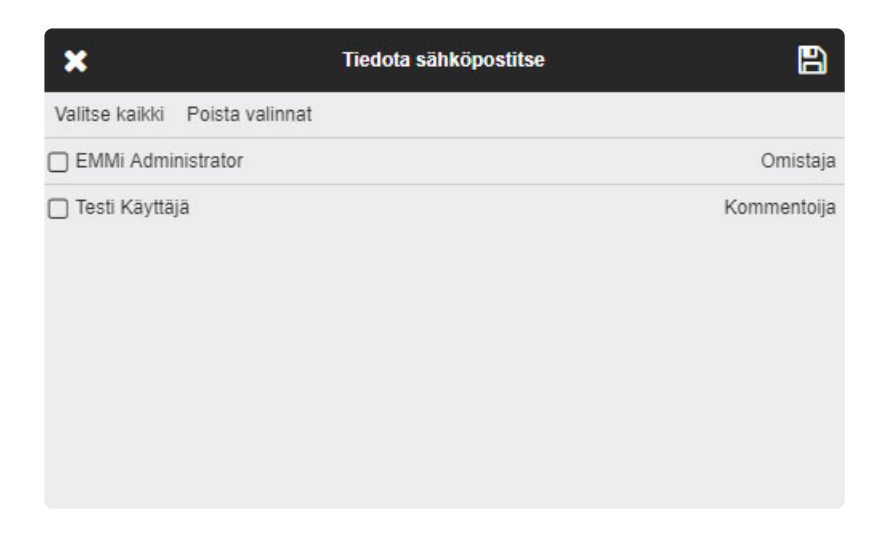

4. Tämän jälkeen vedos ladataan projektiin ja ilmestyy Vedokset -näkymään.

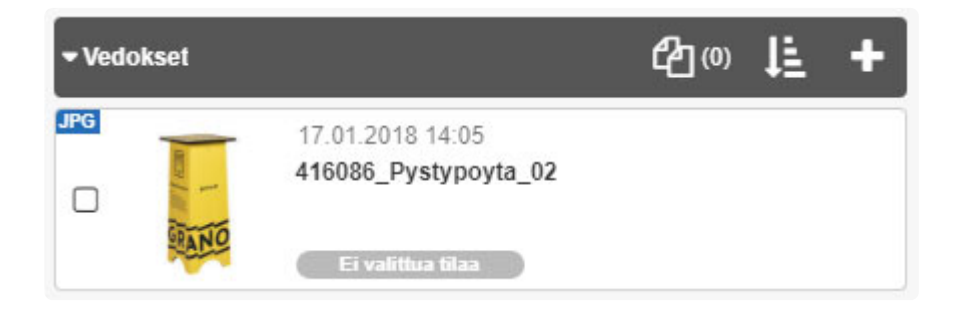

———————————————————————————————-

### **Lisää vedos aineistopankissa olevasta aineistosta:**

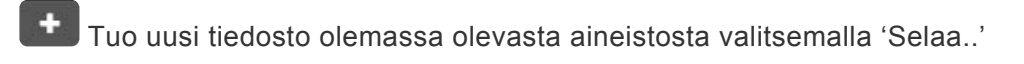

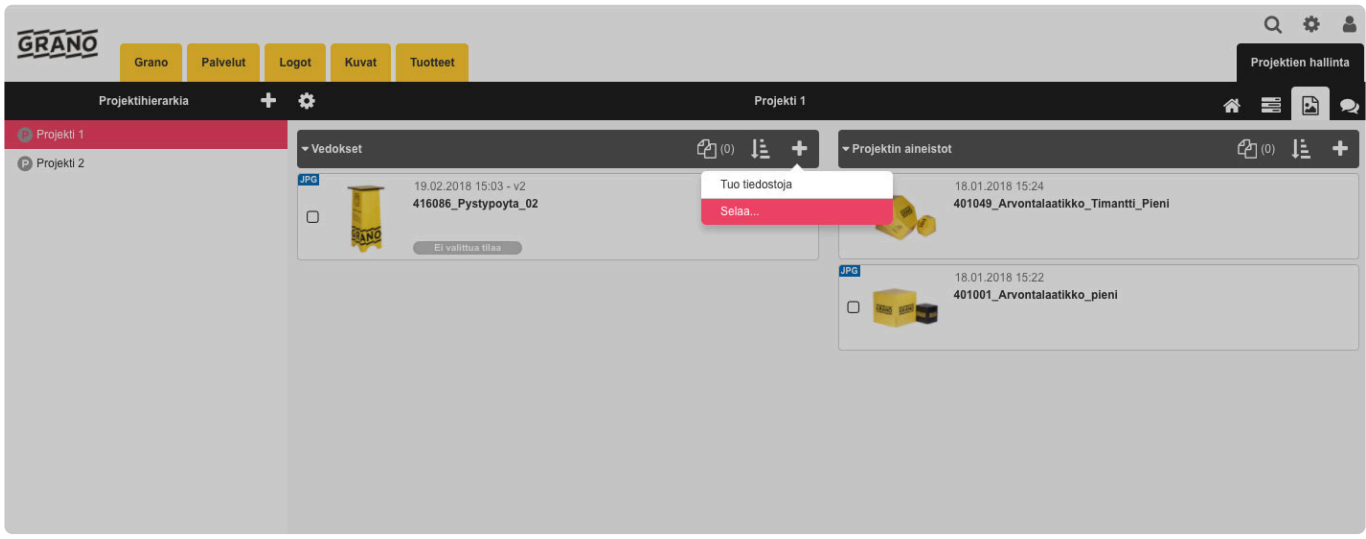

Valitse 'Selaa', jonka jälkeen avautuu ikkuna aineistopankin hierarkiasta. Voit myös liittää vedoksen projektihallinnan puolelta.

Valitse kansiohierarkiasta kansio/projekti, josta tuodaan vedos projektiin.

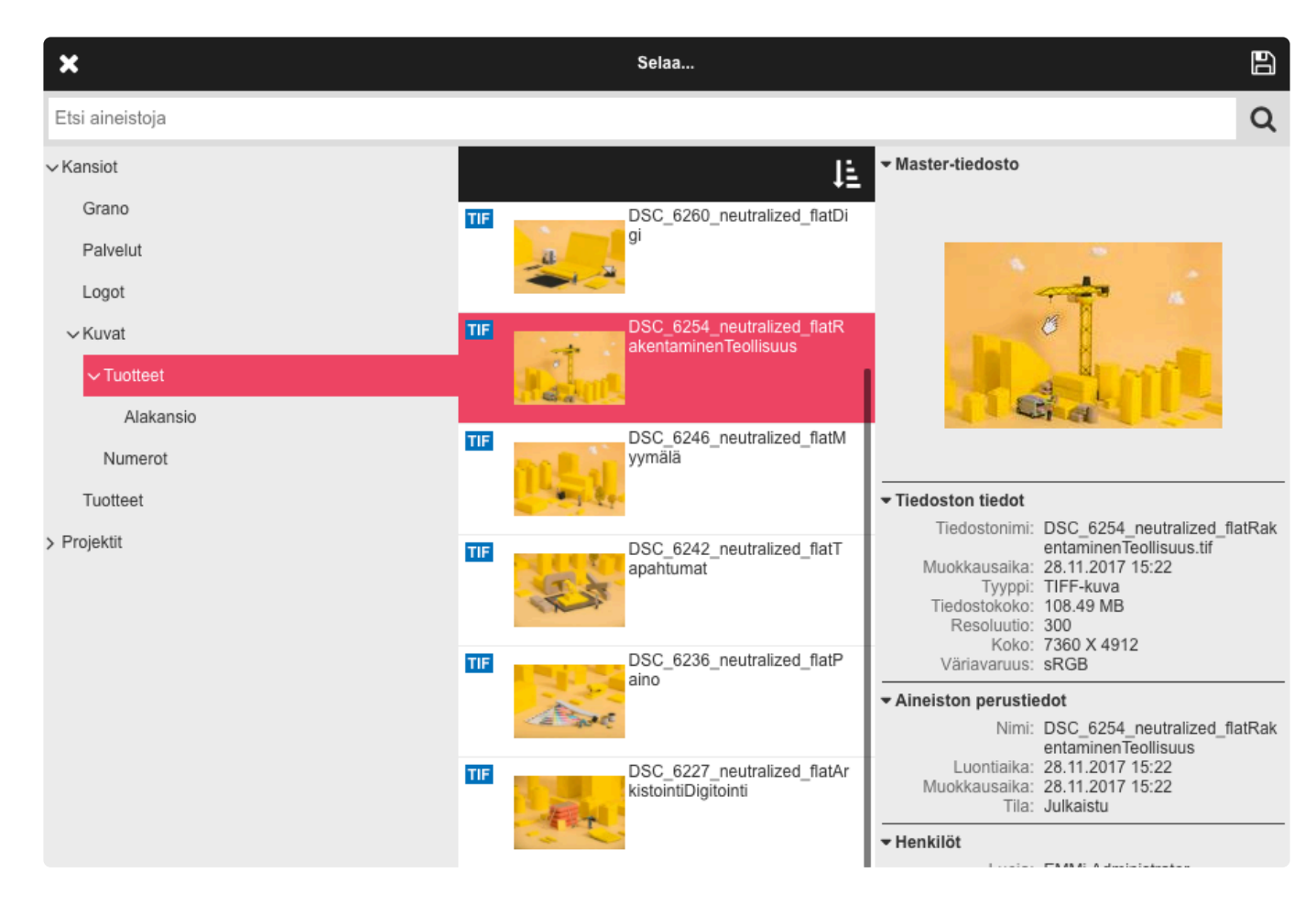

Valitse vedoksen versio.

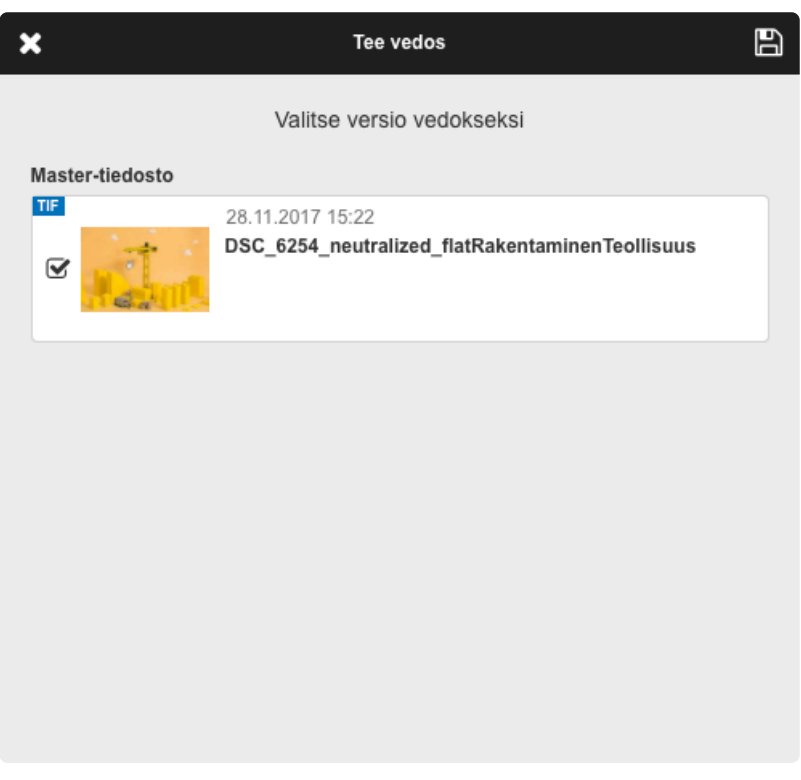

Lähetä uudesta versiosta ilmoitus sähköpostilla.

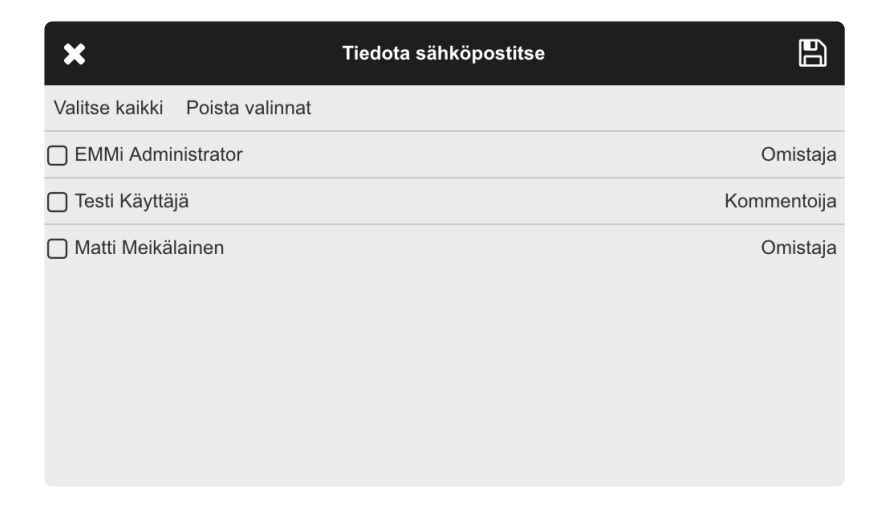

Projektissa näkyvät vedokset omassa listassa samaan tapaan kuin materiaalit.

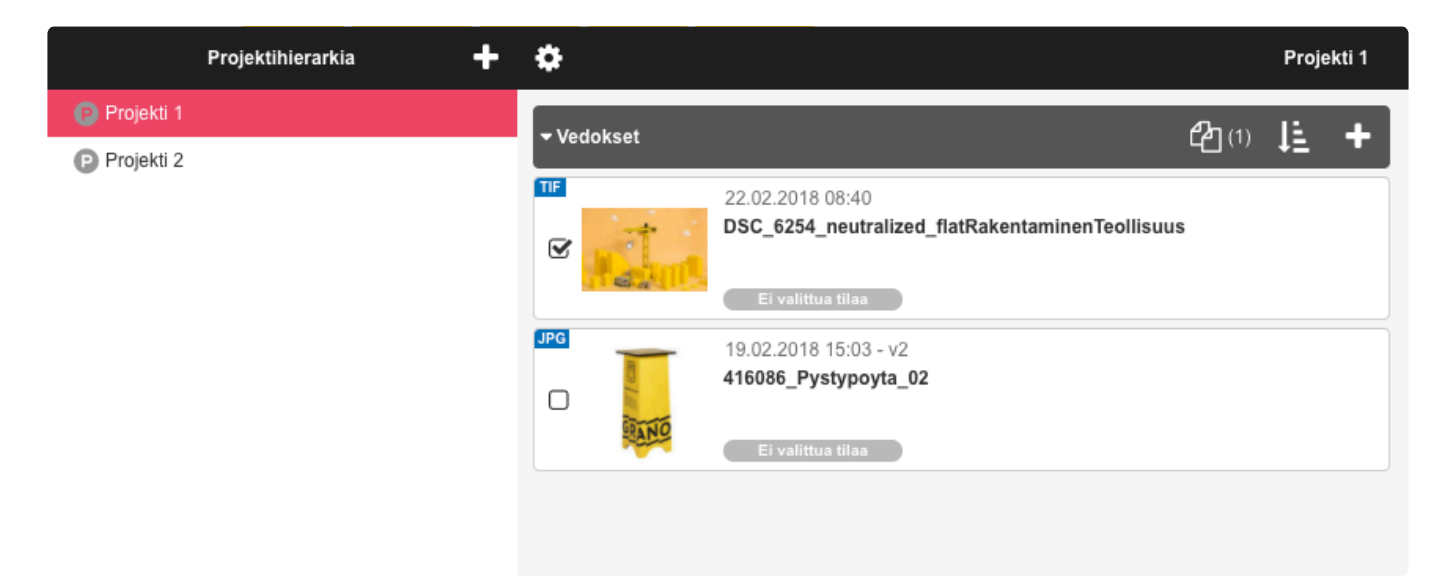

# **3.7.3. Vedoksen kommentointi**

Projektille voi tuoda kahdenlaisia materiaaleja, *aineistoja* ja *vedoksia*. Kommentointi on mahdollista vedoksille.

Aineistojen kommentointi tapahtuu tekemällä niistä ensin vedos.

Huomioita:

- Kommentin muokkaaminen ja poistaminen on mahdollista vain siihen asti, kun kukaan ei ole vastannut kommenttiin.
- Mahdollisuus merkitä kommentti tehdyksi riippuu jäsenen [roolista](#page-96-0) projektilla.

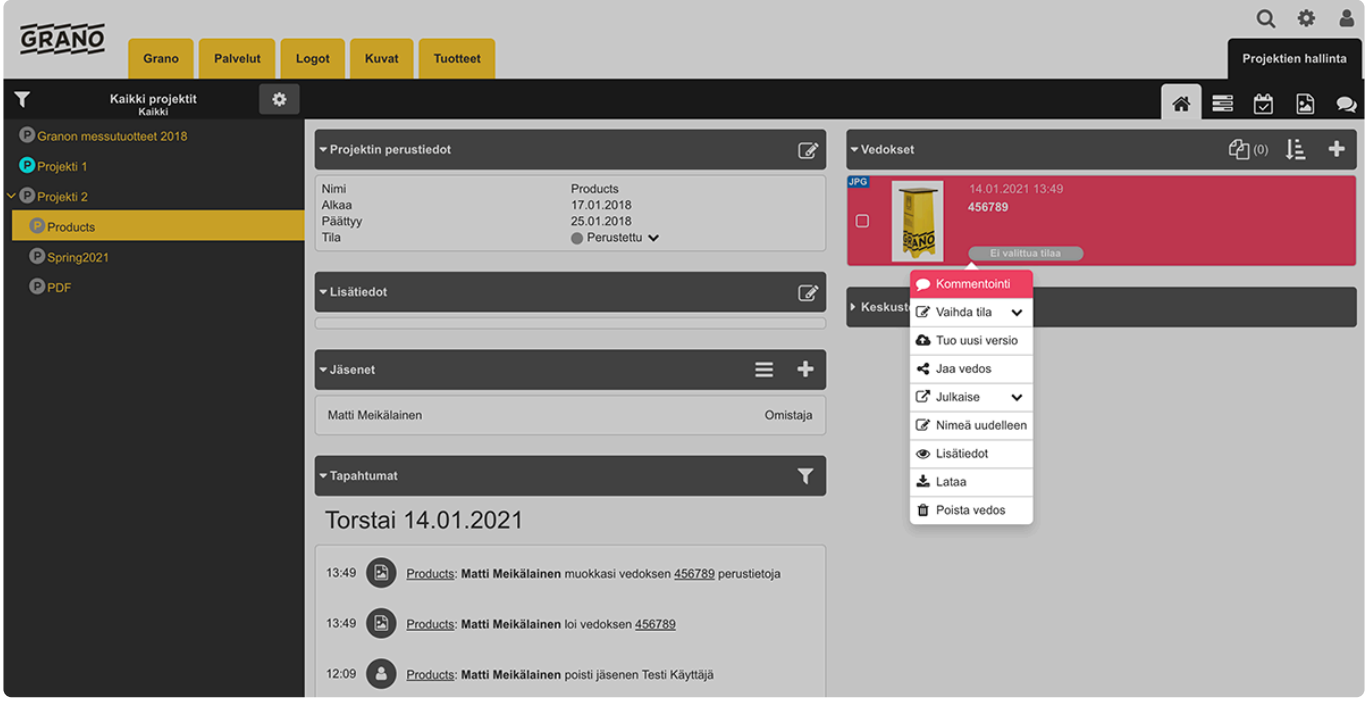

Kommentoinnin näkymä

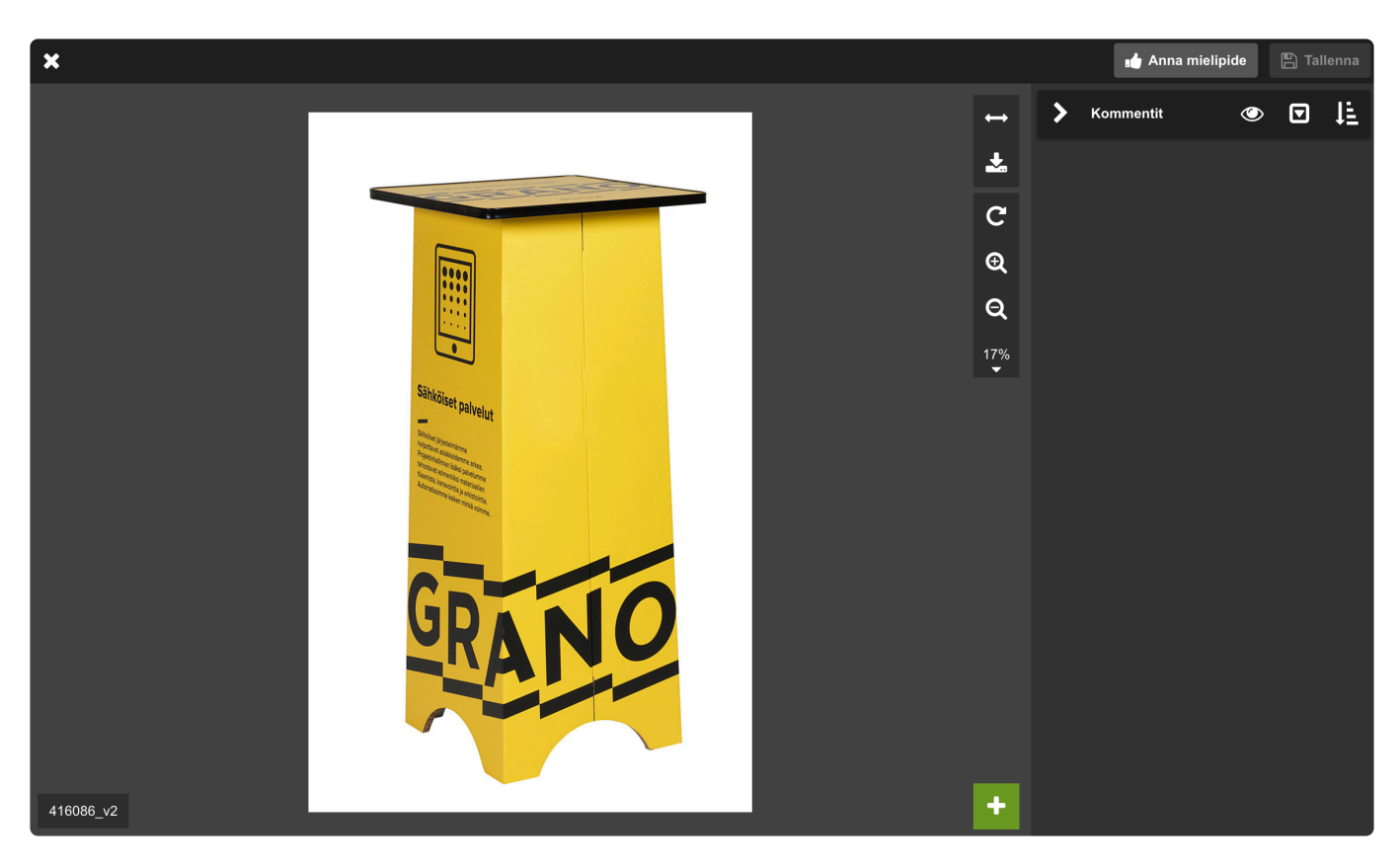

Kommentoi vedosta valitsemalla **valikosta sopiva kommenttityyppi** (yleiskommentti, tarralappu tai aluekommentti).

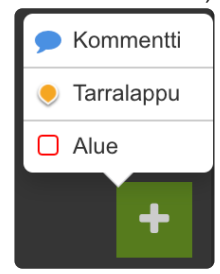

Kirjoita kommentti ja lopuksi klikkaa

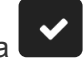

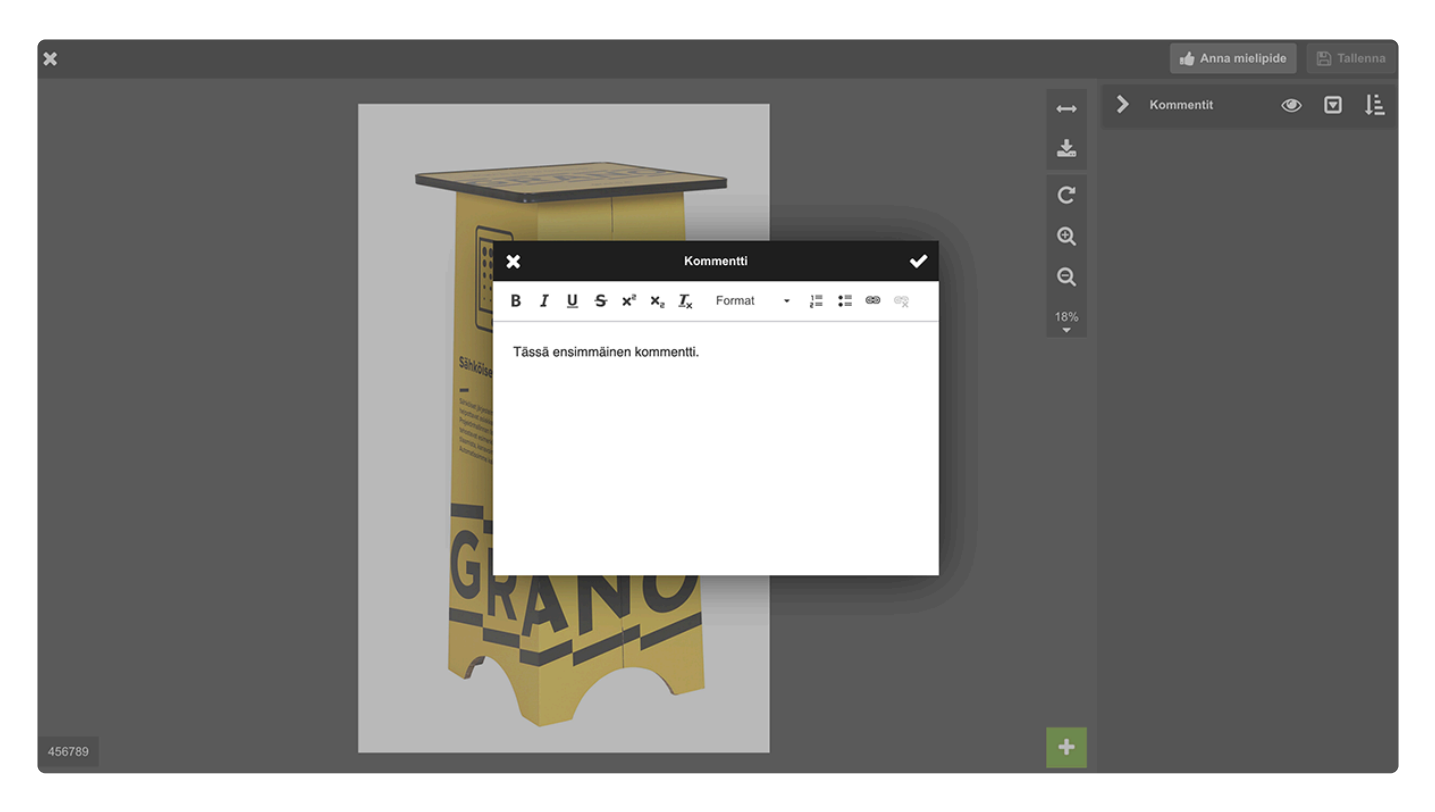

Kommentit näkyvät allekain oikeanreunan 'kommentit' palkissa. Kommenttien vastaukset näkyvät seuraavasti:

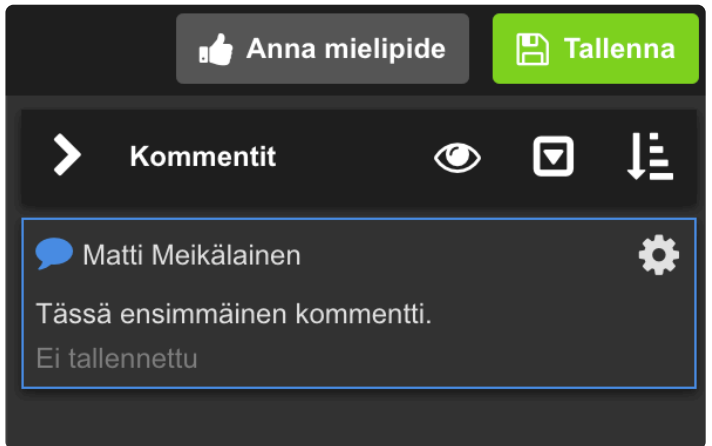

Tarkista kommentti oikean palkin kommentti näkymästä ja hyväksy muutokset tallentamalla

 $\mathbb{B}$  Tallenna

Voit tiedottaa muutoksista projektin jäsenille valitsemalla käyttäjän valintaruudulla.

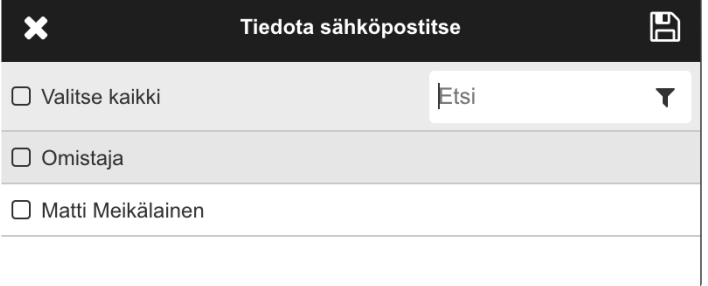

Kommenttien määrä näytetään vedoksen oikeassa yläkulmassa (yksi kommentti).

 $1 \bullet$ 

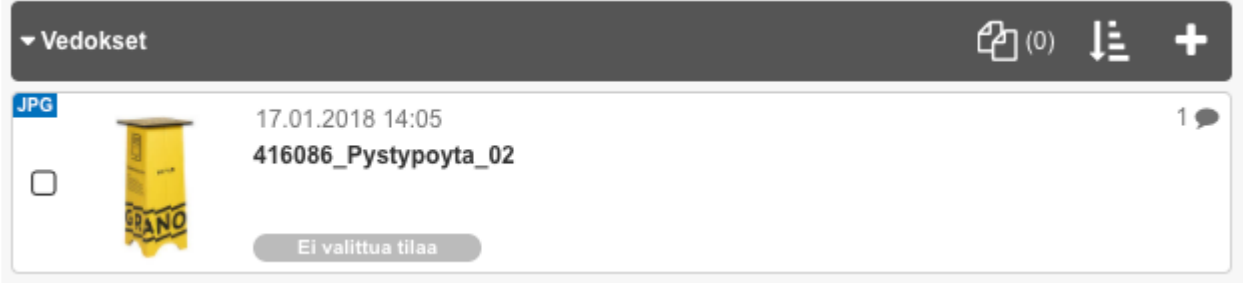

#### **Lisää tarralappu**

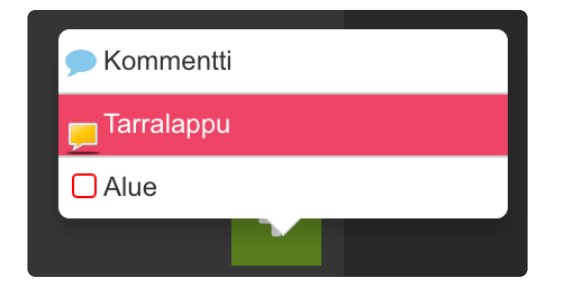

Lisää tarralappu klikkaamalla haluttua kohtaa.

Kirjoita kommentti ja lopuksi tallenna muutokset

———————————————————————

———————————————————————

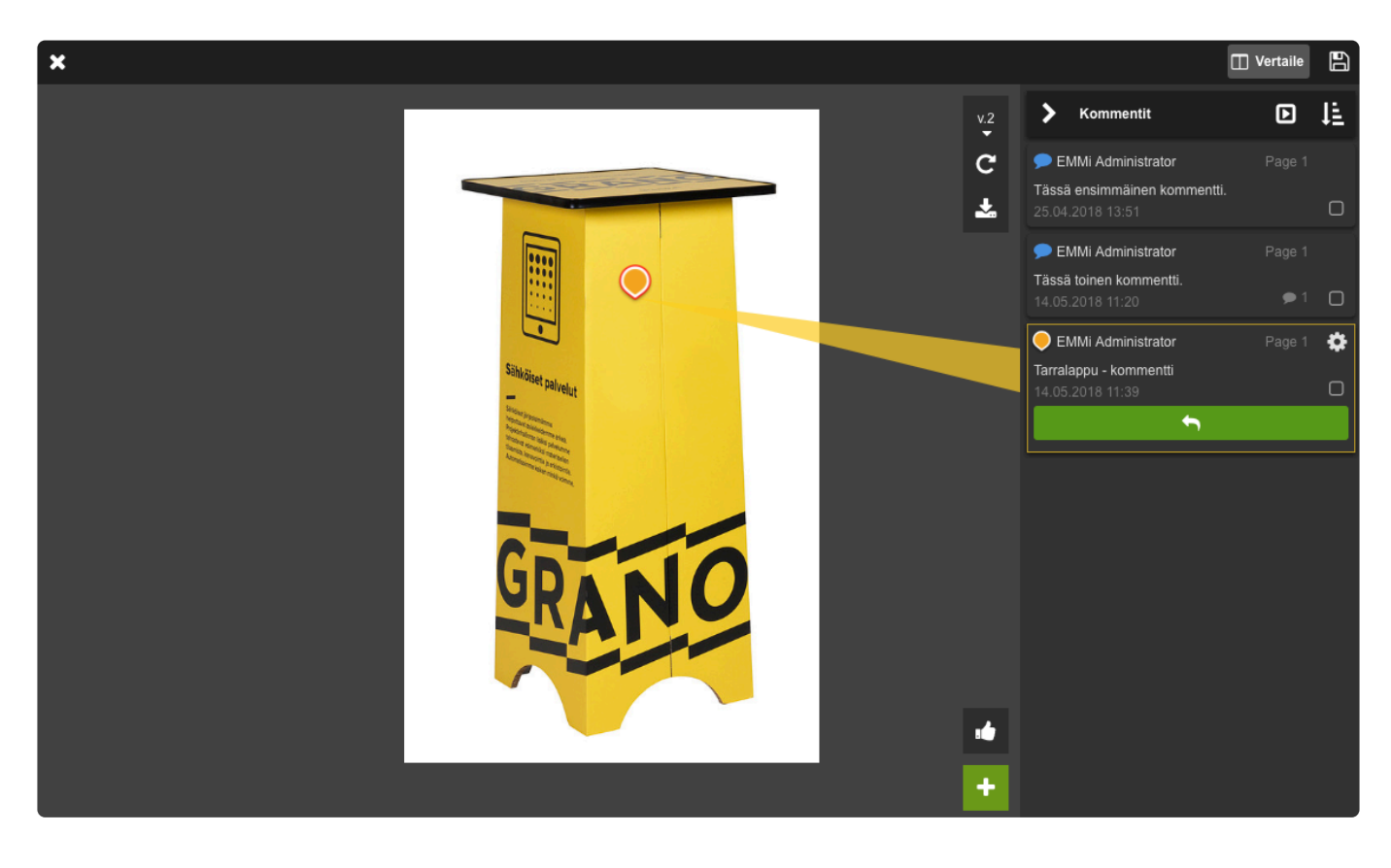

#### **Lisää alue**

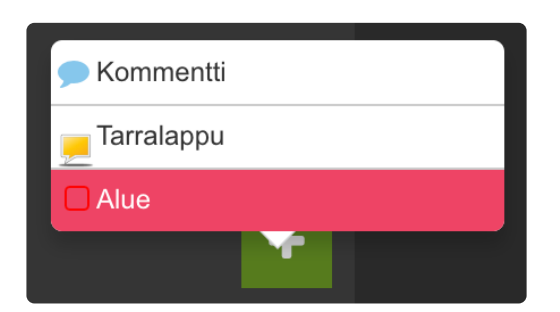

#### Rajaa alue ja kirjoita kommentti.

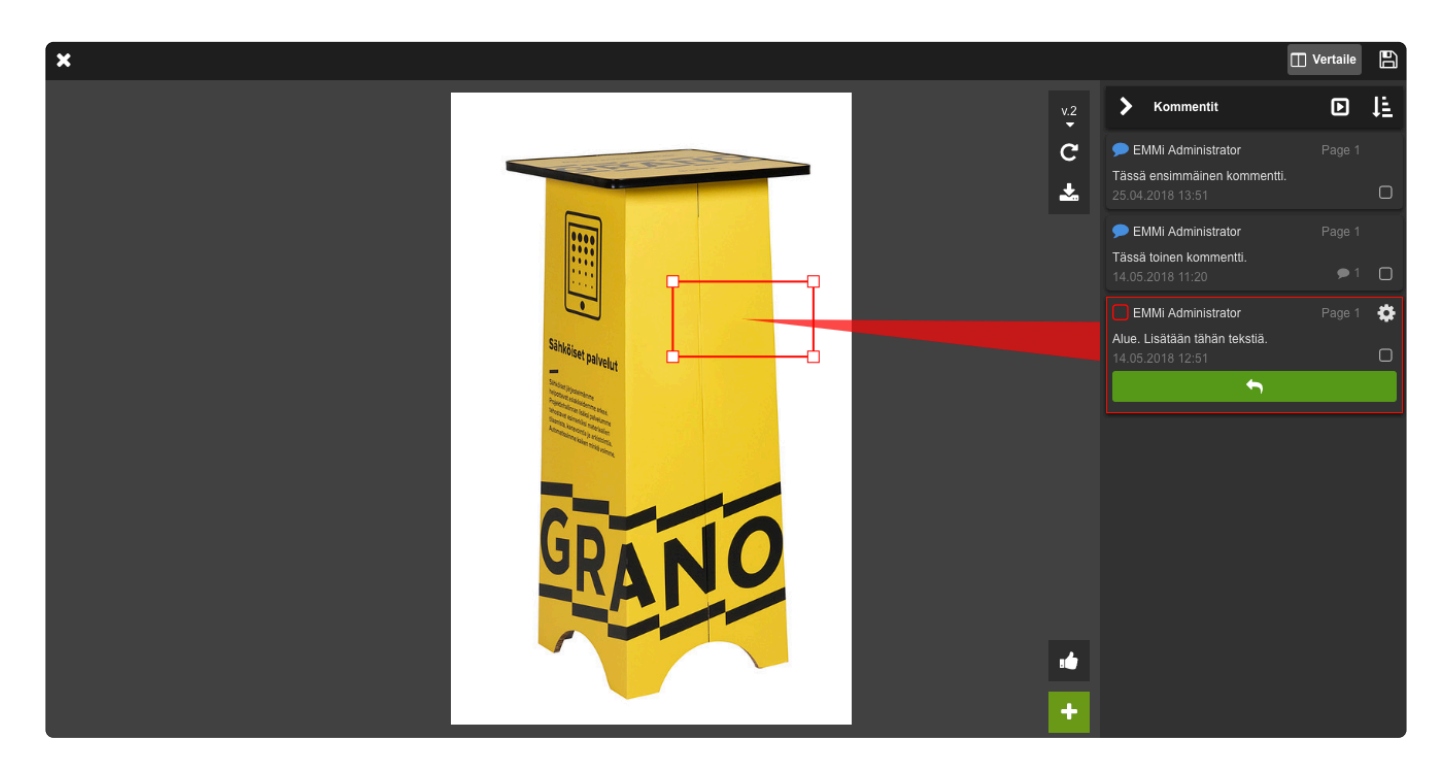

Muista aina tallentaa muutokset

———————————————————————

#### **Tekstivalinta**

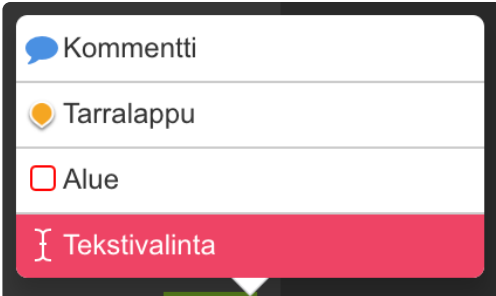

Tekstivalinta työkalulla voit maalata PDF-tiedostosta tekstialueen.

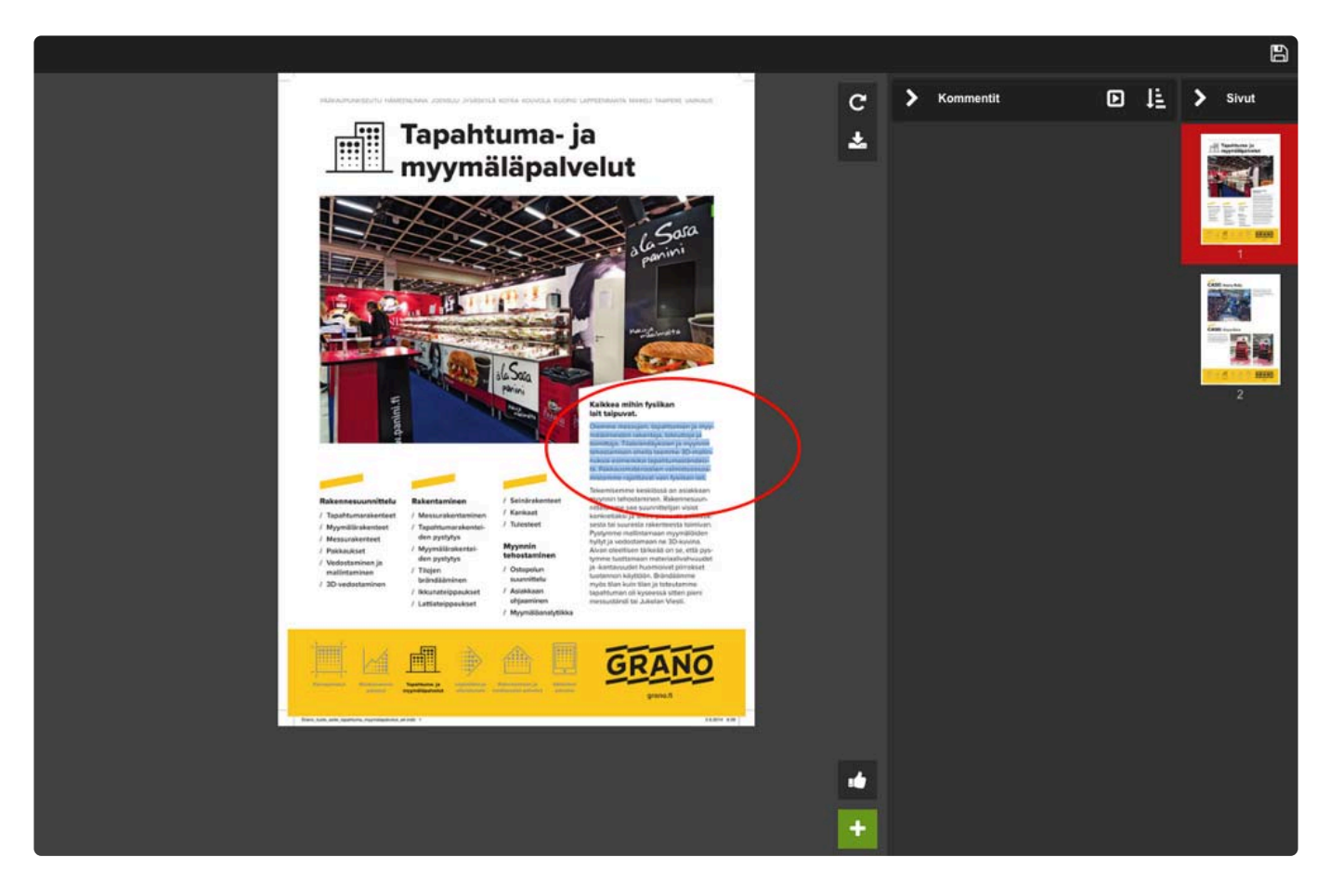

Kun tekstialue on maalattu voit kommentoida tekstiä esim. parannusehdotuksilla.

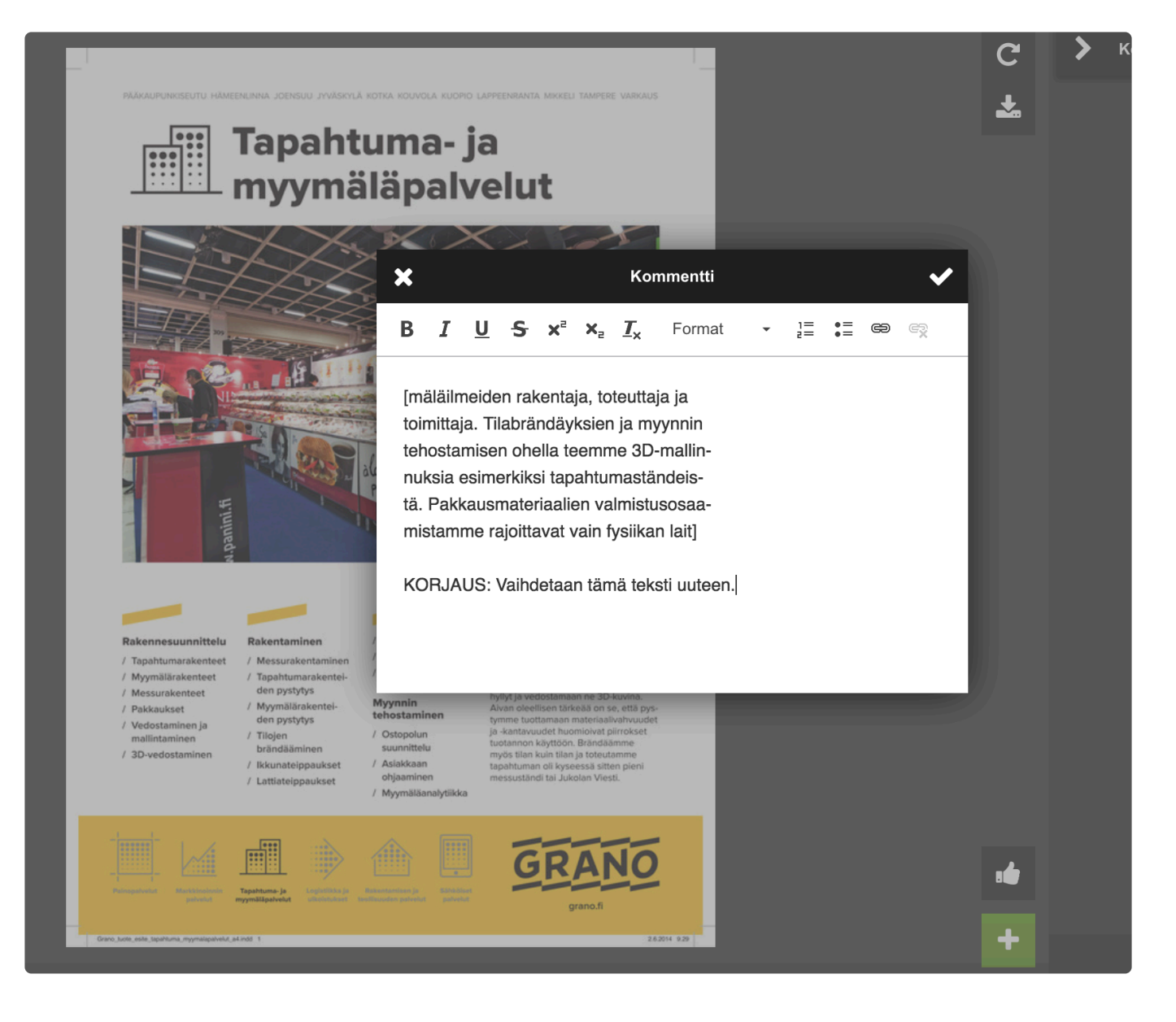

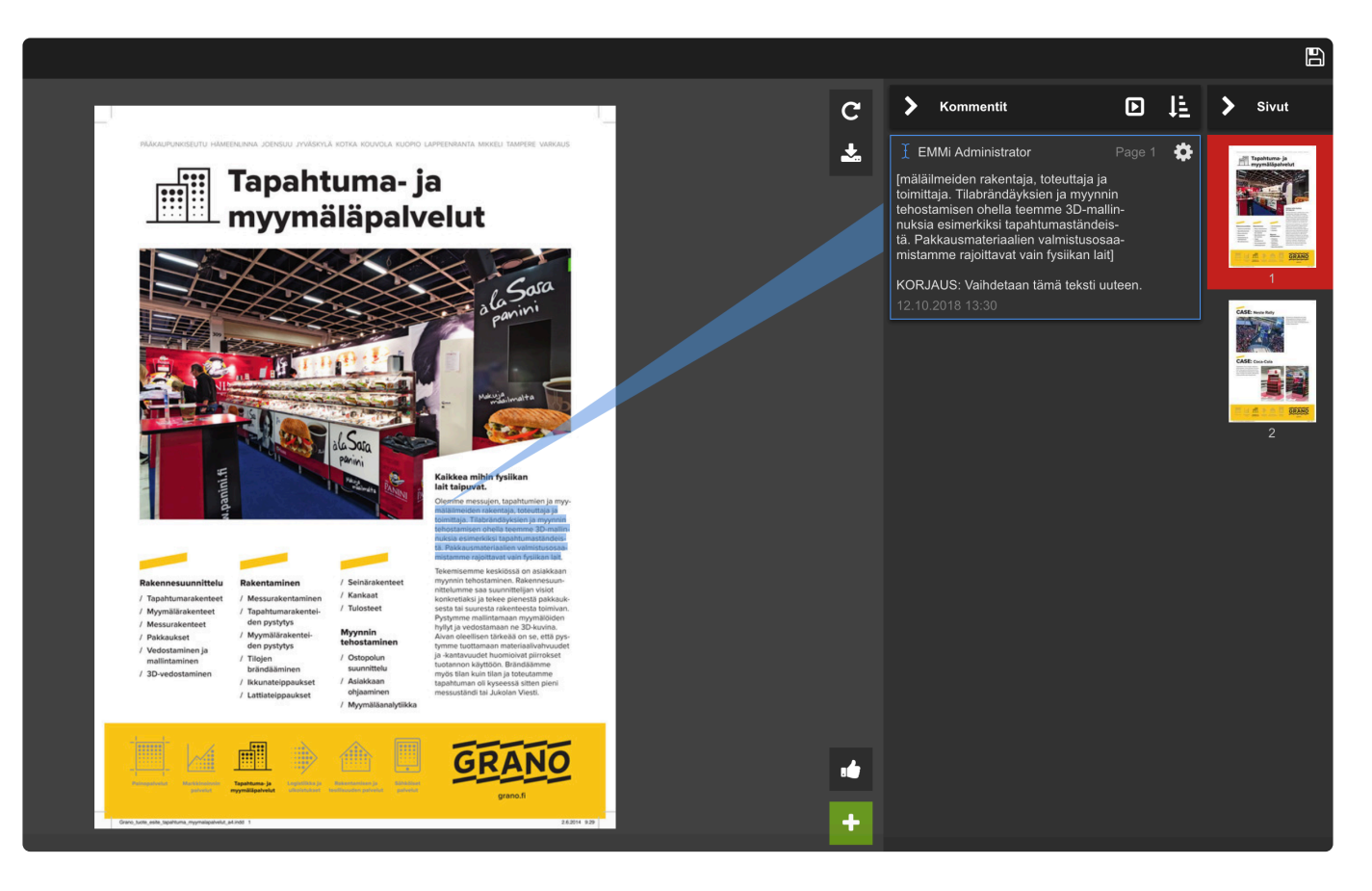

# **3.7.4. Vedoksen hyväksyntä**

Jos roolille on annettu oikeus mielipiteeseen, näytetään käyttäjälle "Anna mielipide" painike yläpalkissa.

Anna mielipide

Kommentointi näkymässä voidaan antaa vedokselle mielipide kolmella eri tavalla:

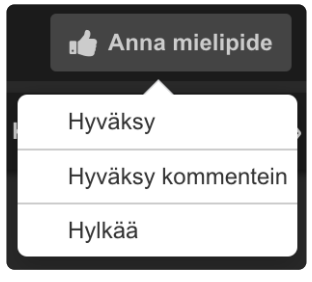

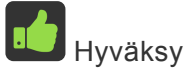

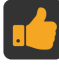

Hyväksy kommentein

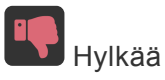

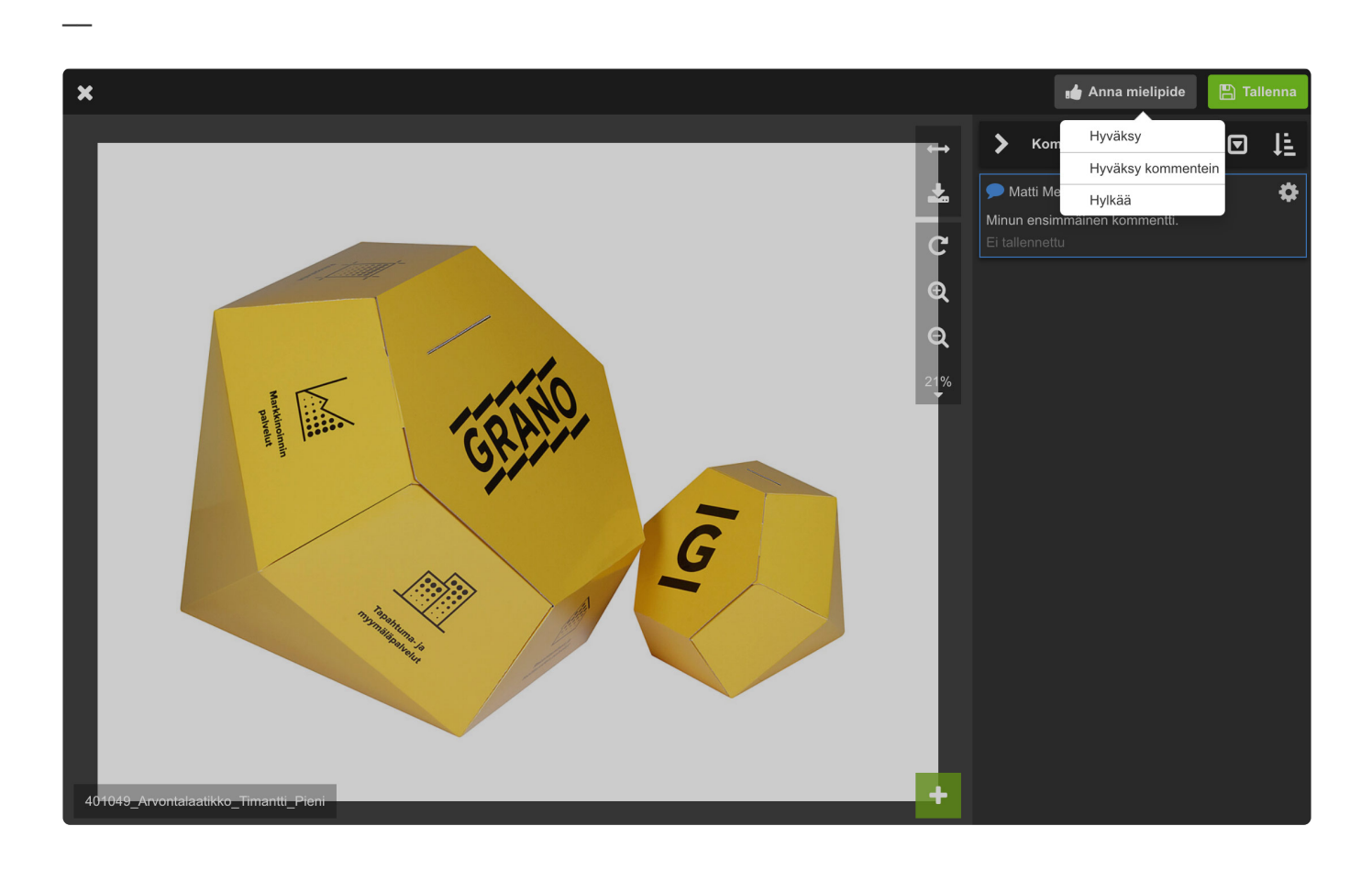

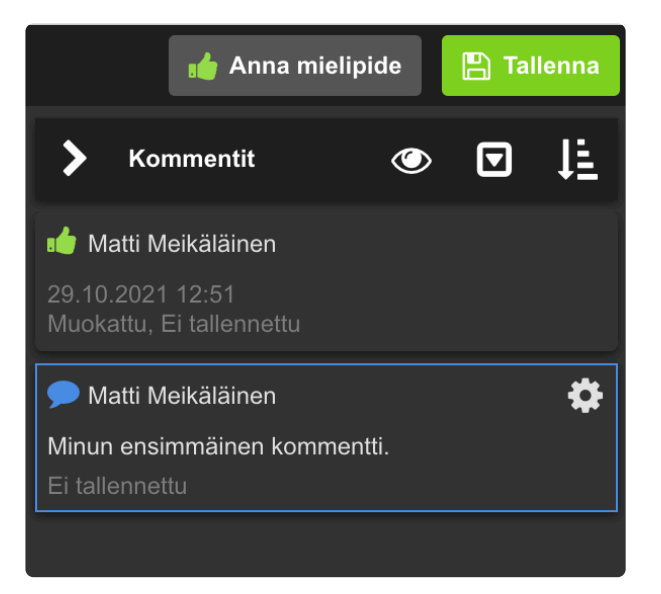

Kun olet antanut mielipiteesi tai kommentoinut vedosta, näkyvät ne ensin tallentamattomina.

Tiedota sähköpostitse: Voit tiedottaa muutoksista projektin jäsenille sähköpostilla Tallentamisen jälkeen valitsemalla käyttäjät valintaruudulla.

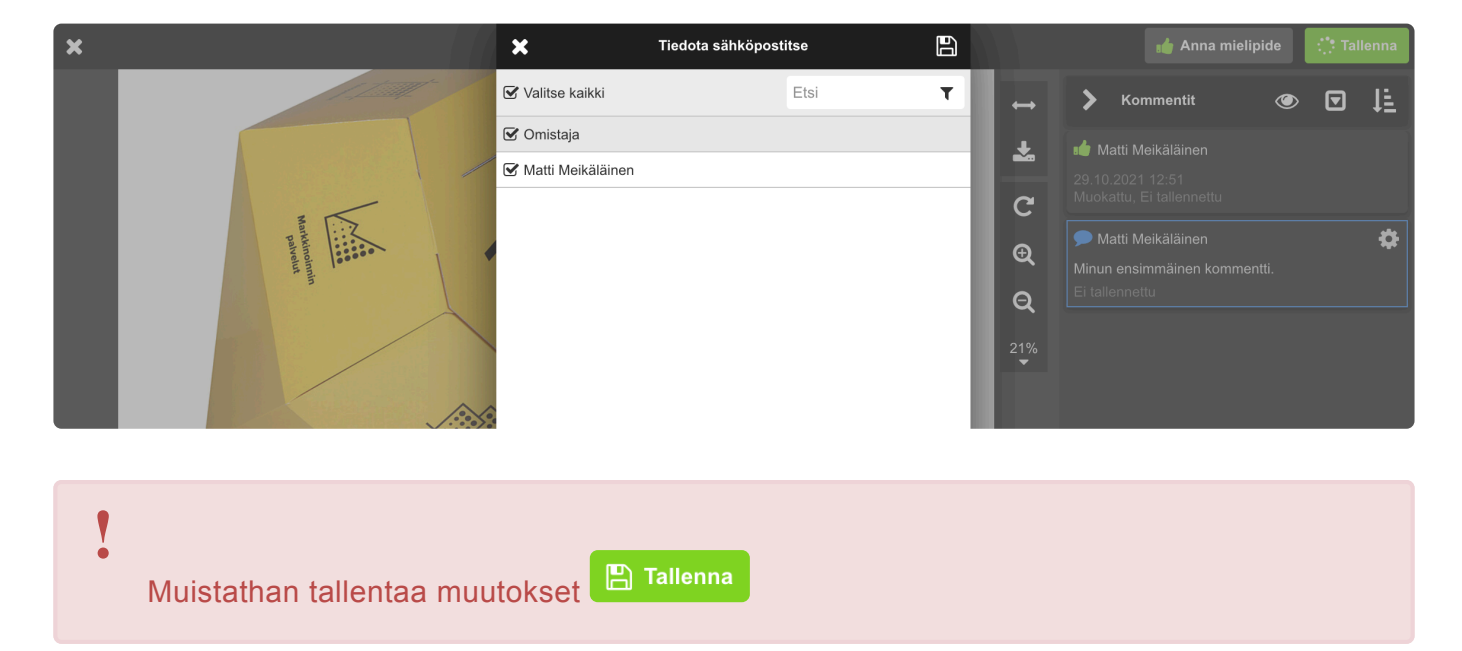

# **3.7.5. Mittatyökalu**

Vedoksen kommentointinäkymässä voit käyttää mittatyökalua, työkalussa on vaihtoehtoina viiva tai suorakulmio.

Aloita työkalun käyttö valitsemalla kommentointinäkymässä suorakulmio.

Kun teet useampia mittauksia mittauspaneelin ikonista, edelliset mittaukset tallentuvat listalle.

Kun poistut kommentointinäkymästä, mittaukset **eivät tallennu** vaan ne ovat käytettävissä vain kommentoinnin ajan. **!**

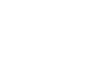

## **3.7.6. Lisää uusi versio**

#### Tuo uusi versio vedokselle:

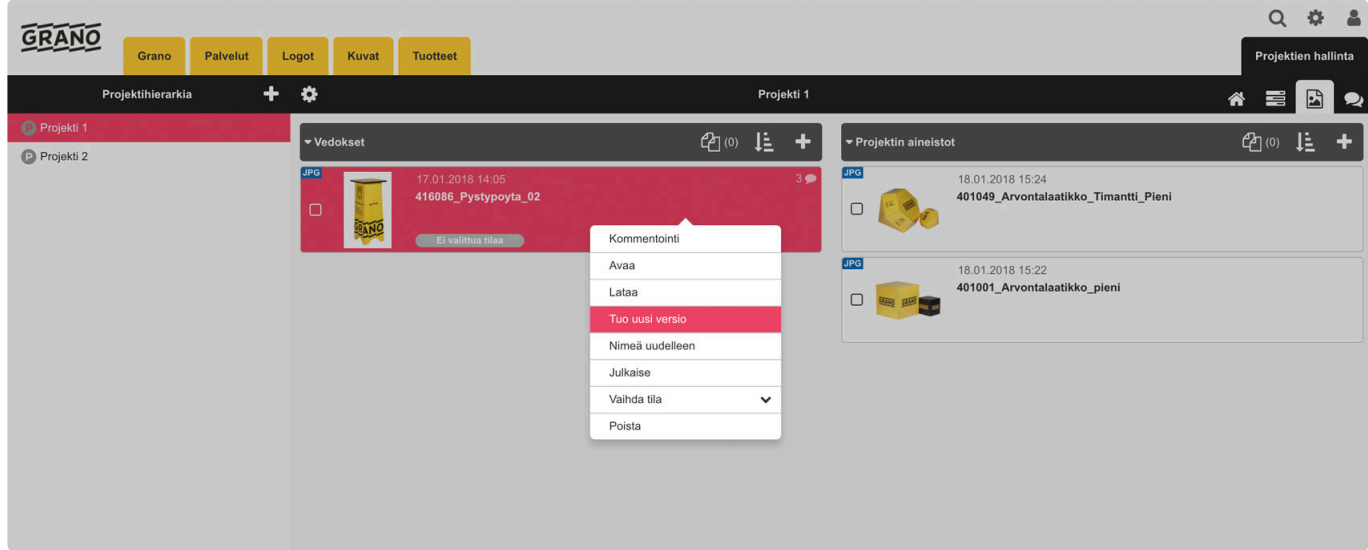

#### Valitse uusi versio

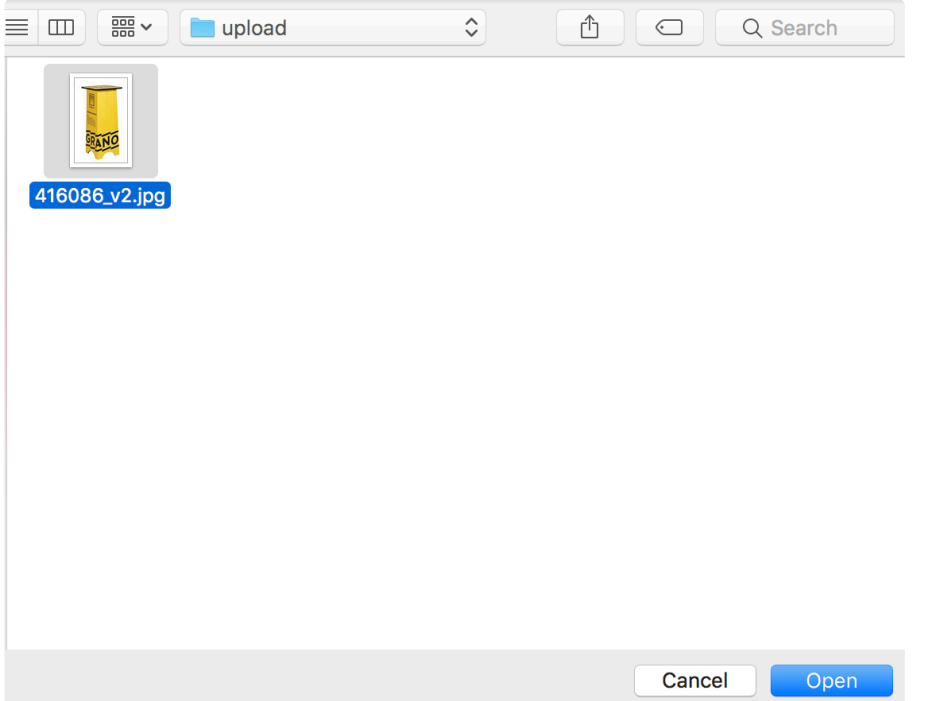

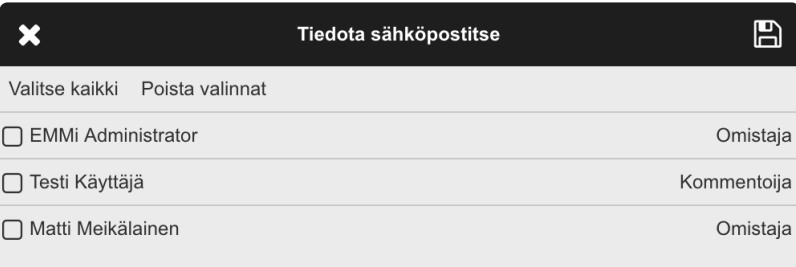

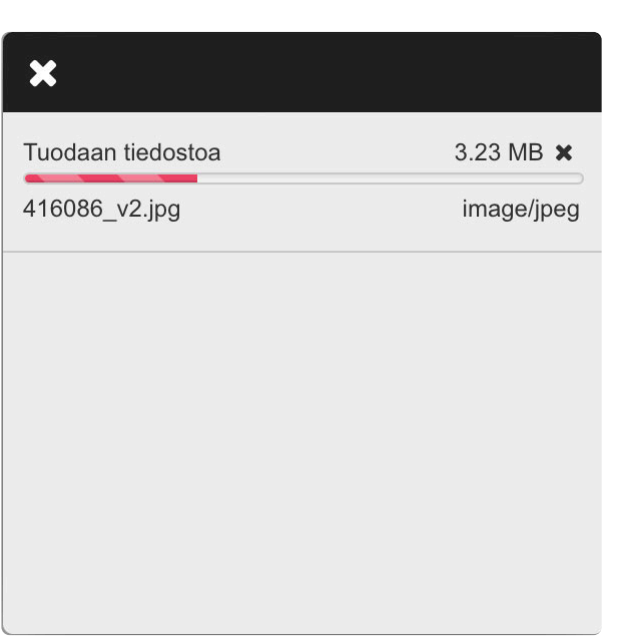

Kun uusi versio on ladattu vedokselle, näytetään vedoksen nimen perässä "v2".

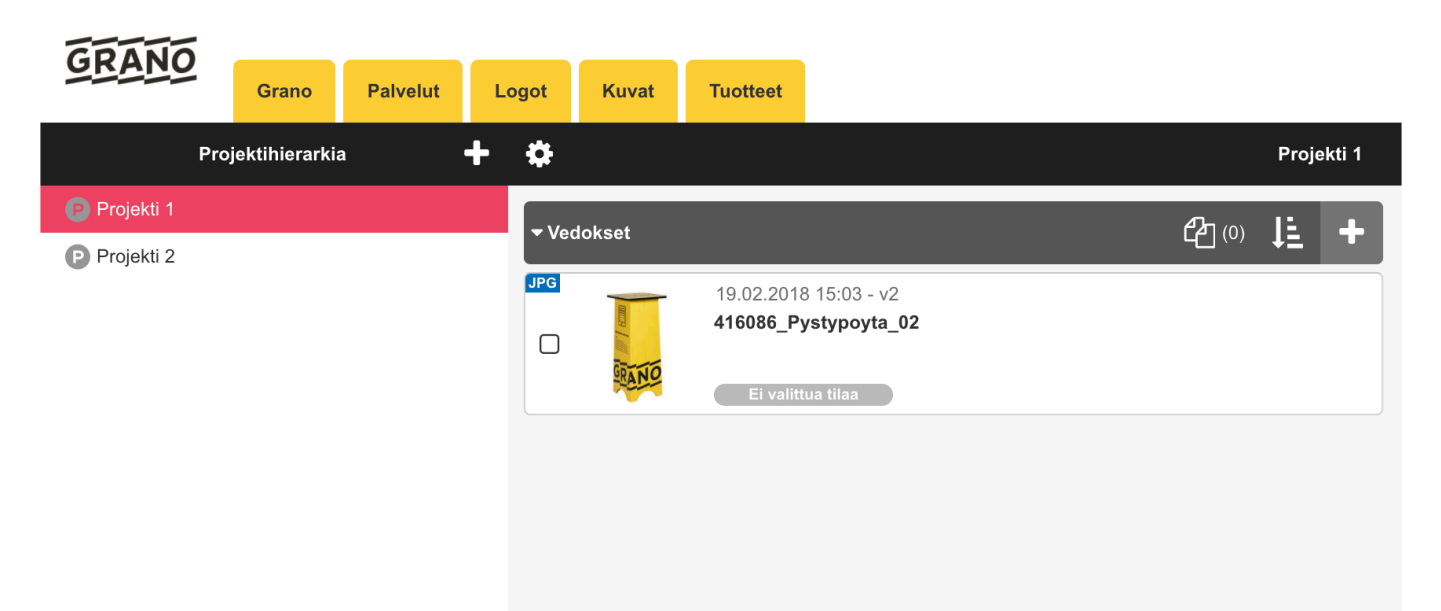

# **3.7.7. Vertaile versioita**

Vertaile ominaisuus on käytettävissä kun vedokselle on ladattu vähintään kaksi versiota.

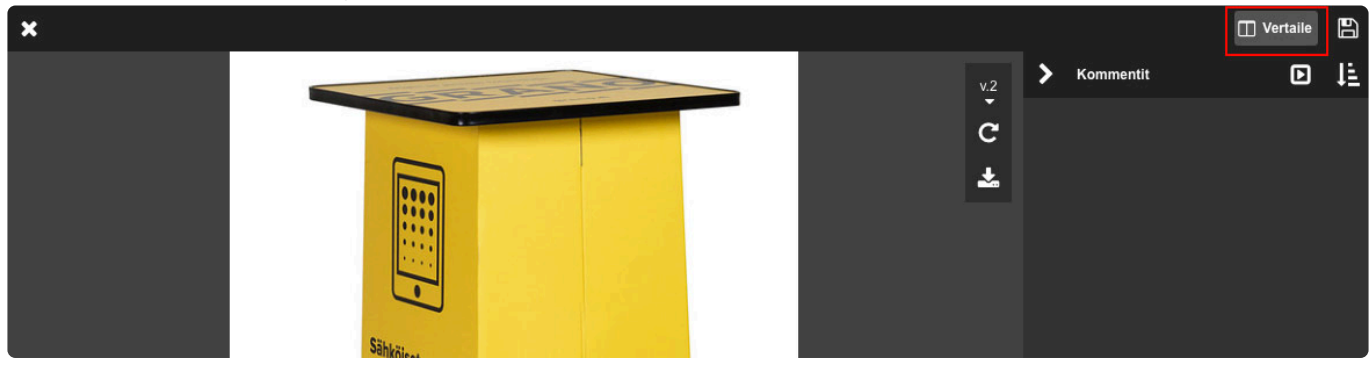

Vertaile versioita vierekkäin näkymä avautuu oletuksena. Voit vaihtaa vertailtavia versioita versionumerosta avautuvalla alasvetovalikolla.

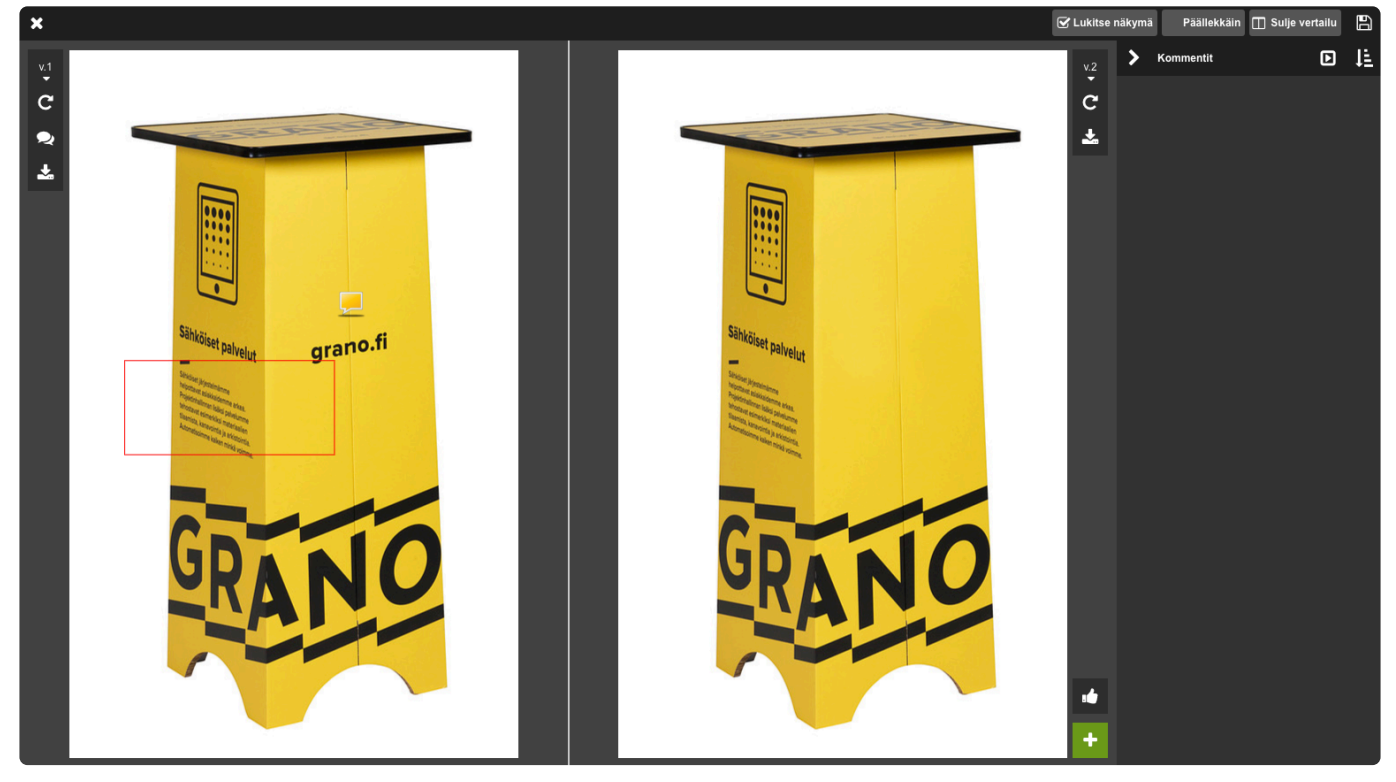

Vertaile päälekkäin:

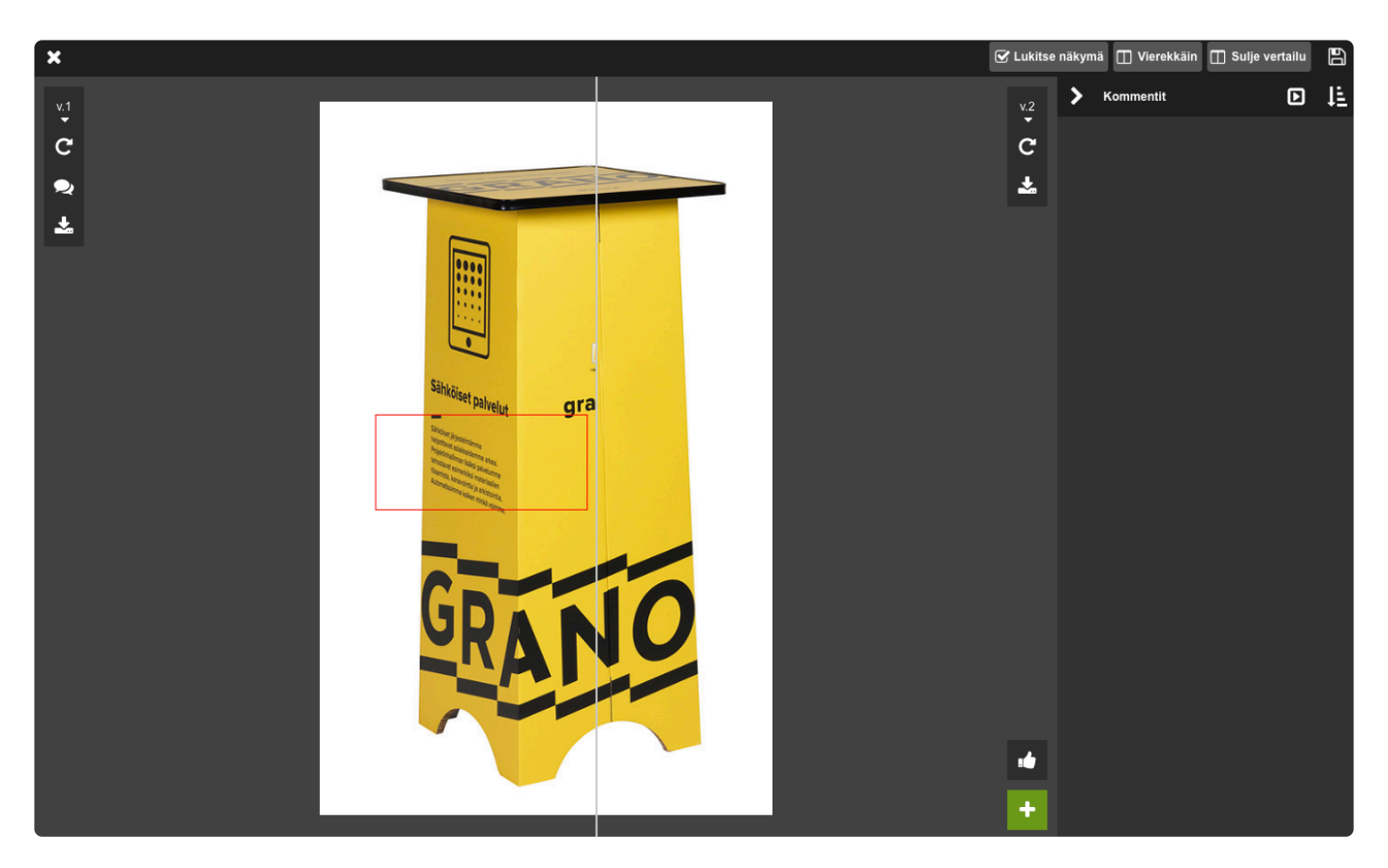

#### **Korosta eroavaisuudet**

Vertailunäkymässä on mahdollista tarkistaa visuaalisesti mitä vedoksissa on muuttunut. Tämä auttaa helposti havaitsemaan esimerkiksi liikahtaneen tai muuttuneen tekstin. Työkalu vertaa eri versioiden jokaista pikseliä ja korostaa valitulla värillä havaitun eron. Alla olevassa esimerkissä fontti on vaihtunut ja tekstin taustalla oleva laatikko ja logo ovat liikahtaneet muutaman pikselin ja ero on korostettu punaisella värillä.

Huom. järjestelmä luo vedoksista rasterikuvat kommentointinäkymää varten, kuvien pakkaus saattaa joissain tapauksissa aiheuttaa yksittäisiä muutaman pikselin virheitä.

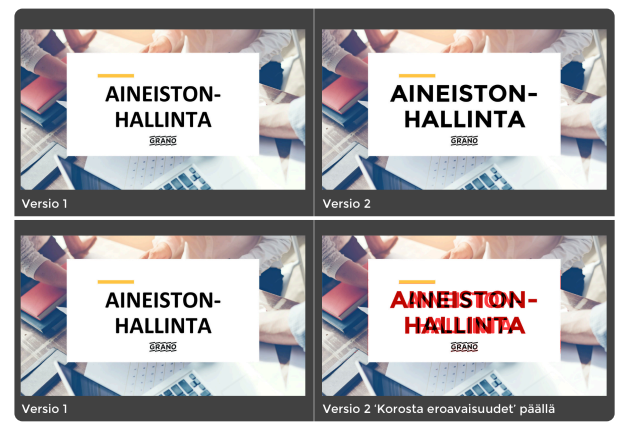

*Esimerkki eroavaisuuksien korostamisesta, klikkaa kuva suuremmaksi.*

# **3.7.8. Vedoksen tila**

**Huom!** Projektinhallinassa on vedoksen tilan voi vaihtaa vain projektin omistaja (oletusasetuksena).

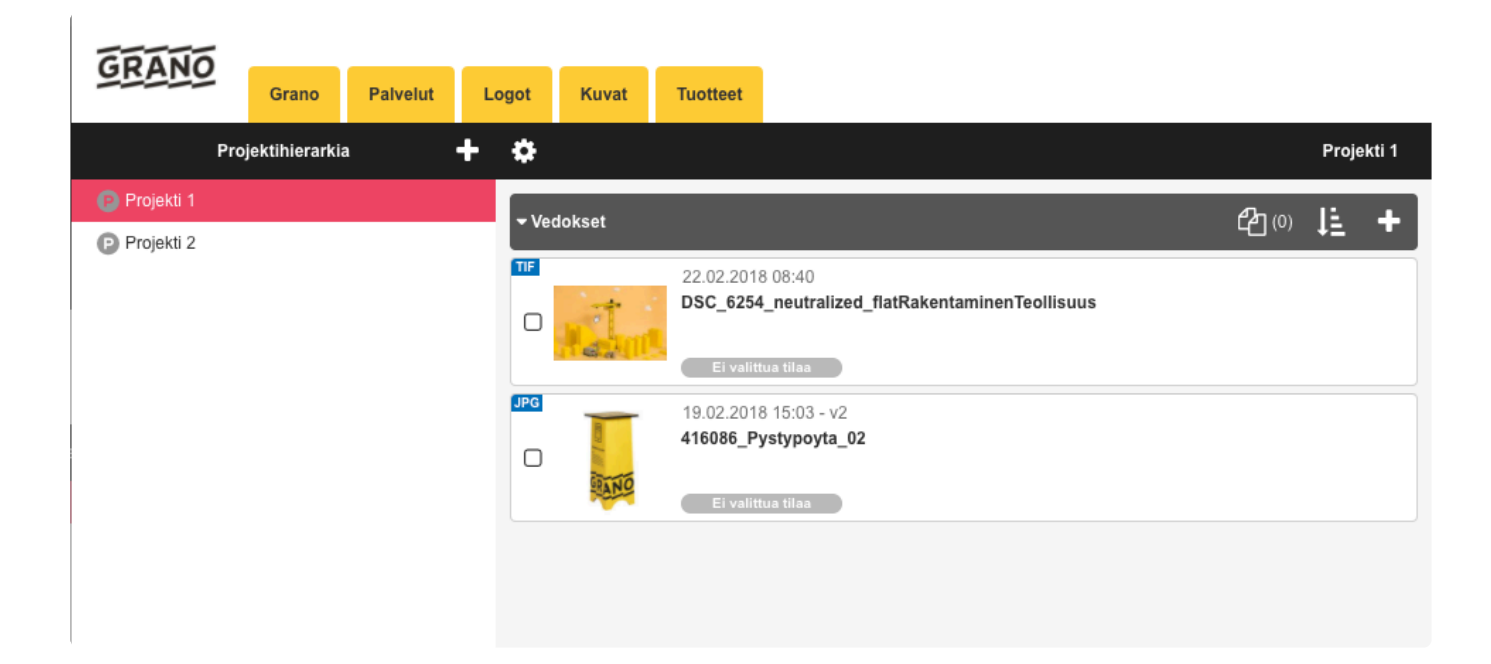

Vedokselle voidaan asettaa tila seuraavista oletuksena annetuista vaihtoehdoista:

- -Odottaa kommentteja
- -Odottaa hyväksyntää
- -Korjattava
- -Hylätty
- -Hyväksytty

1. Klikkaa vedosta, ja valitse vetovalikosta 'Vaihda tila'. Tämä jälkeen saat listan tilavaihtoehdoista. Esimerkissä valittu tila 'Odottaa kommentteja'.

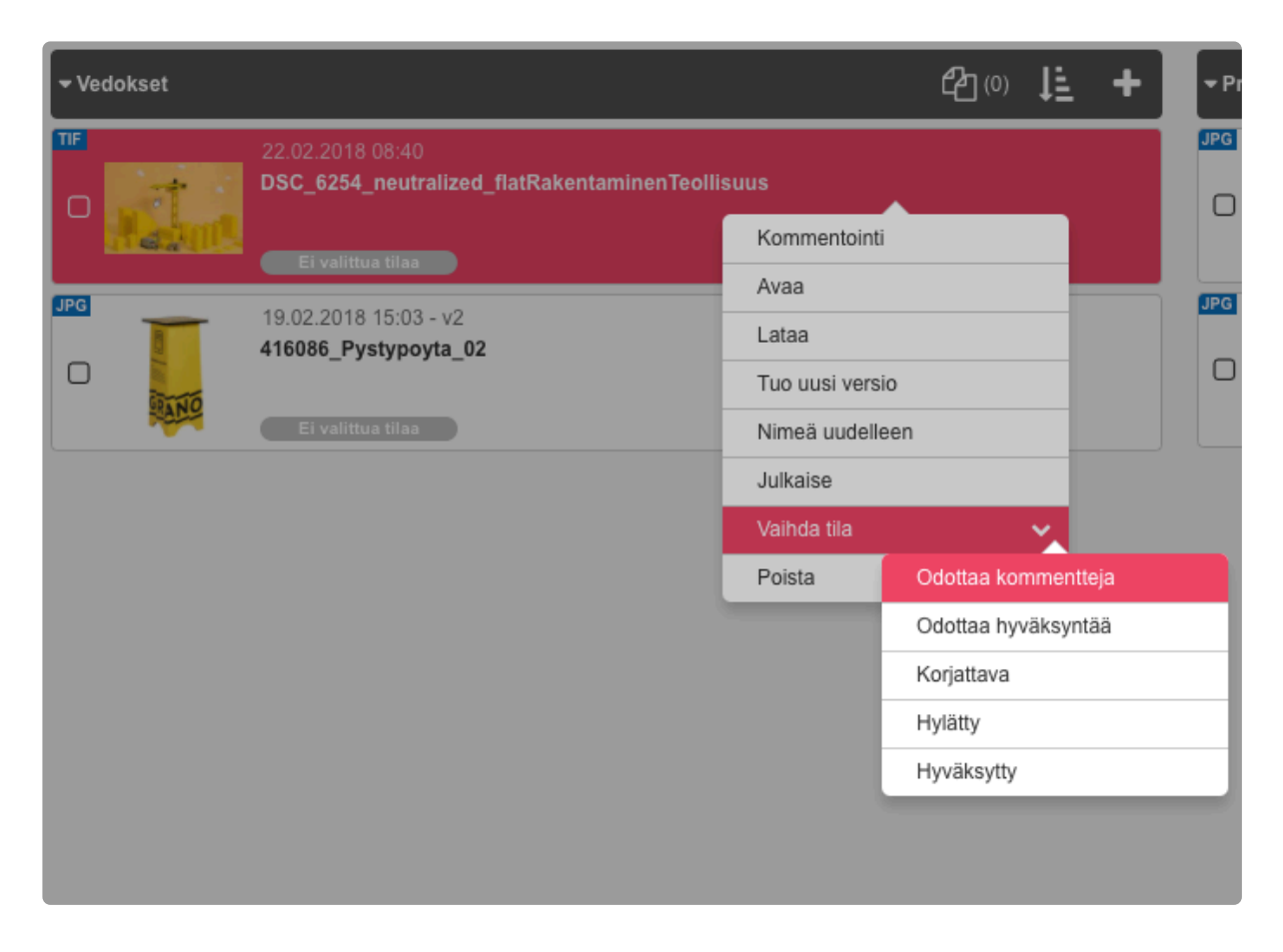

Tilanvaihdosta voidaan tiedottaa sähköpostilla projektin jäsenille.

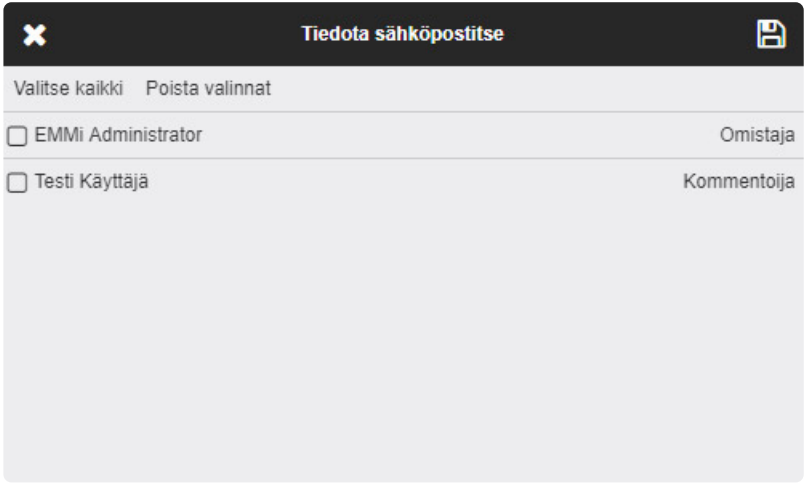

Tämän jälkeen muutokset näkyvät vedoksen tilanäkymässä.

Ensimmäinen vedos odottaa kommentteja, toiselle vedokselle ei ole asetettu tilaa.

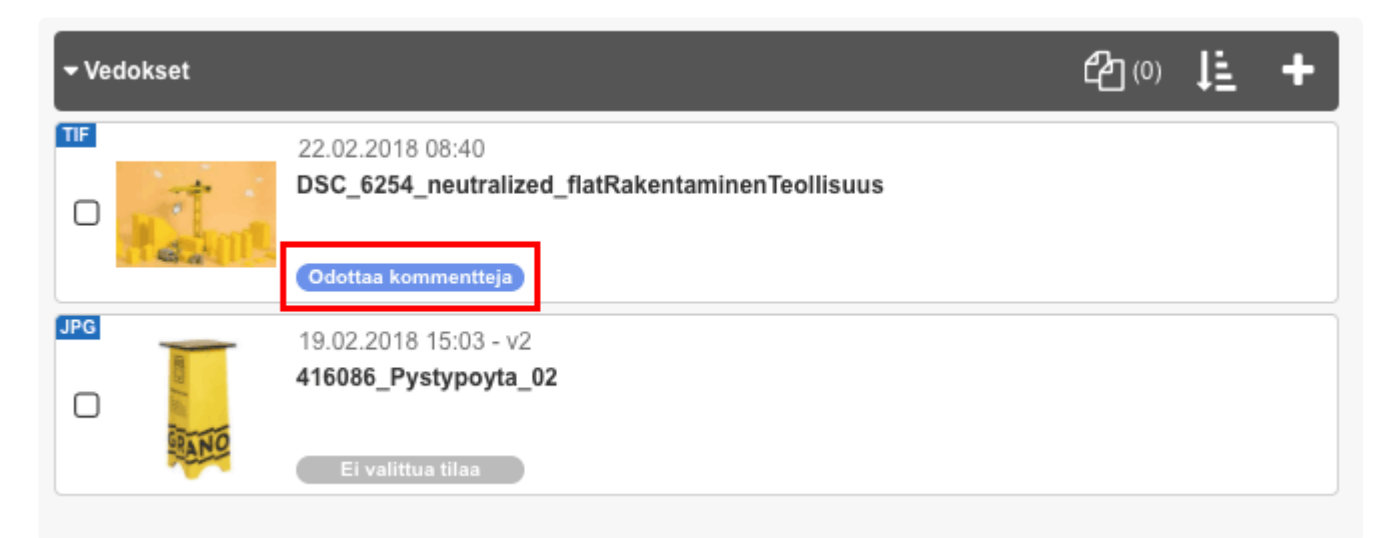

## **3.7.9. Julkaise vedos**

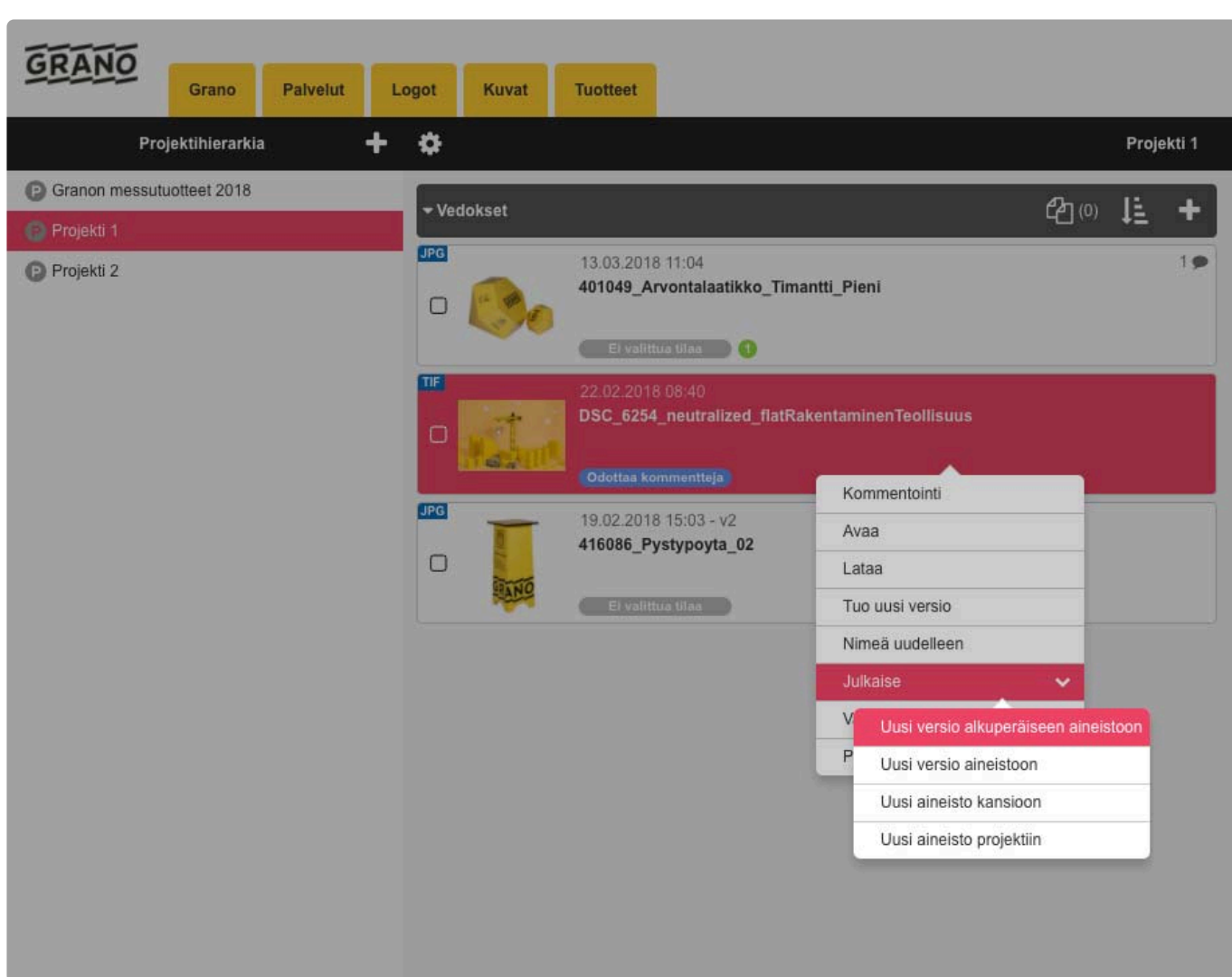

#### **Uusi versio alkuperäiseen aineistoon:**

Uusi versio päivitetään alkuperäiseen aineistoon, josta vedos on tuotu. (Vaihtoehto on näkyvissä vain jos vedos on luotu aineistosta).

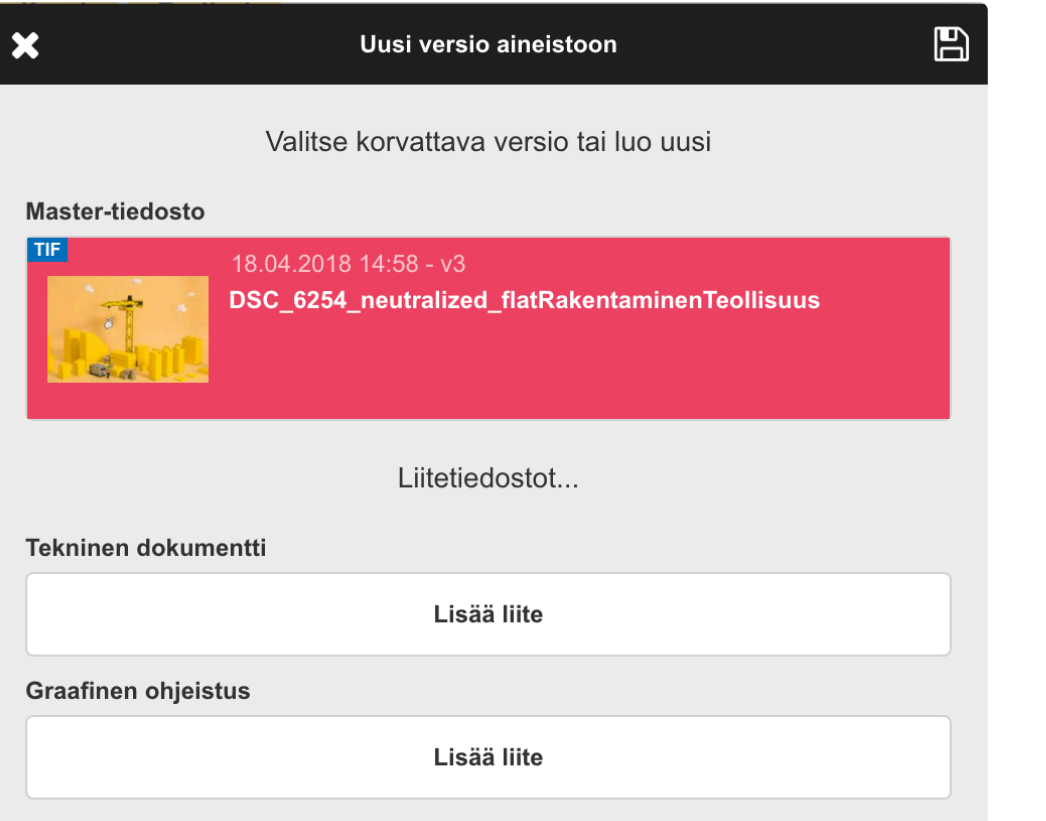

### **Uusi versio aineistoon:**

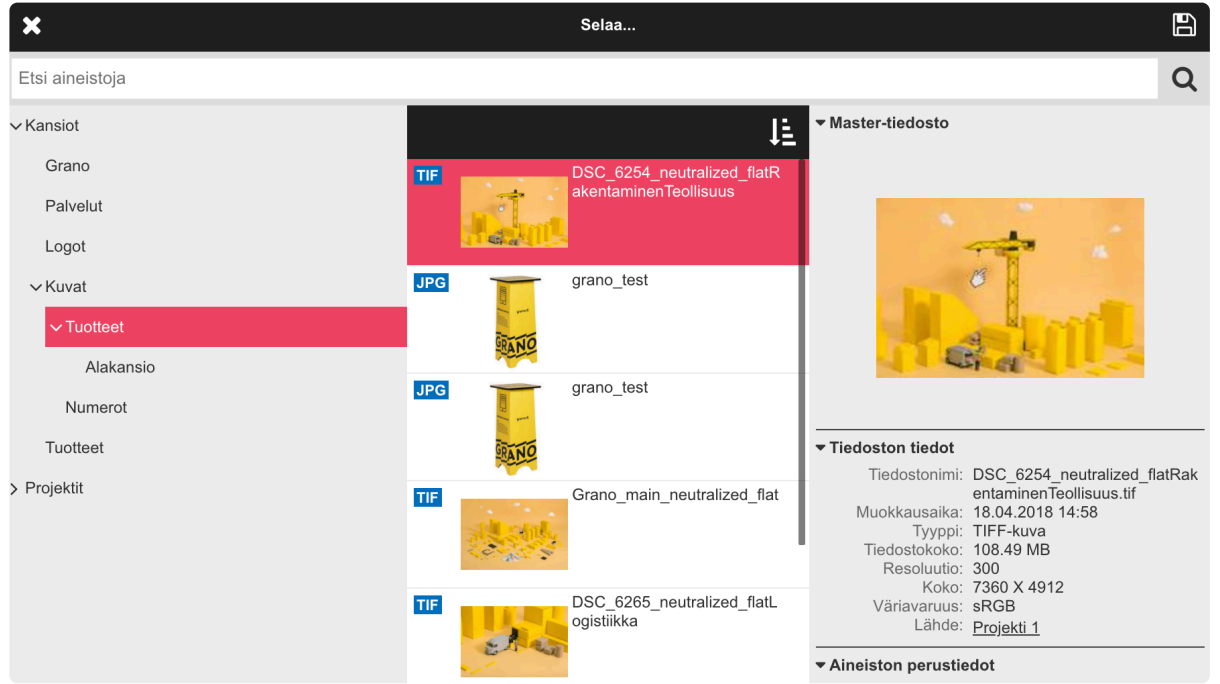

Päivitä vedos olemassa olevaan aineistoon uudeksi versioksi. Vanha versio jää talteen ja aineisto korvataan vedoksen versiolla.

#### **Uusi aineisto kansioon:**

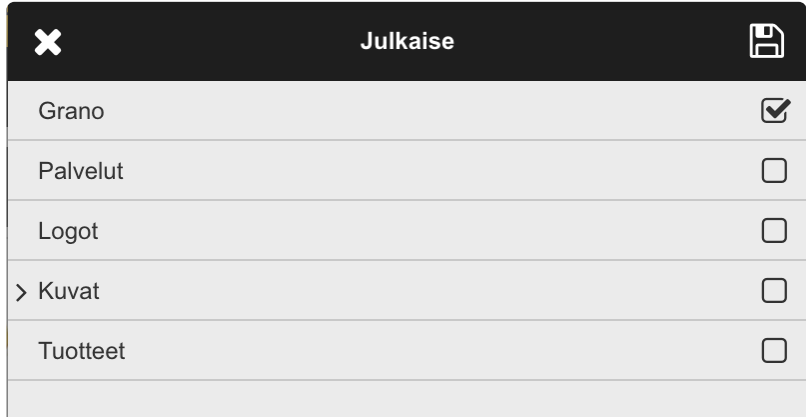

Lisää vedos uudeksi aineistoksi valittuun kansioon.

#### **Uusi aineisto projektiin:**

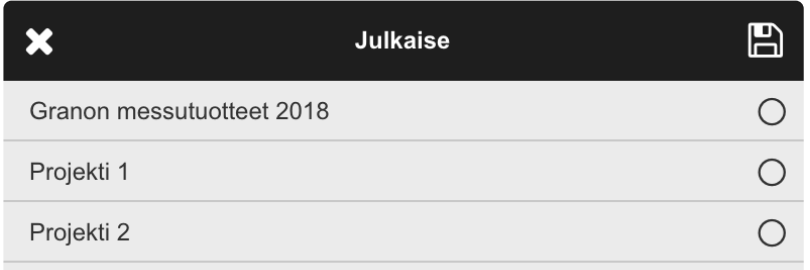

Vedos lisätään projektiin aineistoksi.

### **3.7.10. Jaa vedos**

Vedos voidaan jakaa projektin ulkopuolisille vieraskäyttäjille kommentoitavaksi valitsemalla vedoksen valikosta 'Jaa vedos'. Jako muodostaa käyttäjälle sähköpostiosoitteeseen sidotun henkilökohtaisen linkin, jolla vieraskäyttäjä pääsee kommentoimaan vedosta. Vieraskäyttäjät eivät näe projektin muita tietoja eivätkä pysty kirjautumaan aineistopankkiin. Vieraskäyttäjät näkevät jaetun vedoksen muut kommentit.

Kun vedokselle tuodaan uusi versio, on käyttäjä kutsuttava uudestaan kommentoimaan jokaiseen versioon. Tämä mahdollistaa sisäiset kommentointi- ja korjauskierrokset. Järjestelmä muistaa aiemmin kutsuttujen käyttäjien sähköpostiosoitteet.

**Vieraskäyttäjät näkevät kommentoinnissa vain ne versiot, joihin heidät on kutsuttu.** Esimerkiksi vedoksella voi olla neljä versiota, joista v1 ja v3 ovat olleet sisäisiä, vieraskäyttäjä on kutsuttu versioihin v2 ja v4. Vieraalla ei ole näin tietoa versioista v1 ja v3. Vieraskäyttäjän näkymässä edellä mainitut jaetut versiot (v2, v4) näyttäytyvät kuitenkin versioina v1 ja v2.

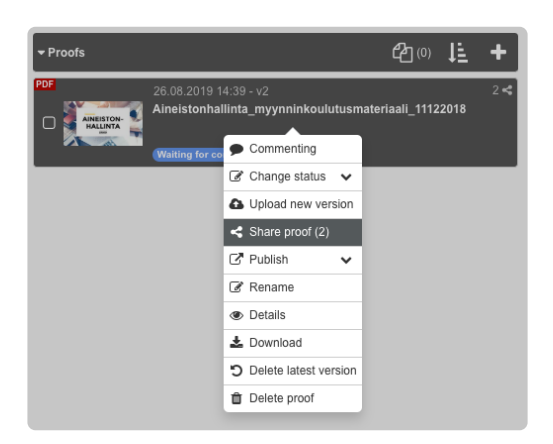

Vieraat näkevät vedoksen sen ollessa vain ennalta määritellyissä tiloissa. Valitse jaon mahdollistava tila lähetysvaiheessa (mikä tahansa tila tästä näkymästä). Kun vedoksen tila vaihdetaan johonkin muuhun, jakolinkki lakkaa toimimasta.

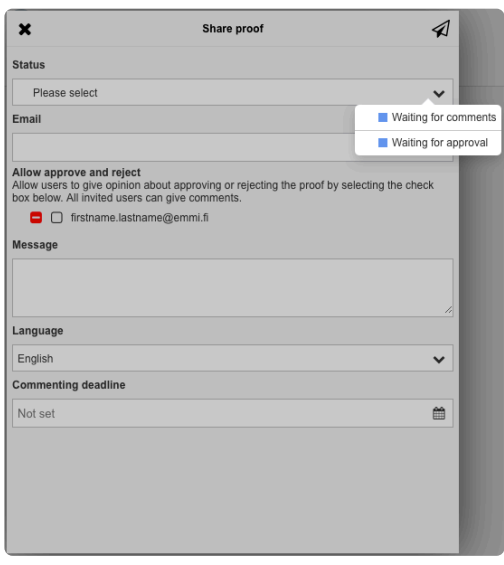

Kaikki vieraat voivat kommentoida vedosta. Halutessaan käyttäjälle voidaan antaa mahdollisuus antaa

mielipide: hyväksytty, hylätty tai hyväksytty muutoksin. Tämä tapahtuu sähköpostin vieressä olevalla valintaruudulla.

Esimerkki vastaanottajan näkymästä sähköpostitse tulleesta kutsulinkistä:

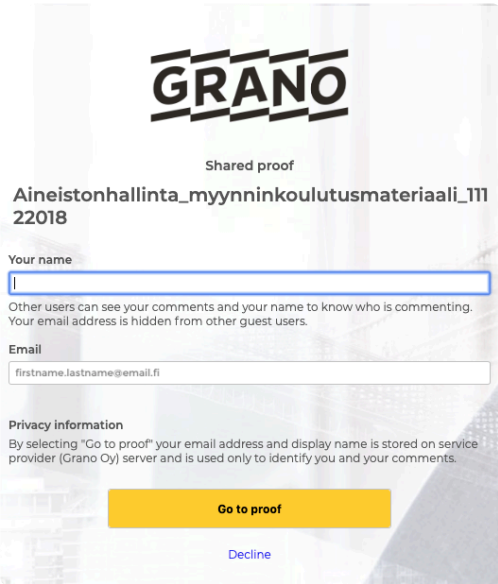

#### **Jakoasetukset**

Vedoksen tietojen oikeassa yläkulmassa oleva kuvake kertoo vedoksen jaettu ja numero jakojen määrän. Kun jako on aktiivinen, voit muokata jaon asetuksia, poistaa henkilöitä sekä jakaa vedoksen useammalle henkilölle 'Jaa vedos' kohdasta.

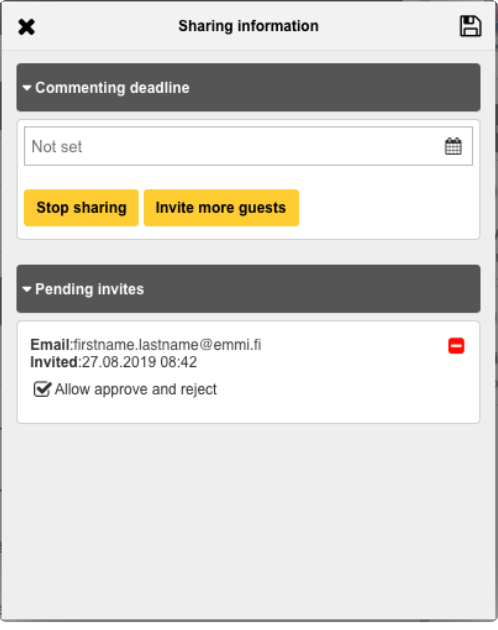

## **3.8. Keskustelut**

Projeketin kotinäkymässä näkyy ylimpänä uusimmat keskustelut ja keskustelut joihin viimeksi vastattu.

- 1. Tarkasteltavan projektin kotinäkymä
- 2. Projektissa käydyt keskustelut. Siirry haluttuun keskusteluun klikkaamalla aihetta.

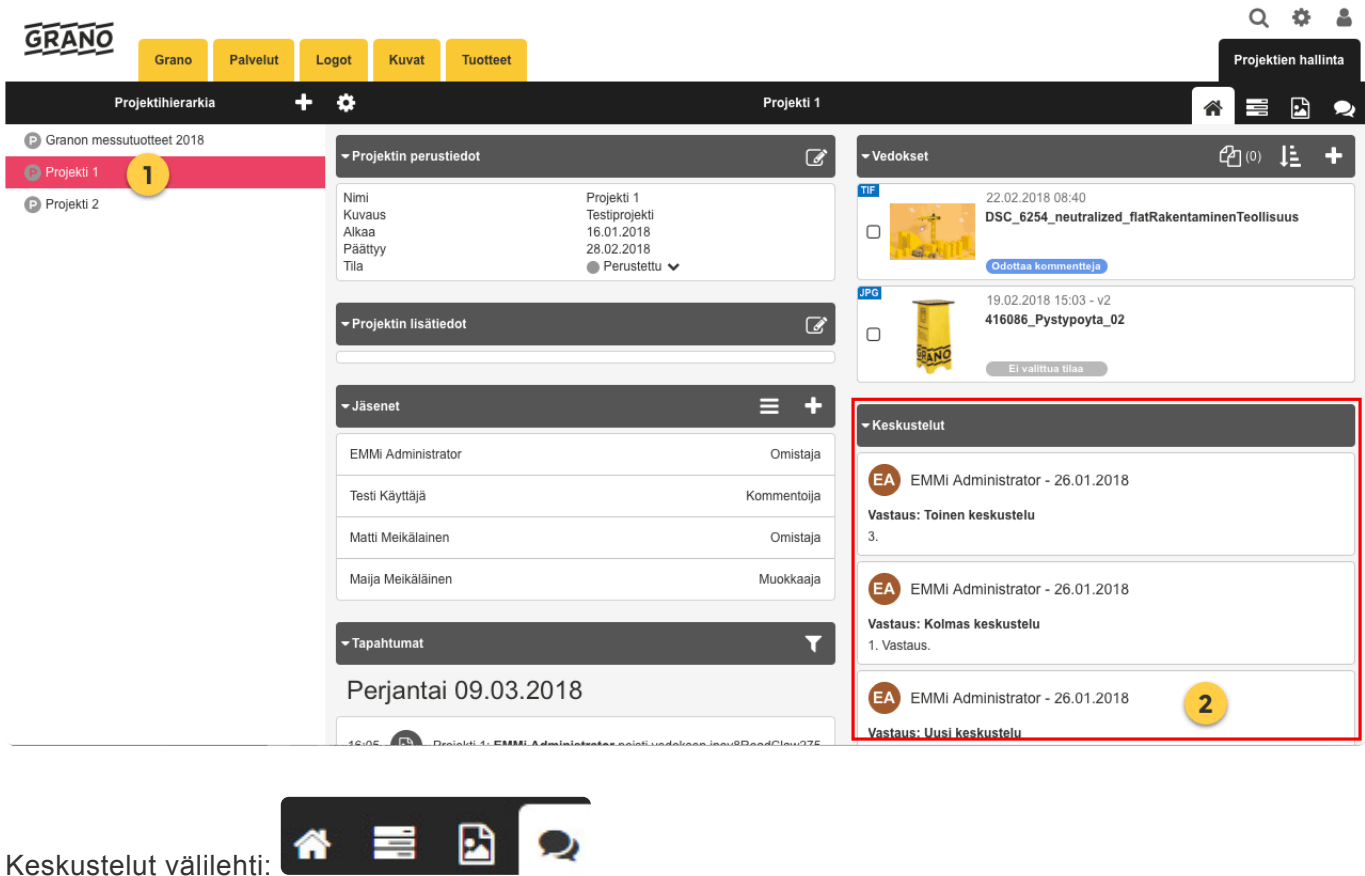

Listan ensimmäisenä näytetään uusin keskustelu, tai johon on vastattu viimeksi. Keskustelut ovat projektikohtaisia.

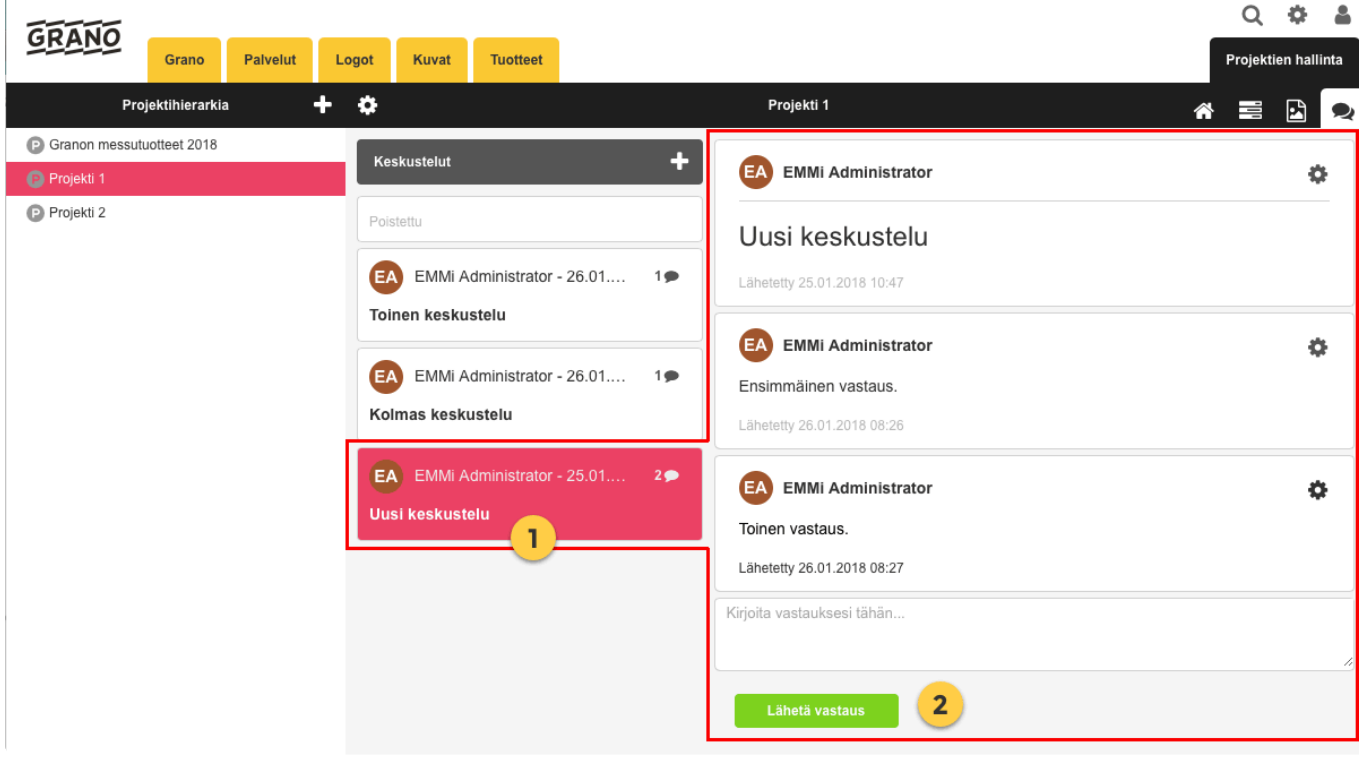

#### **Lisää uusi keskustelu:**

Aloita tai lisää uusi keskustelu

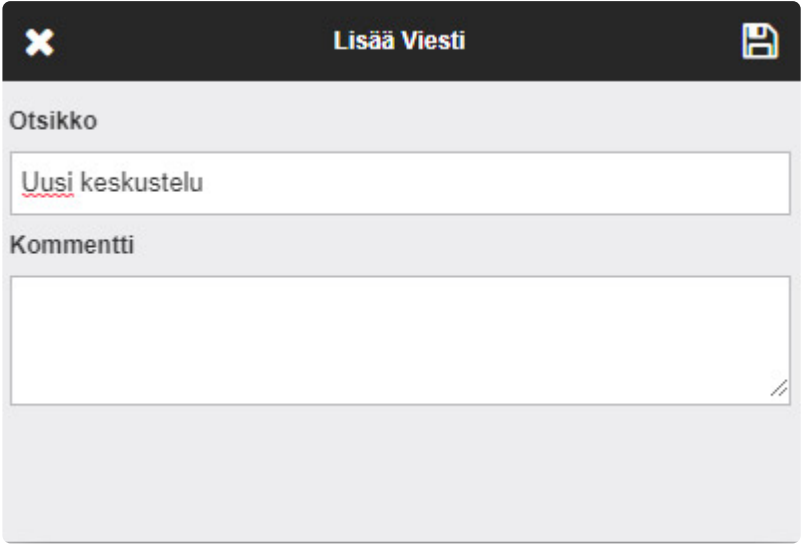

Keskustelun viesteistä voidaan lähettää ilmoitus projektin jäsenille. Ruksi käyttäjät joille halutaan lähettää viesti. Sähköposti sisältää käyttäjän viestin lisäksi linkin projektiin.

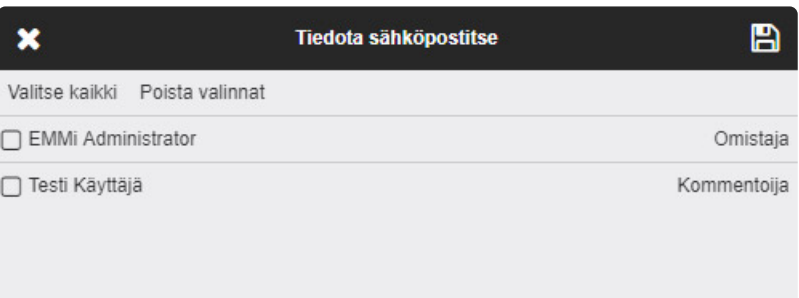

### **3.9. Tehtävät**

Tietyt [käyttäjäroolit](#page-96-0) (oletuksena omistajat) voivat antaa tehtäviä projektin jäsenille Tehtävät &

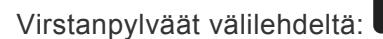

閌  $\mathbf{E}$ 

Samat käyttäjät voivat myös muokata, poistaa, merkitä tehdyksi ja tekemättömäksi minkä tahansa tehtävän projektilla. Ne käyttäjät kenelle tehtävä on merkitty, voivat merkitä omat tehtävät tehdyksi ja tekemättömäksi. Kaikki projektin jäsenet näkevät koko tehtävälistan.

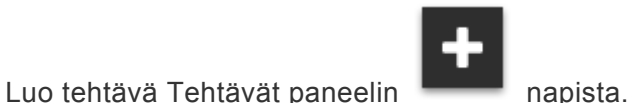

谷

Voit antaa tehtävälle:

- Nimen
- Kuvauksen
- Tekijän
- Määräajan (poista 'Koko päivän tapahtuma' valinta jos haluat asettaa määräajalle myös kellonajan, muuten muistutusviestien lähettämisessä käytetään UTC 0:00 aikaa)
- Muistutuksia jos tehtävällä on määräaika

Jatka eteenpäin valitsemalla tallennus-ikoni ja valitse kenelle lähetetään notifikaatio uudesta tehtävästä ja mahdolliset muistutukset.

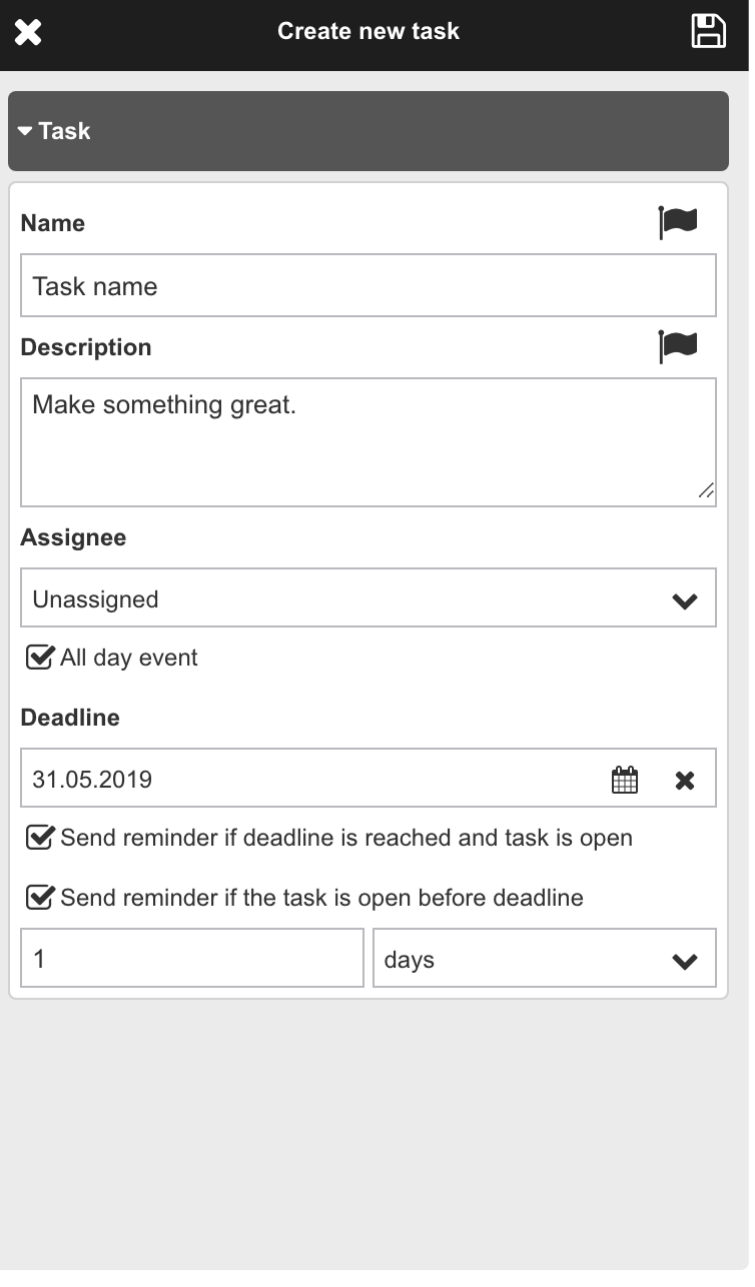

Jos käyttäjä kenelle on merkitty tehtäviä tehtäväksi poistetaan projektilta, tehtävän tekijä muuttuu *ei tekijää* tilaan.

#### **Yhteenveto käyttäjän omista tehtävistä**

Käyttäjä voi tarkastella kaikkia hänelle merkittyjä tehtäviä projektinhallinnan kotinäkymästä.

- 1. Avaa projektinhallinan kotinäkymä.
- 2. yhteenveto kaikista käyttäjälle annetuista tehtävistä.
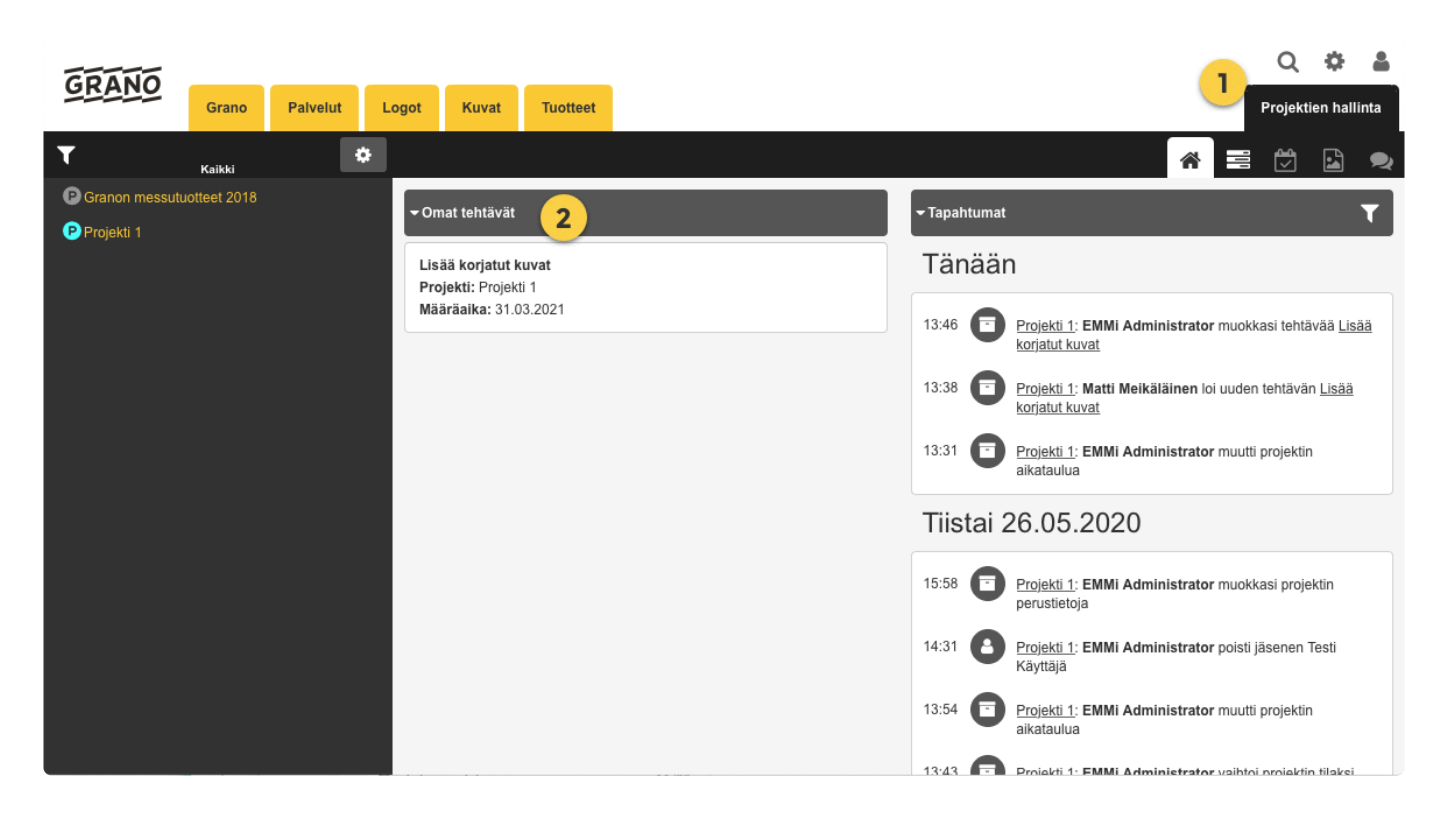

# <span id="page-145-0"></span>**3.10. Virstanpylväät**

Tietyt [käyttäjäroolit](#page-96-0) (oletuksena omistajat) voivat luoda virstanpylväitä Tehtävät & Virstanpylväät

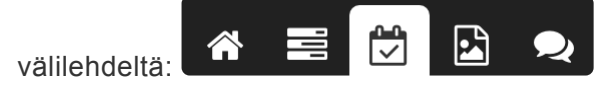

Samat käyttäjät voivat myös muokata ja poistaa minkä tahansa virstanpylvään projektilla. Kaikki projektin jäsenet näkevät kaikki virstanpylväät.

Luo uusi virstanpylväs sen paneelin

Voit antaa virstanpylväälle:

- Nimen
- Kuvauksen
- Määräajan (poista 'Koko päivän tapahtuma' valinta jos haluat asettaa määräajalle myös kellonajan, muuten muistutusviestien lähettämisessä käytetään UTC 0:00 aikaa)
- Muistutuksen jos virstanpylväällä on määräaika

Jatka eteenpäin valitsemalla tallennus-ikoni ja valitse kenelle lähetetään notifikaatio uudesta virstanpylväästä ja mahdolliset muistutukset.

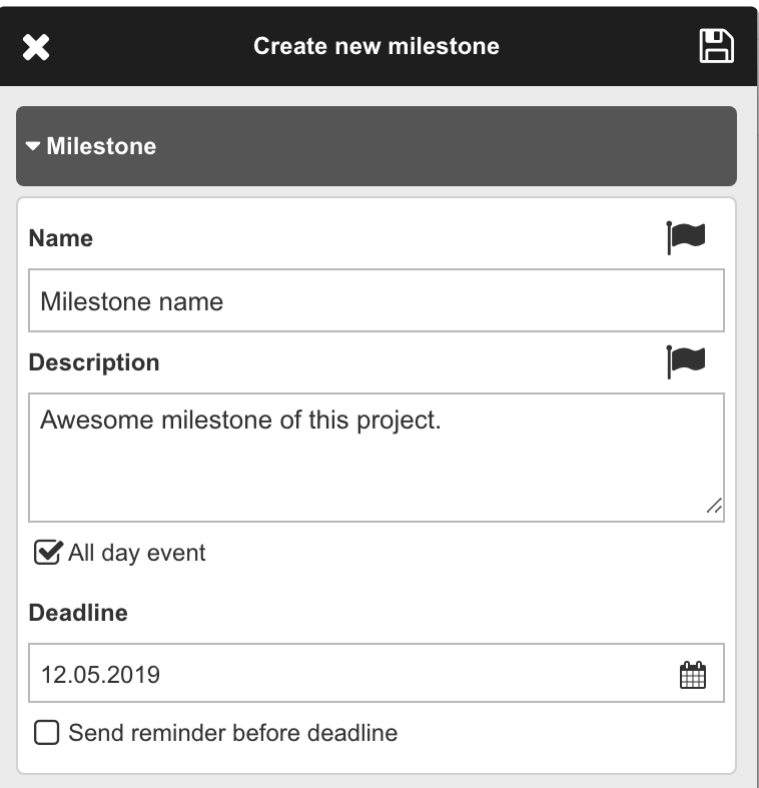

# **4. Yhteystiedot**

# **Käyttötuki**

Ensisijaisena käyttötukena palvelussa toimivat palvelun nimetyt pääkäyttäjät, joihin voit ottaa yhteyttä ongelmatapauksissa.

# **Tekninen tuki**

Email: [helpdesk@emmi.fi](mailto:helpdesk@emmi.fi) [www.emmi.fi](http://www.emmi.fi/) **Grano Oy**

*Huom!* Granon tuki ei vastaa tunnusten aktivoinneista eikä ota kantaa aineistopankissa oleviin tiedostoihin. Näissä tapauksissa ota yhteyttä kyseisen aineistopankin pääkäyttäjiin.

# **5. Release notes (In English)**

# **EMMi 6.13.1.12 release notes**

28.12.2022

[Fixed]

- Fixed hairlines in the PDF previews caused by a flattened PDF.
- Downloading an attachment from file preview did not work.
- PM: Scrolling messages did not work with IOS safari.
- PM: changing proof status did not change the modified time.

# **EMMi 6.13.1.9 release notes**

29.11.2022

[Fixed]

- Fixed an error where some of the projects could not be opened.
- Loading a project gave an error if a message contained an empty text.

# **EMMi 6.13.1.8 release notes**

28.11.2022

[Fixed]

• Saving an asset with an empty number field changed the field value to zero.

# **EMMi 6.13 release notes**

7.11.2022

[New Features]

- **Asset list view:** Assets can be now viewed in a list view. You can customize the view by selecting the fields to show and reorder the fields.
- **Public URLs for assets:** Assets can now be published directly from EMMi to web use. Public URLs enable to use EMMi assets in webpages and integrate easily them into other systems. (This is a paid feature. Get in touch with your EMMi contact person).
- **Admin Generate Download Report:** A download report (Excel) can be generated from the admin reports page. The report contains a detailed list of the downloads by file versions.
- **Admin User batch Inactivate:** From the user management multiple users can be inactivated simultaneously.
- **(PM) Onboarding Guide:** For new users, the proof commenting has now an onboarding guide to guide them through the most important steps for a successful review.

• **(PM) Proof Commenting Lock:** Proof statuses has now an extra option to lock the proof which prevents the users from commenting on the proof. This feature is not automatically turned on for EMMi media banks (Get in touch with your EMMi contact person).

### [Improvement]

- Asset search has now a new option to search with relative dates.
- SSO login now supports AD user groups.
- Admin Reports: Graphs has now "show more" -button to show more results.
- Admin Reports: Asset names are now links which open the asset in the search view.
- Admin Reports: "Folders with the most downloads" graph has been returned to admin reports.
- Admin reports: Proof downloads do not count anymore as downloads.
- New improved drag-n-drop sort component.
- Asset status icons and symbols added to file info and menu list.
- New open button for opening the asset in a browser.
- HTML tags are now cleaned from emails sent by EMMi.
- When a file is renamed the modification time also changes.
- Improved URL recognition and link styling.
- Improved filename handling when downloading.
- Users can be added to a group when creating it.
- (PM) Improved logic when filtering project events.
- (PM) Improved confirmations when deleting and removing items.
- (PM) Linking assets from project to dam folders is now much easier.

### [Security]

• Security fixes and improvements.

#### [Fixed issues]

- Fixed issue in carts where restricted property fields were showing in the shared carts.
- In the public upload form drag n dropping files caused the files to duplicate.
- Removing a file from the assignment form caused an error.
- The Scheduled status change caused an error when the schedule was set to a status in which the user did not have privileges.
- Fixed a "back" -icon when viewing assets or proof in mobile view.
- Metadata excel was missing a few translations.
- Fixed an issue in search where selections were lost in multi-select and checkbox if the selection window was closed.
- Changing sort settings and moving from a cart (or search) to Project Management caused an error.
- Fixed a missing translation when creating a new user property field.
- Fixed an issue in buttons where the translation did not fit inside of the button.
- (PM) Selecting my projects and trying to export a project excel caused an error.
- (PM) Browsing proofs and assets caused sometimes empty file info.
- Other small fixes

# **EMMi 6.12.4 release notes**

20.5.2022

### [Security]

• Security fixes and improvements.

### [Fixed issues]

- Aspect ratio distortion in previews for some vertical videos.
- Some errors while adding comments to proofs.
- Focus disappeared from the search field while typing with a physical keyboard on a device with a touch screen.
- Long hierarchy tree did not show correctly in public folder links.
- Property field concatenation problems with number fields.
- Language could not be changed on the registration page.
- Attachments could not be downloaded from assets without a master file.
- Other small fixes.

# **EMMi 6.12.3 release notes**

18.3.2022

- Fixed an issue in the public links where the hierarchy tree disappeared when the home icon was clicked.
- Fixed issues with video previews.
- Fixed the language selection in public links.
- Fixed issues caused by special characters in download rename.
- Fixed an issue where the audio preview was not generated from mp3 audio files containing ID3 images. The ID3 image is now used as a thumbnail and preview image.
- Fixed an issue in proof sharing where notification messages did not respect the quest user language.
- Fixed the resolution selection in conversion settings.
- Fixed the missing file input button in asset creation.
- Fixed the radio button to be empty when there is no value in the field.
- Publish time returned back to show in the assets details. Upcoming status changes are converted to publish time format.
- (API): Fixed an issue when file version updated via REST API did not generate a file preview.
- (InDesign Plugin): Fixed an error caused by an inaccessible asset and added logic for showing it in the links tab.
- (InDesign Plugin): Fixed an issue where the place button was not working when the plugin was opened.

# **EMMi 6.12.2 release notes**

2.2.2022

[Bug fixes]

- Fixed an issue where some of the user uploaded manual conversions were inaccessible.
- Fixed an issue where property fields were not showing when editing an assignment form.
- Fixed an issue when editing a multi-select property field the non-visible items were lost when the selection was saved.
- Fixed an issue when copying a project the "All day event" setting was not respected and changed to date/time.

# **EMMi 6.12 release notes**

7.1.2022

EMMi Mediabank support for Internet Explorer has ended in version 6.12. Start using supported browsers such as Google Chrome, Microsoft Edge, Safari or Firefox. **!**

### [New]

- **Public Upload Form:** With the new public upload form you can receive materials to your mediabank from users without credentials. Admins can manage and edit the public forms from the admin page. (Get in touch with your EMMi contact person).
- **Adobe InDesign Plugin:** EMMi assets can now be connected to Adobe InDesign with the EMMi InDesign plugin. Files can be searched, placed and updated in the document via the plugin. (Get in touch with your EMMi contact person).
- **Scheduled Status Change:** Asset statuses can now be managed with schedules. Users can set one or more schedules to asset and the asset status changes when the scheduled time is met. The scheduled status change replaces the publish time function.
- **Let's Encrypt Certificates:** Added support for Let's Encrypt certificates.
- **(PM) Proof Comment Attachments:** File(s) can now be attached to a proof comment.
- **(PM) Rest API:** Proof can now be shared via Rest API + additions to PM API functions.
- **(PM) Webhook Project Event Listener:** EMMi has an option to send Project management events via webhook instead of email notifications. [More information](https://api.emmi.fi/?v=webhook&l=en)

# [Improvements]

- When creating a share link from an inactive asset the user is notified about the non-working URL.
- Master file can now be deleted.
- Saved searches have now unique names.
- Delete & Privacy Policy button location changed from the user settings.
- User activate button is now more visible.
- Brute force login prevention added to API.
- All asset information is now loaded when opening asset edit.
- Changes to delete and remove confirmations.
- Login Page CSS is now reloaded if the page is changed.
- Changes to asset preview image viewing: One-click to the selected thumbnail opens the preview (existing function). One-click to preview closes the preview (new function). Double click to preview opens the full-screen preview and zooms to the double click point (existing function). Pinch zoom on touch devices in preview opens the full-screen preview (new function)
- In asset editing, the hierarchy is saved when the save icon is clicked. The changes can be cancelled by clicking the close button.
- Asset name added to concatenate property fields.
- In multi-select filter(eg. selecting property fields to asset) when items are selected and filter is applied the selection is adjusted by the filter.
- (PM) Downloaded proof names are now the same as the proof name. The proof version number is added to the downloaded filename.
- (PM) Multiple assets can now be selected and edited in project management.
- (PM) Tasks and milestones can be now copied to a new project.
- (PM) Project status is no longer visible for inaccessible projects.

[Bug fixes]

- Fixed issue in the registration form where a user could be created multiple times.
- Fixed issue where uploaded manual conversion filename was used instead of the master file name when downloading.
- (PM) Fixed how the long proof names are shown.
- (PM) Adding an asset without files as proof to the project is now prevented.
- (PM) Fixed an error when editing an asset without files in a project.

# **Aspose.Total 21.11 update**

17.12.2021

- Improved Office document preview conversion quality and stability
- Updated from Aspose.Total 19.7

# **EMMi 6.11.8 release notes**

12.11.2021

[Bug fixes]

- Fixed an issue where the new user was missing permissions when created via SSO.
- Fixed an issue when sharing a proof with the language set to Swedish caused an error.
- Fixed an issue when saving a new user the metadata download permissions was not saved.

# **EMMi 6.11.7 release notes**

15.10.2021

- Fixed an issue in editing multiple assets, where changed property field values were copied to other assets.
- Fixed an issue where a user group could not be saved.
- Fixed an error caused by invalid characters in URL in HTML property field.

# **EMMi 6.11.6 release notes**

27.08.2021

[Bug fixes]

- Fixed issue with file conversion not working when conversion key was set manually.
- Fixed the visibility of the 'Highlight differences and 'Sync Position' buttons when comparing two separate proofs.
- Fixed issue where image resolution was showing decimals.
- Fixed an error when the admin user was inactivating their own account.
- Fixed issue with asset PM hierarchy links not updating.

# **EMMi 6.11.5 release notes**

28.06.2021

[Bug fixes]

• Fixed the admin page visibility.

# **EMMi 6.11.4 release notes**

10.06.2021

[Bug fixes]

- Fixed issue when browsing content inside of an iframe with Safari.
- In the admin page fixed the users drop-down filter missing all user groups.
- (PM) Fixed an error caused by a proof created in an earlier version of EMMi missing a higher resolution version of a preview.
- (PM) Fixed an issue when new members could not be added to a project if all when members were removed.
- (PM) Fixed an issue when a guest could not be added anymore to a proof.
- (PM) proof quest name not showing correctly fixed.
- (PM) proof quest not receiving notifications from comments fixed.
- REST API 1 GB file size upload limit increased to 2 GB.
- Other small fixes

# **EMMi 6.11.3 release notes**

12.05.2021

### [Bug fixes]

- Fixed cart links created in EMMi version < 5 (Flash).
- Fixed an issue when a saved search containing a date-time search caused an error.
- PM Fixed the missing text selection tool in proof commenting.
- Fixed an issue with the progress window, where the window was not possible to reopen when it was closed.
- In the Administrator Reports, the chart "Folders With Most Downloads" has been temporarily removed due to performance issues and we are investigating the possibility of restoring it.
- Fixed the broken EMMi file picker.
- REST API search parameter *SearchOption* changed back to optional.

# **EMMi 6.11.2 release notes**

24.04.2021

[Bug fixes]

- REST API Problems fixed when doing searches.
- Fixed the broken Image picker in the HTML editor.
- Admin Reports Fixed the Assets page link to work with touch devices.
- Uploading a new master file version fixed to work with IE 11.

# **EMMi 6.11 release notes**

21.4.2021

EMMi Mediabank support for Internet Explorer will end from the next version (v6.12). We recommend you start using other browsers such as Google Chrome, Microsoft Edge, Safari, or Firefox as soon as possible. **!**

[New]

- **Reports: Assets**: Admin reports pages have now new tab for Assets Reports which contains detailed information about assets. The number of folders, files, assets, downloads, etc. From the Asset Report, the administrator can select the time interval to show the information.
- **New Sharing Menu**: Older publish asset function has now changed to under the own menu to manage shares of one asset. With the New Sharing Menu user can create multiple URLs, select conversion, delete, activate and deactivate shares. The New Sharing Menu has also an option to generate an embed code from a video file.
- **Asset Batch Edit**: Old multiple asset edit from the dropdown menu has now changed to the Batch Edit. From the Batch Edit, users can make multiple edits to asset fields simultaneously. Batch edit contains also new edit features such as find and replace, add text to beginning/end, clear field and add/remove a value.
- **Multiple Asset Editing**: From the asset editing view, the user can now move to the next and the previous asset when the user has selected multiple assets.
- **Registration Flow Changes**: When registering a new user the user has to insert a valid email address to receive an email containing the URL to the registration form. This will act as a verification of an email.
- **(PM) Compare Two Different Proofs**: Two different proofs from a project can be now selected for comparison.
- **(PM) REST API**: Project Management has now a set of REST API functions.

#### [Improvements]

- Assets can be now searched by the person who has created or modified the asset.
- Improved search speed when searching assets.
- Asset view has now a Download All button which is visible when multiple assets are selected. Earlier the Download All was only under the selections menu.
- Added "Do Not Reply" -text to email notifications.
- When using EMMi content in the iframe the cookies are no longer used.
- Property field multi-select filter matches now also to groups
- Added conversion menu in asset edit view to the master files and attachments.
- Added email notification for the user who is waiting for account activation.
- The file can be now renamed via REST API.
- Improved support for touch devices.
- (PM) Improved the email notifications.
- (PM) When copying members from a project to another all members are selected as a default. Added button for deselecting and selecting all.
- (PM) When inheriting or propagating a member(s) from a project to another the member list is now grouped by the user role in the project.
- (PM) New proofs have now a "New" symbol to indicate that it has not been opened.

#### [Bugs]

- The cart tree was missing after clicking the main logo and going back to the cart list.
- Folder link removal issues fixed.
- Text selection is allowed now in admin page information views.
- The first mouse click was not working in Firefox after a keyword search.
- Other small bug fixes

# **EMMi 6.10.7 release notes**

#### 11.12.2020

- Saving an asset via REST API did not work when the field id was only digits.
- Project management user got an error if the user opened a parent folder/project of a project, where the user wasn't a member.
- Folder selection and open did not work properly with narrow desktop screens.

# **EMMi 6.10.6 release notes**

25.11.2020

[Bug fixes]

- If the user was inactivated by the automatic inactivation the user could not be reactivated.
- When comment resolution filter was applied and a comment was resolved or unresolved it caused an error.
- User group modifications may have caused the registration link to disappear.

# **EMMi 6.10.5 release notes**

4.11.2020

[Bug fixes]

- Getting project details failed when tasks or milestones had a schedule older than the parent project.
- In project management some of the asset previews did not show correctly when the asset was opened from the events list.

# **EMMi 6.10.4 release notes**

30.9.2020

[Bug fixes]

- User group name could not be changed.
- In some cases opening the cart caused an unhandled error.
- Quick search was giving all assets as a result if the search contained '\*'.
- Some of the old user accounts the excel list was showing the wrong creation time.
- REST API download caused an error and the download to fail in some cases.

# **EMMi 6.10.3 release notes**

8.9.2020

- User without publish permission was unable to edit a published asset.
- Unable to add images to folder / cart information.
- Improved how the quick list of matching folders is shown when using folder search criteria.
- If downloading a big file package took more than an hour downloading ended to session time out.
- 16 bit TIFF images will be now converted to 8 bit image.
- Project members did not receive notifications when the project status was inactive.

# **EMMi 6.10.2 release notes**

17.8.2020

[Bug fixes]

- Improved functionality when creating a zip download link. Confirmation is added to notify the user to save the share link.
- Downloading failed when the total size of the zip package was above 1GB.
- Search lost the previously selected saved search when navigating somewhere else and opening the search again.
- REST API upload as an attachment did not work with the attachment id.

# **EMMi 6.10 release notes**

29.6.2020

[New]

- SAML 2.0 compatible SSO capability (contact your EMMi project manager).
- New functionality where users of an EMMi instance are inactivated after X time and deleted after Y time (optional function).
- Video preview and thumbnail file can be used in conversion settings.
- Service overview (The first step from upcoming reports).
- SVG files got the thumbnails and previews.
- Audio files are now streamable inside EMMi service

### [Improvements]

- Real asset deletion, separated from "Remove from this folder" action (the admin only function).
- Published asset link is included in metadata Excel.
- Carts can now be shared by link.
- Send files has now an email option.
- Option type metadata fields (radio button, drop-down, multiselect, check box) can also be set for mandatory.
- Passwords are no longer be sent by e-mail, instead new users will receive a link for password creation.
- User group deletion change.
- Increased asset list scrolling refresh rate.
- (Project Management) Proof commenting improvements: zoom buttons, more attracted save button, etc.
- (Project Management) Discussion reply notification improvements.
- (Project Management) Project members can be removed from subproject.
- (Project Management) Improvement for email messaging when editing an existing message.

- in some cases, notification view were blocking save button
- in asset info view clicking keyword gives an error
- Search folder criteria focus problem
- (PM) Exclude proofs from search when adding Project materials

# **EMMi 6.9.5 release notes**

12.3.2020

[Bug fixes]

- "Anything" drop-down value removed from search criteria of "Exactly on list of word" because some performance issue might happens.
- REST API post function reliable improvements
- (Project Management) Proof sharing notify from guest actions bug is fixed.

# **EMMi 6.9.4 release notes**

23.1.2020

[Bug fixes]

- Setting the date for user account expiration bug fixed.
- In some cases the conversion in public links did not working wisely.

# **EMMi 6.9.3 release notes**

20.1.2020

[Improvements]

- The public image browser links work now without cookies
- Transparent CMYK to non-transparent RGB conversion makes background to white.
- Synkka API respect sequence numbers (if necessary).

### **EMMi 6.9.2 release notes**

16.1.2020

[Bug fixes]

- Some conversion related tweeks
- In some cases the user activation show the error even the activation was done rightly.
- Mobile Chrome and Firefox fail to download multiple files, fixed.

# **EMMi 6.9.1 release notes**

27.12.2019

### [Bug fixes]

- Error might occur when user tries to change own password from own user info panel.
- Small folder search related bug fixed
- (Project Management) Task deadline email shows project end date, not Tasks deadline.
- Small Mac drag and drop related issue fixed.

# **EMMi 6.9 release notes**

### 18.12.2019

### [New]

- Users can save their search expressions to a favorite listing.
- New functionality where users of an EMMi instance are forced to change a password after X months elapsed. The password cannot be reused within Y months when creating a new password (optional function).
- Exactly on list of words search option. Can be used for example EAN codes from Excel to find all matching assets for these 'EAN' codes.
- (Project Management) Proof comments are saved as draft immediately after the user removes focus from comment.
- (Project Management) Option where user can select 'High precision' with check box when comparing versions with highlight differences on.

### [Improvements]

- Allow user to delete active (selected) cart. When deleted, select alphabetically previous cart. Last cart cannot be deleted.
- Assigment form templates are sorted in UI using ascending case-insensitive alphabetical sorting.
- (Admin) Registration form improvement make it possible to have "Please select.." as a default option (on top of the drop-down menu) if there are multiple selections in user group selection and that is wanted situation.
- (Project Management) Proof guests added to notify list when project member is saving comments.

### [Bug fixes]

• Small bug fixes.

# **EMMi 6.8.4 release notes**

8.10.2019

- Sometimes removing folder rights from user group did not remove rights, fixed. Project management:
- Project property field search was not working, fixed.
- Guest users showed as 'Unknown User' in notification emails, fixed.
- Proof shared to a guest user showed a download button even downloading is not allowed for guests, an error occurred when selecting the download button. Button is not visible anymore for guests.
- Fixed a bug related declined guest user and re-inviting users to proof. Declined users are no longer automatically shown on user list new sharing new version of proof.

# **EMMi 6.8.3 release notes**

23.9.2019

[Bug fixes]

• Small bug fixes.

# **EMMi 6.8.2 release notes**

17.9.2019

[Bug fixes]

- Improved text rendering in certain cases in proof commenting.
- "Fill box and crop" conversion option was not working correctly. Fixed.
- Previous update caused wrong measurement units to be shown in some cases. Fixed.
- Other bug fixes.

### **EMMi 6.8.1 release notes**

3.9.2019

[Bug fixes]

- (Project management) If no asset or proof statuses were in use, menu item to change these was visible and resulted an error. Fixed.
- In certain cases, a link to project from asset's file info didn't work. Fixed.
- If asset's single property field has over 32767 characters, metadata export to Excel's failed because of Excel software limitations. There can be only 32767 characters in a single Excel cell. Fixed, that in these cases problem cells are marked with red colour and with a comment about limitation.

# **EMMi 6.8 release notes**

27.8.2019

[New]

- New Office document conversion engine to generate precise previews with **Aspose. Total Product** [Family.](https://products.aspose.com/total?utm_source=granofi&utm_medium=footer_link&utm_campaign=pub_license)
- New Adobe PDF Library powered PDF Engine for generating high quality previews even with

### complex overprint in layouts.

### [Improvements]

- (Project Management) Search now includes discussions, asset and proof names as well.
- (Project Management) Possibility to delete latest proof version. Users who have rights to create proofs can now also delete latest proof version. This is highly requested improvement when accidentally uploading a wrong version to proof or new version to wrong proof.
- (Project Management) Possibility to browse and create multiple proofs at once. Previously it was possible to create on proof at a time when browsing assets. If multiple proofs are added at the same time, asset's master file is used.
- (Project Management) Few small improvements in proof sharing.
- (Project Management) Improved proof comment rectangle visibility, problems with layouts where lots of red colour.
- Browser now remembers your selections when collapsing panels around the system.
- (Admins) Added resolution setting to image conversion settings. Some third-party systems receiving images via API needed specific resolution.
- Shared links are not anymore ending with underscore. Some third-party systems are automatically deleting underscore if it is the last character and links seem to be broken in those cases.
- Date field can now be filled manually by typing or copy and pasting.
- Updated Swedish translations.
- Other small improvements.

#### [Bug fixes]

- Proof commenting focus problems when comparing versions in certain situations fixed.
- Missing recipient information on cart publish info fixed.
- Sessions expiration problems, sometimes expired session forwarded user to front page or caused uninformative error message.
- Language menu and search went missing from shared carts and public folders on last update, fixed.
- Missing icons were returned to menus.
- Other small bug fixes.

# **EMMi 6.7.2 release notes**

15.8.2019 [Bug fixes]

- SOAP upload was not working, fixed.
- Shared cart emails were sent twice, fixed. Bug occurred in version 6.7.1.

# **EMMi 6.7.1 release notes**

1.8.2019 [Bug fixes] **Project management**

- Fixed a bug in reading role permissions. It was preventing some users from sharing proofs.
- Other smaller fixes

# **EMMi 6.7 release notes**

28.6.2019

#### [New features] **Project management**

- Highlight differences between proof versions When comparing two versions of the proof, select 'Highlight differences' from the menu bar to see changed content in the layouts. [Manual link \(end](#page-129-0) [of page\).](#page-129-0)
- Proof sharing Project Admins and Owners can share proofs for commenting with an email address. This streamlines the process to get comments and approvals from people without user accounts to the system. Sharing can be set to be active for specified proof statuses only. [Manual](#page-137-0) [link.](#page-137-0)
- My tasks Tasks was added in previous release, now you can locate all open tasks assigned to you from the project management front page. [Manual link.](#page-142-0)
- Expand or collapse whole visible project tree from the filter menu.

### [Improvements]

### **Project management**

- Change pages in the proof with up and down buttons.
- Change multiple proof statuses at the same time.

#### **Asset management**

- Changed the term 'Copy' to 'Link to folder' for better describing the functionality.
- Asset edit: small visual improvement for property fields with translations, so it's easier for users to separate them from other fields.
- Other smaller improvements.

#### [Bug fixes]

#### **Project management**

- Publish proof as a new master file to asset without a master file, was not possible earlier.
- Better error message for inaccessible project, previously system error message, now human readable error message.
- Other smaller fixes

# **EMMi 6.6 release notes**

21.5.2019

[New features]

### **Project management**

- Tasks & Milestones give tasks to members in your projects and use milestones to mark important dates. Read more: [tasks](#page-142-0) and [milestones](#page-145-0)
- Measurement tool you now can do measurements in the proof commenting view, no need for downloading the file and opening it in your computer. [Read more](#page-126-0).
- Project filter filter the project tree with project statuses or if you have project manage rights, hide unnecessary projects. [Read more](#page-98-0).
- See who was notified by email in the events list and discussions, find a little bell symbol and click it.

#### **Asset management**

• *Experimental feature:* Emmi file picker for outside systems – You can build a connection, for example to your webshop, what opens a 'minibrowser' to your mediabank. There users can manually select a file from mediabank and that file gets returned to the system it was requested from. [Read more.](http://api.emmi.fi/?v=file.picker&l=en)

# [Improvements]

#### **Project management**

- Publish multiple proofs simultaneously select multiple proofs and publish all of them at the same time to a new asset in folder or project. It was not possible earlier, saves a lot of clicking action in these cases.
- Changes in the calendar (gantt) view, selecting a project from timeline now opens a small, handy quick view about the project details before diving in to the project itself.
- Publish proof back to original asset improvement. Previously there was no way to see what was the original asset, when publishing a proof to create a new version for that asset. Added "Show original" link to that step.
- Brought back "Select all" option when selecting project members to be notified.
- Smaller improvements here and there.

#### **Asset management**

- Search now remembers your last search. Previously search was cleared immediately you navigated elsewhere.
- Increased preview sized of images and videos.
- Smaller improvements here and there.

#### [Bug fixes]

#### **Project management**

- In some cases, searching projects with status could show unwanted statuses in the project tree, fixed.
- Notification about project folder included irrelevant date information, fixed.
- Fixed a bug related preview problems of some vertical videos.
- Combining metadatafields was not working if some source value fields were empty.
- User waiting for account activation and trying to reset password recieved an email about expired account, not an email about account waiting for activation. Fixed.

# **EMMi 6.5.7 release notes**

8.4.2019

[Bug fixes]

- Fixed a bug when some recipients received only password for password protected link, not the actual link.
- Fixed a bug related to asset attachment previews.

### **EMMi 6.5.6 release notes**

14.3.2019

[Bug fixes]

• Fixed a bug related to notification emails when changing the project schedule.

### **EMMi 6.5.5 release notes**

28.2.2019 [Bug fixes]

• Fixed a bug where some roles in project management couldn't download files.

# **EMMi 6.5.4 release notes**

24.1.2019 [Bug fixes]

- Selecting Project Management link resulted an error message in many cases.
- Browsing assets with arrow keys skipped some assets in certain situations.

# **EMMi 6.5.3 release notes**

12.12.2018 [Bug fixes]

- Word document with multiple pages showed only the first page in commenting module.
- IE related error when selecting a project from Events listing fixed.
- Improved commenting module performance when zooming.
- When selecting text in the commenting module compare view, compared proof was moving when it should not.
- After posting a message to a project, the message was not visible in the home view before refreshing the browser.

• In some cases folder hierarchy disappeared after editing the folder info text.

# **EMMi 6.5.2 release notes**

### 7.11.2018

• Fixed a bug where admin was not able to create a new asset status in admin view.

# **EMMi 6.5.1 release notes**

29.10.2018 [Bug fixes and improvements]

- Fixed a bug where multiple attachments with same type couldn't be edited.
- Fixed a bug when api user with specific user rights settings couldn't upload a master file via API.
- Fixed a bug where duplicating an asset might fail.
- Fixed a UI problem with iPhone Safari in horizontal mode.
- Improved project management notification.
- Improved project management discussion previews.
- Other smaller fixes and improvements

# **EMMi 6.5 release notes**

11.10.2018 [New features]

- New tool in project management proofing: you can now select text from PDF proofs\* (only for proofs added after EMMi 6.5 update).
- Combine property fields. Use existing fields to create a new one, for example, you might want to automatically combine product number and colour code to be used in your web store. Like this: Product number: 1234, Colour code: 789 – automated field can combine those numbers and use a separator, result: 1234\_789
- You can now move pop-up windows in browser window. Really helps for example in a project messages when you forget what you are replying to.

### [Other]

- Fixed a bug, where attachment types or conversions were not properly sorted in some places.
- Fixed a bug when creating a new user group could result an error.
- Fixed a UI scrolling bug when using iPhone and Chrome
- Other small fixes or improvements

# **EMMi 6.4 release notes**

[Other]

• Major under the hood improvements and changes for preparing upcoming new features.

- Fixed a bug that Excel export in PM didn't respect search results
- Fixed a bug related to folder sorting in asset management
- Fixed a bug causing some conversion downloads to fail
- Other smaller bug fixes

# **EMMi 6.3.1 release notes**

Bug fixes.

# **EMMi 6.3 release notes**

25.5.2018 [New features]

- Log user edits and views
- Changes on user deletion: when deleting a user, user's history is also removed. For example, user information in asset is removed from assets where deleted user has made changes.
- User can delete own account
- Place where admins can maintain privacy policy
- Link to privacy policy in user information and in registration form (if form is in use)
- Admin: user list menu changes: **New**: Actives, Waiting for activation, Inactives **Previously**: Actives, Inactives, Deleted

Other small improvements and bug fixes

# **EMMi 6.2. release notes**

14.5.2018 [New features]

- FTP Export automated file export to ftp (contact your Grano contact person for further details)
- Use system generated preview file as a conversion most helpful for example in some API cases when preview file is needed from other filetypes than images

[Improvements]

- Improved folder tree performance and unified behaviour in asset management and project management
- Show asset status symbol also in file info panel
- REST API improvements
- Support for multibyte unicode characters (like emojis)
- Fixed 18 other bugs ranging from small to large

# **EMMi 6.1.1. release notes**

9.4.2018 [Bug fixes]

- In certain situations asset couldn't be moved from folder.
- Replying to a project message from home-view resulted wrong parent id for reply, message might not show up in message thread.
- Documents with multiple pages caused bugs in commenting module's comparison view.
- Improved project management performance when used with mobile devices.
- Couldn't remove field validation rule from property field.
- Couldn't publish proof to project as a new asset.
- Other small fixes.

# **EMMi 6.1 release notes**

#### 19.3.2018

#### **Asset management**

- REST API write functionality for assets, folders and property fields
- Duplicate an asset
- Improved usability when downloading multiple files
- Search now includes attachments inside assets
- Property field validation: you can add validation to a property field and use icons for visual info [Admin]
- Added possibility to remove users when editing a user group [Admin]
- Improved usability when creating rules for download rename [Admin]
- Minor changes and small improvements
- Fixed bugs

#### **Project management**

- Proof commenPt sorting: added sorting by update time
- New message editor that now supports text formatting in comments and messages
- Export project list to Excel-file
- Added a link to project where asset was published from. User has to have rights to the original project.
- Improved usability when publishing proof to original asset
- Minor changes and small improvements
- Fixed bugs

# **EMMi 6.0.4 release notes**

1.2.2018

#### **Project management**

- New projects and folders are now created at the top of the tree
- Animations removed from tab changes
- Bug fixes in adding and publishing proofs
- Bug fixes in project events

### **Asset management**

• New folders are now created at the end of the tree

### **General**

- Improved multilingual text input switching to translated
- Bug fix: added some missing search index updates
- Other smaller bug fixes

### **EMMi 6.0.3 release notes**

21.12.2017

#### **Bug fixes**

Project management

- Permission fixes in project assets and proofs
- Fixes in project events
- Other smaller bug fixes

# **EMMi 6.0.2 release notes**

15.12.2017

#### **Bug fixes**

Project management

- Publishing proof to existing asset didn't update asset's modifier and modification date
- Html property fields were not working correctly
- Root level folder create was not possible
- Fixed Editor role rights
- Compared proof was moving when adding a 'rectangle' comment
- Comment was not deselected when changing a page in proof
- Other smaller bug fixes

# **EMMi 6.0 release notes**

### 12.12.2017

# **Asset management**

- Attachments now you can attach multiple files in single asset. Also in included in the REST API when needed
- Possibility to rename files on download. Admin can create pre-set options to use metadata text fields or custom text to rename files
- Embeddable folders share your folders with cleaner look
- Asset statuses admins can create statuses best suitable for their workflows and use icons to

mark those assets

- Protect shared (public) folders with password
- Protect shared carts with password
- Bug fixes

### **Admin view**

- Add multiple users to a group from group edit
- Manage folder permissions from group view much easier way to manage folder permissions

### **Project management**

- Vastly updated project management
- New project events view see at a glance what's going on with your projects
- Separated proofs and project materials for easier management of your project files
- Updated discussions for helping your team to communicate better inside projects
- Bug fixes

#### **Proofs**

- Added a possibility to leave comment to a comment in proofs for easier discussions
- Certain user roles can mark comments in proofs as resolved helps to keep track of what's still undone
- Compare proof versions you can easily see differences between versions
- Approve or reject proofs get your team's opinions in one place

### **Known issues**

• Project management: 'Publish to original' menu item missing after uploaded new version to proof

# **EMMi 6.5.7 release notes**

8.4.2019 [Bug fixes]

- Fixed a bug when some recipients received only password for password protected link, not the actual link.
- Fixed a bug related to asset attachment previews.

# **EMMi 6.5.6 release notes**

14.3.2019 [Bug fixes]

• Fixed a bug related to notification emails when changing the project schedule.

# **EMMi 6.5.5 release notes**

28.2.2019 [Bug fixes]

• Fixed a bug where some roles in project management couldn't download files.

# **EMMi 6.5.4 release notes**

24.1.2019 [Bug fixes]

- Selecting Project Management link resulted an error message in many cases.
- Browsing assets with arrow keys skipped some assets in certain situations.

# **EMMi 6.5.3 release notes**

12.12.2018 [Bug fixes]

- Word document with multiple pages showed only the first page in commenting module.
- IE related error when selecting a project from Events listing fixed.
- Improved commenting module performance when zooming.
- When selecting text in the commenting module compare view, compared proof was moving when it should not.
- After posting a message to a project, the message was not visible in the home view before refreshing the browser.
- In some cases folder hierarchy disappeared after editing the folder info text.

# **EMMi 6.5.2 release notes**

7.11.2018

• Fixed a bug where admin was not able to create a new asset status in admin view.

# **EMMi 6.5.1 release notes**

29.10.2018 [Bug fixes and improvements]

- Fixed a bug where multiple attachments with same type couldn't be edited.
- Fixed a bug when api user with specific user rights settings couldn't upload a master file via API.
- Fixed a bug where duplicating an asset might fail.
- Fixed a UI problem with iPhone Safari in horizontal mode.
- Improved project management notification.
- Improved project management discussion previews.
- Other smaller fixes and improvements

# **EMMi 6.5 release notes**

# 11.10.2018

[New features]

- New tool in project management proofing: you can now select text from PDF proofs\* (only for proofs added after EMMi 6.5 update).
- Combine property fields. Use existing fields to create a new one, for example, you might want to automatically combine product number and colour code to be used in your web store. Like this: Product number: 1234, Colour code: 789 – automated field can combine those numbers and use a separator, result: 1234\_789
- You can now move pop-up windows in browser window. Really helps for example in a project messages when you forget what you are replying to.

[Other]

- Fixed a bug, where attachment types or conversions were not properly sorted in some places.
- Fixed a bug when creating a new user group could result an error.
- Fixed a UI scrolling bug when using iPhone and Chrome
- Other small fixes or improvements

# **EMMi 6.4 release notes**

24.8.2018 [New features]

• Use arithmetic expressions to calculate number metadata fields. [More info here.](#page-80-0)

[Other]

- Major under the hood improvements and changes for preparing upcoming new features.
- Fixed a bug that Excel export in PM didn't respect search results
- Fixed a bug related to folder sorting in asset management
- Fixed a bug causing some conversion downloads to fail
- Other smaller bug fixes

# **EMMi 6.3.1 release notes**

Bug fixes.

# **EMMi 6.3 release notes**

25.5.2018 [New features]

- Log user edits and views
- Changes on user deletion: when deleting a user, user's history is also removed. For example, user

information in asset is removed from assets where deleted user has made changes.

- User can delete own account
- Place where admins can maintain privacy policy
- Link to privacy policy in user information and in registration form (if form is in use)
- Admin: user list menu changes: **New**: Actives, Waiting for activation, Inactives **Previously**: Actives, Inactives, Deleted

Other small improvements and bug fixes

# **EMMi 6.2. release notes**

14.5.2018 [New features]

- FTP Export automated file export to ftp (contact your Grano contact person for further details)
- Use system generated preview file as a conversion most helpful for example in some API cases when preview file is needed from other filetypes than images

### [Improvements]

- Improved folder tree performance and unified behaviour in asset management and project management
- Show asset status symbol also in file info panel
- REST API improvements
- Support for multibyte unicode characters (like emojis)
- Fixed 18 other bugs ranging from small to large

### **EMMi 6.1.1. release notes**

9.4.2018 [Bug fixes]

- In certain situations asset couldn't be moved from folder.
- Replying to a project message from home-view resulted wrong parent id for reply, message might not show up in message thread.
- Documents with multiple pages caused bugs in commenting module's comparison view.
- Improved project management performance when used with mobile devices.
- Couldn't remove field validation rule from property field.
- Couldn't publish proof to project as a new asset.
- Other small fixes.

# **EMMi 6.1 release notes**

19.3.2018

**Asset management**

- REST API write functionality for assets, folders and property fields
- Duplicate an asset
- Improved usability when downloading multiple files
- Search now includes attachments inside assets
- Property field validation: you can add validation to a property field and use icons for visual info [Admin]
- Added possibility to remove users when editing a user group [Admin]
- Improved usability when creating rules for download rename [Admin]
- Minor changes and small improvements
- Fixed bugs

### **Project management**

- Proof commenPt sorting: added sorting by update time
- New message editor that now supports text formatting in comments and messages
- Export project list to Excel-file
- Added a link to project where asset was published from. User has to have rights to the original project.
- Improved usability when publishing proof to original asset
- Minor changes and small improvements
- Fixed bugs

# **EMMi 6.0.4 release notes**

1.2.2018

### **Project management**

- New projects and folders are now created at the top of the tree
- Animations removed from tab changes
- Bug fixes in adding and publishing proofs
- Bug fixes in project events

### **Asset management**

• New folders are now created at the end of the tree

#### **General**

- Improved multilingual text input switching to translated
- Bug fix: added some missing search index updates
- Other smaller bug fixes

# **EMMi 6.0.3 release notes**

21.12.2017

#### **Bug fixes**

### Project management

- Permission fixes in project assets and proofs
- Fixes in project events
- Other smaller bug fixes

# **EMMi 6.0.2 release notes**

15.12.2017

### **Bug fixes**

Project management

- Publishing proof to existing asset didn't update asset's modifier and modification date
- Html property fields were not working correctly
- Root level folder create was not possible
- Fixed Editor role rights
- Compared proof was moving when adding a 'rectangle' comment
- Comment was not deselected when changing a page in proof
- Other smaller bug fixes

# **EMMi 6.0 release notes**

12.12.2017

#### **Asset management**

- Attachments now you can attach multiple files in single asset. Also in included in the REST API when needed
- Possibility to rename files on download. Admin can create pre-set options to use metadata text fields or custom text to rename files
- Embeddable folders share your folders with cleaner look
- Asset statuses admins can create statuses best suitable for their workflows and use icons to mark those assets
- Protect shared (public) folders with password
- Protect shared carts with password
- Bug fixes

#### **Admin view**

- Add multiple users to a group from group edit
- Manage folder permissions from group view much easier way to manage folder permissions

#### **Project management**

- Vastly updated project management
- New project events view see at a glance what's going on with your projects
- Separated proofs and project materials for easier management of your project files
- Updated discussions for helping your team to communicate better inside projects
- Bug fixes

### **Proofs**

- Added a possibility to leave comment to a comment in proofs for easier discussions
- Certain user roles can mark comments in proofs as resolved helps to keep track of what's still undone
- Compare proof versions you can easily see differences between versions
- Approve or reject proofs get your team's opinions in one place

#### **Known issues**

• Project management: 'Publish to original' menu item missing after uploaded new version to proof

# **6. Integraatiot ja rajapinnat**

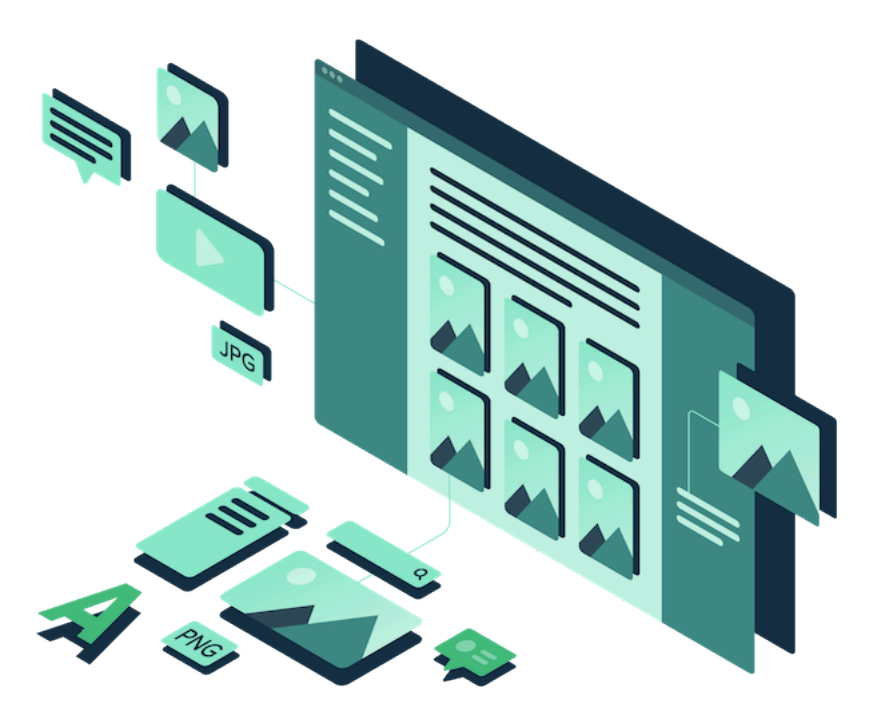

EMMi mediapankin materiaaleja ja tietoa voidaan hyödyntää myös muissa järjestelmissä sekä tuoda mediapankkiin aineistoja ja tietoja toisesta järjestelmästä. REST-rajapinnan avulla voit hoitaa esimerkiksi verkkokaupan tuotekuvien ja tuotetietojen hallinnan suoraan mediapankissa. Valmiita integraatioita on käytössä usealla asiakkaalla esimerkiksi Synkka-tuotekuvapankkiin. Kysy lisää Granon yhteyshenkilöltäsi.

Ohjeet rajapintojen ja integraatioiden käyttöön löydät seuraavista linkeistä:

- [REST](https://api.emmi.fi/?l=en)
- **[SOAP](https://api.emmi.fi/?v=soap.v1&l=en)**
- [Aineistoselain](https://api.emmi.fi/?v=file.picker&l=en)

# **7. Adobe InDesign laajennus**

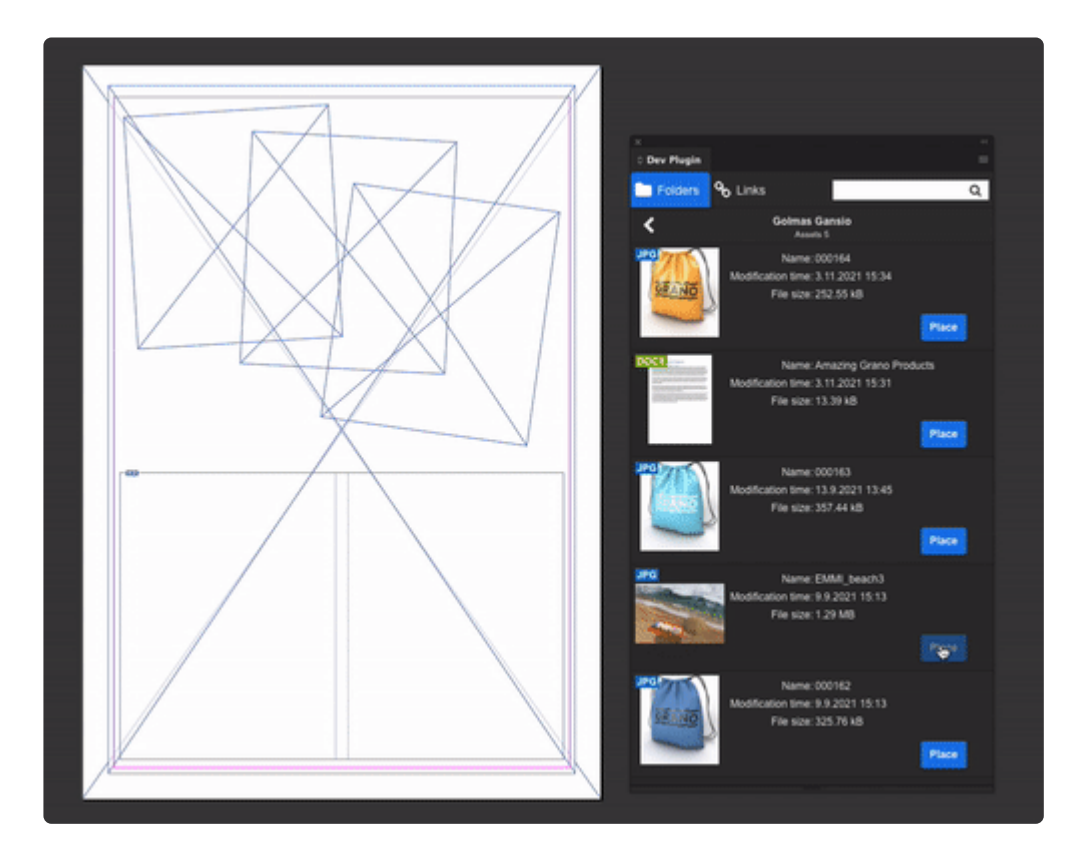

EMMi Adobe Indesign laajennuksella saat linkitettyä aineistopankkisi aineistot suoraan InDesign dokumentteihin.

### **Laajennuksella voit:**

- Tuoda dokumenttiin kuvia.
- Selata ja etsiä tiedostoja.
- Päivittää tiedostoja uusilla versioilla.
- Katsella aineistojen tietoja.

# **Aiheet:**

[Järjestelmävaatimukset ja asennus](#page-177-0) **[Käyttöopas](#page-178-0)** 

# **Miten saan laajennuksen käyttööni?**

Jos haluat InDesign laajennuksen käyttöösi, ota yhteyttä EMMi -asiantuntijaasi tai järjestelmätukeen [helpdesk@emmi.fi.](mailto:helpdesk@emmi.fi)

# <span id="page-177-0"></span>**7.1. Järjestelmävaatimukset & asennus**

# **Järjestelmävaatimukset**

- Abobe InDesign versio 16.0 tai uudempi asennettuna.
- Käyttäjätunnukset EMMi aineistopankkiin.

# **Asennus ja käyttöönotto**

- 1. Sammuta kaikki InDesign versiot.
- 2. Pura ja kopioi asennuspaketin sisältö seuraavaan kansioon:
	- **Mac:** /Library/Application Support/Adobe/CEP/extensions/
	- **Win:** C:\Program Files\Common Files\Adobe\CEP\extensions
- 3. Avaan laajennus InDesignin menu valikosta:
	- En: Window > Extensions > [Laajennuksen nimi]
	- Fi: Ikkuna > Laajennukset > [Laajennuksen nimi]
- 4. Kirjaudu sisään EMMi aineistopankki tunnuksillasi.

Jos haluat InDesign laanennuksen käyttöösi, ota yhteyttä EMMi -asiantuntijaan tai **\*** järjestemätukeen [helpdesk@emmi.fi.](mailto:helpdesk@emmi.fi)

# <span id="page-178-0"></span>**7.2. Käyttöopas**

# **Laajennuksen avaaminen**

Avaan laajennus InDesignin menu valikosta:

- En: Window > Extensions > [Laajennuksen nimi]
- Fi: Ikkuna > Laajennukset > [Laajennuksen nimi]

# **Sisäänkirjautuminen**

Sinun pitää olla kirjautuneena sisään, jotta voi aloittaa laajennuksen käytön. Voit käyttää normaaleja EMMi-tunnuksia sisäänkirjautumiseen.

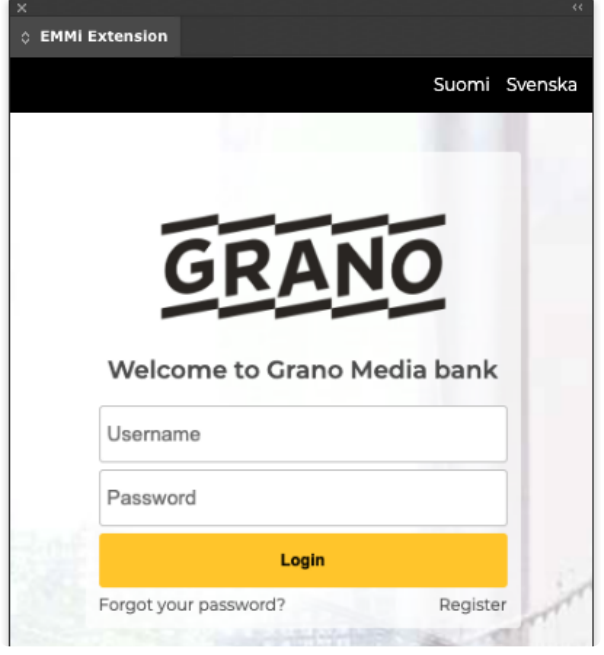

# **Aineistojen selaaminen**

Laajennuksella voidaan selata aineistohierarkioita. Samat hierarkian näkyvä laajennuksessa, mitkä näkyvät myös aineistopankin puolella.

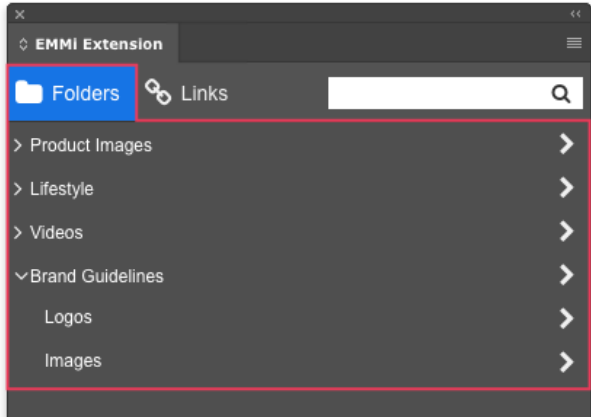

# **Kuvien sijoitus**

- Kuvia voidaan tuoda dokumenttiin raahaamalla kuvakkeesta tai painamalla "place" painiketta.
- Jos dokumentista on valittuna kehys, tuotava kuva korvaa kehyksen sisällön.
- Kursoriin voidaan ladata myös useampi kuva klikkamalla place paineketta useamman kerran.
	- Varmista ettei taitossa ole kehys valittuna ennen kuin lataat useamman kuvan kursoriin.
- Kaikki InDesignin tukemat tiedostot ovat tuettuja myös EMMi laajennuksessa.

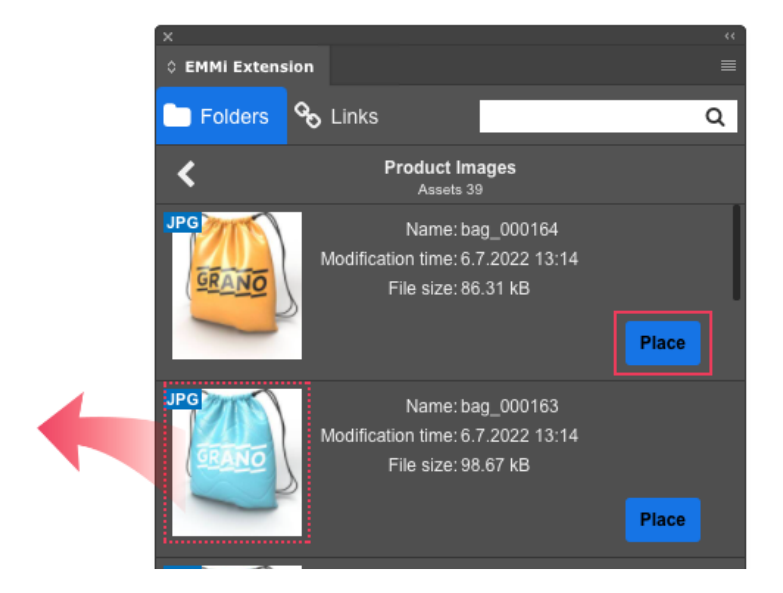

# **Haku**

Haulla voit etsiä aineistoja aineistopankista. Haku näyttää hakutuloksien määrän ja hakutulokset listana. Haku käyttää EMMin pikahakua. [Lisää tietoa pikahausta…](https://manual.emmi.fi/6/fi/topic/search)
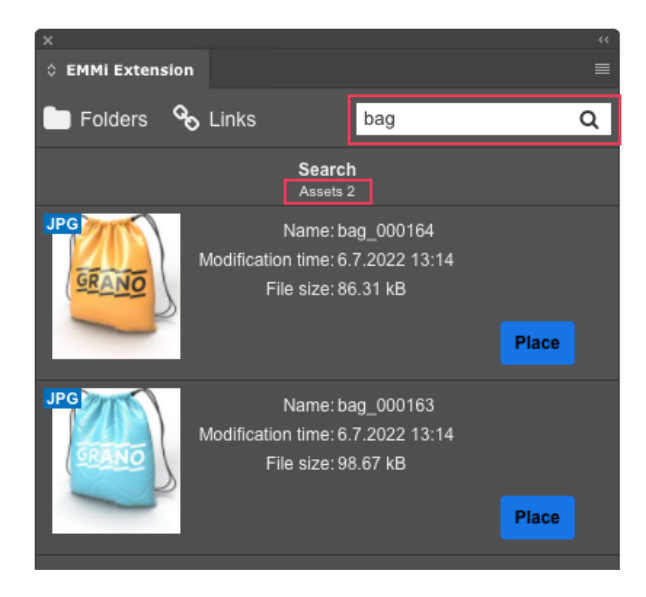

## **Links**

Linkit väliehti näyttää dokumenttiin linkitetyt aineistot. Linkit paneelista voit päivittää tiedostoja uusilla versioilla tai ladata tiedostoja uudelleen jos jokin tiedosto puuttuu koneeltasi.

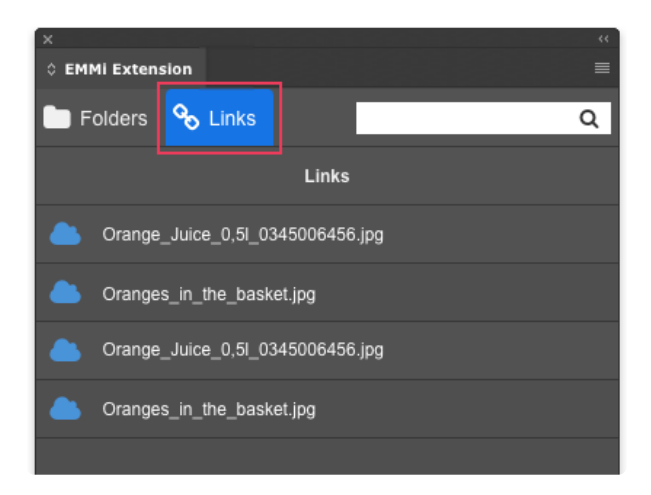

## **Tiedostojen uudet versiot ja virheet**

Linkki välilehti ilmoittaa mahdollista uusista tiedostoversioista tai jos jossain kuvalinkissä on ongelma. Linkki välilehti muuttuu punaiseksi jos linkeissä on muutoksia. Katso symbolien kuvaukset alla olevasta taulukosta.

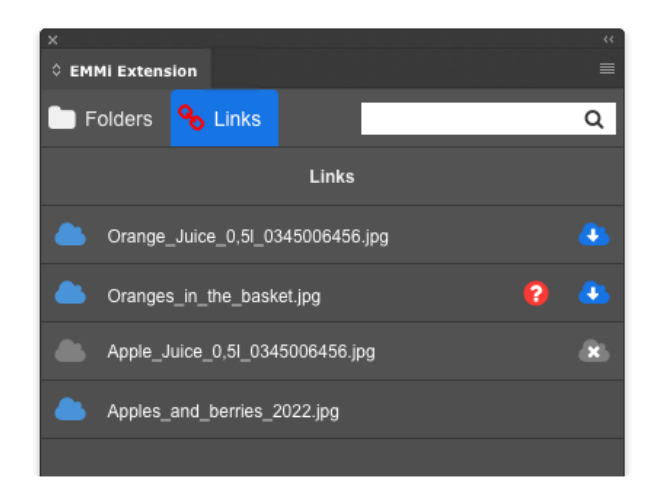

## **Symbolien kuvaukset:**

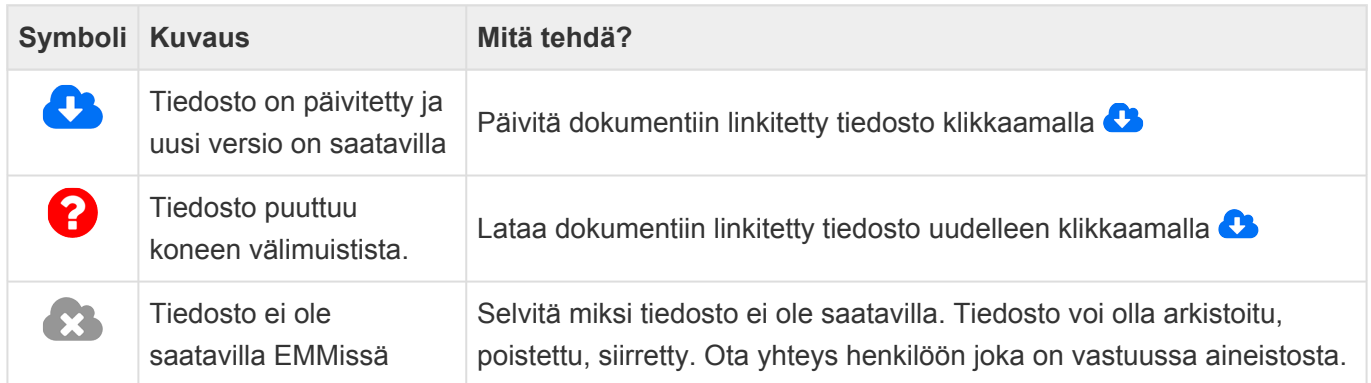

## **Oikean reunan valikko**

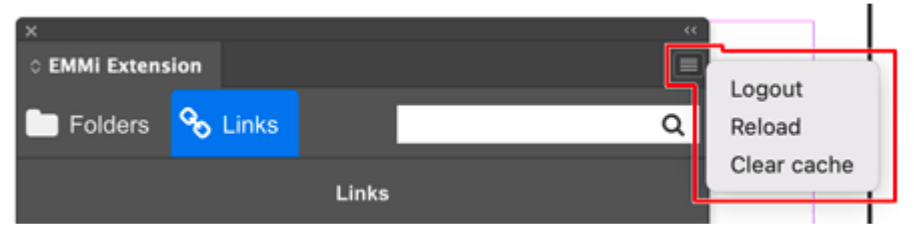

- Logout kirjautuminen ulos laajennuksen tarjoamasta aineistopankista
- Reload lataa aineistopankin valikkonäkymän perustilaan
- Clear cache EMMi mediapankista linkitetyt kuvat tallennetaan välimuistiin käyttäjän omalle koneelle. Valinta tyhjentää välimuistin. Kuvat voi tarvittaessa linkkittää uudestaan laajennuksen Links -välilehdeltä.

Jos haluat InDesign laajennuksen käyttöösi, ota yhteyttä EMMi -asiantuntijaan tai **\*** järjestelmätukeen [helpdesk@emmi.fi](mailto:helpdesk@emmi.fi).